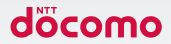

# GALAXY Note<sup>3</sup>

## 取扱説明書 '14.6

#### **はじめに**

「SC-01F」をお買い上げいただきまして誠にありがとうござ います。

ご使用の前やご利用中に、この取扱説明書をお読みいただき、 正しくお使いください。

取扱説明書について

■「クイックスタートガイド」(本体付属品) 画面の表示内容や基本的な機能の操作について説明して います。

#### ■■「取扱説明書」(本端末のアプリ)

機能の詳しい案内や操作について説明しています。

- ホーム画面で –– 「取扱説明書」をタップします。 項目によっては、記載内容をタップして、説明ページ よりダイレクトに内容の参照や機能の起動を行うこと ができます。
- • 初めてご利用される際には、画面の指示に従って本ア プリのダウンロードとインストールをする必要があり ます。
- • 「取扱説明書」アプリを削除した場合、再度インス トールするには、ホーム画面で「Playストア」から 「SC-01F 取扱説明書」で検索し、「取扱説明書」アプ リをダウンロードしてください。

#### ■■「取扱説明書」(PDFファイル)

機能の詳しい案内や操作について説明しています。

- • ドコモのホームページでダウンロード [https://www.nttdocomo.co.jp/support/](https://www.nttdocomo.co.jp/support/trouble/manual/download/index.html) [trouble/manual/download/index.html](https://www.nttdocomo.co.jp/support/trouble/manual/download/index.html)
- ※「クイックスタートガイド」の最新情報もダウンロード できます。なお、URLおよび掲載内容については、将 来予告なしに変更することがあります。

操作手順の表記について

本書では、メニュー操作など連続する操作手順を省略して以 下のように記載しています。

• タップとは、本端末のディスプレイを指で軽く触れて行う 操作です(P.67)。

(例)ディスプレイのホーム画面から、 (アプリアイコン)、 ■(Googleアイコン)を続けてタップする場合は、以下の ように記載しています。

#### **1** ホーム画面で H → 「Google」

- • 本書の操作手順や画面は、主に初期状態に従って記載 しています。本端末は、お客様が利用するサービスや インストールするアプリによって、メニューの操作手 順や画面の表示内容などが変わる場合があります。
- • 本書はホームアプリが「docomo LIVE UX」の場合 で説明しています。ホームアプリは、ホーム画面で →「本体設定」→「一般」タブ →「ホーム切替」 をタップして切り替えられます。
- • ホーム画面やアプリ画面などに、操作方法などを説明 するガイダンス画面が表示される場合があります。「今 後表示しない」などの選択項目が表示されている画面 は、選択すると、以降表示されなくなります。
- • 本書に記載している画面およびイラストはイメージで す。実際の製品とは異なる場合があります。
- • 本書では、複数の操作方法が可能な機能や設定は、主 に操作手順がわかりやすい方法について説明していま す。
- • 本書では、「SC-01F」を「本端末」と表記させていた だいております。あらかじめご了承ください。
- • 本書の内容の一部または全部を無断転載することは禁 止されています。
- • 本書の内容に関して、将来予告なしに変更することが あります。

## **本体付属品**

SC-01F(保証書付き) リアカバー SC11

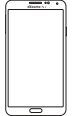

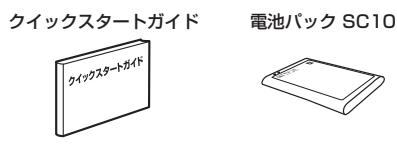

タッチペン SC03 (ペン先交換キット付き)

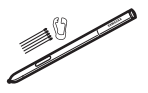

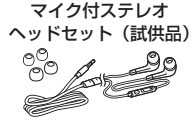

その他オプション品について → P.526

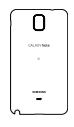

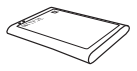

USB接続ケーブル SC03

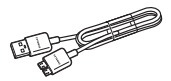

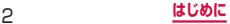

## 目次

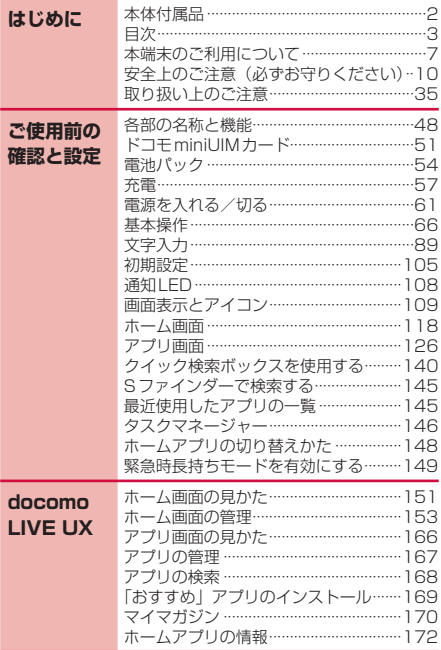

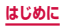

3

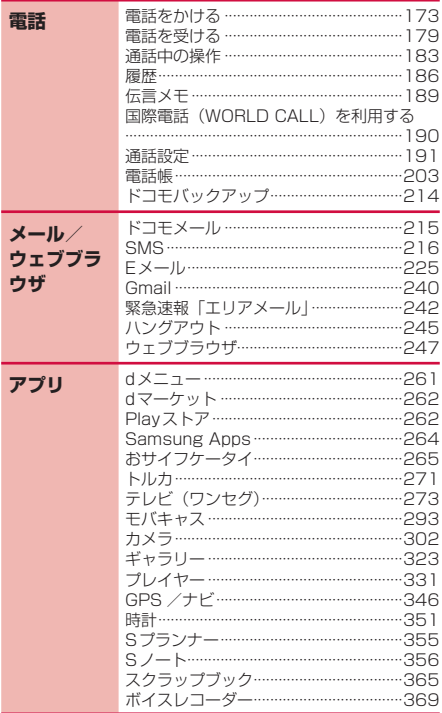

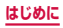

 $\overline{4}$ 

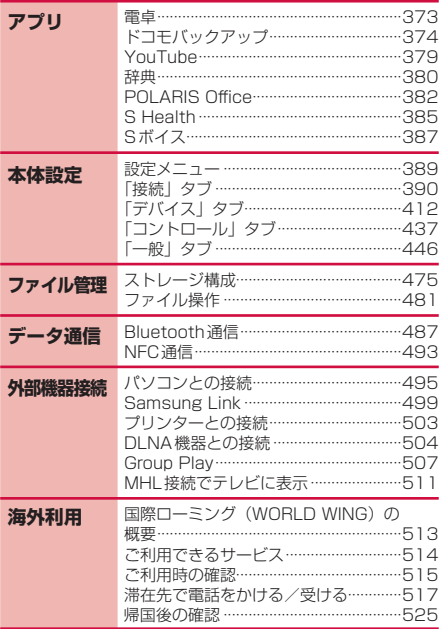

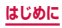

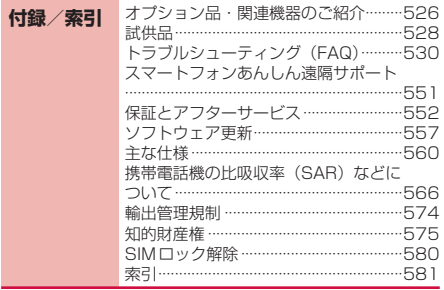

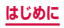

## **本端末のご利用について**

- 本端末は、ITE・W-CDMA・GSM / GPRS・無線LAN 方式に対応しています。
- • 本端末は無線を利用しているため、トンネル・地下・建物 の中などで電波の届かない所、屋外でも電波の弱い所、Xi サービスエリアおよびFOMAサービスエリア外ではご使 用になれません。また、高層ビル・マンションなどの高層 階で見晴らしのよい場所であってもご使用になれない場合 があります。なお、電波が強くアンテナマークが4本たっ ている状態で、移動せずに使用している場合でも通話が切 れる場合がありますので、ご了承ください。
- • 本端末は電波を利用している関係上、第三者により通話を 傍受されるケースもないとはいえません。しかし、LTE・ W-CDMA・GSM / GPRS方式では秘話機能をすべての 通話について自動的にサポートしますので、第三者が受信 機で傍受したとしても、ただの雑音としか聞きとれません。
- • 本端末は、音声をデジタル信号に変換して無線による通信 を行っていることから、電波状態の悪い所へ移動するなど 送信されてきたデジタル信号を正確に復元することができ ない場合には、実際の音声と異なって聞こえる場合があり ます。
- • 本端末は、FOMAプラスエリアおよびFOMAハイスピー ドエリアに対応しております。
- • お客様ご自身で本端末に登録された情報内容は、定期的に メモを取ったり、microSDカードやパソコンなどの外部 記録媒体に保管してくださるようお願いします。本端末の 故障や修理、機種変更やその他の取り扱いなどによって、 万が一、登録された情報内容が消失してしまうことがあっ ても、当社としては責任を負いかねますのであらかじめご 了承ください。
- • ディスプレイは、非常に高度な技術を駆使して作られてい ますが、一部に点灯しないドットや常時点灯するドットが 存在する場合があります。これはディスプレイの特性であ り故障ではありませんので、あらかじめご了承ください。

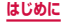

- • microSDカードや本端末の空き容量が少ない場合、起動 中のアプリが正常に動作しなくなることがあります。その 場合は保存されているデータを削除してください。
- 前販のオプション品については、当社では動作保証はいた しませんので、あらかじめご了承ください。
- • 本端末はパソコンなどと同様に、お客様がインストールを 行うアプリなどによっては、動作が不安定になったり、お 客様の位置情報や本端末に登録された個人情報などがイン ターネットを経由して外部に発信され、不正に利用された りする可能性があります。このため、ご利用になるアプリ などの提供元および動作状況について十分にご確認の上、 ご利用ください。
- • 本端末では、ドコモminiUIMカードのみご利用できます。 ドコモUIMカード、FOMAカードをお持ちの場合には、ド コモショップ窓口にてお取り替えください。
- 本端末は、iモードのサイト(番組)への接続やiアプリ などには対応しておりません。
- • 本端末は、データの同期や最新のソフトウェアバージョン をチェックするための通信、サーバーとの接続を維持する ための通信など一部自動的に通信を行う仕様となっていま す。また、アプリのダウンロードや動画の視聴などデータ 量の大きい通信を行うと、パケット通信料が高額になりま すので、パケット定額サービスのご利用を強くおすすめし ます。
- • お客様がご利用のアプリやサービスによっては、Wi-Fi通 信中であってもパケット通信料が発生する場合がありま す。
- • モバキャスは通信と連携したサービスであるため、サービ スのご利用にはパケット通信料が発生します。パケット定 額サービスの加入をおすすめします。
- 公共モード(ドライブモード)には対応しておりません。
- 本端末では、マナーモード中(サイレント、バイブ)で も、着信音や各種通知音を除く音(動画再生、音楽の再生、 シャッター音など)は消音されません。
- • お客様の電話番号(自局電話番号)は以下の手順で確認で きます。

ホーム画面で →「本体設定」→「一般」タブ →「端末 情報」→「ステータス」をタップします。

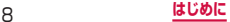

- 本端末のソフトウェアを最新の状態にすることができます (P.557)。
- 本端末は、オペレーティングシステム (OS) のバージョン アップにより機能が追加されたり、操作方法が変更になった りすることがあります。機能の追加や操作方法の変更などに 関する最新情報は、ドコモのホームページでご確認ください。
- • OSをバージョンアップすると、古いバージョンのOSで使 用していたアプリが使えなくなる場合や意図しない不具合 が発生する場合があります。
- • アプリおよびサービス内容は、将来予告なく変更される場 合があります。
- • Googleが提供するサービスについては、Google Inc.の 利用規約をお読みください。また、そのほかのウェブサー ビスについては、それぞれの利用規約をお読みください。
- • 紛失に備え、画面ロックを設定し端末のセキュリティを確 保してください(P.432)。
- • 万が一紛失した場合は、ハングアウト、Gmail、Google PlayなどのGoogleサービスやSNSなどのサービスを他 の人に利用されないように、パソコンより各種サービスア カウントのパスワードを変更してください。
- • spモード、mopera Uおよびビジネスmoperaインター ネット以外のプロバイダはサポートしておりません。
- • テザリングのご利用には、spモードのご契約が必要となりま す。
- ご利用の料金プランにより、テザリング利用時のパケット 通信料が異なります。パケット定額サービスのご利用を強 くおすすめします。
- ご利用時の料金など詳細については、 [https://www.nttdocomo.co.jp/を](https://www.nttdocomo.co.jp/)ご覧ください。

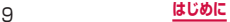

## **安全上のご注意(必ずお守りください)**

- ご使用の前に、この「安全上のご注意」をよくお 読みの上、正しくお使いください。また、お読み になった後は大切に保管してください。
- ■■ ここに示した注意事項は、お使いになる人や、他 の人への危害、財産への損害を未然に防ぐための 内容を記載していますので、必ずお守りください。
- 次の表示の区分は、表示内容を守らず、誤った使 用をした場合に生じる危害や損害の程度を説明し ています。

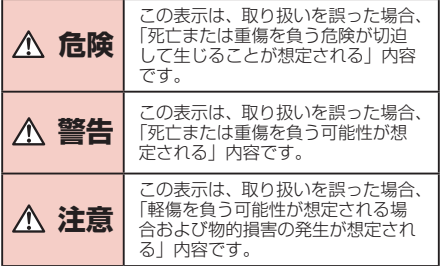

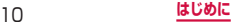

#### ■次の絵表示の区分は、お守りいただく内容を説明 しています。

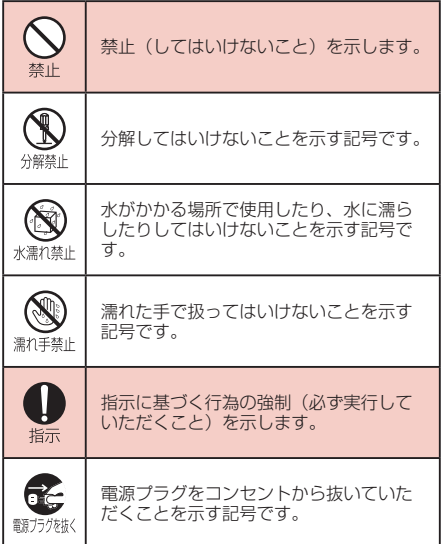

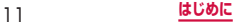

#### ■「安全上のご注意」は、下記の項目に分けて説明 しています。

- 1. 本端末、電池パック、アダプタ、USB接続ケーブル、 ドコモminiUIMカード、タッチペンの取り扱いに ついて(共通)
- ………………………………………………… P.13 2. 本端末の取り扱いについて………………… P.16 - 3. 電池パックの取り扱いについて……………… P.21<br>3. 電池パックの取り扱いについて………………… P.24 4. アダプタの取り扱いについて……………… 5. ドコモminiUIMカードの取り扱いについて ……………………………………………………… P.27<br>B. タッチペンの取り扱いについて……………… P.27 7. 医用電気機器近くでの取り扱いについて… P.28<br>8. 材質一覧 …………………………………… P.29 8. 材質一覧………………………………………… P.29<br>9. 試供品(マイク付ステレオヘッドセット)の取り
	- 扱いについて………………………………… P.32

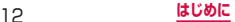

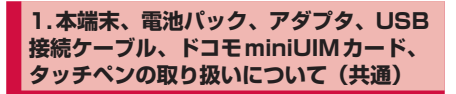

## **危険**

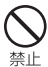

高温になる場所(火のそば、暖房器具のそば、 こたつの中、直射日光の当たる場所、炎天 下の車内など)で使用、保管、放置しない でください。

火災、やけど、けがの原因となります。

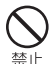

電子レンジなどの加熱調理機器や高圧容器 に入れないでください。

火災、やけど、けが、感電の原因となります。

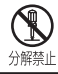

分解、改造をしないでください。 火災、やけど、けが、感電の原因となります。

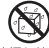

水や飲料水、ペットの尿、汗などで濡らさ ないでください。

水濡れ禁止火災、やけど、けが、感電の原因となります。

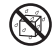

充電端子や外部接続端子、ヘッドホン接続 端子に液体(水や飲料水、ペットの尿、汗

水濡れ禁止など)を浸入させないでください。 火災、やけど、けが、感電の原因となります。

指示

本端末に使用するオプション品は、NTTドコ モが指定したものを使用してください。

火災、やけど、けが、感電の原因となります。

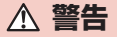

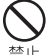

強い力や衝撃を与えたり、投げ付けたりし ないでください。

火災、やけど、けが、感電の原因となります。

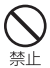

充電端子や外部接続端子、ヘッドホン接続 端子に導電性異物(金属片、鉛筆の芯など) を接触させないでください。また、内部に 入れないでください。

火災、やけど、けが、感電の原因となります。

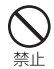

使用中や充電中に、布団などで覆ったり、 包んだりしないでください。 火災、やけどの原因となります。

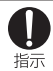

ガソリンスタンドなど引火性ガスが発生す る場所に立ち入る場合は必ず事前に本端末 の電源を切り、充電をしている場合は中止 してください。

ガスに引火する恐れがあります。 ガソリンスタンド構内などでおサイフケータイ をご使用になる際は必ず事前に電源を切った状 態で使用してください。(NFC /おサイフケー タイ ロックを設定されている場合にはロック を解除した上で電源をお切りください。)

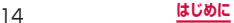

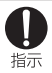

使用中、充電中、保管時に、異臭、発熱、変色、 変形など、いままでと異なるときは、直ち に次の作業を行ってください。

- 電源プラグをコンセントやシガーライターソ ケットから抜く。
- 本端末の電源を切る。
- 電池パックを本端末から取り外す。 火災、やけど、けが、感電の原因となります。

## **注意**

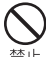

ぐらついた台の上や傾いた場所など、不安 定な場所には置かないでください。

落下して、けがの原因となります。

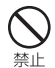

湿気やほこりの多い場所や高温になる場所 には、保管しないでください。 火災、やけど、感電の原因となります。

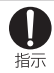

子供が使用する場合は、保護者が取り扱い の方法を教えてください。また、使用中に おいても、指示どおりに使用しているかを ご確認ください。

けがなどの原因となります。

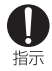

乳幼児の手の届かない場所に保管してくだ さい。

誤って飲み込んだり、けがなどの原因となった りします。

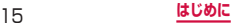

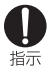

#### 本端末をアダプタに接続した状態で長時間 連続使用される場合には特にご注意くださ い。

充電しながらゲームやワンセグ視聴などを長時 間行うと本端末や電池パック・アダプタの温度 が高くなることがあります。

温度の高い部分に直接長時間触れるとお客様の 体質や体調によっては肌に赤みやかゆみ、かぶ れなどが生じたり、低温やけどの原因となった りする恐れがあります。

#### **2.本端末の取り扱いについて**

## **警告**

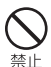

赤外線ポートを目に向けて送信しないでく ださい。

目に悪影響を及ぼす原因となります。

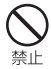

赤外線通信使用時に、赤外線ポートを赤外 線装置のついた家電製品などに向けて操作 しないでください。

赤外線装置の誤動作により、事故の原因となり ます。

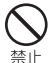

ライトの発光部を人の目に近づけて点灯発 光させないでください。特に、乳幼児を撮 影するときは、1m以上離れてください。 視力障害の原因となります。また、目がくらん だり驚いたりしてけがなどの事故の原因となり ます。

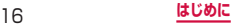

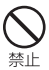

本端末内のドコモminiUIMカードスロット やmicroSDカードスロットに水などの液体 や金属片、燃えやすいものなどの異物を入 れないでください。

火災、やけど、けが、感電の原因となります。

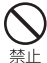

自動車などの運転者に向けてライトを点灯 しないでください。

運転の妨げとなり、事故の原因となります。

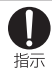

航空機内や病院など、使用を禁止された区 域では、本端末の電源を切ってください。

電子機器や医用電気機器に悪影響を及ぼす原因 となります。医療機関内における使用について は各医療機関の指示に従ってください。航空機 内での使用などの禁止行為をした場合、法令に より罰せられます。

ただし、電波を出さない設定にすることなどで、 機内で本端末が使用できる場合には、航空会社 の指示に従ってご使用ください。

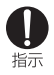

ハンズフリーに設定して通話する際や、着 信音が鳴っているときなどは、必ず本端末 を耳から離してください。また、イヤホン マイクなどを本端末に装着し、 ゲームや音 楽再生などをする場合は、適度なボリュー ムに調節してください。

音量が大きすぎると難聴の原因となります。ま た、周囲の音が聞こえにくいと、事故の原因と なります。

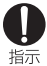

心臓の弱い方は、着信バイブレータ(振動) や着信音量の設定に注意してください。

心臓に悪影響を及ぼす原因となります。

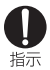

医用電気機器などを装着している場合は、 医用電気機器メーカもしくは販売業者に、 電波による影響についてご確認の上ご使用 ください。

医用電気機器などに悪影響を及ぼす原因となり ます。

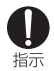

高精度な制御や微弱な信号を取り扱う電子 機器の近くでは、本端末の電源を切ってく ださい。

電子機器が誤動作するなどの悪影響を及ぼす原 因となります。

※ご注意いただきたい電子機器の例

補聴器、植込み型心臓ペースメーカおよび植 込み型除細動器、その他の医用電気機器、火 災報知器、自動ドア、その他の自動制御機器 など。植込み型心臓ペースメーカおよび植込 み型除細動器 その他の医用電気機器をご使 用される方は、当該の各医用電気機器メーカ もしくは販売業者に電波による影響について ご確認ください。

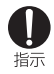

万が一、ディスプレイ部やカメラのレンズ を破損した際には、割れたガラスや露出し た本端末の内部にご注意ください。

ディスプレイ内部には耐衝撃性の樹脂、カメラ のレンズの表面にはアクリル部品を使用し、ガ ラスが飛散りにくい構造となっておりますが、 誤って割れた破損部や露出部に触れますと、け がの原因となります。

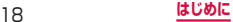

## **注意**

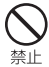

アンテナなどを持って本端末を振り回さな いでください。

本人や他の人に当たり、けがなどの事故の原因 となります。

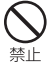

#### 本端末が破損したまま使用しないでくださ い。

火災、やけど、けが、感電の原因となります。

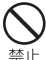

モーションセンサーのご使用にあたっては、 必ず周囲の安全を確認し、本端末をしっか りと握り、必要以上に振り回さないでくだ さい。

けがなどの事故の原因となります。

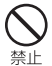

誤ってディスプレイを破損し、内部物質が 漏れた場合には、顔や手などの皮膚につけ ないでください。

失明や皮膚に傷害を起こす原因となります。内 部物質が目や口に入った場合には、すぐにきれ いな水で洗い流し、直ちに医師の診断を受けて ください。また、皮膚や衣類に付着した場合は、 すぐにアルコールなどで拭き取り、石鹸で水洗 いしてください。

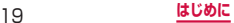

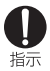

自動車内で使用する場合、自動車メーカも しくは販売業者に、電波による影響につい てご確認の上ご使用ください。 車種によっては、まれに車載電子機器に悪影響 を及ぼす原因となりますので、その場合は直ち

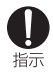

お客様の体質や体調によっては、かゆみ、 かぶれ、湿疹などが生じることがあります。 異状が生じた場合は、直ちに使用をやめ、 医師の診療を受けてください。 各箇所の材質について → P.29「材質一覧」

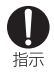

ディスプレイを見る際は、十分明るい場所 で、画面からある程度の距離をとってご使 用ください。

視力低下の原因となります。

に使用を中止してください。

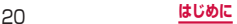

#### **3.電池パックの取り扱いについて**

#### ■ 電池パックのラベルに記載されている表示によ り、電池の種類をご確認ください。

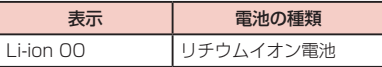

## **危険**

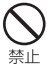

端子に針金などの金属類を接触させないで ください。また、金属製ネックレスなどと 一緒に持ち運んだり、保管したりしないで ください。 電池パックの発火、破裂、発熱、漏液の原因と なります。

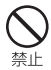

電池パックを本端末に取り付けるときは、 電池パックの向きを確かめ、うまく取り付 けできない場合は、無理に取り付けないで ください。 電池パックの発火、破裂、発熱、漏液の原因と

なります。

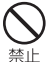

火の中に投下したり、熱を加えたりしない でください。

電池パックの発火、破裂、発熱、漏液の原因と なります。

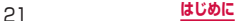

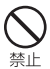

釘を刺したり、ハンマーで叩いたり、踏み つけたりするなど過度な力を加えないでく ださい。

電池パックの発火、破裂、発熱、漏液の原因と なります。

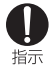

電池パック内部の液体などが目の中に入っ たときは、こすらず、すぐにきれいな水で 洗った後、直ちに医師の診療を受けてくだ さい。

失明の原因となります。

## **警告**

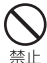

落下による変形や傷などの異常が見られた 場合は、絶対に使用しないでください。 電池パックの発火、破裂、発熱、漏液の原因と

なります。

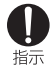

電池パックが漏液したり、異臭がしたりす るときは、直ちに使用をやめて火気から遠 ざけてください。

漏液した液体に引火し、発火、 破裂の原因とな ります。

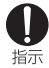

ペットが電池パックに噛みつかないようご 注意ください。

電池パックの発火、破裂、発熱、漏液の原因と なります。

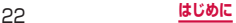

## **注意**

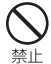

一般のゴミと一緒に捨てないでください。

発火、環境破壊の原因となります。不要となっ た電池パックは、端子にテープなどを貼り、絶 縁してからドコモショップなど窓口にお持ちい ただくか、回収を行っている市区町村の指示に 従ってください。

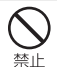

濡れた電池パックを使用したり充電したり しないでください。

電池パックの発火、破裂、発熱、漏液の原因と なります。

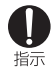

#### 電池パック内部の液体などが漏れた場合は、 顔や手などの皮膚につけないでください。

失明や皮膚に傷害を起こす原因となります。液 体などが目や口に入った場合や、皮膚や衣類に 付着した場合は、すぐにきれいな水で洗い流し てください。また、目や口に入った場合は、洗 浄後直ちに医師の診断を受けてください。

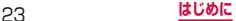

### **4.アダプタの取り扱いについて**

## **警告**

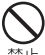

アダプタのコードが傷んだら使用しないで ください。

火災、やけど、感電の原因となります。

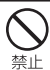

ACアダプタは、風呂場などの湿気の多い場 所では使用しないでください。 火災、やけど、感電の原因となります。

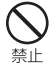

DCアダプタはマイナスアース車専用です。 プラスアース車には使用しないでください。 火災、やけど、感電の原因となります。

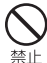

雷が鳴り出したら、アダプタには触れない でください。

感電の原因となります。

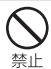

コンセントやシガーライターソケットにつ ないだ状態で充電端子をショートさせない でください。また、充電端子に手や指など、 身体の一部を触れさせないでください。 火災、やけど、感電の原因となります。

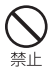

アダプタのコードの上に重いものをのせな いでください。 火災、やけど、感電の原因となります。

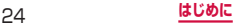

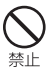

コンセントにACアダプタを抜き差しする ときは、金属製ストラップなどの金属類を 接触させないでください。 火災、やけど、感電の原因となります。

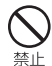

本端末にアダプタを接続した状態で、上下 左右に無理な力を加えないでください。 火災、やけど、けが、感電の原因となります。

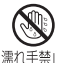

濡れた手でアダプタのコードや充電端子、 コンセントに触れないでください。

濡れ手禁止火災、やけど、感電の原因となります。

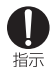

指定の電源、電圧で使用してください。また、 海外で充電する場合は、海外で使用可能な ACアダプタで充電してください。

誤った電圧で使用すると火災、やけど、感電の 原因となります。

ACアダプタ:AC100V

DCアダプタ:DC12V・24V(マイナスアー ス車専用)

海外で使用可能なACアダプタ: AC100V  $\sim$ 240V(家庭用交流コンセントのみに接続する こと)

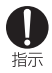

#### DCアダプタのヒューズが万が一切れた場 合は、必ず指定のヒューズを使用してくだ さい。

火災、やけど、感電の原因となります。指定 ヒューズに関しては、個別の取扱説明書でご確 認ください。

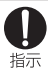

電源プラグについたほこりは、拭き取って ください。

火災、やけど、感電の原因となります。

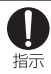

ACアダプタをコンセントに差し込むとき は、確実に差し込んでください。 火災、やけど、感電の原因となります。

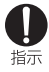

電源プラグをコンセントやシガーライター ソケットから抜く場合は、アダプタのコー ドを無理に引っ張らず、アダプタを持って 抜いてください。

火災、やけど、感電の原因となります。

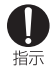

本端末にアダプタを抜き差しする場合は、 無理な力を加えず、水平に真っ直ぐ抜き差 ししてください。

火災、やけど、けが、感電の原因となります。

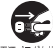

長時間使用しない場合は、電源プラグをコ ンセントやシガーライターソケットから抜 <sup>翻方/磁〈</sup>いてください。

火災、やけど、感電の原因となります。

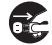

万が一、水などの液体が入った場合は、直 ちにコンセントやシガーライターソケット

<sup>輸力ク機〈</sup>から電源プラグを抜いてください。

火災、やけど、感電の原因となります。

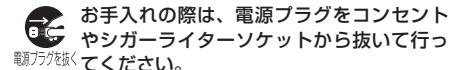

火災、やけど、感電の原因となります。

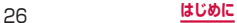

### **5.ドコモminiUIMカードの取り扱いにつ いて**

## **注意**

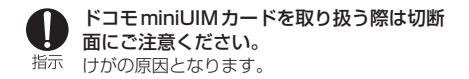

#### **6.タッチペンの取り扱いについて**

## **警告**

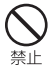

タッチペンを人に向けないでください。 本人や他の人に当たり、けがや失明の原因とな ります。

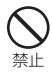

タッチペンを本端末に取り付けているとき に、タッチペンを持って本端末を振り回さ ないでください。

本人や他の人に当たり、けがなどの事故の原因 となります。

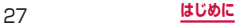

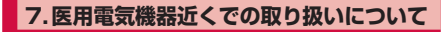

## **警告**

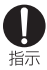

植込み型心臓ペースメーカおよび植込み型 除細動器などの医用電気機器を装着されて いる場合は、装着部から本端末は15cm以 上離して携行および使用してください。 電波により医用電気機器の作動に悪影響を及ぼ す原因となります。

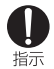

自宅療養などにより医療機関の外で、植込 み型心臓ペースメーカおよび植込み型除細 動器以外の医用電気機器を使用される場合 には、電波による影響について個別に医用 電気機器メーカなどにご確認ください。 電波により医用電気機器の作動に悪影響を及ぼ す原因となります。

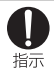

身動きが自由に取れないなど、周囲の方と 15cm未満に近づく恐れがある場合には、 事前に本端末を電波の出ない状態に切り替 えてください(機内モードまたは電源OFF など)。

付近に植込み型心臓ペースメーカおよび植込み 型除細動器などの医用電気機器を装着している 方がいる可能性があります。電波により医用 電気機器の作動に悪影響を及ぼす原因となりま す。

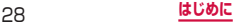

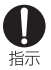

医療機関内における本端末の使用について は、各医療機関の指示に従ってください。

## **8.材質一覧**

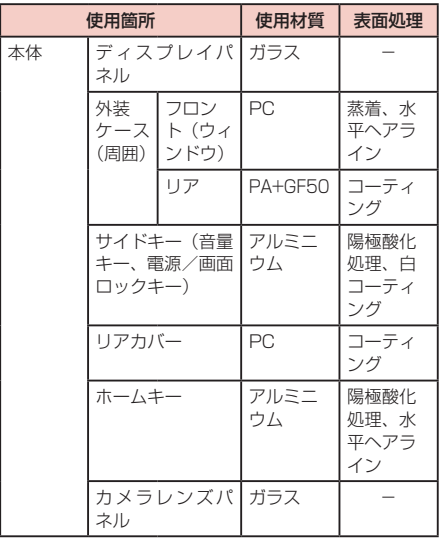

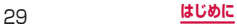

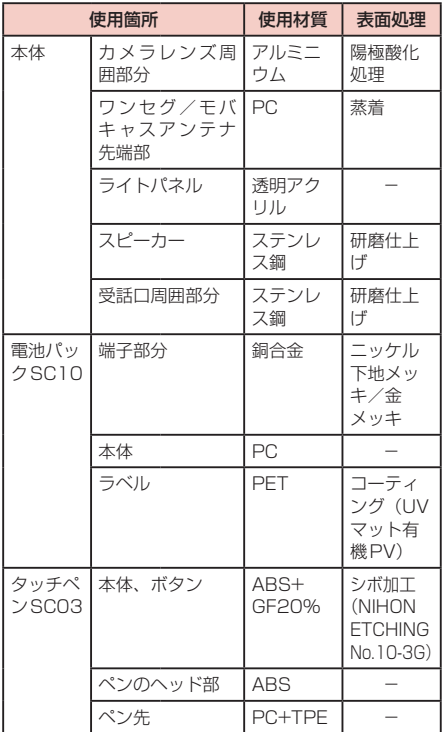

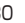

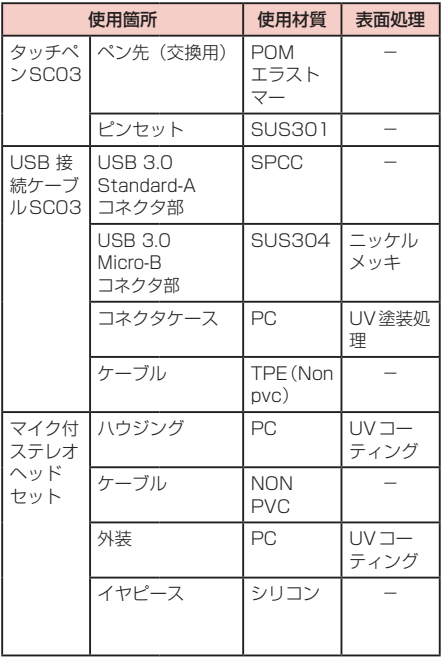

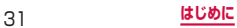

## **9.試供品(マイク付ステレオヘッドセッ ト) の取り扱いについて**

## **危険**

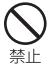

高温になる場所(火のそば、暖房器具のそば、 こたつの中、直射日光の当たる場所、炎天 下の車内など)で使用、保管、放置しない でください。

火災、やけど、けがの原因となります。

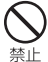

電子レンジなどの加熱調理機器や高圧容器 に入れないでください。

火災、やけど、けが、感電の原因となります。

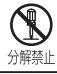

分解、改造をしないでください。 火災、やけど、けが、感電の原因となります。

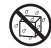

水や飲料水、ペットの尿などで濡らさない でください。

水濡れ禁止火災、やけど、けが、感電の原因となります。

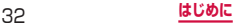

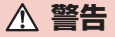

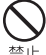

強い力や衝撃を与えたり、投げ付けたりし ないでください。

火災、やけど、けが、感電の原因となります。

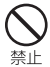

端子に導電性異物(金属片、鉛筆の芯など) を接触させないでください。また、内部に 入れないでください。

火災、やけど、けが、感電の原因となります。

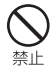

自動車などを運転中にマイク付ステレオ ヘッドセットを操作しないでください。 事故の原因となります。

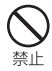

歩行中は、周囲の音が聞こえなくなるほど、 マイク付ステレオヘッドセットの音量を上 げないでください。

事故の原因となります。

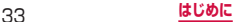

## **注意**

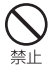

湿気やほこりの多い場所や高温になる場所 には、保管しないでください。

火災、やけど、感電の原因となります。

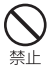

マイク付ステレオヘッドセットのコードを 持って本端末を振り回さないでください。

本人や他の人に当たったり、コードが外れたり するなど、けがなどの事故、故障、破損の原因 となります。

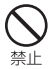

マイク付ステレオヘッドセットを使用する ときは、音量に気を付けてください。 長時間使用して難聴になったり、突然大きな音

が出て耳をいためたりする原因となります。

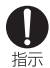

子供が使用する場合は、保護者が取り扱い の方法を教えてください。また、使用中に おいても、指示どおりに使用しているかを ご確認ください。

けがなどの原因となります。

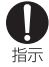

乳幼児の手の届かない場所に保管してくだ さい。

誤って飲み込んだり、けがなどの原因となった りします。

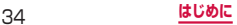
## **共通のお願い**

#### ■■ 水をかけないでください。

本端末、電池パック、アダプタ、USB接続ケーブル、 ドコモminiUIMカード、タッチペンは防水性能を有 しておりません。風呂場などの湿気の多い場所でのご 使用や、雨などがかかることはおやめください。また 身に付けている場合、汗による湿気により内部が腐食 し故障の原因となります。調査の結果、これらの水濡 れによる故障と判明した場合、保証対象外となり修理 できないことがありますので、あらかじめご了承くだ さい。なお、保証対象外ですので修理を実施できる場 合でも有料修理となります。

- お手入れは乾いた柔らかい布(めがね拭きなど) で拭いてください。
	- • 乾いた布などで強く擦ると、ディスプレイに傷が つく場合があります。
	- ディスプレイに水滴や汚れなどが付着したまま放 置すると、シミになることがあります。
	- • アルコール、シンナー、ベンジン、洗剤などで拭 くと、印刷が消えたり、色があせたりすることが あります。
- 端子は時々乾いた綿棒などで清掃してください。 端子が汚れていると接触が悪くなり、電源が切れたり 充電不十分の原因となったりしますので、端子を乾い た綿棒などで拭いてください。また、清掃する際には 端子の破損に十分ご注意ください。
- エアコンの吹き出し口の近くに置かないでくださ い。

急激な温度の変化により結露し、内部が腐食し故障の 原因となります。

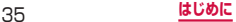

#### ■本端末や雷池パックなどに無理な力がかからない ように使用してください。

多くのものが詰まった荷物の中に入れたり、衣類のポ ケットに入れて座ったりするとディスプレイ、内部基 板、電池パックなどの破損、故障の原因となります。 また、外部接続機器を外部接続端子やヘッドホン接続 端子に差した状態の場合、コネクタ破損、故障の原因 となります。

■ディスプレイは金属などで擦ったり引っかいたり しないでください。

傷つくことがあり、故障、破損の原因となります。

■ オプション品に添付されている個別の取扱説明書 をよくお読みください。

### **本端末についてのお願い**

■ ディスプレイの表面を強く押したり、爪やボール ペン、ピンなど先の尖ったもので操作したりしな いでください。

ディスプレイが破損する原因となります。

- ■極端な高温、低温は避けてください。 温度は5℃~ 35℃、湿度は45% ~ 80%の範囲で ご使用ください。
- ■一般の電話機やテレビ・ラジオなどをお使いに なっている近くで使用すると、悪影響を及ぼす原 因となりますので、なるべく離れた場所でご使用 ください。
- お客様ご自身で本端末に登録された情報内容は、 別にメモを取るなどして保管してくださるようお 願いします。

万が一登録された情報内容が消失してしまうことが あっても、当社としては責任を負いかねますのであら かじめご了承ください。

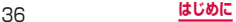

#### ■ 本端末を落としたり、衝撃を与えたりしないでく ださい。

故障、破損の原因となります。

- 外部接続端子やヘッドホン接続端子に外部接続機 器を接続する際に斜めに差したり、差した状態で 引っ張ったりしないでください。 故障、破損の原因となります。
- 使用中、充電中、本端末は温かくなりますが、異 常ではありません。そのままご使用ください。
- カメラを直射日光の当たる場所に放置しないでく ださい。

素子の退色・焼付きを起こす場合があります。

- ■リアカバーを外したまま使用しないでください。 電池パックが外れたり、故障、破損の原因となったり します。
- microSD カードの使用中は、microSD カードを 取り外したり、本端末の電源を切ったりしないで ください。 データの消失、故障の原因となります。
- 磁気カードなどを本端末に近づけないでくださ い。

キャッシュカード、クレジットカード、テレホンカー ド、フロッピーディスクなどの磁気データが消えてし まうことがあります。

■ 本端末に磁気を帯びたものを近づけないでくださ い。

強い磁気を近づけると誤動作の原因となります。

■本端末をデコレーションしたり、ペインティング したりしないでください。 誤動作の原因となります。

### **電池パックについてのお願い**

#### ■ 電池パックは消耗品です。

使用状態などによって異なりますが、十分に充電して も使用時間が極端に短くなったときは電池パックの 交換時期です。指定の新しい電池パックをお買い求め ください。

- ■充電は、適正な周囲温度(5℃~35℃)の場所 で行ってください。
	- 電池パックの使用時間は、使用環境や電池パック の劣化度により異なります。
- 電池パックの使用条件により、寿命が近づくにつ れて電池パックが膨れる場合がありますが問題あ りません。
- 電池パックを保管される場合は、次の点にご注意 ください。
	- • フル充電状態(充電完了後すぐの状態)での保管
	- • 電池残量なしの状態(本端末の電源が入らない程 消費している状態)での保管 電池パックの性能や寿命を低下させる原因となりま

す。

保管に適した電池残量は、目安として電池残量が40 パーセント程度の状態をお勧めします。

# **アダプタについてのお願い**

- 充電は、適正な周囲温度(5℃~ 35℃)の場所 で行ってください。
- 次のような場所では、充電しないでください。
	- • 湿気、ほこり、振動の多い場所
	- 一般の電話機やテレビ・ラジオなどの近く
- 充雷中、アダプタが温かくなることがありますが、 異常ではありません。そのままご使用ください。
- DC アダプタを使用して充電する場合は、自動車の エンジンを切ったまま使用しないでください。 自動車のバッテリーを消耗させる原因となります。
- 抜け防止機構のあるコンセントをご使用の場合、 そのコンセントの取扱説明書に従ってください。
- ■強い衝撃を与えないでください。また、充電端子 を変形させないでください。 故障の原因となります。

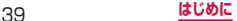

# **ドコモminiUIMカードについてのお願い**

- ドコモ miniUIM カードの取り付け/取り外しに は、必要以上に力を入れないでください。
- 他のICカードリーダー/ライターなどにドコモ miniUIMカードを挿入して使用した結果として 故障した場合は、お客様の責任となりますので、 ご注意ください。
- ■IC部分はいつもきれいな状態でご使用ください。
- ■お手入れは、乾いた柔らかい布 (めがね拭きなど) で拭いてください。

■ お客様ご自身で、ドコモ miniUIM カードに登録 された情報内容は、別にメモを取るなどして保管 してくださるようお願いします。 万が一登録された情報内容が消失してしまうことが

あっても、当社としては責任を負いかねますのであら かじめご了承ください。

- 環境保全のため、不要になったドコモminiUIM カードはドコモショップなど窓口にお持ちくださ い。
- ■ICを傷つけたり、不用意に触れたり、ショートさ せたりしないでください。 データの消失、故障の原因となります。
	- ドコモ miniUIM カードを落としたり、衝撃を与 えたりしないでください。 故障の原因となります。
- ドコモ miniUIM カードを曲げたり、重いものを のせたりしないでください。 故障の原因となります。
- ドコモminiUIMカードにラベルやシールなどを 貼った状態で、本端末に取り付けないでください。 故障の原因となります。

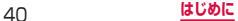

# **タッチペンについてのお願い**

#### ■ ディスプレイの表面に保護フィルムを貼らないで ください。

保護フィルムの材質によっては、誤動作の原因となる 可能性があります。

■ 極端な高温、低温は避けてください。 温度は5℃~ 35℃、湿度は45% ~ 80%の範囲で ご使用ください。

■ タッチペンの先が欠けていたり、削られている場 合は使用しないでください。

ディスプレイを破損、誤動作の恐れがあります。

■ 指定品以外のタッチペンを使用しないでくださ い。

ディスプレイを破損、誤動作の恐れがあります。

■タッチペンは他の機器には使用しないでくださ い。

機器の故障、破損の原因となります。

### ■ タッチペンに無理な力がかからないように使用し てください。

多くのものが詰まった荷物の中に入れたり、衣類のポ ケットに入れて座ったりすると、タッチペンの破損、 故障の原因となります。

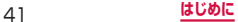

# **Bluetooth機能を使用する場合のお願い**

- ■■ 本端末は、Bluetooth機能を使用した通信時のセ キュリティとして、Bluetooth標準規格に準拠し たセキュリティ機能に対応しておりますが、設定 内容などによってセキュリティが十分でない場合 があります。Bluetooth機能を使用した通信を行 う際にはご注意ください。
- ■■ Bluetooth機能を使用した通信時にデータや情報 の漏洩が発生しましても、責任を負いかねますの で、あらかじめご了承ください。

■ 周波数帯について 本端末のBluetooth機能/無線LAN機能が使用する 周波数帯は、端末本体の電池パック挿入部に記載され ています。ラベルの見かたは次のとおりです。

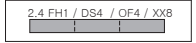

- 2.4 : 2400MHz帯を使用する無線 設備を表します。
- FH/DS/OF/XX : 変調方式がFH-SS、DS-SS、 OFDM、その他であることを 示します。
- 1 : 想定される与干渉距離が10m 以下であることを示します。
- 4 : 想定される与干渉距離が40m 以下であることを示します。
- 8 : 想定される与干渉距離が80m 以下であることを示します。
- : 2400MHz ~ 2483.5MHz の全帯域を使用し、かつ移動 体識別装置の帯域を回避不可 であることを意味します。

42 **はじめに**

利用可能なチャネルは国により異なります。航空機内 の使用は、事前に各航空会社へご確認ください。

- Bluetooth デバイス使用上の注意事項 本端末の使用周波数帯では、電子レンジなどの家電製 品や産業・科学・医療用機器のほか、工場の製造ライ ンなどで使用される免許を要する移動体識別用構内 無線局、免許を要しない特定小電力無線局、アマチュ ア無線局など(以下「他の無線局」と略します)が運 用されています。
	- 1. 本端末を使用する前に、近くで「他の無線局」が 運用されていないことを確認してください。
	- 2. 万が一、本端末と「他の無線局」との間に電波干 渉が発生した場合には、速やかに使用場所を変え るか、「電源を切る」など電波干渉を避けてくださ い。
	- 3. その他、ご不明な点につきましては、 裏表紙の「総 合お問い合わせ先」までお問い合わせください。

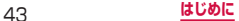

# 無線LAN (WLAN) についてのお願い

- 無線LAN(WLAN)は、電波を利用して情報の やり取りを行うため、電波の届く範囲であれば自 由にLAN接続できる利点があります。その反面、 セキュリティの設定を行っていないときは、悪意 ある第三者に通信内容を盗み見られたり、不正に 侵入されてしまう可能性があります。お客様の判 断と責任において、セキュリティの設定を行い、 使用することを推奨します。
- ■無線LANについて 電気製品・AV・OA機器などの磁気を帯びていると ころや電磁波が発生しているところで使用しないで ください。
	- 磁気や電気雑音の影響を受けると雑音が大きく なったり、通信ができなくなることがあります(特 に電子レンジ使用時には影響を受けることがあり ます)。
	- テレビ、ラジオなどに近いと受信障害の原因となっ たり、テレビ画面が乱れることがあります。
	- 近くに複数の無線L ANアクセスポイントが存在 し、同じチャネルを使用していると、正しく検索 できない場合があります。
	- WLANを海外で利用する場合、ご利用の国によって は使用場所などが制限されている場合があります。 その場合は、その国の使用可能周波数、法規制など の条件を確認の上、ご利用ください。

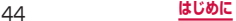

#### ■■ 2.4GHz機器使用上の注意事項

- WLAN搭載機器の使用周波数帯では、電子レンジな どの家電製品や産業・科学・医療用機器のほか工場の 製造ラインなどで使用されている移動体識別用の構 内無線局(免許を要する無線局)および特定小電力無 線局(免許を要しない無線局)ならびにアマチュア無 線局(免許を要する無線局)が運用されています。
- 1. この機器を使用する前に、近くで移動体識別用の 構内無線局および特定小電力無線局ならびにアマ チュア無線局が運用されていないことを確認して ください。
- 2. 万が一、この機器から移動体識別用の構内無線局 に対して有害な電波干渉の事例が発生した場合に は、速やかに使用周波数を変更するかご利用を中 断していただいた上で、裏表紙の「総合お問い合 わせ先」までお問い合わせいただき、混信回避の ための処置など(例えば、パーティションの設置 など)についてご相談ください。
- 3. その他、この機器から移動体識別用の特定小電力 無線局あるいはアマチュア無線局に対して電波干 渉の事例が発生した場合など何かお困りのことが 起きたときは、裏表紙の「総合お問い合わせ先」 までお問い合わせください。
- 5GHz機器使用上の注意事項

本端末は、5GHzの周波数帯において、5.2GHz帯 (W52)、5.3GHz帯(W53)、5.6GHz帯(W56) の3種類の帯域を使用できます。

- 5.2GHz帯(W52 / 36、40、44、48ch)
- 5.3GHz帯 (W53 / 52、56、60、64ch)
- 5.6GHz帯(W56 / 100、104、108、 112、116、120、124、128、132、136、 140ch)

本端末に内蔵の無線LANを5.2GHz / 5.3GHz帯 でご使用になる場合、電波法の定めにより屋外ではご 利用になれません。

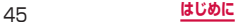

# **FeliCaおよびNFCリーダー/ライターに ついてのお願い**

- 本端末のFeliCaおよびNFCリーダー/ライター , P2P機能は、無線局の免許を要しない微弱電波を 使用しています。
- 使用周波数は13.56MHz帯です。周囲で他の リーダー/ライター , P2P機能をご使用の場合、 十分に離してお使いください。また、他の同一周 波数帯を使用の無線局が近くにないことを確認し てお使いください。
- 航空機内の使用は、事前に各航空会社へご確認く ださい。ご利用の国によっては使用が制限されて いる場合があります。その国/地域の法規制など の条件を確認の上、ご利用ください。

# **試供品(マイク付ステレオヘッドセット) についてのお願い**

### ● 水をかけないでください。

マイク付ステレオヘッドセットは防水性能を有して おりません。風呂場などの湿気の多い場所でのご使用 や、雨などがかかることはおやめください。また、身 に付けている場合、汗による湿気により内部が腐食し 故障の原因となります。

● 端子は時々乾いた綿棒などで清掃してください。 端子が汚れていると接触が悪くなることがあります ので、端子を乾いた綿棒などで拭いてください。また、 清掃する際には端子の破損に十分ご注意ください。

### ● エアコンの吹き出し口の近くに置かないでくださ い。

急激な温度の変化により結露し、内部が腐食し故障の 原因となります。

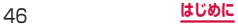

● 本端末からマイク付ステレオヘッドセットを取り 外すときは、必ずマイク付ステレオヘッドセット のプラグ部分を持って本端末から水平に引き抜い てください。

無理に引き抜こうとすると故障の原因となります。

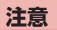

#### ■改造された本端末は絶対に使用しないでくださ い。改造した機器を使用した場合は電波法/電気 通信事業法に抵触します。

本端末は、電波法に基づく特定無線設備の技術基準適 合証明等に関する規則、および電気通信事業法に基づ く端末機器の技術基準適合認定等に関する規則を順守 しており、その証として「技適マーク 全」が本端末 の銘板シールに表示されております。

本端末のネジを外して内部の改造を行った場合、技術 基準適合証明などが無効となります。

技術基準適合証明などが無効となった状態で使用す ると、電波法および電気通信事業法に抵触しますの で、絶対に使用されないようにお願いいたします。

■自動車などを運転中の使用にはご注意ください。 運転中の携帯電話を手で保持しての使用は罰則の対 象となります。 ただし、傷病者の救護または公共の安全の維持など、

やむを得ない場合は対象外となります。

#### ■ FeliCaリーダー/ライター機能は日本国内で使用 してください。

本端末のFeliCaリーダー/ライター機能は日本国内 での無線規格に準拠しています。

海外でご使用になると罰せられることがあります。

#### ■ 基本ソフトウェアを不正に変更しないでください。 ソフトウェアの改造とみなし故障修理をお断りする 場合があります。

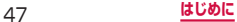

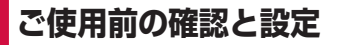

# **各部の名称と機能**

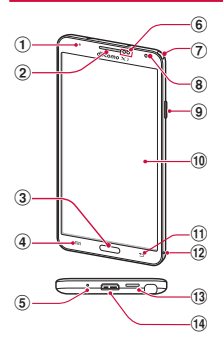

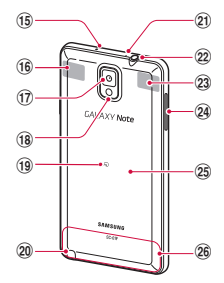

- **1 通知LED → P.108**
- ② 受話口
	- • 相手からの音声が聞こえます。
- ③ (──)ホームキー
	- 操作中の画面をホーム画面に戻します。
	- 1秒以上押すと、最近使用したアプリの一覧 (P.145) が表示されます。
- d メニューキー • メニューが表示されます。

#### **(5) 送話ロ/マイク (下部)**

・涌話時やボイスレコーダーの録音時、動画撮影時、音 声認識時に動作します。

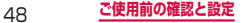

#### 6 近接・照度・ジェスチャーセンサー

• 顔などの接近や周囲の明るさを検知しディスプレイの 表示を消したり、手や指の動き(ジェスチャー)を検 知し本端末を操作したりします。

#### 7 ワンセグ/モバキャス アンテナ

8 内側カメラ

#### ③ 1 電源/画面ロックキー

- • 2秒以上押して、本端末の電源を入れます(P.61)。
- • 手動で画面ロックを設定できます(P.62)。
- 1秒以上押すと、電源OFF、データ通信のON/ OFF、機内モードのON / OFF、再起動、緊急時長 持ちモードの有効/無効、マナーモードの設定ができ ます。
- j ディスプレイ(タッチスクリーン)→ P.66
- ① □ バックキー
	- • メニュー表示などをキー操作の一段階前の状態に戻し ます.
- (12 温湿度センサー
- m スピーカー
	- • 着信音が鳴ります。
	- • ハンズフリー通話時に相手からの音声が聞こえます。
- 14 外部接続端子
- (6) 赤外線ポート
	- 「WatchON」アプリ (P.130)でテレビなど他の機 器を操作する際に使用します。赤外線通信によるデー タの送受信はできません。
- p Wi-Fi / Bluetoothアンテナ※1
- (7) 外側カメラ
	- • 静止画や動画を撮影します(P.320、P.321)。
- r フラッシュ/ライト • 静止画や動画撮影時に点灯します。
- 19 のマーク
- 20 タッチペン

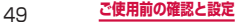

- 20 送話ロ/マイク (上部)
	- • ハンズフリー通話時や動画撮影時、Sボイスの音声認 識時に動作します。
- 22 ヘッドホン接続端子
	- マイク付ステレオヘッドセット (試供品) などを接続 する直径3.5mmの接続端子です。
- 23 GPS アンテナ<sup>※1</sup>
- $\Omega$  | 音量キー → P.416
- 25 リアカバー
- $\mathcal{D}$  FOMA / Xiアンテナ $*1$
- ※1 アンテナは、本体に内蔵されています。アンテナ 付近を手で覆うと品質に影響を及ぼす場合があり ます。

### お知らせ

• 本端末のホームキーや外側カメラのレンズの周 囲、および側面には端末保護のための透明な保護 シートが付いています。ご使用の際は、必要に応 じてお取り外しください。

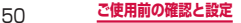

# **ドコモminiUIMカード**

### ドコモminiUIMカードは、お客様の電話番号などの 情報が記録されているICカードです。

- • 本端末では、ドコモminiUIMカードのみご利用でき ます。ドコモUIMカード、FOMAカードをお持ちの 場合には、ドコモショップ窓口にてお取り替えくださ い。
- • ドコモminiUIMカードが取り付けられていないと、 本端末で電話の発着信やメールの送受信、データ通信 などの機能が利用できません。
- • 日本国内では、ドコモminiUIMカードを取り付けな いと緊急通報番号(110番、119番、118番)に発 信できません。
- • ドコモminiUIMカードは、対応端末以外ではご利用 いただけないほか、ドコモUIMカードからのご変更 の場合は、ご利用のサイトやデータなどの一部がご利 用いただけなくなる場合があります。
- • ドコモminiUIMカードの詳しい取り扱いについては、 ドコモminiUIMカードの取扱説明書をご覧ください。

## **ドコモminiUIMカードの暗証番号につい て**

ドコモminiUIMカードには、PINコードという暗証番号 が設定されています(P.470)。

# **ドコモminiUIMカードの取り付け/取り 外し**

### **ドコモminiUIMカードを取り付ける**

- **1** リアカバーを取り外す(P.54)
- **2 電池パックを取り外す (P.56)**
- **3 ドコモminiUIMカードのIC面を下にして、** 矢印の向きにドコモminiUIMカードスロッ トの奥まで差し込む

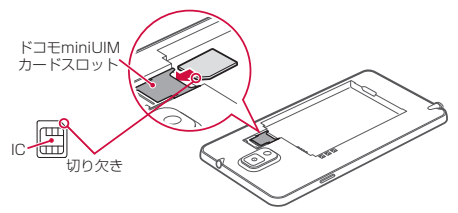

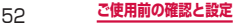

### **ドコモminiUIMカードを取り外す**

**1** ドコモminiUIMカードを指で押さえながら スライドさせて矢印の向きにまっすぐ引き出 す

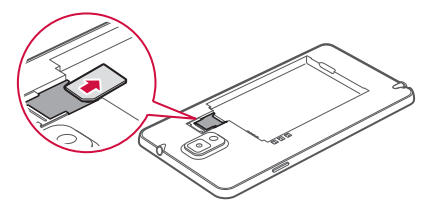

お知らせ

- • ドコモminiUIMカードを取り扱うときは、ICに 触れたり、傷つけないようにご注意ください。
- · ドコモ miniUIM カードを無理に取り付けたり取り 外したりしようとすると、ドコモminiUIMカード が破損することがありますのでご注意ください。
- 取り外したドコモminiUIMカードはなくさない ようご注意ください。

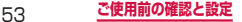

# **電池パック**

- • 電池パックの取り付け/取り外しは、電源を切ってか ら行ってください。
- 電池パックやリアカバーの取り付け/取り外しは、本 端末のディスプレイなどが傷つかないよう、手に持っ て行ってください。また、指や手で 0 (電源/画面ロッ クキー)を押さないようにご注意ください。
- リアカバーの取り付け/取り外しは、無理な力を入れ て曲げたり、ねじったりしないでください。 リアカバーが破損することがあります。
- • 本端末専用の電池パック SC10をご利用ください。

# **電池パックを取り付ける**

 $I$ **ワカバーの**①の部分に指先をかけて、② の方向へ少し持ち上げ、③の方向に向けて リアカバーを取り外す

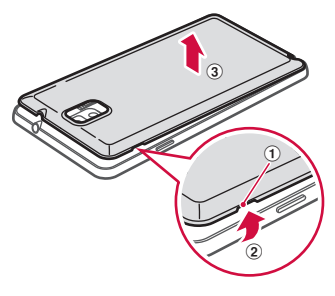

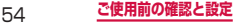

**2** 電池パックの A マークを上にして、本端末 の凸部分を電池パックの凹みに確実に合わ せ、①の方向へ押し付けながら、②の方向 へ押し込む

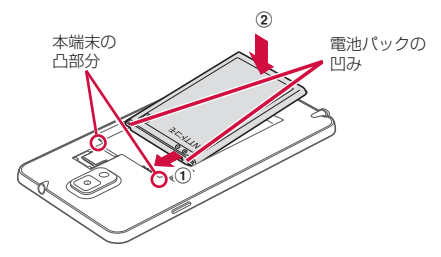

**3** リアカバーの向きを確認して本端末に合わせ るように装着し、しっかりと押しながらすき 間がないように取り付ける

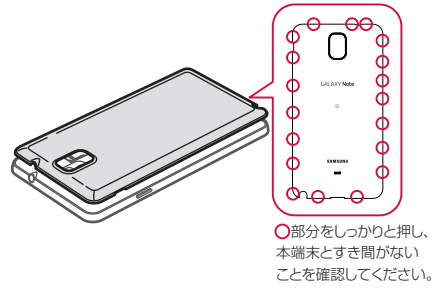

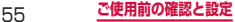

# **電池パックを取り外す**

- **1** リアカバーを取り外す (P.54)
- **2** 本端末の凹み部分を利用して電池パックに指 先をかけて、矢印の方向へ持ち上げて取り外 す

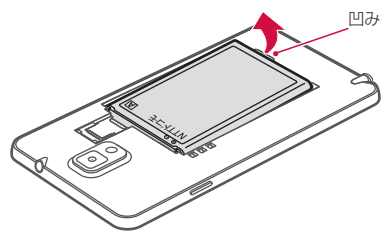

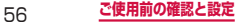

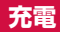

### ■ 電池パックの寿命について

- • 電池パックは消耗品です。充電を繰り返すごとに1 回で使える時間が、次第に短くなっていきます。
- • 1回で使える時間がお買い上げ時に比べて半分程度 になったら、電池パックの寿命が近づいています ので、早めに交換することをおすすめします。また、 電池パックの使用条件により、寿命が近づくに れて電池パックが膨れる場合がありますが問題あ りません。
- • 充電しながらワンセグ視聴などを長時間行うと、 電池パックの寿命が短くなることがあります。

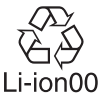

### ■■ 充電について

- ACアダプタ 03 (別売), ACアダプタ 04 (別売). ACアダプタ 05(別売)、DCアダプタ 03(別売)、 DCアダプタ 04 (別売) について、詳しくは該当 の取扱説明書をご覧ください。
- • ACアダプタ 03、ACアダプタ 04、ACアダプタ 05はAC100Vから240Vまで対応しています。
- • ACアダプタのプラグ形状はAC100V用(国内仕 様)です。AC100Vから240V対応のACアダプ タを海外で使用する場合は、渡航先に適合した変 換プラグアダプタが必要です。なお、海外旅行用 の変圧器を使用しての充電は行わないでください。
- • 充電中でも本端末の電源を入れておけば、本端末 を操作することができます。ただし、その間は充 電量が減るため、充電時間が長くなります。
- • コネクタを抜き差しする際は、無理な力がかから ないようゆっくり確実に行ってください。
- • 充電中に電池パックを外さないでください。

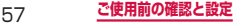

### ■雷池パックの使用時間の日安

• 電池パックの使用時間は、使用環境や電池パック の劣化度などで異なります。

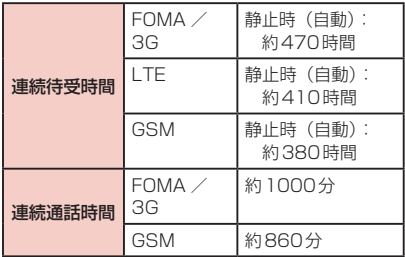

#### ■ 雷池パックの充電時間の目安

• 充電時間の目安については、「主な仕様」(P.560) をご参照ください。

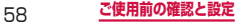

# **ACアダプタを使って充電する**

ACアダプタ 05(別売)を使って充電する方法を説明し ます。

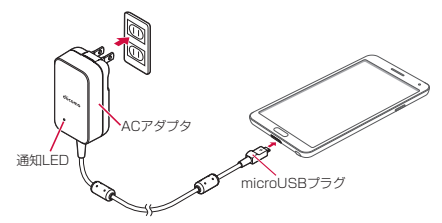

**1** 本端末の外部接続端子の右側に、ACアダプ タのmicroUSBプラグをBの刻印面を上に して水平に差し込む

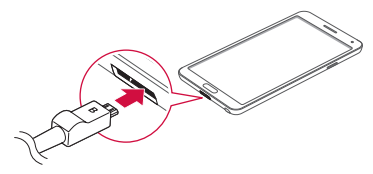

**2 ACアダプタの電源プラグを起こし、コンセ** ントに差し込む

- • 画面の表示が消えている場合は、本端末の通知 LEDが赤色に点灯し、ACアダプタの通知LED が緑色に点灯します。
- 充電が完了すると、ステータスバーに M が表示 されます。

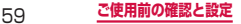

## **3** 充電が完了したら、ACアダプタの電源プラ グをコンセントから抜く

**4** 本端末からACアダプタのmicroUSBプラ グを水平に引き抜く

# **USB接続ケーブル SC03を使って充電 する**

付属のUSB接続ケーブル SC03を使って本端末とパソコ ンを接続すると、本端末をパソコンで充電することがで きます。

- • パソコンとの接続のしかたは、P.495をご覧ください。
- • パソコンとUSB接続を行うと、パソコン上に「新し いハードウェアの検索ウィザードの開始」画面または 「同期セットアップウィザード」画面が表示される場 合があります。パソコンと同期せずに充電のみ行いた い場合は、「キャンセル」を選択してください。
- • 本端末の状態により、充電に時間がかかる場合や、充 電できない場合があります。

### **電池が切れそうになると**

通知音が鳴り、充電を促すメッセージが表示され、ディ スプレイが暗くなります。電池残量がなくなると自動的 に本端末の電源が切れます。充電を促すメッセージとと もに表示される「バッテリー使用量」をタップすると、 現在電力を消費している機能が一覧表示されます。機能 やアプリによっては、起動しようとすると電池残量が少 ない旨のメッセージが表示され、起動できないことがあ ります。

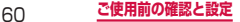

# **電源を入れる/切る**

## **電源を入れる**

### **1** (電源/画面ロックキー)を2秒以上押す

• 起動画面が表示され、続いてロック画面が表示さ れます。

初めて電源を入れた場合

画面の指示に従って初期設定を行います(P.105)。

### 2 8 をタップ

• ホーム画面を「TouchWiz標準モード」または 「TouchWizかんたんモード」に設定している場合 は、画面ロックが解除されるまで、画面を上下左 右のいずれかの方向にスワイプ(P.68)します。

#### ■ 電波状態を確認する

ステータスバーに電波の受信状態を示すアイコンが 表示されます (P.112)。 が表示されたときは、Xiサービスエリアおよび FOMAサービスエリア外や電波の届かない場所にい ます.

**電源を切る**

- **1** (電源/画面ロックキー)を1秒以上押す
	- • 端末オプション画面が表示されます。
- **2** 「電源OFF」→「OK」
	- • 終了画面が表示され、電源が切れます。

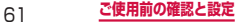

# **画面ロックを設定/解除する**

画面ロックを設定し、タッチスクリーンやキーの誤動作 を防止できます。

• 「画面のタイムアウト」(P.413)の設定により画面の 表示が消えると、約5秒後に自動的に画面ロックが設 定されます。

#### **画面ロックを設定する**

- **1** (電源/画面ロックキー)を押す
	- • 画面の表示が消え、画面ロックが設定されます。

#### **画面ロックを解除する**

- **1** 画面ロック中に (電源/画面ロックキー) / ( ̄ ̄ ̄ (ホームキー) を押す
	- • ロック画面が表示されます。

## **2 8** をタップ

• ホーム画面を「TouchWiz標準モード」または 「TouchWizかんたんモード」に設定している場合 は、画面ロックが解除されるまで、画面を上下左 右のいずれかの方向にスワイプ(P.68)します。

### **ロック画面について**

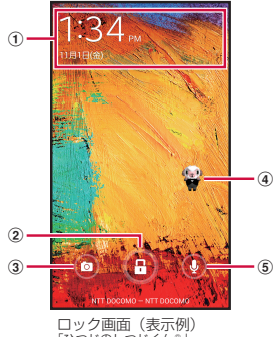

「ひつじのしつじくん®. ©NTT DOCOMO

- (1) ウィジェット
	- ウィジェット(ロック画面に配置するアプリ)を左右に フリックすると、ロック画面から起動できるウィジェッ トを表示できます。
	- • ウィジェットを下方向にドラッグすると、ウィジェッ トが拡大されます。
- ② ロック解除ボタン
- 3 カメラ起動ボタン®
- (4) マチキャラ (例:ひつじのしつじくん) • メール受信や着信などの情報をお知らせします。
- (5) 検索ボタン※
	- • 「しゃべってコンシェル」または「Google」アプリを 起動し検索できます。
- ※ ホーム画面を「docomo LIVE UXI に設定している 場合のみ表示されます。

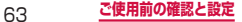

### お知らせ

- • 画面ロック中に不在着信などの通知情報がある と、ロック画面に通知情報が表示される場合があ ります。
- • 画面ロックの解除に画面ロック解除方法が必要に なるように設定できます(P.432)。

### **ロック画面のウィジェットの管理**

ロック画面に配置するウィジェットを管理します。ウィ ジェットを左右にフリックすると、ロック画面から起動 できるウィジェットを表示します。

- • ホーム画面を「docomo LIVE UX」または「TouchWiz 標準モード」に設定し、画面ロックを「スワイプ/タッ チ」に設定している場合に、ロック画面でウィジェッ トを利用できます。
- • あらかじめ、「マルチウィジェット」(P.422)を ONに設定する必要があります。
- ■ウィジェットを追加する
- **1** ロック画面でウィジェットを右にフリック
- **2** + → ウィジェットを選択
- ウィジェットを削除する
- **1** ロック画面でウィジェットを右にフリック
- **2** 削除したいウィジェットをロングタッチ → 画面上部の「削除」までドラッグ

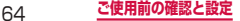

#### ■■ ウィジェットを並べ替える

### **1** ロック画面でウィジェットを右にフリック

### **2** 移動したいウィジェットをロングタッチ → 移動したい位置までドラッグして離す

### お知らせ

- • ロック画面のウィジェットを左右にフリック、ま たは下方向にドラッグしたときは、 (ホー ムキー)を押すとロック画面に戻ります。また、 ■ を上または左右のいずれかの方向にスワイプす ると、画面ロックを解除できます。
- ネットワークに接続するウィジェットの場合、パ ケット通信料が発生する場合があります。

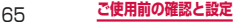

# **基本操作**

#### タッチスクリーン、タッチペン、モーションを使っ て多様な操作ができます。

- • タッチスクリーンに電気を帯びた物質や金属性の物質 が触れないように注意してください。静電気により本 端末がうまく動作しないことがあります。
- • 充電中に本端末を使用すると、タッチスクリーンが動 作しないことがあります。この場合は、本端末を充電 機器から取り外してください。
- • 本端末を持って操作する場合は、アンテナが組み込ま れている部分を手で覆わないようにしてください。

### **タッチスクリーンの使いかた**

#### ■ タッチスクリーン利用上のご注意

- • タッチスクリーンは指または付属のタッチペンで 軽く触れるように設計されています。指またはタッ チペンで強く押したり、先が尖ったもの(爪/ボー ルペン/ピンなど)を押し付けたりしないでくだ さい。
- 次の場合はタッチスクリーンに触れても動作しな いことがあります。また、誤動作の原因となりま すので、ご注意ください。
	- 手袋をしたままでの操作
	- 爪の先での操作
	- 異物を操作面に乗せたままでの操作
	- 保護シートやシールなどを貼っての操作

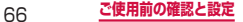

本端末のタッチスクリーン (ディスプレイ)は、指また はタッチペンで触れて操作できます。本書内では主な操 作方法を次のように表記しています。

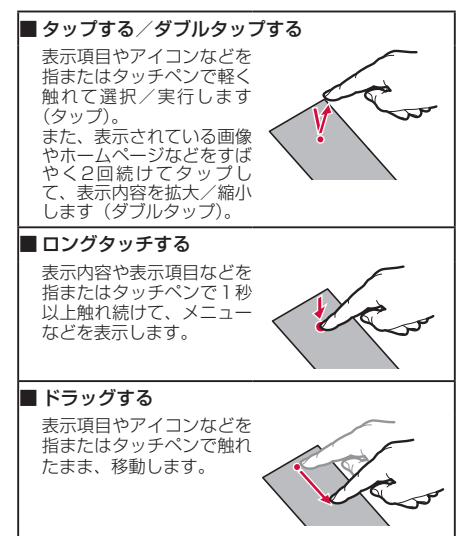

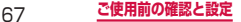

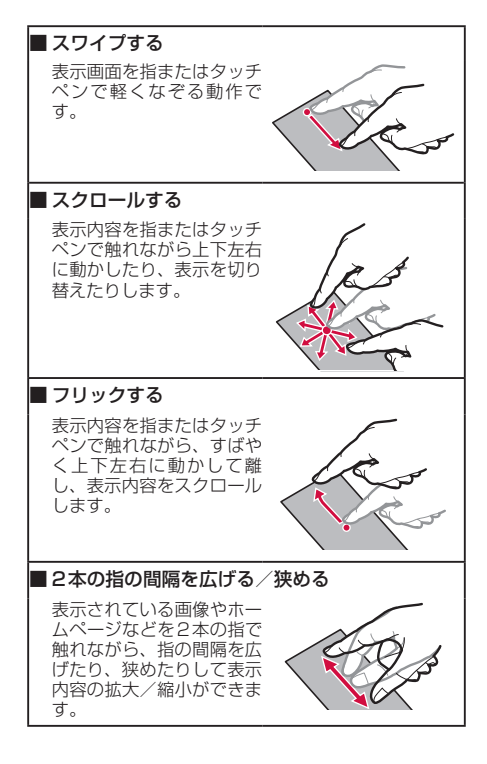

## **タッチペンの使いかた**

指を使って実行できる基本的なタッチ、ドラッグ、拡大 /縮小などの操作をタッチペンを使っても実行できま す。また、タッチペンを使って図や文字などを描いたり、 多様な機能を簡単に実行したりすることができます。

- • タッチペンを取り出すとアクションメモまたはエアコ マンドが起動します。
- • タッチスクリーンの消灯時にタッチペンを取り出す と、タッチスクリーンが点灯します。

### お知らせ

- • タッチペンを過度に傾けると動作の認識ができな いことがあります。
- ご使用の端末やアプリによって、うまく動作しな い場合があります。
- タッチペン、ペン先、ピンセットを破損·紛失し てしまった場合は、別売りのタッチペンSC03を ご購入ください。

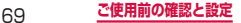

### **ペン先の交換方法**

タッチペンSC03のペン先の先端にはゴム製のキャッ プが付いております。キャップが擦り切れたときは以 下の方法で新しいペン先と交換してください。

**1** ピンセットでペン先をしっかりつかんで矢印 の方向に抜く

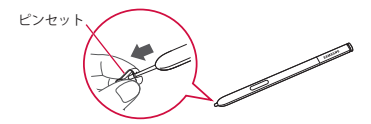

- **2** 新しいペン先を止まるまで矢印の方向に水平 に差し込む
	- • ペン先の向きをご確認ください。

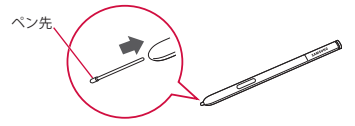

お知らせ

- • ピンセットとペン先の間に指を挟まないように注意 してください。
- • 古くなったペン先は使用しないでください。故障の 原因となります。
- ペン先をタッチペンに差し込むときには、力を入れ すぎないでください。

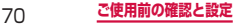
- • 多様な書き心地を感じていただけるように、2種 類の異なる材質のペン先(交換用)をご用意して います。
	- 先端が光っているペン先(交換用の2本)は、 硬めの材質でできています。
	- 先端が光っていないペン先(交換用の3本)は、 柔らかめの材質でできています。

#### **タッチペンの主な機能**

タッチペンのボタンを押して、より多様な操作ができま す。本書では主な操作方法を次のように表記しています。

#### ■■ スクリーンキャプチャ

タッチペンのボタンを押した 状態で画面をロングタッチす ると、現在表示されている画 面を画像として保存(スク リーンキャプチャ)できます。 (P.88) ※ 一部のアプリではスクリーン キャプチャが動作しない場合 があります。

#### ■■ アクションメモ

タッチペンのボタンを押した状 態で画面をダブルタップする と、アクションメモを起動しま す。

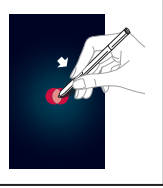

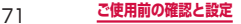

#### ■画像の切り抜き

タッチペンのボタンを押した状 態で画像の切り抜きを行う範囲 を選択すると画像の切り抜きを<br>行うことができます。切り抜き 行うことができます。 を行う範囲は、範囲を選択した あとでも変更できます。切り 抜いた画像はスクラップブッ クで管理したり、Eメールや Bluetooth機能などで共有でき ます。

#### ■■ ダイレクトペン入力

タッチペンをテキスト入力エリ アなどに近づけると、图が表示 されます。 ■をタップすると≡ 書きパッドが表示されます。 書きパッドでは、手書きでメッ セージや連絡したい連絡先、 ラーム時間などを書くことがで きます。また、手書きジェス チャーにより文字の削除、挿入 などの編集操作ができます。使 用できる手書きジェスチャー は、ホーム画面で □ → 「本体 設定」→「コントロール」タブ →「Sペン」→「ダイレクトペ ン入力」→ →「ヘルプ」→ 「手書きジェスチャーを使用」 で確認できます。 ダイレクトペン入力画面で、「テ キスト候補」にチェックを付け ると、手書き入力時に認識候補 が表示されます。

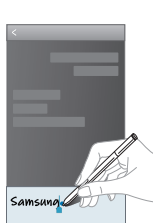

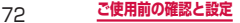

#### **モーション/ジェスチャーの使いかた**

簡単なモーション/ジェスチャー動作を利用して、情報 の表示、着信音または再生音のミュートなど多様な機能 を実行できます。

※ ドコモが提供するアプリ、およびその他一部のアプリ では、本機能を利用できない場合があります。

#### **モーション/ジェスチャーの主な機能**

本端末の近接・照度・ジェスチャーセンサーの上で手を 動かす、または本端末を動かす、ディスプレイ上でスワ イプまたはタップするなどの動作で、次の操作ができま す。

- • モーション/ジェスチャーを利用する前に、ホーム画 面で | ■| → 「本体設定 | → 「コントロール」タブ → 「Sジェスチャー」/「モーション」/「手のひらモー ション|→ |◎ をタップして機能を有効にし、利用す るモーション/ジェスチャーの をタップしてON にする必要があります。
- • 利用するモーション/ジェスチャーをタップすると、 各モーション/ジェスチャーのチュートリアルを表示 して使いかたを確認したり、利用するアプリや機能を 設定したりできます。

■■ Sジェスチャー

本端末の近接・照度・ジェスチャーセンサーの上で 手を動かすこと(ジェスチャー動作)で、ディスプ レイに触れずに次の操作ができます。

- 利用可能なアプリを起動すると、ステータスバー にいく、などが表示されます。

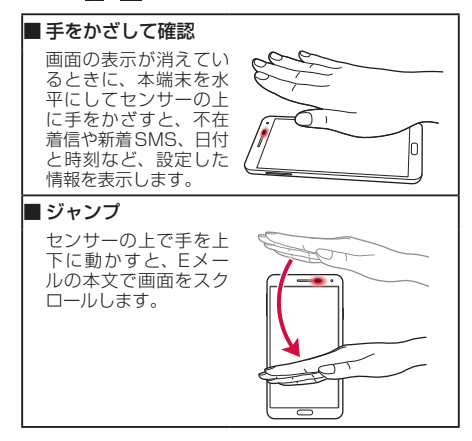

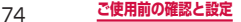

# ■■ ブラウズ センサーの上で手を左 右に動かすと、設定し たアプリで静止画や動 画、音楽再生時に前後 のデータへ移動したり. Sノート閲覧時に前後 のページに切り替えた りします。 ■ コール受信 着信中にセンサーの上 で手を左右に振ると、 かかってきた電話に応 答できます。

#### お知らせ

• 暗い色の手袋などを着用したり、センサーの認識 範囲外でジェスチャー動作をした場合は、セン サーの特性によりSジェスチャー機能が正しく動 作しない場合があります。

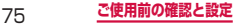

■■ モーション

本端末を動かすことで、ディスプレイやキーを使わ ずに次の操作ができます。

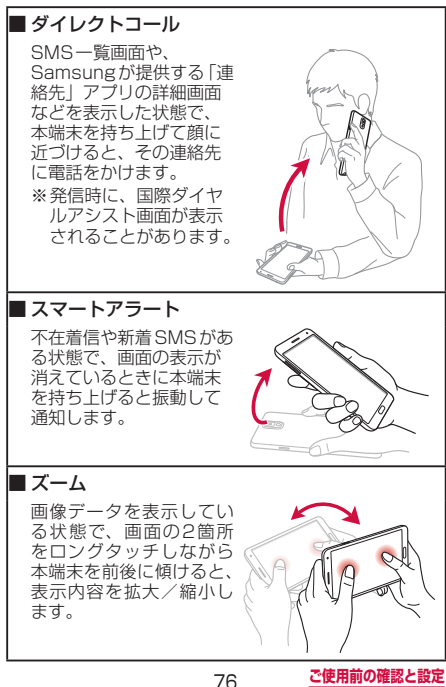

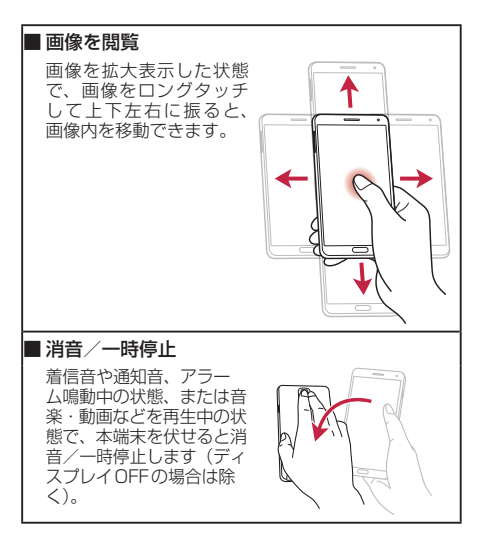

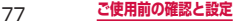

■■ 手のひらモーション

本端末のディスプレイ上で手を動かすことで、次の操 作ができます。

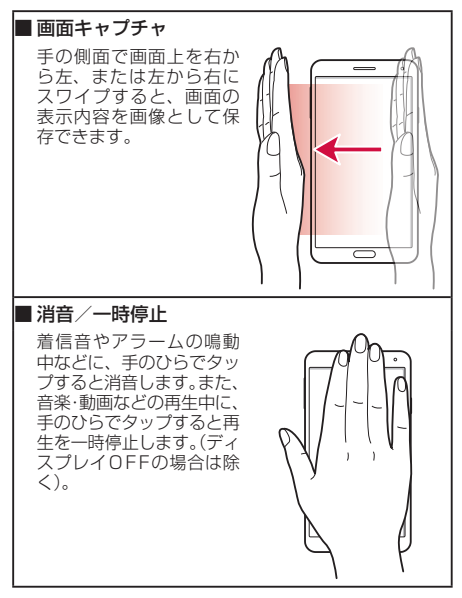

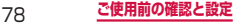

### お知らせ

• 本端末に過度な動き(揺れ、衝撃など)を与えた 場合、センサーの特性によってモーション機能が 正しく動作しない場合があります。

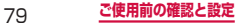

# **Sプレビューの使いかた**

#### 画面にタッチペンや指を近づけることで、便利で多 様な操作を行うことができます。

- • アプリによっては、本機能を利用できない場合があり ます。
- Sプレビューを利用する前に、ホーム画面で → 「本 体設定」→「コントロール」タブ →「Sプレビュー」 → o をタップして機能を有効にし、利用するSプ レビューの機能の をタップしてONにする必要が あります。
- ホーム画面で → 「本体設定 | → 「コントロール」 タブ →「Sプレビュー」→「Sプレビューモード」を タップすると、どのSプレビューを利用するかを設定 できます。「ペン」/「指」/「自動切り替え」から 選択します。「自動切り替え」を選択すると、ペンか 指かを自動で切り替えることができます。
- ホーム画面で □ → 「本体設定」→「コントロール」 タブ →「Sプレビュー」→「Sプレビューのペンオプ ション」/「Sプレビューの指オプション」→「操作 音とバイブ」にチェックを付けると、指やペンをSプ レビューのプレビューアイテムに近づけたときに操作 音とバイブを動作させるかどうかを設定できます。
- • 利用するSプレビューをタップすると、各Sプレビュー のチュートリアルを表示して使いかたを確認できます。

#### お知らせ

• Sプレビューの指オプションを有効にすると、コン テキストメニューを表示するエアコマンドが無効に なります。

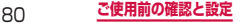

#### **ペンのSプレビュー**

タッチペンを画面に近づけると、Sプレビューポイン ターが画面上に表示され、次の操作を行うことができま す。

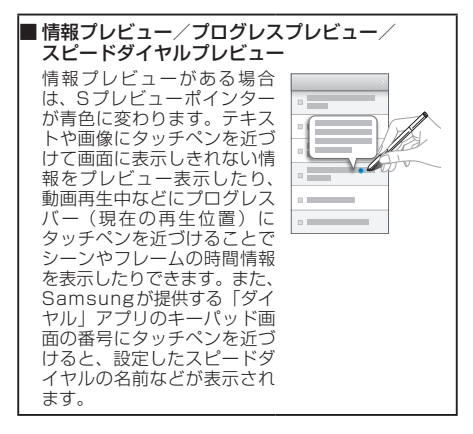

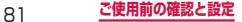

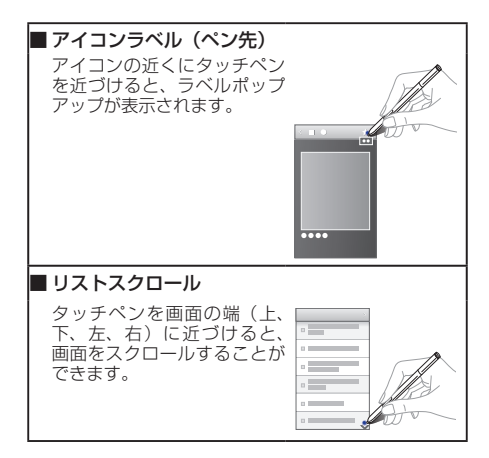

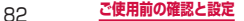

#### **指のSプレビュー**

本端末のディスプレイに指を近づけることで、次の操作 ができます。

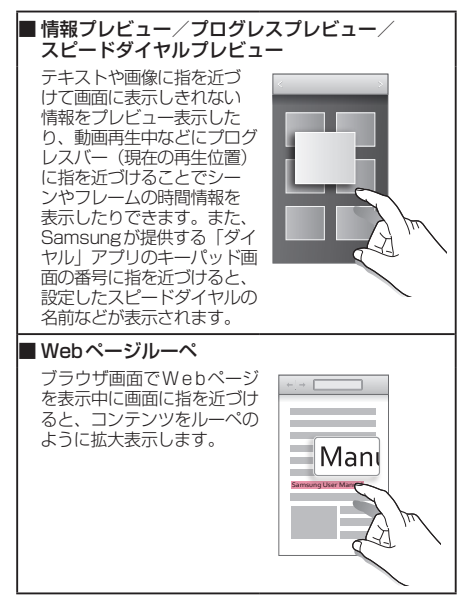

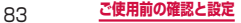

# **エアコマンド**

画面にタッチペンを近づけているときにボタンを押す と、エアコマンド機能を利用できます。

• エアコマンドを利用する前に、ホーム画面で □ → 「本体設定」→「コントロール」タブ →「エアコマン ドー→ © をタップして機能を有効にする必要があり ます。

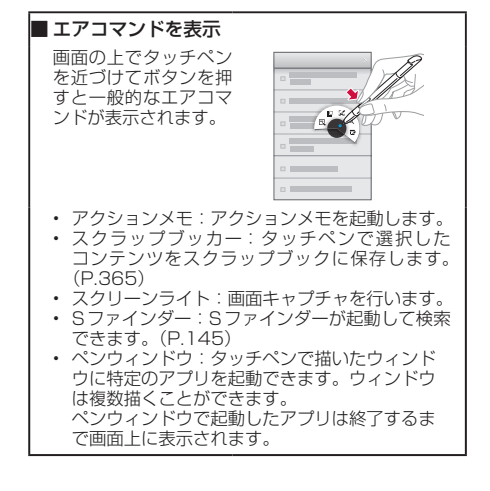

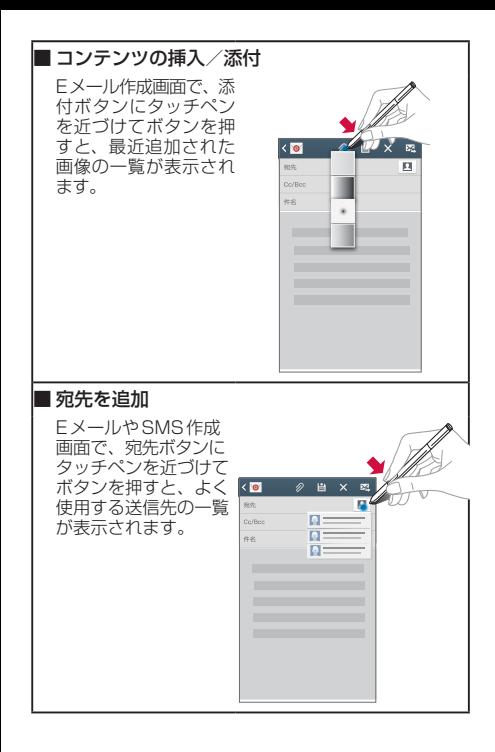

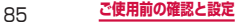

### ■ 使用可能な操作を表示

写真などの上でタッチ ペンを近づけてボタン を押すと、共有/編集 などのメニューが表示 されます。

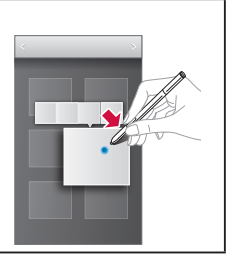

- • Sプレビューによる操作中は、指と本端末の距離 を一定に保ってください。操作中に指と本端末が 離れると、Sプレビューによる操作ができなくな ります。
- • Sプレビューによる操作中、指と本端末の距離が 近すぎると、タッチ操作として認識される場合が あります。

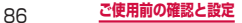

# **ディスプレイの表示方向を自動的に切り替 える**

本端末の縦/横の向きや傾きなどを感知するモーション センサーによって、ディスプレイの表示方向を自動的に 切り替えることができます。

**1** ホーム画面で ■ → 「本体設定 | → 「デバイ ス」タブ →「ディスプレイ」

# **2** 「画面の自動回転」にチェックを付ける

- • 通知パネルでも画面の自動回転の設定ができま す。
- • ホーム画面や一部の機能など、表示方向が自動的 に切り替わらない機能やアプリもあります。

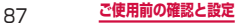

# **画面の表示内容を画像として保存する**

#### 表示中の画面を画像として保存(スクリーンキャプチャ) できます。

- • スクリーンキャプチャした画像は加工して保存するこ ともできます。
- 一部のアプリではスクリーンキャプチャが動作しない 場合があります。

#### **1** 画像として保存したい画面を表示

#### 2 **□ (ホームキー) と (電源/画面ロック** キー)を同時に1秒以上押す

- • タッチペンのボタンを押した状態で画面をロング タッチしても、スクリーンキャプチャができます。
- 画像が保存されると、ステータスバーに■が表 示されます。

- • キャプチャした画像はpng形式で保存され、ホー ム画面で →「ギャラリー」→「Screenshots」 をタップすると確認できます。
- 手のひらモーション機能の「画面キャプチャ」 (P.78)の機能をONにすると、本端末の画面 上を手の横面で右から左、または左から右にスワ イプしてスクリーンキャプチャできます。

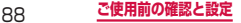

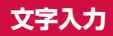

文字を入力するには、文字入力欄をタップして文字入力 用のキーボード(Samsung日本語キーパッド)を表示 し、キーボードのキーをタップします。

#### お知らせ

- • Google音声入力、ドコモ文字編集を利用すると、 音声で文字を入力できます。
- • 使用状態によって各キーボードの表示や動作が異 なる場合や、利用するアプリや機能専用のキー ボードが表示される場合があります。

# **キーボードの種類(入力方法)を切り替える**

#### **1** キーボード表示中に通知パネルを開く

- **2** 「入力方法を選択」
	- 「入力方法を選択」画面が表示されます。
- **3** 利用したい入力方法をタップ

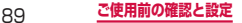

#### **Samsung日本語キーパッドで入力する**

Samsung日本語キーパッドは、「テンキー」と「QWERTY キーボード」の2種類のキーボードを利用できます。

- テンキー: 一般の携帯電話のような入力方法(マルチ タップ方式)のキーボードです。入力したい文字が割 り当てられているキーを、目的の文字が表示されるま で数回タップします。
- QWERTYキーボード:パソコンのキーボードと同じ 配列のキーボードです。日本語をローマ字で入力しま す。

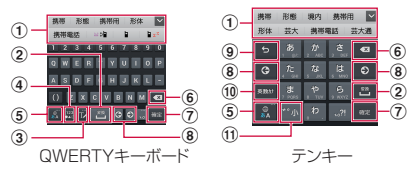

- a 予測変換候補/通常変換候補が表示されます。候補をタッ プすると文字を入力できます。
	- 「日本語予測変換」(P.101) / 「予測変換」(P.101) をOFFに設定している場合や、予測変換候補の表示中に ■■■ をタップすると、通常変換候補が表示されます。
	- をタップすると、予測変換候補/通常変換候補の表示 領域を広げます。 ▲ をタップすると、元の表示に戻ります。
- b 通常変換候補を表示します。
	- 変換候補が表示されていない場合は、タップするとスペー スを入力できます。 | ※ は、ひらがな漢字入力モードの 場合のみ表示されます。

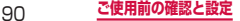

- c 表示されているキーの操作を実行します。
	- • ロングタッチすると次のアイコンメニューが表示されます。 キーの表示は、選択したアイコンメニューにより異なりま す。
		- :音声入力に切り替え
		- ■■:手書き入力キーボードに切り替え
		- :クリップボードを表示してテキストなどの貼り付け
		- :Samsung日本語キーパッドの設定メニューを表示
		- ■■|: 自由に移動できるキーボード/片手操作キーボード に切り替え
- d 記号入力モードに切り替えます。
	- • ロングタッチすると絵文字/顔文字/記号の一覧を表示します。
	- • タブをタップして一覧を切り替えます。
	- • をタップすると、キーパッドを表示します。
- (5) ひらがな漢字/英字入力モードを切り替えます。
- 6 カーソルの左側にある文字や記号などを削除します。
- g 入力した文字を確定します。
	- • が表示されている場合は、タップすると改行します。
	- • が表示されている場合は、タップすると次の入力欄に カーソルを移動します。
	- 野 / #7 / Q が表示されている場合は、タップする と検索などの操作を行います。
- (8) カーソルを左または右に移動します。
	- • テンキーで同じキーに割り当てられている文字を続けて入 **カする場合は、 o をタップします。**
	- • 「日本語ワイルドカード予測」(P.101)/「ワイルドカー ド予測| (P.102) をONにしている場合は、 o をタッ プするとワイルドカード予測 (P.94) を利用できます。

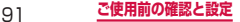

- i 確定前の文字を、キーをタップしたときと逆順に切り替 えます(フリック入力時は切り替わりません)。
	- • 文字が入力されていない場合は、ロングタッチすると、次 のアイコンメニューが表示されます。キーの表示は、選択 したアイコンメニューにより異なります。
		- :音声入力に切り替え
		- ■■: 手書き入力キーボードに切り替え
		- :クリップボードを表示してテキストなどの貼り付け
		- :Samsung日本語キーパッドの設定メニューを表示
		- |・自由に移動できるキーボード/片手操作キーボード<br>|・に切り替え
- (10) 英数カナの変換候補が表示されます。再度タップすると 予測変換候補/通常変換候補が表示されます。
	- 文字が入力されていない場合は、 照 (数字/絵文字/顔文 字/記号切替)が表示されます。テンキーがかな/英字の ときにタップすると数字に切り替わります。テンキーが数 字のときにタップすると絵文字/顔文字/記号の一覧が表 示されます。
- k 濁点や半濁点を付けたり、文字を大文字/小文字に切り 替えたりします。
	- 英字入力モードの場合は 4 と表示されます。

#### お知らせ

• ドコモ文字編集には、モバイルネットワークでの 接続が必要です。Wi-Fi接続ではご利用になれな い場合があります。

92 **ご使用前の確認と設定**

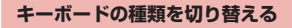

#### **1** キーボード表示中に

**2** 「テンキー⇔QWERTYキーボード」

**3** 「テンキー」/「QWERTYキーボード」→ 「OK」

#### お知らせ

• 手順3で「カスタム設定」を選択した場合は、画 面の向き、入力言語ごとにキーボードの種類を設 定できます。

#### **半角/全角を切り替える**

# **1 キーボード表示中に ■ をロングタッチ**

# **2** 「半角」/「全角」

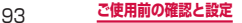

#### **ワイルドカード予測を利用する**

ワイルドカード予測とは、単語などの読みの文字数を入 力して、変換候補を絞り込む機能です。

- 以下のいずれかの設定をONにしている場合に利用で きます。
	- 「日本語予測変換」(P.101)と「日本語ワイルド カード予測」(P.101)
	- 「予測変換」(P.101) と「ワイルドカード予測」 (P.102)
- 例:「東京都」を入力する場合

#### **1** キーボード表示中に「と」「う」を入力

#### **2** ■ を4回タップ

• 予測変換候補欄の上に「とう○○○○」が表示さ れ、予測変換候補に「東京都」が表示されます。

読みの文字数を変更する場合

**© / © をタップします。** 

**3** 「東京都」

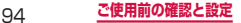

# **手書き入力キーボードで入力する**

Samsung日本語キーパッドで ノ をタップすると、手 書き入力キーボードが表示されます。

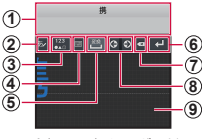

手書き入力キーボード

- a 入力候補が表示されます。候補をタップすると文字を入 力できます。
- b 認識モード(ひらがな漢字/英字)を切り替えます。
- c 数字/記号入力モードのキーボードを表示します。
	- • ロングタッチすると絵文字/顔文字/記号の一覧を表示し ます。
- d Samsung日本語キーパッドに切り替えます。
	- • ロングタッチすると次のアイコンメニューが表示されます。 キーの表示は、選択したアイコンメニューにより異なりま す。
		- 畏 :音声入力に切り替え
		- 笝 :クリップボードを表示してテキストなどの貼り付け
		- :Samsung日本語キーパッドの設定メニューを表示

:Samsung日本語キーパッドに切り替える

- e 通常変換候補を表示します。
	- • 変換候補が表示されていない場合は、タップするとスペー スを入力できます。
- 6 改行します。

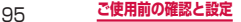

- g カーソルの左側にある文字や記号などを削除します。
	- • 入力エリアに表示中の文字がある場合は、表示中の文字を 一字ずつ削除できます。
- (8) カーソルを左または右に移動します。
- i 入力エリアに手書きで文字を入力します。

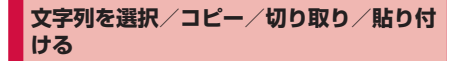

- **1** キーボード表示中に入力した文字列をロング タッチ
	- ■ や / などが表示されます。 / また は ▲/ ▲ などをドラッグすると、カーソルを移動 できます。

#### **2 利用するアイコンをタップ**

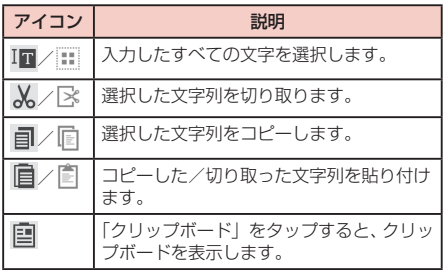

- • 画面を横向きにした場合は、表示が異なる場合が あります。
- • アプリによっては、本機能を利用できない場合や、 利用できない機能がある場合があります。また、 アイコンの表示が異なる場合や、手順2以外のア イコンが表示される場合があります。
- • 文字入力欄で文字が入力されていないエリアをロ ングタッチするとメニューが表示され、「貼り付 け」「クリップボード」を利用できます(アプリ によっては利用できない場合があります)。

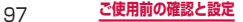

**文字入力/変換機能を設定する**

#### **Samsung日本語キーパッドの設定を行う**

Samsung日本語キーパッドを利用して文字を入力する 際の入力動作の設定や、ユーザー辞書の登録などができ ます。

**1** ホーム画面で →「本体設定」→「コン トロール」タブ →「言語と文字入力」→ 「Samsung日本語キーパッド」の

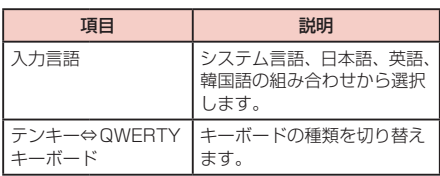

**2 設定したい項目をタップ** 

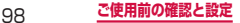

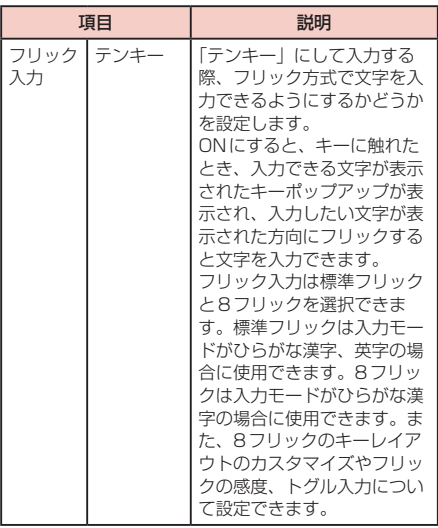

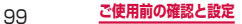

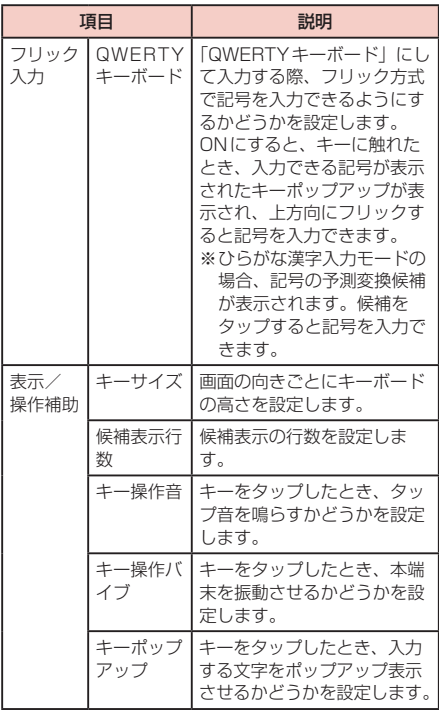

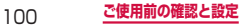

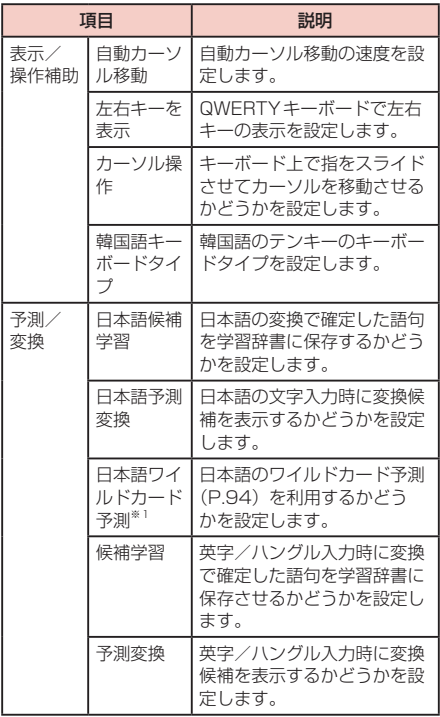

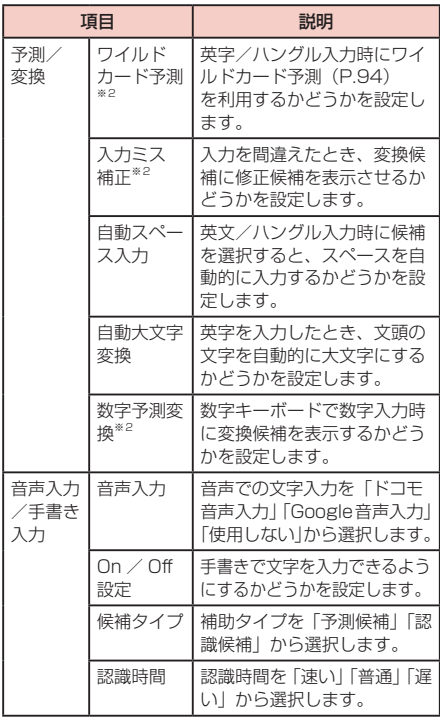

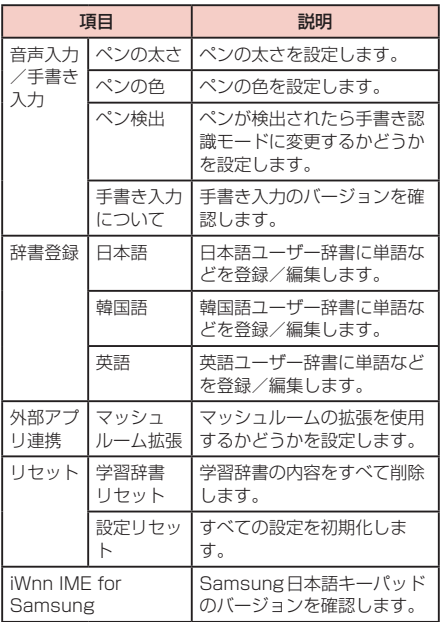

※1 「日本語予測変換」がOFFの場合は設定できませ ん。

※2 「予測変換」がOFFの場合は設定できません。

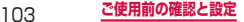

**Google音声入力の設定を行う**

- **1** ホーム画面で → 「本体設定」→「コン トロール」タブ →「言語と文字入力」→ 「Google音声入力」の図
- **2 設定したい項目をタップ** 項目 ――――――――――説明

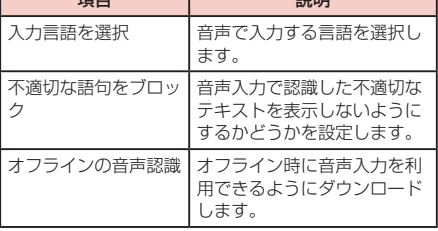

#### **ドコモ文字編集の情報**

**1** ホーム画面で | ■| → 「本体設定」→ 「コント ロール」タブ →「言語と文字入力」→「ドコ モ文字編集| の 闘

# **2 「アプリ情報」**

• ドコモ文字編集の詳細情報を確認できます。

# **初期設定**

お買い上げ後、初めて本端末の電源を入れた場合 は、画面の指示に従って、使用する言語やGoogle / Samsungアカウントなどの設定、およびドコモ サービスの初期設定を行います。

ネットワークとの接続や設定の省略などによっては 手順が異なる場合があります。

# **1** 「次へ」

- • 言語を変更する場合は、「日本語」→ 使用する言 語をタップします。
- • ユーザー補助設定を変更する場合は、「ユーザー 補助」→ ユーザー補助を設定します。

# **2** Wi-Fiを設定 →「次へ」

• Wi-Fiを設定する方法について、詳しくはP.393 をご参照ください。

#### **3** 「はい」/「いいえ」→ Googleアカウント を設定

- すでにアカウントを持っている場合は「はい」を、 アカウントを持っていない場合は「いいえ」をタッ プします。
- • Google+に参加する設定画面が表示された場合 は、画面の指示に従って操作してください。
- **4** Googleアカウントを使用して、バック アップや復元、位置情報についての設定、 Google Playからの最新情報の受信につい て利用するかどうかを設定 →
	- • Googleアカウントを設定しない場合は、位置情 報の利用許可についての設定画面が表示されま す。画面の指示に従って操作してください。

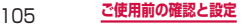

- **5** Google Playでアプリなどを購入可能にす るかどうかを設定
- **6** Google位置情報の利用を許可するかどうか を設定 →「次へ」
- **7** 携帯端末の所有者の入力画面で姓と名を入力  $\rightarrow$   $\triangleright$
- **8 Samsungアカウントを設定** 
	- • 「スキップ」をタップすると、後でアカウントを セットアップすることができます。
- **9** ホーム選択画面で「docomo LIVE UXI → 「次へ」
	- • 「TouchWiz標準モード」または「TouchWizか んたんモード」を選択すると、Samsungが提供 するホームを利用できます。

# **10** 「完了」

- • 「詳細を表示」をタップすると、本端末の主な機 能を確認できます。
- • 続けてドコモサービスの初期設定を行います。
- **11** ドコモサービスの注意事項や利用規約などの 内容を確認し、「すべてのリンク先の内容に 同意する」にチェックを付ける →「設定を はじめる」
	- docomo ID設定の画面が表示されます。
- 12 docomo IDを設定するかどうかを選択 → 「進む」
	- • 「IDをこの端末に設定する」を選択した場合は、 「進む」をタップしたあと、画面の指示に従って 操作してください。

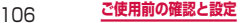
## **13 ドコモクラウドを有効にするかどうかを選択** →「進む」

• 「クラウドを有効にする」を選択した場合は、「進 む」をタップしたあと、画面の指示に従って操作 してください。

# **14** ドコモアプリパスワードを設定するかどうか を選択 →「進む」

• 「パスワードを設定する」/「今は設定しない」 のいずれかを選択して、「進む」をタップしたあと、 画面の指示に従って操作してください。

## **15**ドコモのサービスで位置情報を提供するかど うかを選択 →「進む」

• 「電話帳登録先にのみ提供」にチェックを付ける と、電話帳に登録していない相手には居場所は送 信されません。

## **16** 遠隔初期化を設定するかどうかを選択 → 「進む」

• ドコモアプリパスワードを設定していない場合は 表示されません。

## **17** アプリを一括インストールするかどうかを選 択 →「進む」

• 「今すぐインストールする」を選択すると、すで にご契約されているサービスのアプリのインス トールを行います。今すぐインストールしない場 合は、「後で自動インストールする」を選択します。

# **18** 「使いはじめる」

# **通知LED**

画面の表示が消えている状態で、不在着信などの通 知があるときや、充電しているときなどに、通知 LEDが点灯/点滅して通知や本端末の状態をお知ら せします。

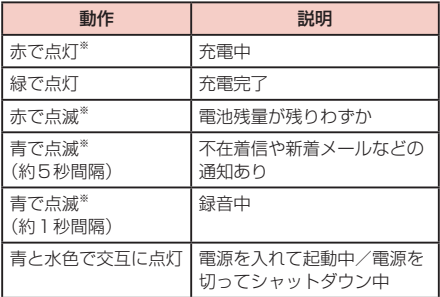

※ [LEDインジケーター] (P.421) で通知LEDを動作 させるかどうかを設定できます。

#### お知らせ

• 充電中に通知がある場合は、通知をお知らせする 動作(青で点滅)が優先されます。

# **画面表示とアイコン**

ディスプレイ上部のステータスバーには、本端末の 状態や通知情報などを示すアイコンが表示されま す。ステータスバーの左側に通知アイコンが表示さ れ、右側にステータスアイコンが表示されます。

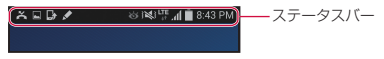

### **主な通知アイコン**

• 通知アイコンには、複数件の通知があったことを示す、 アイコンが重なったデザインで表示されるものもあり ます。

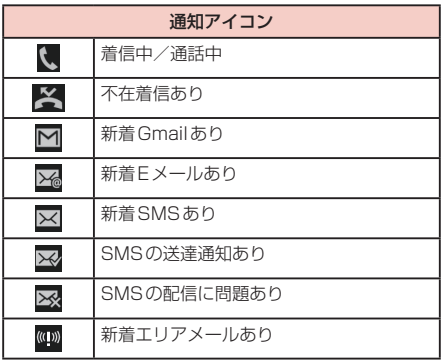

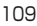

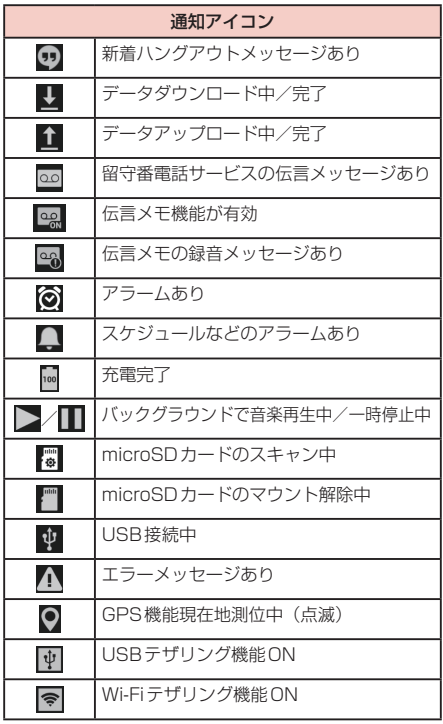

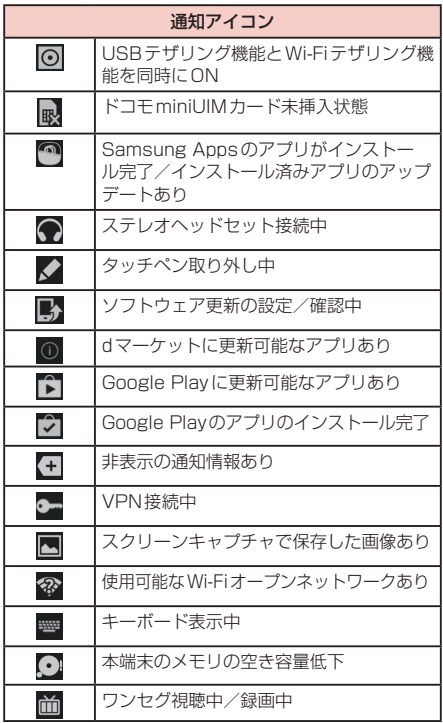

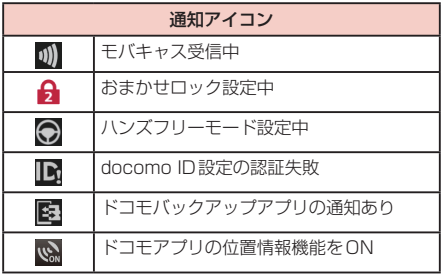

# **主なステータスアイコン**

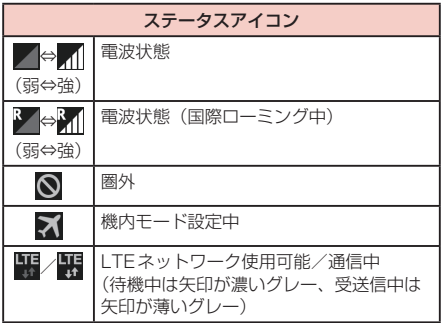

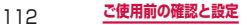

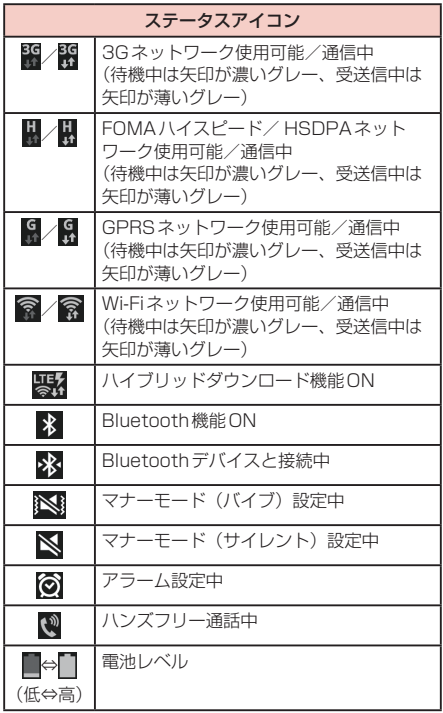

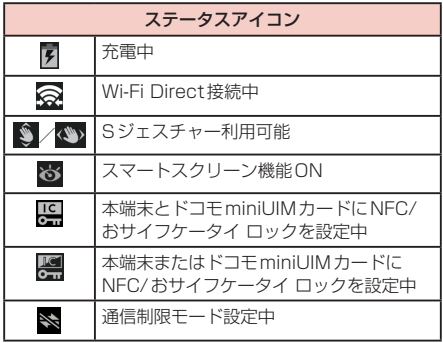

# **通知パネルについて**

ステータスバーを下方向にスクロールすると通知パネル が表示され、通知情報などを確認したり、アイコンをタッ プして機能を設定したりすることができます。

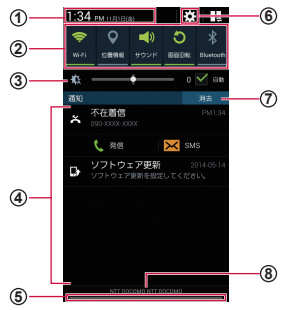

通知パネルの表示内容(表示例)

- a タップすると日付と時刻の設定画面(P.454)が表示さ れます。
- b 各種機能のON / OFFを切り替えます(クイック設定ボ タン)。左右にスクロールしたり、右上の H をタップし たりすると、表示されていないアイコンを表示できます。 ロングタッチすると、各機能の設定メニュー画面が表示さ れます。
	- • Wi-Fi:→P.393
	- 位置情報:→ P.346
	- • サウンド:→ P.417
	- 画面回転:→ P.87
	- • Bluetooth:→ P.487
	- • 読書モード:→P.414

115 **ご使用前の確認と設定**

- • モバイルデータ:データ通信のON / OFFを切り替えます。 OFFにすると、モバイルネットワークによるデータ通信が できなくなります。
- ハイブリッドダウンロード:→ P.404
- ブロックモード:→ P.435
- 省電力:→ P.465
- • マルチウィンドウ:→ P.120
- Screen Mirroring: → P.411
- • Wi-Fiテザリング:→P.400
- • Sプレビュー:→ P.80
- • Sジェスチャー:→P.74
- ハンズフリーモード:→ P.438
- • スマートステイ:→ P.444
- • スマートポーズ:→P.444
- • スマートスクロール:→ P.445
- 同期:→ P450
- • 機内モード:→ P.403
- 通信制限モード:→ P.404
- c ディスプレイの明るさを調整します(P.419)。
- d 進行中情報や通知情報が表示されます。
- (5) 上方向にスクロールすると通知パネルを閉じます。
- f タップすると、設定メニューが表示されます(P.389)。
- g タップすると通知情報とステータスバーの通知アイコン の表示を消去できます。
	- • 通知情報の種類によっては、消去できない場合もあります。
- (8) 接続中のネットワークの通信事業者名とドコモminiUIM カードから読み取った事業者名が表示されます。

#### お知らせ

• クイック設定ボタンは、ONに設定されている場 合は緑色で表示されます。

#### **通知パネルを編集する**

クイック設定ボタンを並べ替えたり、ディスプレイの明 るさを調整する項目を表示/非表示したりします。

# **1** 通知パネルの 田→ C

# **2** クイック設定ボタンをロングタッチ → 移動 したい位置までドラッグして離す

ディスプレイの明るさを調整する項目を非表示にす る場合

「明るさ調整」のチェックを外します。

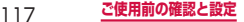

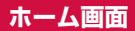

□ (ホームキー) を押して表示される画面 (ホー ム画面)には「docomo LIVE UX」「TouchWiz標 準モード」「TouchWizかんたんモード」の3種類 の画面があります。

• 「docomo LIVE UX」については、P.151をご覧く ださい。

# **TouchWiz標準モード**

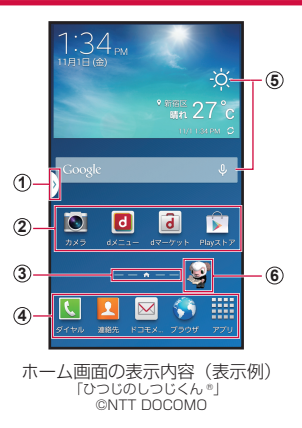

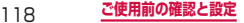

#### a マルチウィンドウ(P.120)のハンドル

- • 「マルチウィンドウ」(P.415)をONにすると表示 されます。
- • マルチウィンドウトレイを、どの画面からでも呼び出 すことができます。このハンドルをタップすると、マ ルチウィンドウトレイが表示されます。
- <u>| ∍</u>」 をロングタッチすると、マルチウィンドウトレイ<br>- のハンドルを非表示にすることができます。再度 [<u> ∍</u> をロングタッチすると、マルチウィンドウトレイが表 示されます。
- b ショートカット • タップして、アプリなどを起動できます。
- ③ ホーム画面の現在の位置を表示します。ホーム画面 を左右にスクロール/フリックして切り替えられま す。
- (4) ホーム画面を切り替えても常に表示されます。 • 「アプリ」以外のアイコンには、ショートカット、フォ ルダ、グループを配置できます。
- ⑤ ウィジェット(例:天気予報、Google検索)<br>・・タップして、ウィジェット(ホーム画面に配置するア プリ)の起動や操作を行います。
- f マチキャラ(例:ひつじのしつじくん)
	- メール受信や着信などの情報をお知らせします。

#### お知らせ

• ホーム画面で画面を上にフリックすると、「マガ ジン」が起動します。

## **マルチウィンドウで表示する**

アプリをマルチウィンドウトレイから表示したい位置へ ドラッグし、その後、同時に使用する他のアプリをドラッ グして、2つのアプリを同時に使用することができます。

• あらかじめ 「マルチウィンドウ」(P.415) をON にする必要があります。

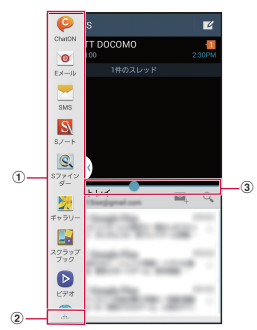

#### (1) マルチウィンドウトレイ

- アプリをマルチウィンドウトレイから表示したい位置 へドラッグします。ドラッグした後、アイコンの右横 に ● が表示されるアプリは2つの画面の両方で同時 に使用できます。
- 2 マルチウィンドウトレイの編集ボタン
	- • 「作成」をタップすると、現在表示させている条件で
	- 名前をつけてペアウィンドウを作成できます。 • 「編集」をタップすると、マルチウィンドウトレイに 表示させるアイコンの追加・削除ができます。
	- • 「ヘルプ」をタップすると、マルチウィンドウのヘル プを確認できます。

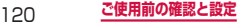

- ③ 分割バー
	- 中央のハンドルをドラッグして表示領域を調整しま す。画面の上下(横画面の場合は左右)の端までドラッ グすると、全画面表示になります。
	- • 中央のハンドルをタップすると、下記の機能ボタンが 表示されます。
		- ■:選択中のウィンドウで表示させたアプリの履 歴をサムネイル表示します。サムネイルをタッ プしてアプリを切り替えることができます。
		- :2画面に表示したときに、上下(横画面の場 合は左右)の表示位置を切り替えます。
		- :別の画面で開いているアプリに文字などをド ig. ラッグ&ドロップしてペーストできます。 ※一部のアプリでは、本機能を利用できない 場合があります。
		- ■■:選択中のウィンドウに表示されているアプリ を全画面表示します。
		- :選択中のウィンドウに表示されているアプリ  $\mathsf{\times}$ を終了します。

#### お知らせ

• ホーム画面で ■ → 「設定 | → 「デバイス | タブ →「マルチウィンドウ」→「マルチウィンドウ表 示で開く」にチェックを付けると、Eメールの添 付ファイルや、「マイファイル」、「ビデオ」から 画像を開くと自動的にマルチウィンドウで画像な どが表示されます。

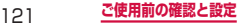

## **ショートカットやウィジェットを追加する**

- **1** ホーム画面で、ショートカットやウィジェッ トのない壁紙部分をロングタッチ
- **2** 「アプリとウィジェット」→「アプリ」/ 「ウィジェット」/ タブ
- **3 ホーム画面に追加したい項目をロングタッチ** → 追加したい位置までドラッグして離す

#### **フォルダを追加する**

- **1** ホーム画面で、ショートカットやウィジェッ トのない壁紙部分をロングタッチ
- **2** 「フォルダ」→ フォルダ名を入力 →「OK」

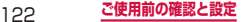

### **壁紙の変更**

- **1** ホーム画面で、ショートカットやウィジェッ トのない壁紙部分をロングタッチ
- **2 「壁紙を設定」→「ホーム画面」/「ロック** 画面」/「ホーム画面とロック画面」
- **3** 「ギャラリー」/「ライブ壁紙」/「写真」/「壁 紙」/「旅行の壁紙」→ 壁紙を選択
	- ギャラリーの場合、画像を選択して「完了| をタッ プします。サイズの変更が必要な場合は、青枠を ドラッグしてサイズを変更し、「完了」をタップ します。
	- • ライブ壁紙または壁紙の場合、壁紙を選択して「壁 紙に設定」をタップします。
	- • 写真の場合、壁紙を選択して「壁紙を設定」をタッ プします。

#### お知らせ

- • ショートカット、ウィジェット、フォルダなどを 削除するには、ショートカットやウィジェット、 フォルダをロングタッチ → そのまま画面上部の 「削除」までドラッグして離します。
- • ネットワークに接続するウィジェットの場合、パ ケット通信料が発生する場合があります。

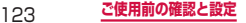

# **TouchWizかんたんモード**

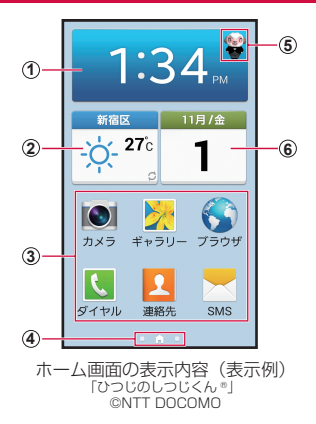

- a 時計
- 2 天気予報
- 3 ショートカット
	- • ホーム画面のショートカットのアプリを変更すること はできません。
- (4) ホーム画面の現在の位置を表示します。
	- • ホーム画面を左にスクロール/フリックすると、アプ リショートカット一覧が表示されます。
	- • ホーム画面を右にスクロール/フリックすると、連絡 先ショートカット一覧が表示されます。
- (5) マチキャラ (例:ひつじのしつじくん) • メール受信や着信などの情報をお知らせします。
- 6 カレンダー

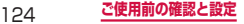

## **連絡先のショートカットを追加する**

## **1** 連絡先ショートカット一覧で「追加」

## **2** 「連絡先を登録」/「既存の連絡先を追加」

- • 「連絡先を登録」をタップすると、連絡先の保存 先の選択画面が表示されます。保存先のアカウン トを選択し、連絡先を登録するとショートカット が追加されます。
- • 「既存の連絡先を追加」をタップすると、連絡先 一覧画面が表示され、追加する連絡先を選択して ショートカットを追加します。

#### **アプリのショートカットを追加する**

- **1** アプリショートカット一覧で「追加」
- **2** 追加したいアプリを選択

#### **ショートカットを削除する**

- **1** 連絡先ショートカット一覧/アプリショート カット一覧で □ → 「編集」
- **2** 削除したいショートカットをタップ→ 「OK」→「完了」

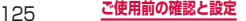

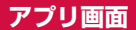

## ホーム画面が「TouchWiz標準モード」のアプリ画 面について説明します。

# **1** ホーム画面で「アプリ」

• アプリ画面が表示されます。

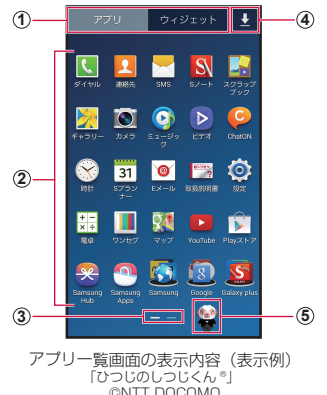

① **「アプリ」タブ**/**「ウィジェット」タブ**<br>- ・ アプリー覧画面/ウィジェット一覧画面を表示しま す。

- ② アプリ
- ③ アプリー覧画面の現在の位置を表示します。アプリ 一覧画面を左右にスクロール/フリックして切り替 えられます。

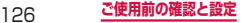

### **4 日 タブ** • ダウンロード済みアプリの一覧画面を表示します。

e マチキャラ(例:ひつじのしつじくん)

• メール受信や着信などの情報をお知らせします。

# **アプリ一覧**

一部のアプリの使用には、別途お申し込み(有料)が必 要となるものがあります。

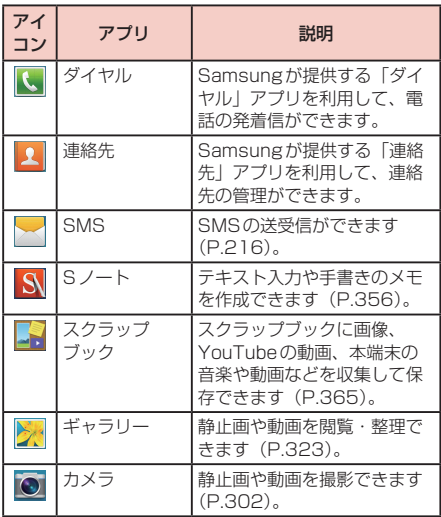

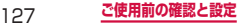

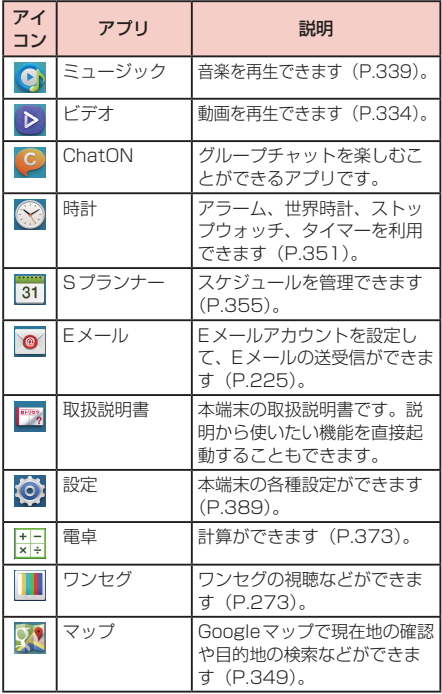

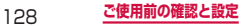

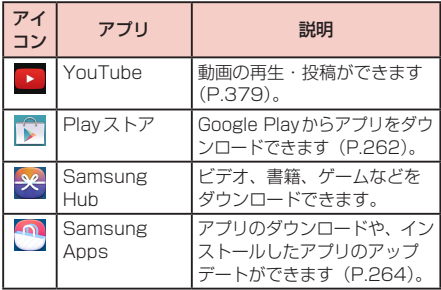

## ■ Samsung

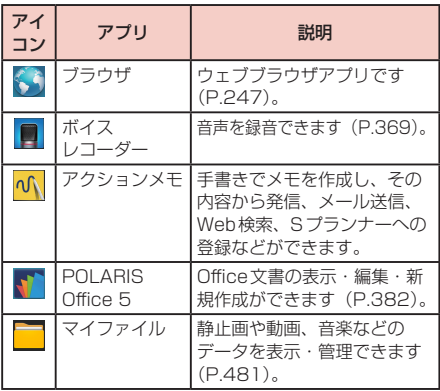

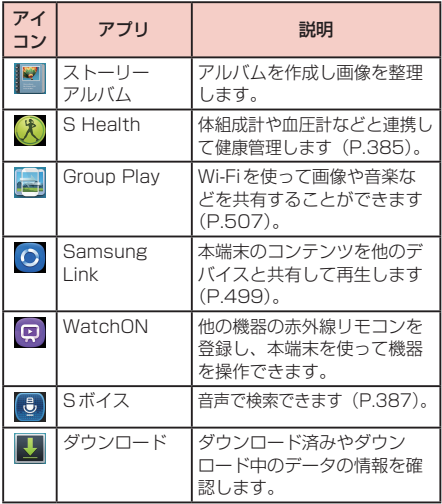

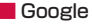

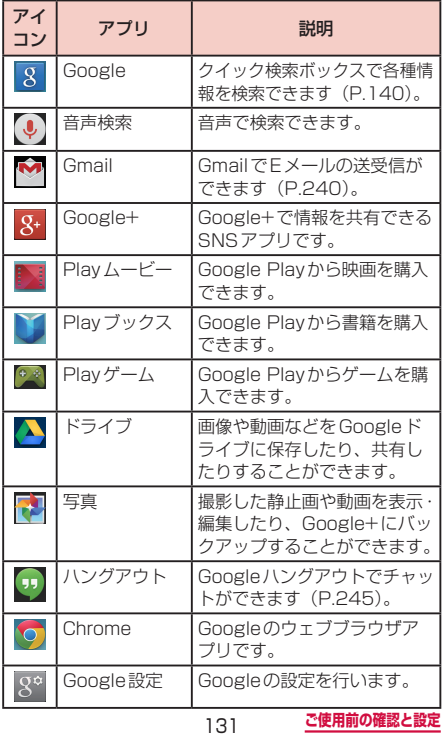

# ■ Galaxy plus

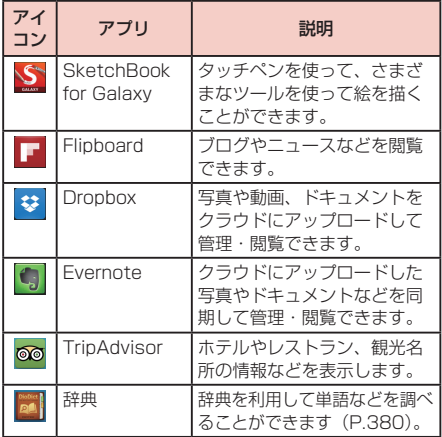

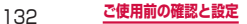

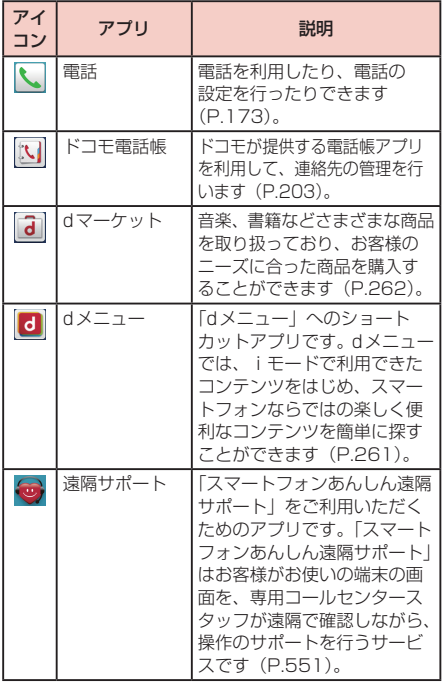

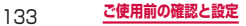

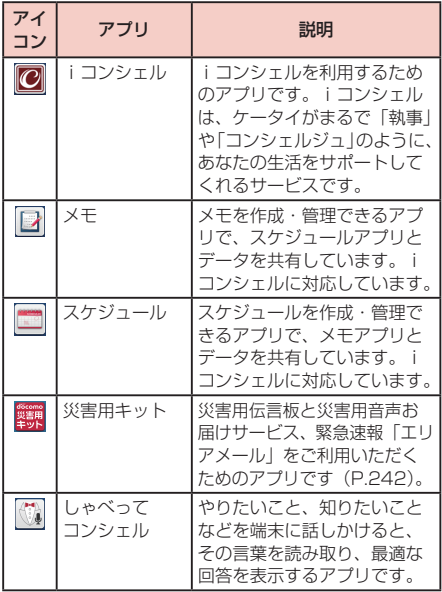

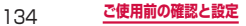

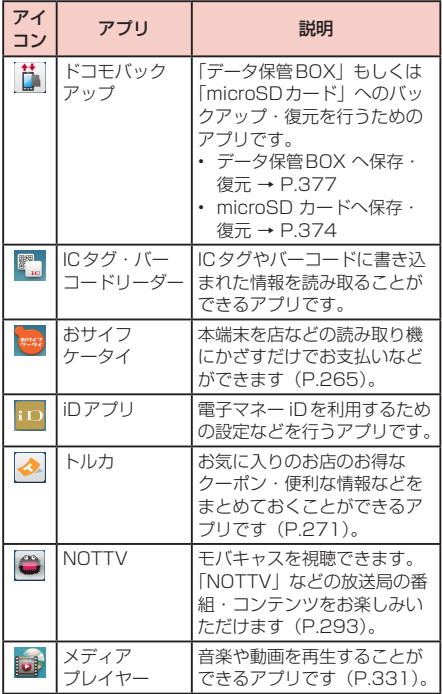

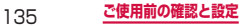

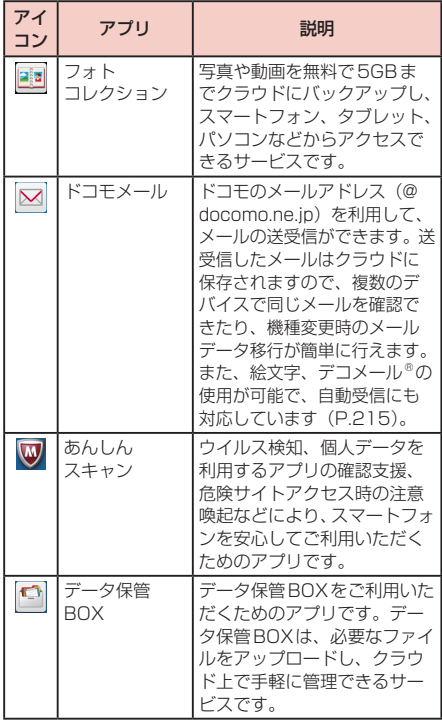

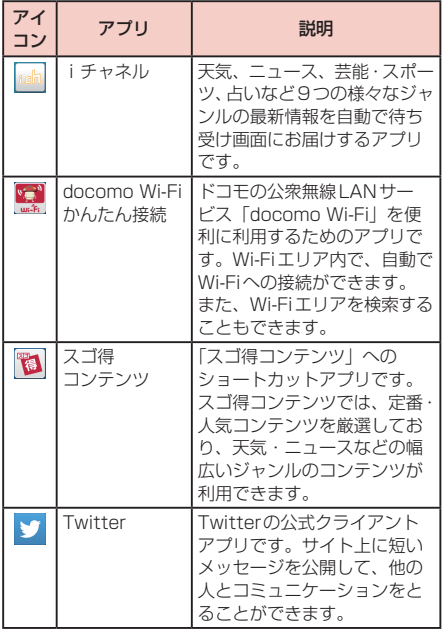

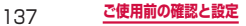

## お知らせ

- このアプリー覧は、初期状態でプリインストール されているものです。プリインストールされてい るアプリには一部アンインストールできるアプリ があります。一度アンインストールしても「Play ストアI (P.262) などで再度ダウンロードでき る場合があります。
- • 通知情報があるアプリのアイコンに、数字(通知 情報の件数)が表示される場合があります。
- • ホーム画面を「TouchWizかんたんモード」に設 定している場合は、アプリショートカット一覧画 面や「その他のアプリ」をタップすると、アプリ の一覧を確認できます。

### **ショートカットのホーム画面への追加**

- **1** アプリ一覧画面で、ホーム画面に追加したい アプリをロングタッチ
- **2** 追加したい位置までドラッグして離す

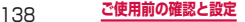

## **アプリのアンインストール**

- 1 アプリー覧画面で □→ 「アプリのアンイン ストール/無効化」
- **2** アンインストールしたいアプリをタップ
	- • アンインストールできるアプリには、アイコンの 右上に●が表示されます。
- **3** 「OK」

#### **アプリを無効にする**

- **1** アプリー覧画面で □ → 「アプリのアンイン ストール/無効化」
- **2** 無効にしたいアプリをタップ
	- 無効にできるアプリには、アイコンの右上に● が表示されます。

無効にしたアプリを有効にしたい場合

アプリ一覧画面で →「無効なアプリを表示」→ 有効にしたいアプリにチェックを付ける →「完了」 をタップします。

**3** 「OK」

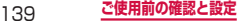

# **クイック検索ボックスを使用する**

## 入力した文字が含まれる情報を本端末内やインター ネットから検索できます。

### **1** ホーム画面でGoogle検索ウィジェットを タップ

- • クイック検索ボックスが表示されます。
- • 「Google Nowを使ってみる」画面が表示された 場合は、画面指示に従ってGoogle Nowを利用 するかどうかを設定します(P.144)。

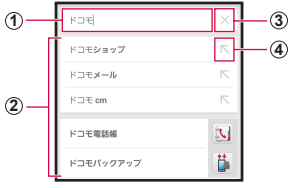

クイック検索ボックス

- a 入力した文字が表示されます。
- b 入力中の文字を含む本端末内の情報や検索候補が表示さ れます。
- 3 文字入力前に 3 をタップすると、音声で検索したい語句 を入力できます(ウェブ検索のみ)。 文字入力後は × に変わります。タップすると、入力し た文字をすべて消去できます。
- d タップすると、タップした検索候補が入力されます。

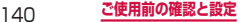

# お知らせ

• \_\_\_ (ホームキー) を1秒以上押す → Q →<br>- 「Google」を選択したり、ホーム画面で 田 → 「Google」をタップしても起動できます。

# **Googleのメニュー**

Google画面で [m] をタップすると以下の項目が表示さ れます。

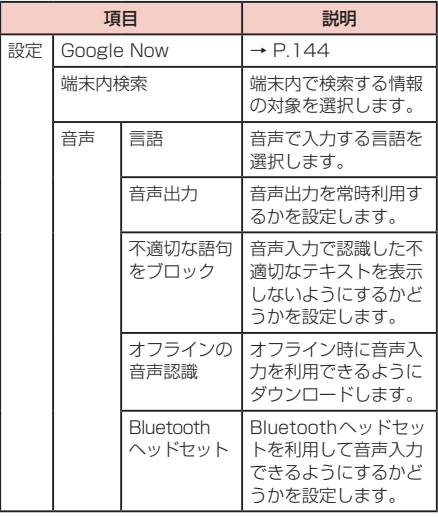

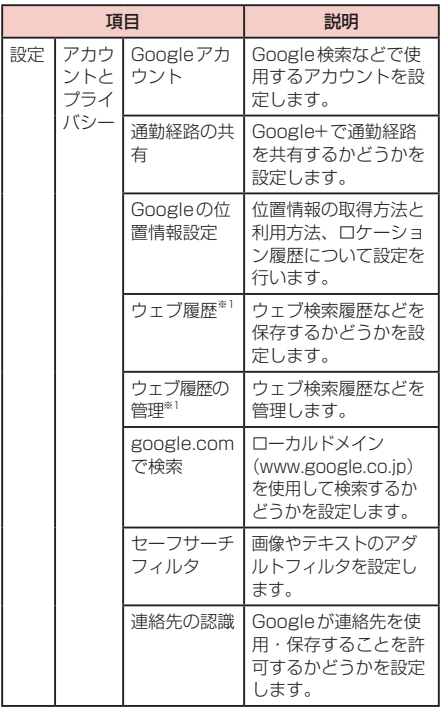
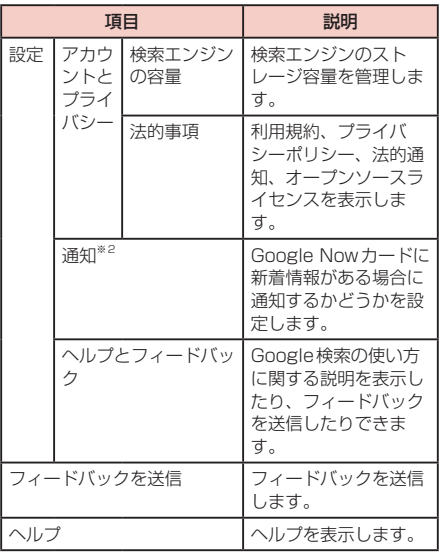

- ※1 Googleアカウントを設定している場合のみ表示 されます。
- ※2 Google Nowを設定している場合のみ表示されま す。

#### **Google Nowを設定する**

Google Nowを利用するかどうかを設定します。 選択したカードの情報をクイック検索画面に表示した り、通知を着信音やバイブレーションでお知らせするこ ともできます。

- • Google Nowを利用するには、Googleアカウントの 設定が必要です (P.450)。
- **1** ホーム画面でGoogle検索ウィジェットを タップ → 同 → 「設定 I → 「Google Now I の OFF をタップして ON にする
	- • 「Google Nowを使ってみる」画面が表示されま す。

## **2 「使ってみる」**

- • 「位置情報に基づくカードを表示」画面が表示さ れた場合は、「設定」をタップして、位置情報機 能をONにしてください。
- エ: リマインダーを追加します。
- w: Google Nowカードのカスタマイズをしま す。

## **3** カードごとに をタップ →「はい」/「い いえ」

- • カードが一覧で表示/非表示になります。
- > をタップすると、カードを表示する条件や通 知などを設定することができます。
- • カードを左右にスワイプすると消去できます。

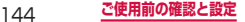

# **Sファインダーで検索する**

#### Sファインダーを利用して端末内検索/ Web検索を 行うことができます。

### **1** | ■ を1秒以上押す

• Sファインダーが起動します。

#### **2** 検索したいキーワードを入力し、 2 をタッ プ

- • カテゴリ別に検索結果が表示されます。
- • Web検索を行うには、「Webの検索」カテゴリ から使用する検索サービスのアイコンをタップし ます。
- • Sファインダーの詳細については、Sファイン ダー画面で ■→ 「ヘルプ」をタップしてご覧く ださい。

# **最近使用したアプリの一覧**

### **1** (ホームキー) を1秒以上押す

- • アプリのサムネイルをタップすると、アプリを起 動できます。
- 图 をタップすると、タスクマネージャー (P.146) を起動できます。
- 司 をタップすると、一覧をすべて削除できます。
- サムネイルを左右(構表示の場合は上下)にスク ロール/フリックすると、一覧から削除できます。

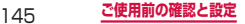

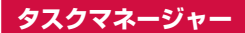

起動中のアプリを確認/終了します。

**1**  (ホームキー)を1秒以上押す <sup>→</sup>

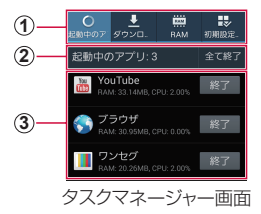

a タブ 「起動中のアプリの一覧が表示さ れます。 「ダウンロード」:インストールしたアプリの一覧と メモリ使用状況を確認します。「削除」→「O K」を タップすると、アプリをアンインストールします。 「FAM」: RAMの使用状況を確認します。「メモリ<br>を消去しをタップすると、BAMの内容を消去し、 を消去」をタップすると、RAMの内容を消去し、起 )アプリが終了します。 「初期設定に戻す」:ホーム画面、ブラウザなどのア プリの標準設定が設定されているものを確認します。 「消去」をタップすると、初期設定に戻すことができ ます。 「ストレージ」:各種メモリの使用状況を確認します。

② 起動中のアプリの件数 「全て終了」→「OK」をタップすると、起動中のア プリをすべて終了します。

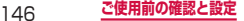

3 起動中のアプリー覧 「終了」→「O K」をタップすると、アプリを終了し ます。 CPU使用率により、文字の色が変わります。使用率 が高いと「終了」が赤く表示されます。

#### お知らせ

- • 「起動中のアプリ」タブ、「ダウンロード」タブは、 →「ソート」をタップすると、一覧の表示順 を選択できます。
- • 複数のアプリが起動されていると、電池の消費量 が増えて使用時間が短くなることがあります。こ のため使用しないアプリを終了することをおすす めします。

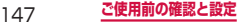

# **ホームアプリの切り替えかた**

(ホームキー)を押して表示されるホーム画   面を変更します。

**1** ホーム画面で →「本体設定」/「設定」 →「一般」タブ

「TouchWizかんたんモード」に設定している場合 ホーム画面で ■ → 「かんたん設定」をタップします。

### **2 「ホーム切替」**

**3** 「docomo LIVE UX」/「TouchWiz標準 モード」/「TouchWizかんたんモード」

# **4** 「OK」

#### お知らせ

• ホームアプリを「docomo LIVE UX」または 「TouchWiz標準モード」に切り替えた場合、初 回切り替え時のみ、ホームアプリの初期値の壁紙 で表示されます。その後切り替えた場合は、現在 の壁紙の設定を引き継ぎます。

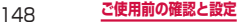

# **緊急時長持ちモードを有効にする**

#### 緊急時長持ちモードを有効にすると、以下の設定を 自動的に変更することで電池の消費を抑えることが できます。

- 画面の色をグレースケール (白黒階調) に自動調整
- • 使用可能なアプリの数を制限
- • 画面オフ時にデータネットワークをオフ
- • Wi-FiやBluetooth機能、NFC/おサイフケータイ、 GPSなどの接続機能をオフ
- • マナーモード(サイレント、バイブ)をOFF

#### **1** (電源/画面ロックキー)を1秒以上押す

• 端末オプション画面が表示されます。

## **2** 「緊急時長持ちモード」→ 注意事項を確認 <sup>→</sup> 「OK」

- • 初めて起動したときは利用規約が表示されるの で、内容をよく読み、「上記のすべての利用条件 を読み、これに同意します。」にチェックを付け て「OK」をタップします。
- 画面の色が白黒階調に変更され、緊急時長持ち モードが有効になります。

#### お知らせ

• 緊急時長持ちモードを無効にするには、( 画面ロックキー)を1秒以上押す →「緊急時長持 ちモード| → 「OK」をタップ、または ■ → 「緊 急時長持ちモードを無効..」→「OK」をタップし ます。

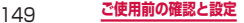

- • 緊急時長持ちモードで、再びWi-Fi、Bluetooth 機能をONにするには、  $\blacksquare \rightarrow \square$ 設定  $\bot \rightarrow \square$  [Wi-Fi] /「Bluetooth」→ をタップします。
- 緊急時長持ちモードで、マナーモード(サイレント バイブ)をONにするには、 →「設定」→「サ ウンド」→「音量」/「バイブの強度設定」をタッ プして設定します。
- • 緊急時長持ちモードを有効にすると、一部の機能 が制限されます。また、使用可能なアプリにおいて、 使用できる機能が制限されます。
- • 緊急時長持ちモードでも、ワンセグやブラウザは 電池をより多く消費します。
- • 緊急時長持ちモードを無効にすると、ホーム画面 の一部ウィジェットが表示されなくなり、再配置 が必要になることがあります。

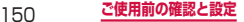

# **docomo LIVE UX**

# **ホーム画面の見かた**

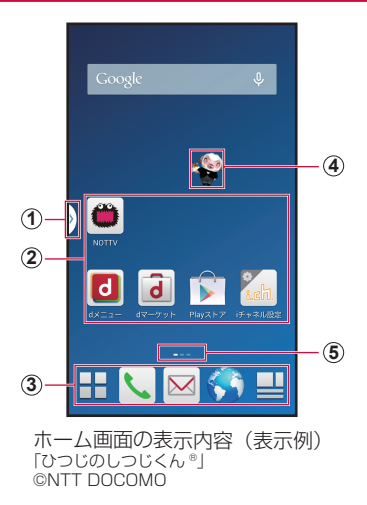

151 **docomo LIVE UX**

#### a マルチウィンドウ(P.120)のハンドル

- • 「マルチウィンドウ」(P.415)をONにすると表示 されます。
- • マルチウィンドウトレイを、どの画面からでも呼び出 すことができます。このハンドルをタップすると、マ ルチウィンドウトレイが表示されます。
- |<u>⇒</u>」をロングタッチすると、マルチウィンドウトレイ<br>- のハンドルを非表示にすることができます。再度 [<u>⇒</u> をロングタッチすると、マルチウィンドウトレイが表 示されます。

#### b アプリやウィジェット

- • アプリやウィジェットなどを起動できます。
- ③ ドック
	- ホーム画面を切り替えても常に表示されます。
	- 田、国 以外のアイコンには他のアプリのアイコンや フォルダを配置できます。
	- $\overline{\mathbf{H}}$ をタップすると、アプリ画面が表示されます。
	- ■ をタップするとマイマガジン (P.170) を表示し ます。
- d マチキャラ(例:ひつじのしつじくん)
	- • メール受信や着信などの情報をお知らせします。
- 6 現在の位置
	- • ホーム画面の現在の位置を表示します。ホーム画面を 左右にスクロール/フリックして切り替えられます。

# **ホーム画面の管理**

# **ホーム画面で設定できること**

- ホーム画面では以下を設定できます。
- 1 ホーム画面で[二

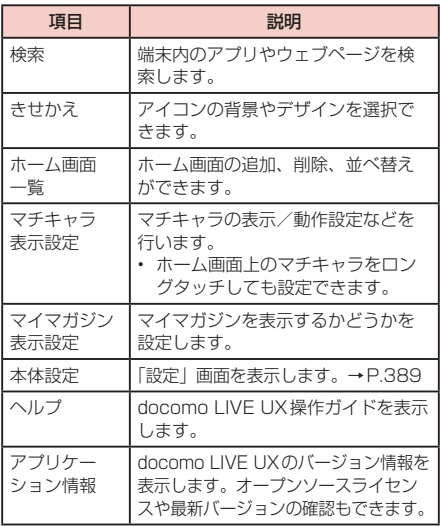

153 **docomo LIVE UX**

## **ホーム画面に追加できるもの**

ホーム画面にアプリやウィジェット、フォルダなどを追加 することができます。

#### **アプリを追加する**

- **1** ホーム画面で、アプリやウィジェットなどの ない壁紙部分をロングタッチ
- **2** 「アプリを表示」→ 移動したいアプリをロン グタッチ
- **3** 画面下部のホーム画面までドラッグして追加 したい位置で離す

#### **ウィジェットを追加する**

- **1** ホーム画面で、アプリやウィジェットなどの ない壁紙部分をロングタッチ
- **2** 「ウィジェットを表示」→ 移動したいウィ ジェットをロングタッチ
- **3** 画面下部のホーム画面までドラッグして追加 したい位置で離す

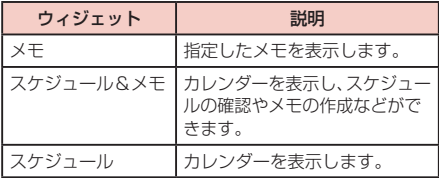

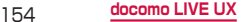

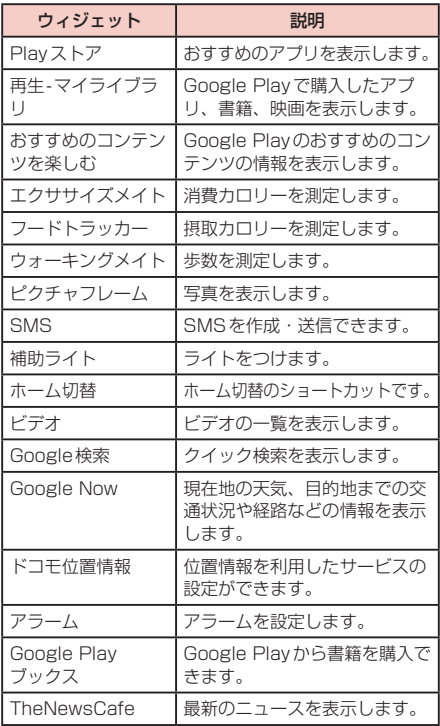

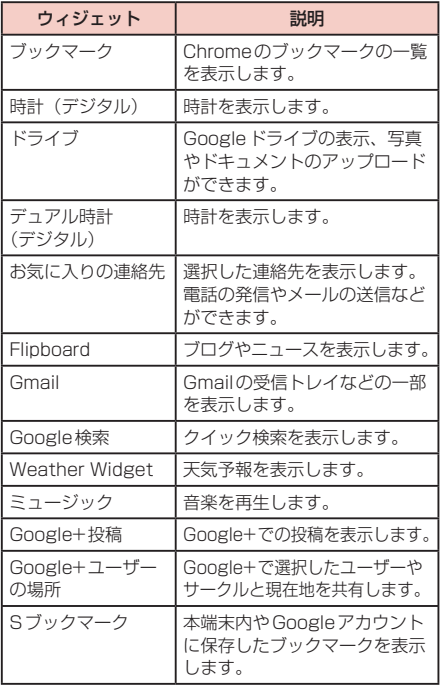

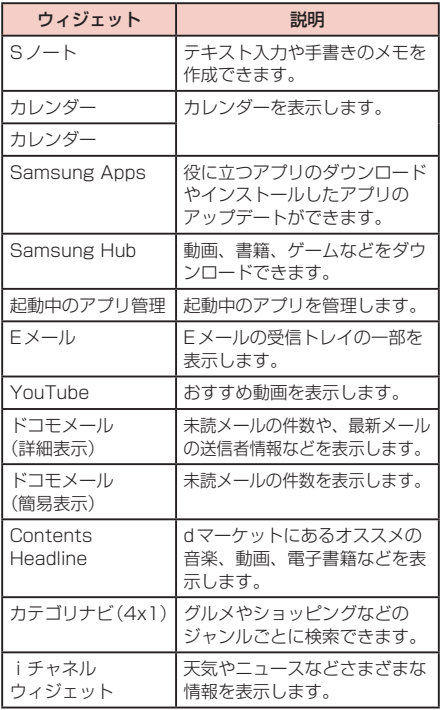

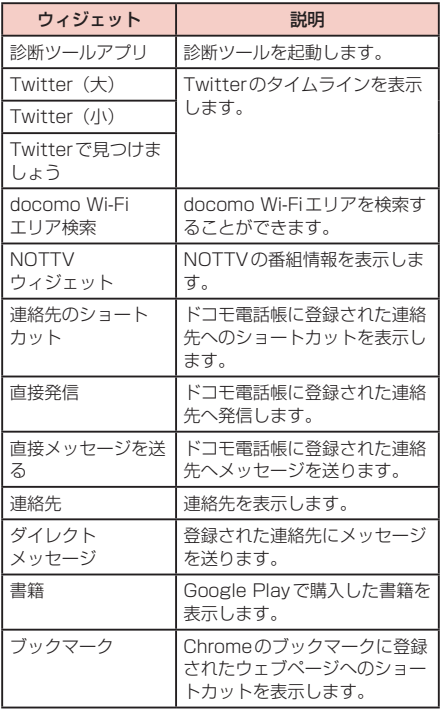

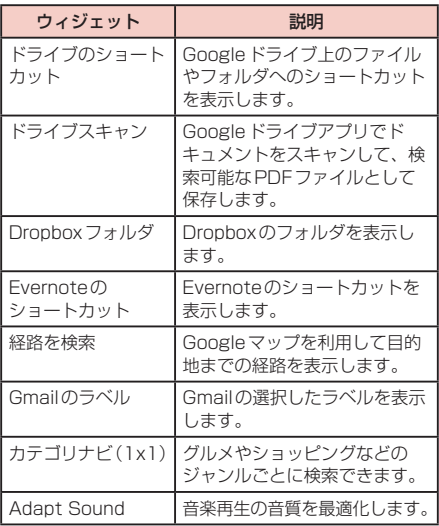

#### お知らせ

- • ホーム画面を「TouchWiz標準モード」に設定し ている場合は、利用できるウィジェットが異なり ます。また、ウィジェットのアイコンが異なる場 合があります。
- • ネットワークに接続するウィジェットの場合、パ ケット通信料が発生する場合があります。

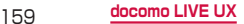

### **フォルダを追加する**

### **1** ホーム画面で、アプリやウィジェットなどの ない壁紙部分をロングタッチ →「フォルダを 作成」

#### お知らせ

• フォルダを削除するには、フォルダをロングタッ チ →「ホーム画面から削除」までドラッグして離 します。

### **アプリなどの移動**

- **1** ホーム画面で、移動したいアプリやウィ ジェットなどをロングタッチ
- **2** 移動したい位置までドラッグして離す

### **アプリをホーム画面からアプリ画面に戻す**

**1** ホーム画面で、アプリ画面に戻したいアプリ をロングタッチ

## **2** 「アプリ一覧に戻す」までドラッグして離す

• ホーム画面からアプリが消えてアプリ画面に表示 されます。

## **ウィジェットなどをホーム画面から削除**

- **1** ホーム画面で、削除したいウィジェットなど をロングタッチ
- **2** 「ホーム画面から削除」までドラッグして離 す

# **アプリやウィジェットのアンインストール**

- **1** ホーム画面で、アンインストールしたいアプ リやウィジェットをロングタッチ
- **2 「アンインストール」までドラッグして離す** →「OK」
	- • アンインストール完了のメッセージが表示されま す。

### お知らせ

• アンインストールできない一部のアプリやウィ ジェットの場合は、アンインストールの代わりに 無効化できます。ホーム画面で無効化したいアプ リやウィジェットをロングタッチ →「アプリ無効 化」までドラッグして離す →「無効」→「OK」を タップします。

# **フォルダ名の変更**

- **1** ホーム画面で、名前を変更したいフォルダを タップ
- **2** フォルダ名をタップ <sup>→</sup> フォルダ名を入力 <sup>→</sup> 「完了」

#### **きせかえの変更**

壁紙やアプリ一覧画面を一括設定できる機能です。

- **1** ホーム画面で、アプリやウィジェットなどの ない壁紙部分をロングタッチ →「きせかえ を変更」
	- • きせかえ設定画面が表示されます。

## **2** 設定するテーマを選択 →「設定」

#### お知らせ

- ホーム画面で → 「きせかえ」をタップしても 変更できます。
- • きせかえサイトからダウンロードするには、きせ かえ設定画面で「サイトから探す」をタップしま す。

### **壁紙の変更**

- ホーム画面の壁紙を自分好みに変更できます。
- **1** ホーム画面で、アプリやウィジェットなどの ない壁紙部分をロングタッチ →「壁紙を変 更」

# 2 壁紙を選択

- 「他の壁紙を見る」をタップすると、「ギャラリー」 /「ライブ壁紙」/「写真」/「壁紙」から選択 できます。
	- ギャラリーの場合、画像を選択して「完了」 をタップします。サイズの変更が必要な場合 は、青枠をドラッグしてサイズを変更し、「完 了」をタップします。
	- ライブ壁紙または壁紙の場合、壁紙を選択し て「壁紙に設定」をタップします。
	- 写真の場合、壁紙を選択して「壁紙を設定」 をタップします。

**3** 「すべての画面」/「この画面のみ |→ 「OK I

• 選択した壁紙によっては、「位置調整」→ 青枠を ドラッグしてサイズを変更 →「O K」をタップし て、サイズを変更することができます。

### **ホーム画面の追加**

- **1** ホーム画面で、アプリやウィジェットなどの ない壁紙部分をロングタッチ →「ホーム画 面一覧」
	- • ホーム画面で2本の指の間隔を狭めてもホーム画 面一覧が表示されます。

## **2 品をタップ**

• 最大7枚までホーム画面を追加できます。

### **ホーム画面の並べ替え**

- **1** ホーム画面で、アプリやウィジェットなどの ない壁紙部分をロングタッチ →「ホーム画 面一覧」
	- • ホーム画面で2本の指の間隔を狭めてもホーム画 面一覧が表示されます。
- **2** ホーム画面のサムネイルをロングタッチ
- **3** 移動したい位置までドラッグして離す

#### **ホーム画面の削除**

- **ホーム画面で、アプリやウィジェットなどの** ない壁紙部分をロングタッチ →「ホーム画 面一覧」
	- • ホーム画面で2本の指の間隔を狭めてもホーム画 面一覧が表示されます。
- **2 削除したいホーム画面のサムネイルの 3を** タップ

164 **docomo LIVE UX**

# **マチキャラを表示する**

ホーム画面上を自由に動き回るキャラクターを設定し、 「調べたいこと」や「やりたいこと」などを端末に話し かけると、その言葉の意図を読み取り、最適な回答を表 示します。

**ホーム画面で ■ →「マチキャラ表示設定**」

#### **2 「マチキャラ設定」タブ → 「キャラ表示」の「表** 示する」

#### お知らせ

- • 表示されているキャラクターをロングタッチして も設定画面が表示されます。
- • ホーム画面でアプリやウィジェットなどのない壁 紙部分をロングタッチ →「マチキャラ表示設定」 をタップしても設定画面が表示されます。
- 手順2で「基本設定」タブをタップすると、マチ キャラの動作設定を変更することができます。ま た、しゃべってコンシェル内のテーマや壁紙を変 更することもできます。

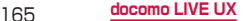

# **アプリ画面の見かた**

# ホーム画面で H

- • アプリ画面が表示されます。
- • ホーム画面を下にドラッグしてもアプリ画面が表 示されます。

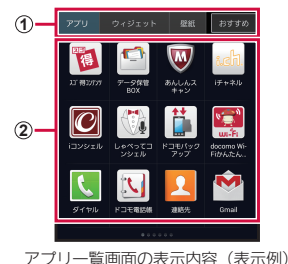

a「アプリ」タブ/「ウィジェット」タブ/「壁紙」タ

- ブ/「おすすめボタン」
	- • アプリ/ウィジェット/壁紙一覧画面を表示します。
	- • 「おすすめボタン」では、ドコモのおすすめアプリが 表示されます。
- ② アプリ

# **アプリの管理**

### **アプリのホーム画面への移動**

- **1** アプリ一覧画面で、ホーム画面に移動したい アプリをロングタッチ
- **2** 画面下部のホーム画面までドラッグして移動 したい位置で離す

## **アプリやウィジェットのアンインストール**

- **1** アプリ/ウィジェット一覧画面で、アンイン ストールしたいアプリやウィジェットをロン グタッチ
- **2** 「アンインストール」までドラッグして離す  $\rightarrow$  [OK]
	- • アンインストール完了のメッセージが表示されま す。

## **アプリの移動**

- **1** アプリ一覧画面で、移動したいアプリをロン グタッチ
- **2** 移動したい位置までドラッグして離す

# **アプリの検索**

# **1** アプリー覧画面で ■ → 「検索」

#### **2** 検索したいアプリを入力 → 検索されたアプ リをタップ

- • 「Google Nowを使ってみる」画面が表示された 場合は、画面の指示に従ってGoogle Nowを利
- 用するかどうかを設定します(P.144)。 • 本端末にインストールされたアプリを検索する には、クイック検索ボックスで ■→ 「設定」→ 「端末内検索」→「アプリ」にチェックを付ける 必要があります。

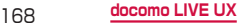

# **「おすすめ」アプリのインストール**

「おすすめボタン」には、ドコモがおすすめするアプ リが表示されます。アプリをダウンロードするには、 画面の指示に従って操作します。

- • 初回起動時には、説明のページが表示されます。「お すすめアプリを見る」をタップすると、アプリの一覧 が表示されます。
- • 「おすすめアプリをすべて見る」をタップすると、イ ンターネットに接続し、すべてのおすすめアプリが一 覧表示されます。

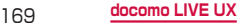

# **マイマガジン**

お客様が選んだジャンルの記事が表示される検索 サービスです。読む記事の傾向やプロフィール情報 によって検索ワードの設定をお手伝いし、お客様の 好みに近づいていきます。

#### **1 ホーム画面で国**

- • マイマガジン画面が表示されます。
- • ホーム画面で上にフリックしても、マイマガジン 画面を表示することができます。
- • 初回起動時にはジャンル設定画面が表示されま す。表示するジャンルにチェックを付けて「OK」 をタップしてください。ジャンルをフリーワード で設定することもできます。
- • 「Twitter連携」画面が表示された場合に「連携 する」をタップすると、マイマガジンとTwitter を連携させることができます。

# **ジャンル設定**

1 マイマガジン画面で | →「マイマガジン設 定」

### **2** 「表示ジャンル設定」

- • 「フリーワードジャンル設定・編集」をタップす ると、ジャンルをフリーワードで設定することが できます。
- **3** 表示したいジャンルにチェックを付けて 「OK」
	- 「並べ替え」をタップして、ジャンルの 車をド ラッグすると表示ジャンルを並び替えることがで きます。

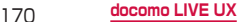

## **記事の見かた**

#### **1** マイマガジン画面で左右にフリックする

- • 表示ジャンルが切り替わります。
- • マイマガジン画面で下にフリックするとホーム画 面に戻ります。

#### **2** 表示する記事をタップする

- • 記事の概要が表示されます。
- • 記事によっては、外部サイトへ直接アクセスする ことがあります。
- • 「もっと見る」をタップすると、そのジャンルの 記事をより多く表示します。

# **3** 「元記事サイトへ」

- 記事の配信元にアクセスします。
- • 「ミンナのツイートを見る」をタップすると、記 事に言及したTwitterへの投稿を閲覧することが できます。

# **マイマガジンの表示/非表示**

- マイマガジン画面で III → 「マイマガジン設 定」
- **2** 「マイマガジン表示設定」
- **3** 「表示する」/「表示しない」→「OK」
	- ホーム画面で □ → 「マイマガジン表示設定」 をタップしても表示/非表示を設定できます。

# **ホームアプリの情報**

docomo LIVE UXについての詳細説明や操作方法 などが確認できます。

## **1** ホーム画面で ■ → 「ヘルプ」

## **バージョン情報**

#### **ホーム画面で ■ →「アプリケーション情** 報」

- • docomo LIVE UXの提供者やバージョン情報な どが確認できます。
- • 「オープンソースライセンス」をタップすると、 ライセンス情報が表示されます。
- • 「最新バージョンの確認」をタップすると、dマー ケットが起動して、最新バージョンを確認できま す。

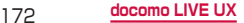

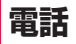

# **電話をかける**

## **1** ホーム画面で ■→「ダイヤル」

#### **2** 相手の電話番号を入力

• 同一市内へかけるときでも市外局番から入力して ください。

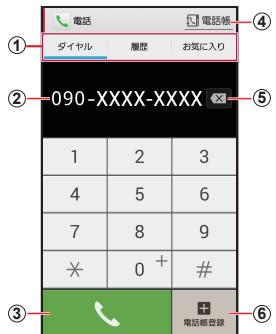

ダイヤル画面

- a ダイヤル:ダイヤル画面が表示されます。 履歴:履歴画面が表示されます(P.186)。 お気に入り:お気に入りに追加した連絡先の一覧が 表示されます(P.208)。
- 2 電話番号入力欄 入力した電話番号が表示されます。

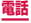

- 3 電話発信キー 入力した電話番号に電話をかけます。
- (4) 電話帳キー 「ドコモ電話帳」アプリが起動します。
- (5) 削除キー 一番右側の番号を削除します。ロングタッチすると、入 力された番号をすべて削除できます。
- 6 電話帳登録キー 入力した電話番号を電話帳に登録します。

#### <u>3</u> ↓ をタップ

### **4** 通話が終了したら「通話を終了」

#### お知らせ

- • 本端末では、テレビ電話は利用できません。
- 1回の通話ごとに発信者番号を通知/非通知に するには、電話番号の前に「186」(通知) 「184」(非通知)を入力します。「発信者番号通知」 (P.177)を利用して、あらかじめ通知/非通知 を設定することもできます。
- ホーム画面で 田→「ダイヤル」をタップして Samsungが提供する「ダイヤル」アプリを起動 し、「キーパッド」をタップしても、電話をかけ ることができます。ただし、ドコモが提供する「電 話」アプリとは、利用できる機能などが異なりま す。
- • 銀行の残高照会やチケットの予約サービスなど、 通話中に番号を追加入力する必要があるサービス を利用する際、あらかじめメインの電話番号と追 加番号を一度に入力して発信するためには、「2秒 間の停止を追加」または「待機を追加」(P.177) を使用します。

## **緊急通報**

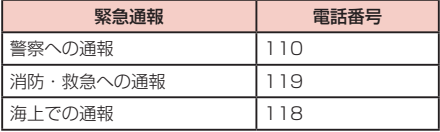

### お知らせ

• 本端末は、「緊急通報位置通知」に対応しており ます。110番、119番、118番などの緊急通報 をかけた場合、発信場所の情報 動的に警察機関などの緊急通 れます。お客様の発信場所や電波の り、緊急通報受理機関が正確な位置を確認できな いことがあります。位置情報を通知した場合には、 ホーム画面に通報した緊急通報受理機関の名称が 表示されます。なお、「184」を付加してダイヤ ルするなど、通話ごとに非通知とした場合は、位 号は通知されませんが、竪急通 受理機関が人命の保護などの事由から、必要であ ると判断した場合は、お客様の設定によらず、 話番号を取得することがあり ます。また、「緊急通報位置通知」の導入地域 導入時期については、各緊急通報受理機関の準備 状況により異なります。

- • 本端末から110番、119番、118番通報の際は、 携帯電話からかけていることと、警察・消防機関 側から確認などの電話をする場合があるため、電 話番号を伝え、明確に現在地を伝えてください。 また、通報は途中で通話が切れないように移動せ ず通報し、通報後はすぐに電源を切らず、10分 程度は着信できる状態にしておいてください。
- • かけた地域により、管轄の消防署・警察署に接続 されない場合があります。
- • 日本国内ではドコモminiUIMカードを取り付けて いない場合、PINコードの入力画面、PINコードロッ ク・PUKロック中には緊急通報110番、119番、 118番に発信できません。
- • 着信拒否設定またはブロックモードをONにした 状態で緊急通報110番、119番、118番に発 信すると、着信拒否設定およびブロックモードは OFFになります。

# **ダイヤル画面のメニュー**

ダイヤル画面で [画] をタップすると以下の項目が表示さ れます。

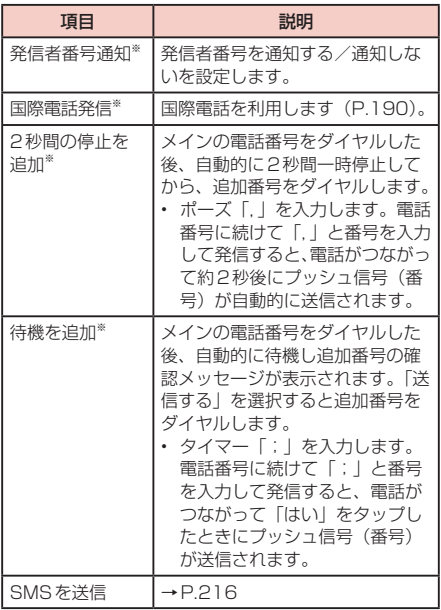

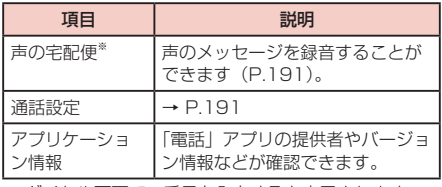

※ ダイヤル画面で、番号を入力すると表示されます。
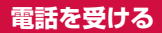

# **1** 電話がかかってくる

• 着信中の画面が表示されます。

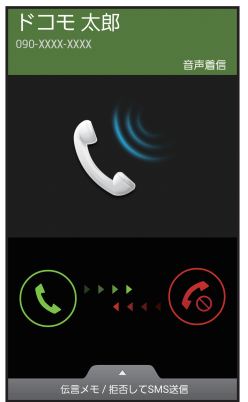

着信中の画面

#### **2**  を表示される円の外側までドラッグ • 通話が開始されます。

着信拒否する場合

6 を表示される円の外側までドラッグします。

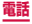

#### 着信拒否して相手にSMSで拒否理由を伝える場合

画面下部の「伝言メモ/拒否してSMS送信」を上 方向にドラッグし、拒否理由の 図 をタップします。 • 拒否理由は変更できます(P.200)。

「伝言メモ」で応答する場合

画面下部の「伝言メモ/拒否してSMS送信」を上 方向にドラッグし、「伝言メモ」をタップします。

# **3** 通話が終了したら「通話を終了」

#### お知らせ

• 着信中に | (音量キー) を押すと、着信音やバイ ブレーションを停止できます。

# **マイク付ステレオヘッドセットの使いかた**

マイク付ステレオヘッドセット(試供品)を接続すると、 マイク付ステレオヘッドセットのスイッチを押してか かってきた電話を受けることができます。

#### **マイク付ステレオヘッドセットの取り付けかた**

**1** マイク付ステレオヘッドセットの接続プラグ を本端末のヘッドホン接続端子に差し込む

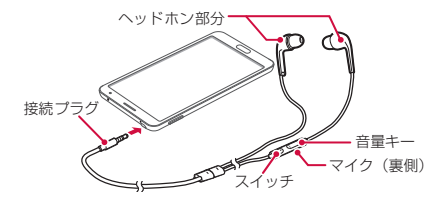

#### お知らせ

接続プラグを奥まで確実に差し込んでください。 途中で止まっていると音が聞こえない場合があり ます。

## **マイク付ステレオヘッドセットで電話を受ける**

## **1** 電話がかかってきたら、マイク付ステレオ ヘッドセットのスイッチを押す

• 電話がつながると通話ができます。自分の音声は、 マイク付ステレオヘッドセットのマイクから相手 に送られます。

着信を拒否する場合

着信中にマイク付ステレオヘッドセットのスイッチ を1秒以上押して離します。

#### **2** 通話が終了したら再度スイッチを押す

#### お知らせ

- • 本端末にマイク付ステレオヘッドセットを接続し ている場合でも、着信音やアラームは本端末から も鳴ります。
- • 着信中にマイク付ステレオヘッドセットの音量 キーを押すと、着信音やバイブレーションを停止 できます。通話中に音量キーを押すと、通話相手 の声の音量(通話音量)を調節できます。

# **通話中の操作**

# 電話がかかってくる

• 着信中の画面が表示されます。

# を表示される円の外側までドラッグ

• 通話中画面が表示され、通話が開始されます。

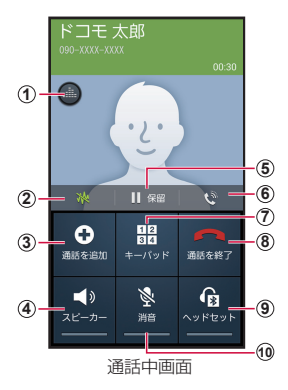

#### 通話中画面では次の操作ができます。

- (1) 音質の個別設定 通話音の音質を設定します。
- b ノイズキャンセラー ノイズキャンセラー機能の有効/無効を切り替えます。
- 3 通話を追加※ 別の相手に電話をかけます。
- d スピーカー 相手の声をスピーカーから流してハンズフリーで通話し ます。
- 5 保留 ※/保留解除 通話を保留/保留解除します。

6 最大音量 通話音量を最大にします。

- g キーパッド/非表示 キーパッドの表示/非表示を切り替えます。キーパッド をタップしてプッシュ信号を送信します。
- h 通話を終了 通話を終了します。
- i ヘッドセット Bluetoothデバイスと接続してハンズフリーで通話しま す。
- 10 消音 自分の声を相手に聞こえないようにします。
- ※ 「キャッチホン」をご契約いただいている場合のみ操作できま す。 ホーム画面を「TouchWizかんたんモード」に設定している場 合は、保留/保留解除ができません。

## **通話中画面のメニュー**

通話中画面で ■ をタップすると以下の項目が表示され ます。

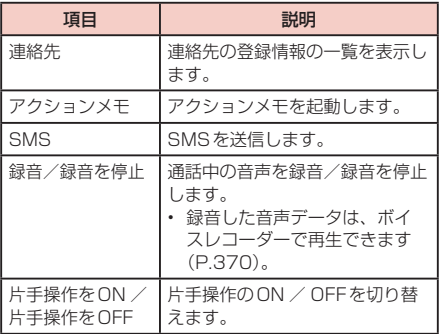

#### お知らせ

- • 通話相手の声の音量(通話音量)を調節するには、 通話中に (音量キー)を押します。
- • 通話中画面は、本端末を顔に近づけるなどして画 面を覆ったとき(ヘッドセットなどを取り付けて いる場合を除く)や操作せずに約30秒経過する と、自動的に消えます。本端末を顔から遠ざけた り、(『電源/画面ロックキー) / ( ̄ ̄) (ホーム キー)を押したりすると、通話中画面を表示でき ます。

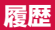

#### 履歴画面では、発信履歴、着信履歴、不在着信履歴 を一覧で確認できます。

• 最大500件まで表示できます。

#### **1** ホーム画面で →「履歴」

• 履歴画面が表示されます。

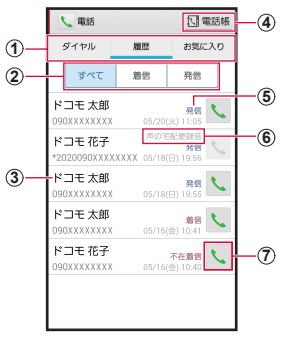

履歴画面

- a ダイヤル:ダイヤル画面が表示されます(P.173)。 履歴:履歴画面が表示されます。 お気に入り:お気に入りに追加した連絡先の一覧が 表示されます(P.208)。
- ② 履歴切り替え 着信履歴または発信履歴のみの表示に切り替えま す。「すべて」をタップすると、すべての発着信履 歴を表示します。

186 **電話**

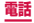

#### 3 名前、電話番号、発着信日時

- タップすると発信画面を表示します。発信画面の項 目をタップすると、電話発信、SMS送信、声の宅配 便発信、電話帳登録、またはプロフィール画面の表 示などを行います。
- • ロングタッチすると、「発信前に番号を編集」「通話 履歴から削除」「居場所を確認」などを行うことがで きます。
- d 電話帳

「ドコモ電話帳」アプリが起動します。

- 6 発信、着信、不在着信
- 6 声の宅配便
- g 電話発信キー タップすると電話を発信します。

#### お知らせ

- 不在着信がある場合はステータスバーに 図 が表 示されます。ステータスバーを下にスクロールし、 「不在着信」の「発信」をタップすると、着信相 手に電話をかけることができます。「SMS」をタッ プすると、着信相手宛SMSの作成画面が表示さ れます。
- • ドコモバックアップ(P.374)を利用して、通 話履歴をバックアップできます。
- ホーム画面で 田 → 「ダイヤル」をタップして Samsungが提供する「ダイヤル」アプリを起動 し、「履歴」をタップしても、発着信履歴を確認 することができます。ただし、ドコモが提供する 「電話」アプリとは、利用できる機能などが異な ります。

**履歴画面のメニュー**

をタップすると以下の項目が表示されます。

| 頂目       | 説明                                |
|----------|-----------------------------------|
| 履歴削除     | 履歴を削除します。                         |
| 通話設定     | → P 191                           |
| アプリケーション | 「電話」アプリの提供者やバージョ<br>ン情報などが確認できます。 |

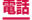

# **伝言メモ**

電話に応答できないときに、応答メッセージを流して 伝言を録音する伝言メモを設定できます。

録音できる最大件数と、1回あたりの最大録音時間に 制限はありません(本端末のメモリ容量の空きに依存 します)。

# **ホーム画面で ↓ → 「= → 「通話設定」**

## **2** 「伝言メモ設定」→「伝言メモ」→「ON」/ 「バイブ/サイレント設定中は有効」

- • 「言語」をタップすると応答メッセージの言語を設 定できます。
- 「応答時間」をタップすると応答時間を0~120 秒まで設定できます。

#### お知らせ

• 録音された伝言メモがある場合は、ステータス バーに 図が表示されます。ステータスバーを下 にスクロールし、「新しい録音メッセージ」をタッ プすると、伝言メモが確認できます。 ホーム画面で ↓→ ■ → 「通話設定」→ 「伝言 メモ設定」→「録音メッセージ」をタップすると、 伝言メモの一覧が確認できます。

# **国際電話(WORLD CALL)を利用 する**

WORLD CALLは国内でドコモの端末からご利用いた だける国際電話サービスです。

海外での利用については、P.513以降をご覧くだ さい。

• 通信事業者によっては、発信者番号が通知されない/ 正しく表示されないことがあります。この場合、履歴 から電話をかけることはできません。

WORLD CALLについてのご不明な点は、裏表紙の「総 合お問い合わせ先」までお問い合わせください。

- **1** ホーム画面で い→「ダイヤル」→「0」「1」  $[0] \rightarrow \Box$ 番号 → 地域番号 (市外局番) → 相手の電話番号を入力
	- 地域番号 (市外局番) が「0」で始まる場合には、 先頭の「0」を除いて入力してください。ただし、 イタリアなど一部の国・地域では「0」が必要な場 合があります。

### **2 3 をタップ**

## **3** 通話が終了したら「通話を終了」

#### お知らせ

• 「国番号-地域番号(市外局番)-電話番号」の先 頭に、「0」をロングタッチして「+」を入力すると、 発信時に国際ダイヤルアシスト画面が表示されま す。「WORLD CALLで発信」をタップすると「+」 が国際アクセス番号の「009130010」に変換 され、国際電話をかけることができます。

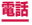

# **通話設定**

## ホーム画面で ↓→ ■→ 「通話設定」をタップす ると通話関連機能の設定ができます。

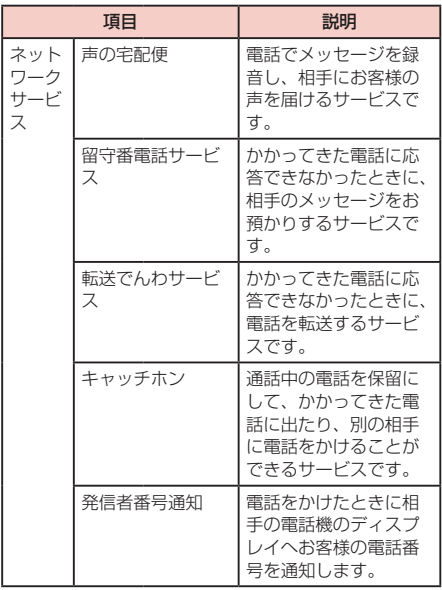

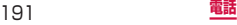

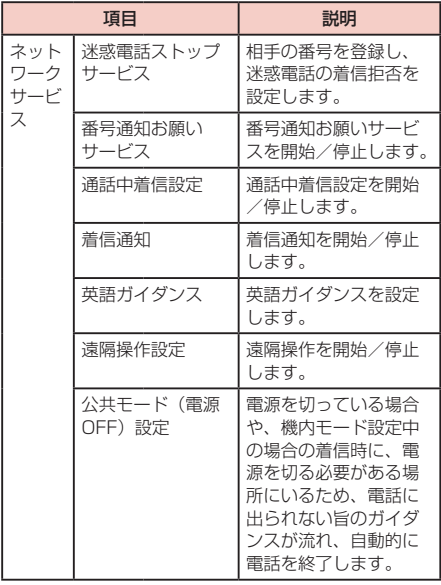

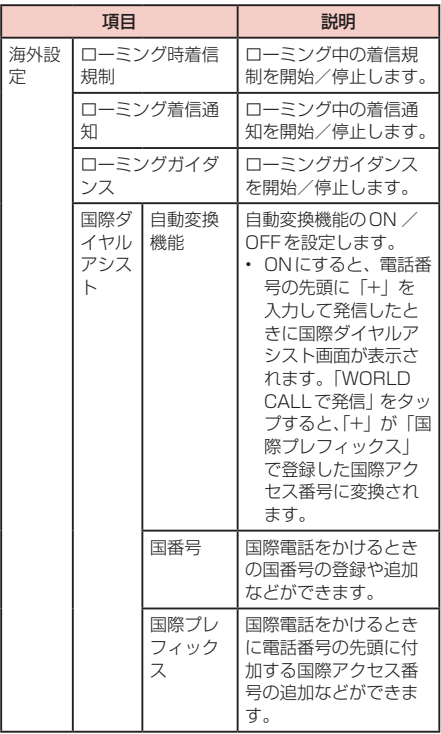

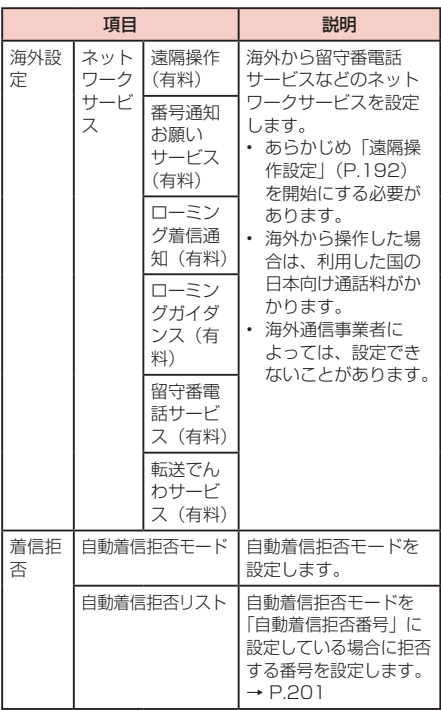

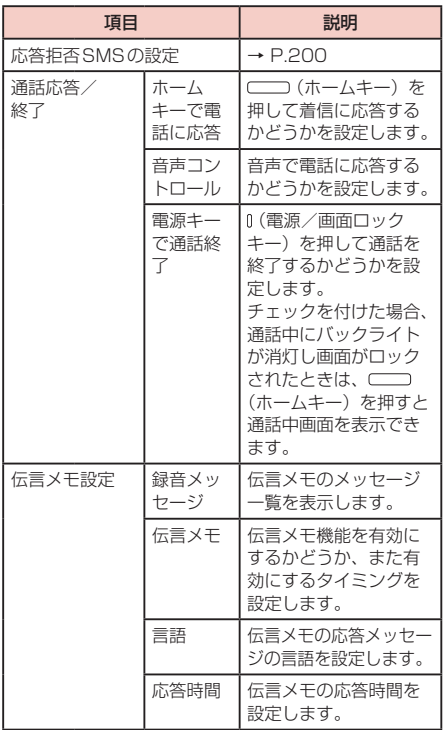

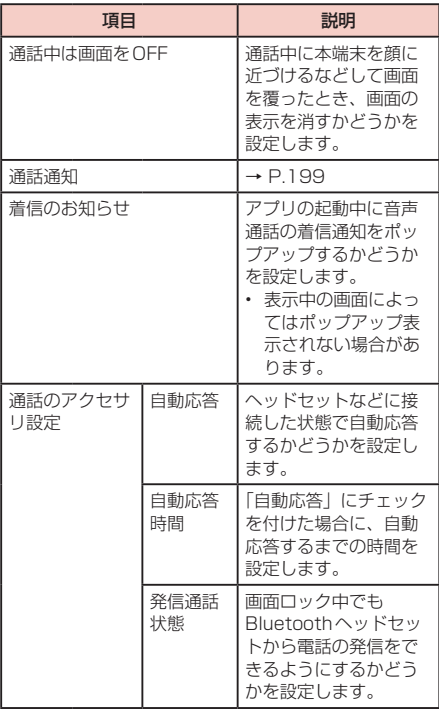

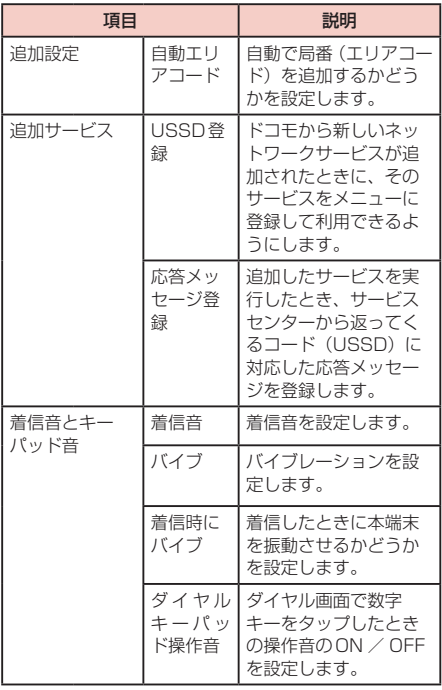

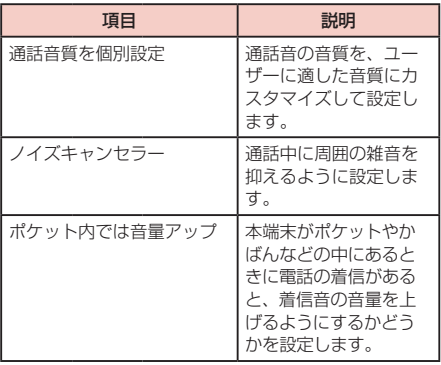

**電話/通話の状態を音で知らせる**

# 1 ホーム画面で <u>↓</u> → ■ → 「通話設定」→ 「通話通知」

# **2 設定したい項目をタップ**

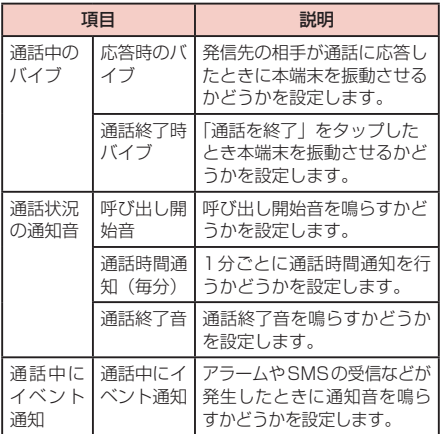

# **着信拒否時にSMSで送信する拒否理由を 登録する**

本端末では、電話の着信を拒否して相手にSMSで拒否 理由を伝えることができます。拒否メッセージは、最大 6件まで登録できます。

• 初期状態では5件の拒否メッセージが登録されていま す。

### **1** ホーム画面で <sup>→</sup> →「通話設定」→ 「応答拒否SMSの設定」

# **2** 「作成」→ 拒否メッセージを入力 →「保存」

登録済みの拒否メッセージを編集する場合

編集したい拒否メッセージをタップ → 拒否メッ セージを編集 →「保存」をタップします。

拒否メッセージを削除する場合

■→ 削除したい拒否メッセージまたは「全て選択 にチェックを付ける →「削除」をタップします。

### お知らせ

• 拒否メッセージは全角最大70文字(半角英数字 のみの場合は最大160文字)まで入力できます。

# **指定した電話番号からの着信を拒否する**

着信を拒否したい相手の電話番号を登録できます。電話 番号は、最大100件まで登録できます。

**1** ホーム画面で <sup>→</sup> →「通話設定」→ 「着信拒否」→「自動着信拒否リスト」

**2** 「作成」

非通知、通知不可能、公衆電話の電話を拒否する場合 「通知不可能」にチェックを付けます。

登録した電話番号を編集する場合

編集したい電話番号をタップ → 電話番号を修正 → 「保存」をタップします。

登録した電話番号を削除する場合

→ 削除したい電話番号または「全て選択」にチェッ クを付ける →「削除」→「削除」をタップします。

### **3** 拒否したい電話番号を入力

- ■ → 「履歴」/「連絡先」をタップすると、履 歴や連絡先から電話番号を選択して入力できま す。
- **4** 「振り分けルール」→ 指定する振り分けルー ルをタップ
- **5** 「保存」
	- • 登録した電話番号のチェックを外すと、着信拒否 を解除できます。

## お知らせ

- • 登録した電話番号を拒否するには「自動着信拒否 モード」(P.194)で「自動着信拒否番号」を選 択する必要があります。
- • 登録した電話番号をロングタッチすると、編集ま たは削除することができます。

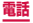

### **電話帳に登録する**

ドコモが提供する「ドコモ電話帳」アプリを利用して、 名前や電話番号、メールアドレスなどさまざまな情報の 連絡先を管理できます。

- • 電話帳でクラウドサービスをご利用になる際は、ドコ モ電話帳アプリが必要です。
- ドコモの電話帳アプリを初めて起動する場合(アプリ の初期化後を含む)、「クラウドの利用について」とい う画面が表示され、クラウドの利用を設定できます。

## **ホーム画面で H →「ドコモ電話帳」**

- • 初期状態では、連絡先一覧画面が表示されます。
- **2** 「登録」

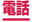

#### docomoアカウントに保存する場合

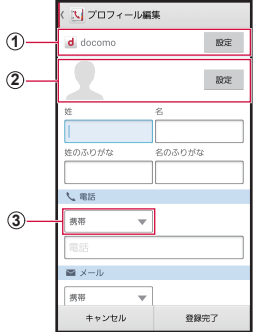

連絡先編集画面

a アカウント

保存先のアカウントが表示されます。

• 「設定」をタップすると、アカウントを選択できます。

- 2 画像欄 「設定」をタップすると、画像を登録できます。写真を撮 影する場合は「写真を撮影」、保存済みの画像を選択する には「画像を選ぶ」をタップします。
- 3 ラベルキー 入力内容のラベル(種類)を選択できます。

# **3** 必要な項目を入力

- 連絡先のグループ (P.208) が登録されている 場合は、「グループ」の「設定」をタップすると、 連絡先をグループ分けできます。
- • 「着信音」の「設定」をタップすると、個別の着 信音を設定できます。
- • 「SNS・ブログ」の「設定」をタップすると、 SNSの情報を入力できます。
- • 「その他項目を追加」をタップすると、住所やニッ クネーム、メモなどを入力できます。
- • 設定できる項目は、連絡先の保存先や言語の設定 (P.437) によって異なります。

# **4** 「登録完了」

• 連絡先が表示されない場合は連絡先一覧画面で →「設定」→「表示するアカウント」をタッ プして表示の設定を変更します。

### お知らせ

- ホーム画面で 田 → 「連絡先」→ → 「本体」 をタップすると、本端末に連絡先を保存できます。
- ホーム画面で 田 → 「連絡先」をタップして Samsungが提供する「連絡先」アプリを起動し ても、連絡先の登録や管理などができます。ただ し、ドコモが提供する「ドコモ電話帳」アプリとは、 利用できる機能などが異なります。

**連絡先の内容を確認/編集する**

# **1** ホーム画面で →「ドコモ電話帳」→「連 絡先」

連絡先一覧画面が表示されます。

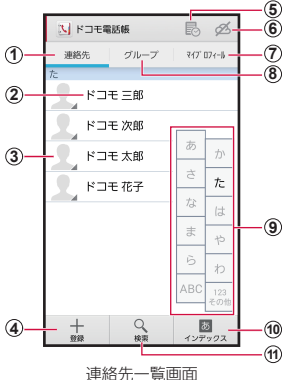

- a 連絡先
	- 連絡先一覧画面を表示します。
- 2 電話帳に登録された名前
- 3 電話帳に設定された写真
	- • 電話帳に登録されている相手の画像をタップし、アイコン をタップすると、電話の発信/ SMSやEメールの作成な どができます。
- d 登録
	- • 連絡先を登録します(P.203)。

#### 6 タイムライン

- • SNS・ブログのつぶやきやメッセージなどが表示されます。 ※ クラウドへのログインおよびマイ SNS機能の設定が必 要です。
- 6 クラウドのログイン/ログアウト
- g マイプロフィール
	- • マイプロフィール画面が表示され、ご利用の電話番号の確 認や、お客様ご自身のプロフィール情報の編集・管理がで きます(P.210)。
- **® グループ** 
	- • 表示するグループを選択します。
- (9) インデックス文字表示域
	- • 「インデックス」をタップすると、名前を五十音順、アルファ ベット順などで検索できるインデックス文字が表示されます。
- 10 インデックス
	- • インデックスを表示します。
- (1) 検索
	- • 連絡先を検索します。

# **2** 確認したい連絡先をタップ

- • プロフィール画面が表示されます。
- 電話番号欄の 、をタップすると、電話をかける ことができます。また、電話番号をタップすると SMSを作成したり、声の宅配便 (P.191)を 利用したりすることができます。
- • メールアドレスをタップするとメールを作成でき ます。

連絡先を編集する場合

「編集」をタップします。

## **連絡先をお気に入りに追加する**

連絡先を「お気に入り」グループに追加します。

- **1** 連絡先一覧画面でお気に入りに追加したい 連絡先をタップ → (白色)をタップして、 ◆ (黄色) にする
	- • 追加した連絡先が「お気に入り」グループに表示 されます。

#### **グループを追加/編集する**

# **1** 連絡先一覧画面で「グループ」

# **2** 「グループ追加」

登録済みのグループを編集する場合

編集したいグループをタップ →「編集」→ 編集を 行い「OK」タップします。

グループの表示順を並べ替える場合

「並べ替え」→ グループをタップ → グループを表 示したい位置にドラッグ →「決定」をタップしま す。

## **3** アカウントを選択 <sup>→</sup> グループ名を入力 <sup>→</sup> アイコン、色を選択

# **4** 「OK」

#### お知らせ

• グループ作成時に色やアイコンを設定したり、グ ループ一覧で並べ替えができるのは、保存先が docomoアカウントのグループのみです。

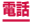

#### **グループを削除する**

- **1** 連絡先一覧画面で「グループ」
- 2 → 「グループ削除」 → 削除したいグルー プにチェックを付ける →「決定」→「OK」

**グループに連絡先を追加する**

- **1**  連絡先一覧画面で「グループ」
- **2** グループをタップ → 「メンバー追加」 → 追 加したい連絡先にチェックを付ける →「決 定」→「OK」

グループから連絡先を削除する場合

削除したい連絡先を含むグループをタップ →「メ ンバー削除」→ 削除したい連絡先にチェックを付 ける →「決定」→「OK」をタップします。

#### お知らせ

• グループに追加できる連絡先は、保存先がdocomo アカウントまたはGoogleアカウントの連絡先のみ です。

# **電話帳から電話をかける**

## **1** 連絡先一覧画面で電話をかけたい相手をタッ プ

- • プロフィール画面が表示されます。
- **2**

## **マイプロフィールを登録する**

# **1** 連絡先一覧画面で「マイプロフィール」

• プロフィール画面が表示されます。

# **2** 「編集」

# **3** 必要な項目を入力 →「登録完了」

#### お知らせ

• 「通知設定」をタップすると、電話番号の変更や 自分の近況を、登録している相手に通知する「フ レンド通知設定」ができます。

#### **連絡先をインポート/エクスポートする**

microSDカードやドコモminiUIMカードと本端末の間 で連絡先をインポート/エクスポートできます。また、 連絡先はメール送信もできます。

## **1** 連絡先一覧画面で ■ → 「インポート/エク スポート」

## **2** 以下の操作を行う

連絡先をインポートする場合

「SIMカードからインポート」/「SDカードからイン ポート」→ 保存先を選択します。

- • 「SDカードからインポート」を選択した場合は、 microSDカードから連絡先をインポートします。
- • Googleアカウントを設定していない場合は保存 先の選択画面が表示されず、docomoアカウント が保存先になります。
- microSDカードに複数の連絡先データ (vCard) が 保存されている場合は、電話帳の選択画面が表示さ れます。画面の指示に従ってインポート方法を選択 してください。

連絡先をエクスポートする場合

「SDカードにエクスポート」→ エクスポートの方法を 選択 →「OK」→ 画面の指示に従って操作します。

連絡先データ(vCard)として送信する場合

「表示可能な電話帳を共有」→ 送信方法を選択しま す。

# **連絡先一覧画面/プロフィール画面のメニュー**

連絡先一覧画面/プロフィール画面で ■ をタップする と以下の項目が表示されます。

#### 連絡先一覧画面

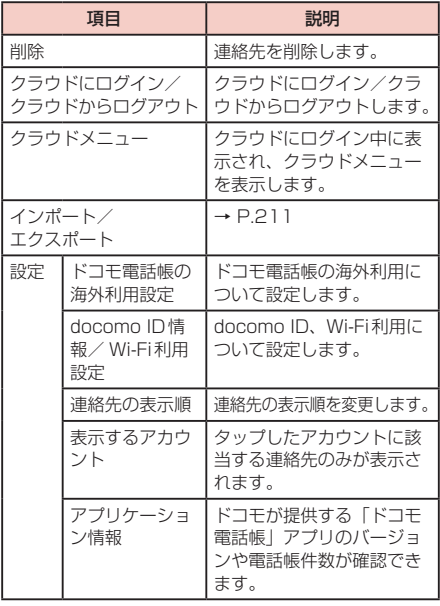

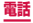

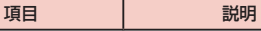

# ヘルプ ヘルプを表示します。

#### プロフィール画面

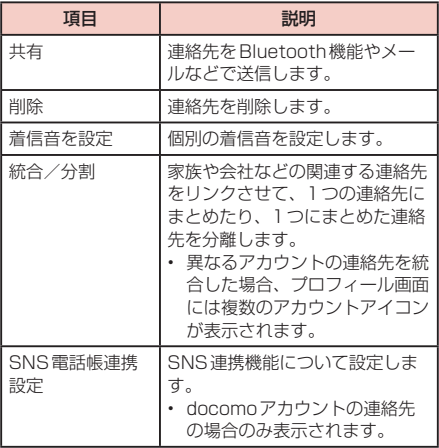

# お知らせ

• 「統合」でリンクさせた連絡先は、リンク操作を 行った連絡先に結合され、連絡先一覧画面には表 示されなくなります。

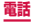

# **ドコモバックアップ**

microSDカードなどの外部記録媒体を利用して、 電話帳、ドコモメール、ブックマークなどのデータ の移行やバックアップができるアプリです。

• 操作方法については、P.374をご覧ください。

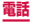
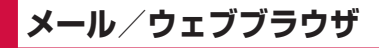

# **ドコモメール**

ドコモのメールアドレス(@docomo.ne.jp)を利 用して、メールの送受信ができます。絵文字、デコ メール®の使用が可能で、自動受信にも対応してお ります。また、送受信したメールがドコモメールサー バに保存されるため、端末紛失や機種変更時にも簡 単にメールが移行できます。さらにdocomo IDを 利用すれば、パソコンやタブレットなど好きな環境 でメールが利用できます。

ドコモメールの詳細については、ドコモのホーム ページをご覧ください。

- **1** ホーム画面で ⊠
	- 以降は画面の指示に従って操作してください。

#### お知らせ

• 「ドコモバックアップ」(P.374)を利用すると、 ドコモメールのデータをmicroSDカードにバッ クアップできます。

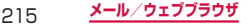

# **SMS**

#### 携帯電話番号を宛先にしてテキストメッセージを送 受信できます。

※ 送受信できる文字数などの詳細については、ドコモ のホームページの「ショートメッセージサービス (SMS)」をご覧ください。

# **SMSを作成して送信する**

## **1** ホーム画面で H → 「SMS」

• スレッド(SMSを送受信した相手)一覧画面が 表示されます。

#### **2** 4をタップ

• SMS作成画面が表示されます。

#### **3** 宛先に送信先の携帯電話番号を入力

- • 複数の相手に送信する場合は、携帯電話番号に続 けてカンマ() を入力するか、 + をタップし ます。
- ■ → 「グループ」/「お気に入り」/「連絡先」 /「履歴」をタップすると、電話帳のグループ、 お気に入り、連絡先、履歴から宛先を選択して入 力できます。

## **4** 「メッセージを入力」欄にメッセージを入力

顔文字を入力する場合

→「顔文字を挿入」→ 入力したい顔文字をタッ プします。

#### 登録済みのデータを挿入する場合

→「テキストを追加」→ アプリを選択し、引用 するデータをタップします。

## 216 **メール/ウェブブラウザ**

**5** ■ をタップ

日時を指定してSMSを送信する場合

→「予約メッセージ」→ 送信したい日時を設定 →「完了」→ ■ をタップします。

作成中のSMSを下書き保存する場合

宛先と本文が入力され、キーボードが表示された状 熊で [っ] を2回タップします (予測変換候補表示 時は う を3回タップします)。

- • 標準メッセージアプリをハングアウトに切り替え ることができます。
- • 海外通信事業者をご利用のお客様との間でも送受 信できます。ご利用可能な国・海外通信事業者に ついては、『ご利用ガイドブック(国際サービス 編)」またはドコモの「国際サービスホームページ」 をご覧ください。
- • 宛先が海外通信事業者の場合、「+」、「国番号」、「相 手先携帯電話番号」の順に入力します。携帯電話 番号が「0」で始まる場合は、先頭の「0」を除 いた電話番号を入力します。また、「010」、「国 番号」、「相手先携帯電話番号」の順に入力しても 送信できます。
- 宛先に"#"または" \*"がある場合、SMSを 送信できません。
- • 送信予約したSMSの予約日時に本端末の電源が 入っていない場合、SMSは送信されません。
- • 送信予約したSMSは、本端末に設定した日付と 時間で送信されます。ネットワーク状況や電波状 態などによっては、設定した予約日時と送信日時 が異なる場合があります。

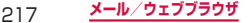

# **受信したSMSを確認する**

## **1** ホーム画面で H → 「SMS」

• スレッド(SMSを送受信した相手)一覧画面が 表示されます。

## **2 読みたいスレッドをタップ**

- • SMS一覧画面が表示されます。
- • 受信SMSは黄色、送信SMSは青色、送信予約 SMSはグレーの吹き出しで表示されます。送受 信したSMSの吹き出しの色や形は変更できます (P.219)。

### お知らせ

• 「通知」(P.220)にチェックを付けている場合 は、SMSを受信すると、ステータスバーに が 表示されます。

#### **スレッド一覧画面/ SMS一覧画面のメニュー**

スレッド一覧画面 / SMS一覧画面で ■ をタップする と以下の項目が表示されます。

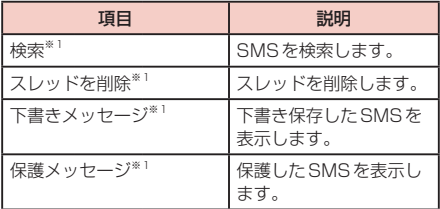

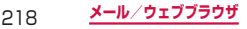

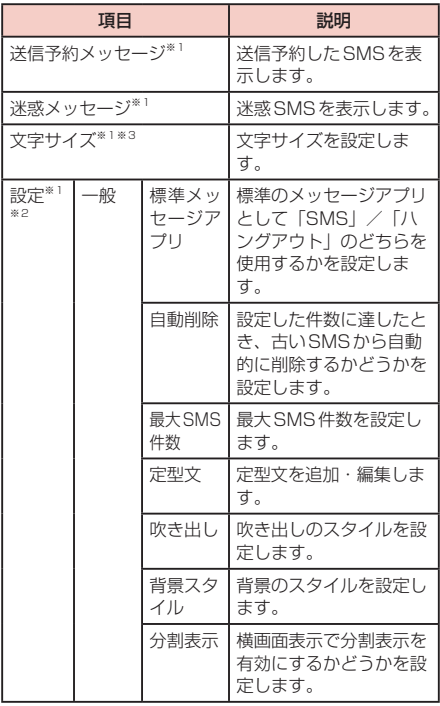

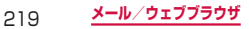

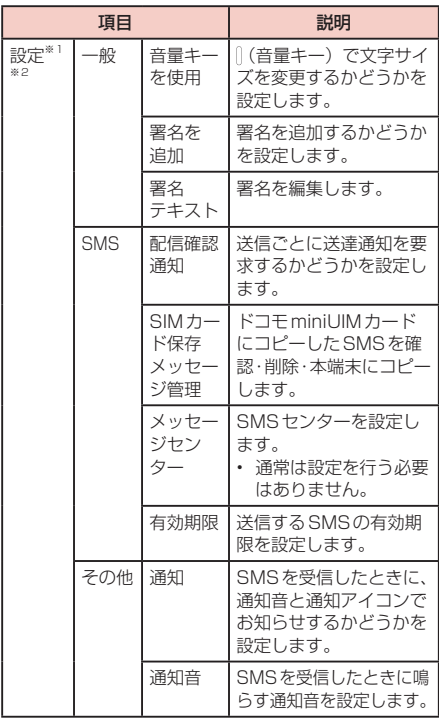

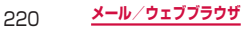

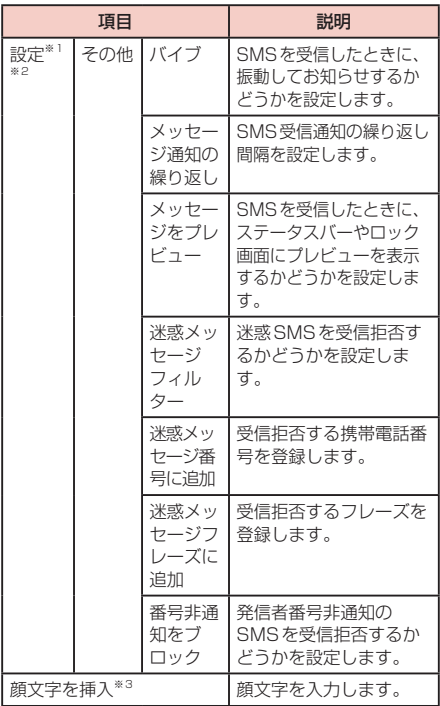

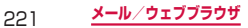

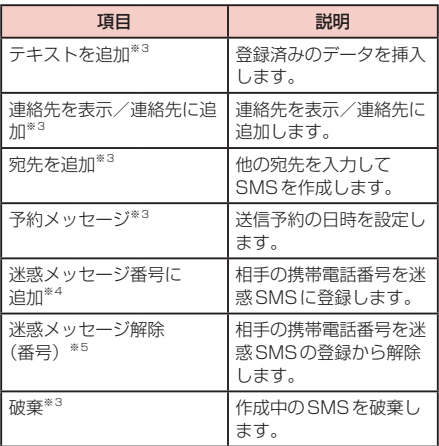

- ※1 スレッド一覧画面で表示されます。
- ※2 項目表示中に → 「初期設定に戻す」→ 「OK」 をタップすると、メッセージの設定を初期化でき ます。
- ※3 SMS一覧画面で表示されます。
- ※4 洣惑SMSに登録されていない相手とのSMS一覧 画面で表示されます。
- ※5 迷惑SMSに登録されている相手とのSMS一覧画 面で表示されます。

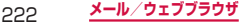

## **本文画面のメニュー**

送受信や送信予約したSMSをロングタッチすると以下の 項目が表示されます。

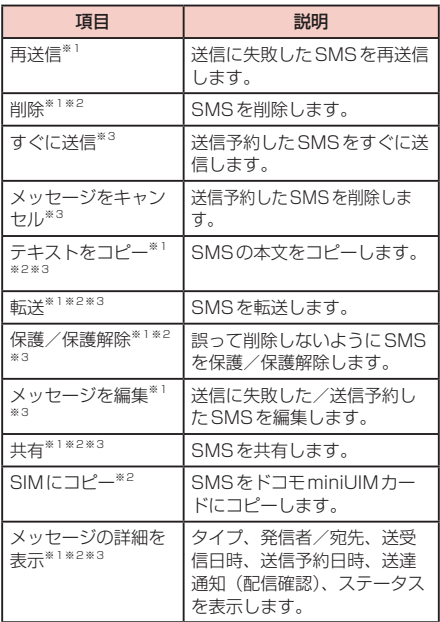

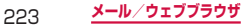

- ※1 送信に失敗したSMSで表示されます。
- ※2 送受信したSMSで表示されます。
- ※3 送信予約したSMSで表示されます。

- • 送信予約したSMSをすぐに送信する場合は、送 信予約したSMSの →「OK」をタップしても、 すぐに送信することができます。
- • SMSはドコモminiUIMカードに20件までコ ピーできます。

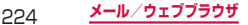

# **Eメール**

一般のプロバイダが提供するPOP3やIMAPなどに対 応したEメールアカウントを設定して、Eメールの送受 信ができます。

## **Eメールアカウントを設定する**

メールアドレスとパスワードを入力すると、Eメールア カウントの設定を自動的に取得して設定が行われます。

• 自動で設定できない場合や、手動で設定する場合は、 受信設定や送信設定を入力する必要があります。あら かじめ必要なEメールアカウント設定の情報をご用意 ください。

#### **1** ホーム画面で 田 → 「Eメール」

2件目以降のEメールアカウントを設定する場合 ホーム画面で →「Eメール」→ →「設定」→ 「アカウント追加」をタップします。

## **2** メールアドレス、パスワードを入力 →「次  $\sim$

- Eメールアカウントの設定が自動的に取得されま す。
- • 自動的に設定を取得できず、アカウントタイプの 選択画面が表示された場合は、画面の指示に従っ て設定を行ってください。

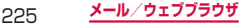

• 2件目のEメールアカウントの設定からは、「常 にこのアカウントからEメールを送信」のチェッ クボックスが表示されます。チェックを付けると、 設定するアカウントをメインアカウントとして設 定できます。 

Eメール一覧画面で | ■| → 「設定 | → 「アカウン ト設定」→ メインアカウントとして設定したい アカウントをタップ →「メインアカウント」に チェックを付けるとメインアカウントを変更する ことができます。

手動で設定する場合

メールアドレス、パスワードを入力 →「手動設定」 → 画面の指示に従って設定します。

**3** アカウントオプションを設定 →「次へ」

**4** アカウント名、ユーザー名を入力 → 「完了」

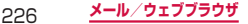

# **Eメールの設定を変更する**

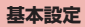

#### **1** ホーム画面で H → 「Eメール」 • Eメール一覧画面が表示されます。

## **2** □→「設定」

# **3 設定したい項目をタップ**

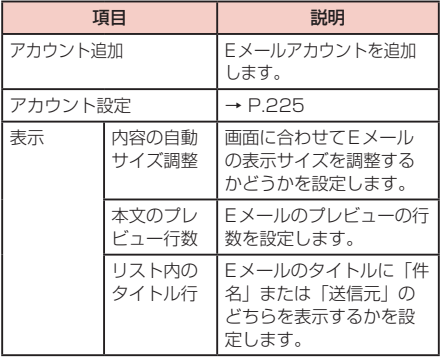

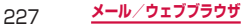

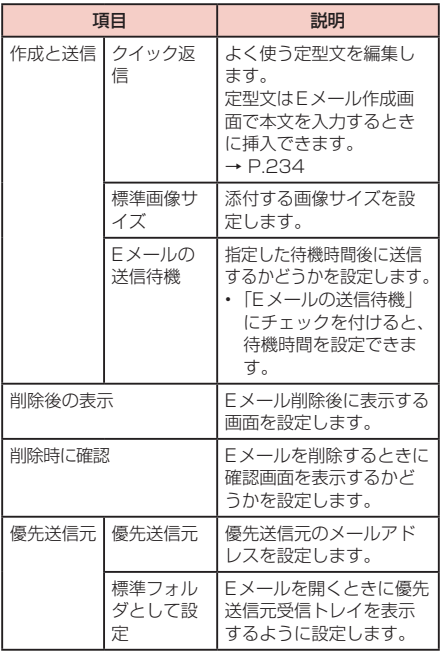

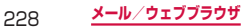

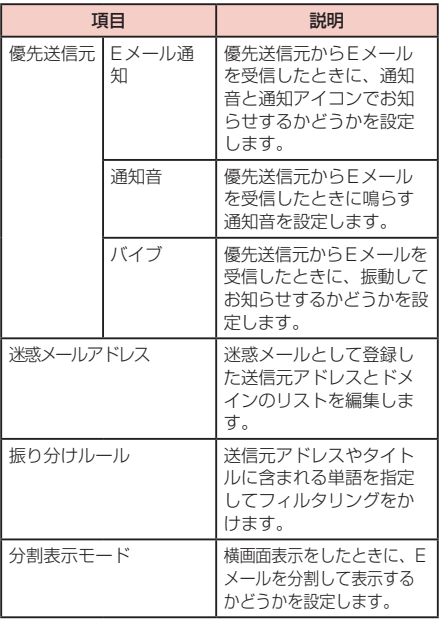

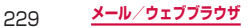

**アカウント設定**

- **1** ホーム画面で H → 「Eメール」
	- • Eメール一覧画面が表示されます。

## **2**  →「設定」→「アカウント設定」→ 設定 したいアカウントをタップ

#### **3 設定したい項目をタップ**

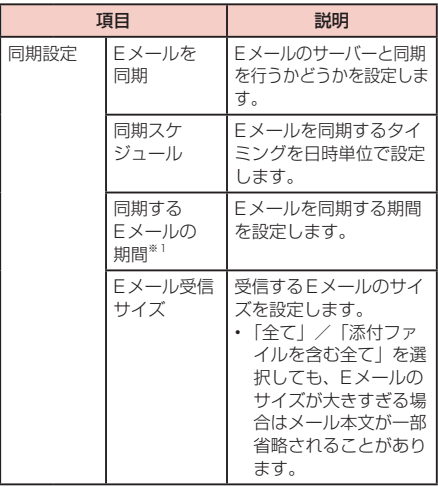

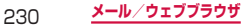

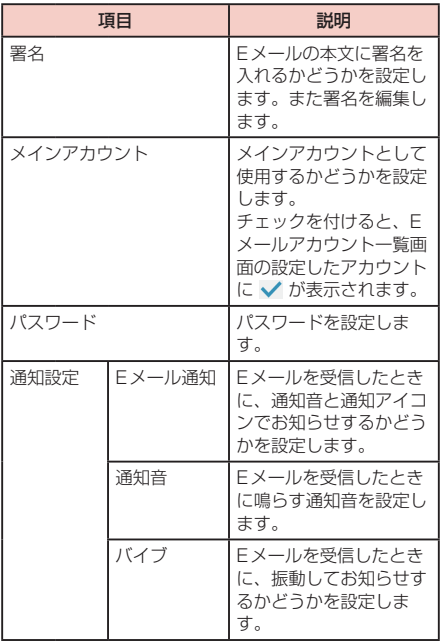

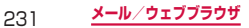

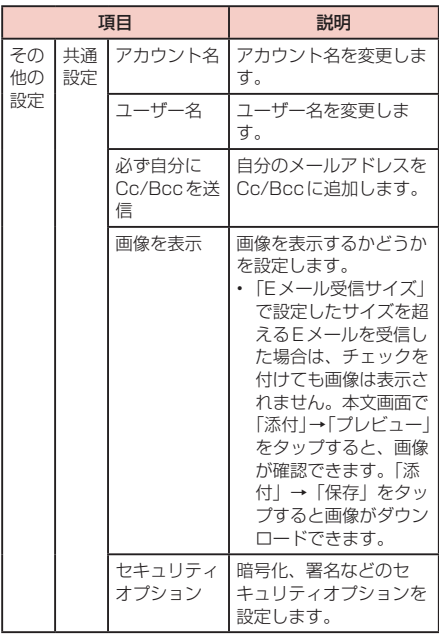

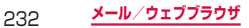

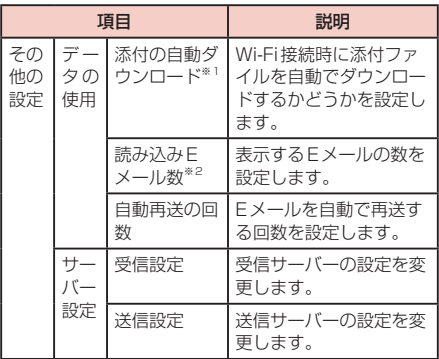

※1 POP3アカウントの場合は表示されません。 ※2 IMAPアカウントの場合は表示されません。

- 複数のEメールアカウントを設定している場合は、 Eメール一覧画面でアカウント名をタップ →「統 合受信トレイ」をタップすると、登録したすべて のEメールアカウントの受信メールを一覧で確認 できます。
- • Eメールアカウントを削除する場合は、Eメール 一覧画面で ■ → 「設定」→ 「アカウント設定」 → ■ → 削除したいEメールアカウントにチェッ クを付ける →「削除」→「OK」をタップします。
- Microsoft Exchange ActiveSyncアカウント の場合は、設定項目が異なります。

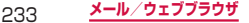

**Eメールを作成して送信する**

## **1** ホーム画面で 田 → 「Eメール」

**2 図をタップ** 

• Eメール作成画面が表示されます。

### **3** 「宛先」欄に送信先のメールアドレスを入力

- • Cc/Bccを追加する場合は、「Cc/Bcc」欄をタッ プします。
- ■ → 「グループ」 / 「お気に入り」 / 「連絡先」 をタップすると、電話帳のグループ、お気に入り、 連絡先から宛先を選択して入力できます。
- • 複数のEメールアカウントを設定している場合 は、画面上部の送信元をタップして、Eメールア カウントを切り替えられます。

## **4** 「件名」欄に件名を入力

#### **5** 本文欄に本文を入力

Sノートを添付/挿入する場合

- **2 → 「Sノート」→ 添付または挿入したいSノー** トをタップします。
- ※ Sノートを添付する場合、ファイル形式を選択 します。

ファイル/データを添付する場合

2 → 添付したいファイル/データの種類をタップ → 画面に従って添付操作を行います。

登録済みのファイル/データを挿入する場合

- → → 挿入したいファイル/データの種類を タップ → 画面に従って添付操作を行います。
- クイック返信用の定型文を挿入する場合
- → → 挿入したい定型文をタップします。

234 **メール/ウェブブラウザ**

手書きのメモを添付する場合

→ → 手書きで描画する →「完了」をタップし ます.

送信するEメールの優先度を設定する場合

→「優先度」→ 優先度を選択します。

送信するEメールの既読/配信確認を設定する場合

- →「追跡オプション」→「既読確認」にチェッ クを付ける →「OK」をタップします。
- ※お使いのメールサーバーによっては、「既読確認」 が動作しないことがあります。

送信するEメールの暗号化や署名を設定する場合

→「セキュリティオプション」→「暗号化」/ 「署名」にチェックを付ける →「O K」をタップし ます。

宛先に自分を追加する場合

- →「宛先に自分を追加」
- 複数のFメールアカウントを設定している場合 は、追加するアカウントをタップします。

作成中のEメールを下書き保存する場合

**国をタップするか、 ■ / 下 → 「保存」をタップ** します。

作成中のEメールを削除する場合

**※ / っ → 「破棄」をタップします。** 

**6**  をタップ

日時を指定してEメールを送信する場合

→「送信予約Eメール」→ 送信したい日時を設 定 →「完了」→ をタップします。

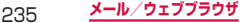

- • 送信予約したEメールの予約日時に本端末の電源 が入っていない場合、Eメールは送信されません。
- • 送信予約したEメールは、本端末に設定した日付 と時間で送信されます。ネットワーク状況や電波 状態などによっては、設定した予約日時と送信日 時が異なる場合があります。
- • パソコンや他の端末とEメールを送受信した場 合、利用環境によっては絵文字やHTMLメールな どの内容が正しく表示されない場合があります。

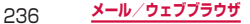

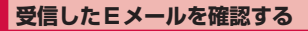

# **1** ホーム画面で H → 「Eメール」

- • Eメール一覧画面が表示されます。
- 複数のEメールアカウントが登録されている場合 は、アカウント名をタップして表示したいアカウ ントのフォルダをタップし、Eメール一覧画面を 表示します。

**2** a をタップ

#### **3** 確認したいEメールをタップ

• 本文画面が表示されます。

#### お知らせ

- 「Eメール通知」(P.231)にチェックを付けてい る場合は、Eメールを受信すると、ステータスバー に 図などが表示されます。
- Fメール一覧画面で Q をタップすると、Fメール を検索できます。
- Fメール一覧画面で をタップすると、フォル ダを切り替えられます。
- 本文画面で送信元の画像欄またはメールアドレス をタップすると、メールアドレスを電話帳に登録 したりEメールを送信したりできます。メールア ドレスを電話帳に登録している場合は、連絡先を 表示したりEメールを送信したりできます。
- データが添付されている場合はEメール一覧画面 に の が表示されます。本文画面で「添付」をタッ プするとファイル名などが表示されます。
	- 「プレビュー」をタップすると、添付データを 確認できます。
	- 「保存」をタップすると、添付データを本端末 に保存できます。

237 **メール/ウェブブラウザ**

**Eメール一覧画面/本文画面のメニュー**

Eメール一覧画面/本文画面で <sup>[m]</sup> をタップすると以下 の項目が表示されます。

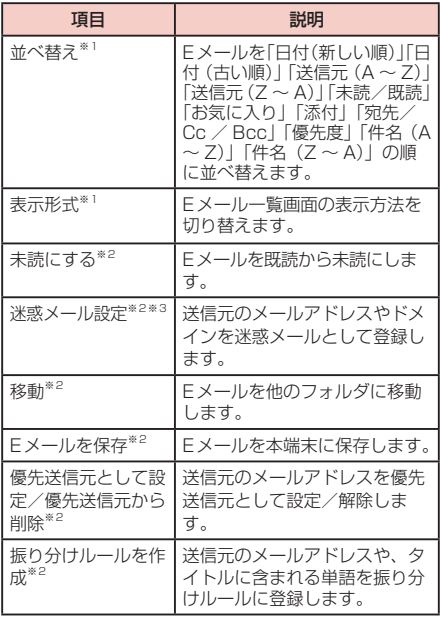

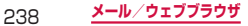

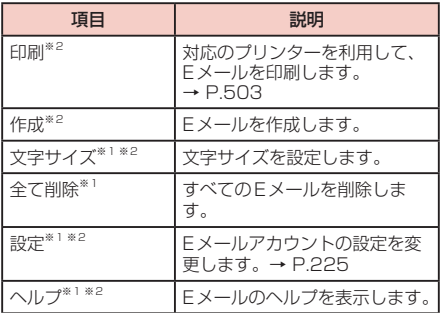

※1 Eメール一覧画面で表示されます。

※2 本文画面で表示されます。

※3 POP3アカウントの場合は表示されません。

#### お知らせ

• Eメール一覧画面でEメールをロングタッチする と、削除(M)、移動(に)、迷惑メール設定\*\*(図)、 お気に入りに追加( ) /解除( )、未読に変更 (図) /既読に変更(図) の操作ができます。 ※POP3 アカウントの場合は表示されません。

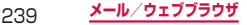

# **Gmail**

#### Gmailを利用して、Eメールの送受信ができます。

• Gmailを利用するには、Googleアカウントの設定が 必要です(P.450)。Googleアカウントの設定画面 が表示された場合、画面の指示に従って設定を行って から操作してください。

# **Gmailを開く**

**1** ホーム画面で H → 「Gmail」

**2** 受信トレイ画面で読みたいメールをタップ

• 選択したメールの内容が表示されます。

## **Gmailを作成して送信する**

**1** ホーム画面で 田 → 「Gmail」

#### **2 受信トレイ画面で ■**

• メール作成画面が表示されます。

### **3** 宛先に送信先のメールアドレスを入力

- 複数の相手に送信する場合は、カンマ(, )で区 切ります。
- Cc/Bccを追加する場合は、 | → [Cc/Bccを 追加」をタップします。

# **4** 「件名」欄に件名を入力

# **5** 「メールを作成します」欄に本文を入力

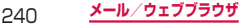

**6**  をタップ

作成中のメールを下書き保存する場合 →「下書きを保存」をタップします。 下書き保存したメールを編集する場合

受信トレイ画面で →「下書き」→ 編集する下書き をタップ → をタップします。

# **アカウントを切り替える**

**1** ホーム画面で 田→「Gmail」

### **2 受信トレイ画面で**

#### **3** 切り替えるアカウントをタップ

• 選択したアカウントの受信トレイが表示されま す。

#### お知らせ

• Gmailの詳細については、受信トレイ画面で「 → 「ヘルプ」 をタップしてご覧ください。

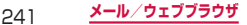

# **緊急速報「エリアメール」**

#### 気象庁から配信される緊急地震速報などを受信する ことができるサービスです。

- • エリアメールはお申し込み不要の無料サービスです。
- • 最大50件保存できます。
- • 電源が入っていない、機内モード中、国際ローミング 中、PINコード入力画面表示中などは受信できません。 また、本端末のメモリ容量が少ないときは受信に失敗 することがあります。
- • 受信できなかったエリアメールを後で受信することは できません。

# **緊急速報「エリアメール」を受信したとき は**

エリアメールを受信すると、専用ブザー音または専用着 信音が鳴りステータスバーに通知アイコンが表示され、 受信画面が表示されます。

- • ブザー音・着信音は最大音量で鳴動します。変更はで きません。
- お買い上げ時は、マナーモード (サイレント、バイブ) 設定中でもブザー音・着信音が鳴ります。鳴動しない ように設定できます(P.244)。

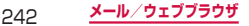

# **受信したエリアメールを表示する**

#### **1** ホーム画面で H→「災害用キット」

• 初めて起動したときは機能概要や注意事項、使用 許諾規約などが表示されるので、内容をよく読み、 「同意して利用する」をタップします。

## **2 「緊急速報「エリアメール」」→ 確認したい** エリアメールをタップ

エリアメールを削除する場合

「緊急速報「エリアメール」」→ 削除したいエリア メールにチェックを付ける →「削除」→「OK」を タップします。

• 1つ以上のエリアメールにチェックを付けた後に 「すべて選択」をタップすると、すべてのエリア メールにチェックが付きます。

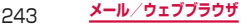

# **緊急速報「エリアメール」を設定する**

受信設定や着信音設定をします。また、受信時の動作確 認もできます。

## **1** ホーム画面で 田 → 「災害用キット」

**2** 「緊急速報「エリアメール」」→ ■ → 「設定」

#### **3** 項目を設定

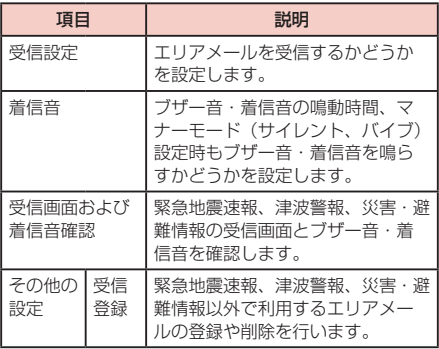

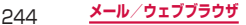

# **ハングアウト**

ハングアウトは写真や絵文字、ビデオハングアウト などを使って会話を楽しめる無料のコミュニケー ションツールです。ハングアウトを利用するには、 Googleアカウントを設定する必要があります。

# **ハングアウト利用の準備**

ハングアウトを利用するには、ログインとメンバーの追 加が必要です。ただし、すでにGoogleアカウントを設 定している場合は、ログインなしでご利用になれます。

## **ハングアウトにログインする**

## **ホーム画面で 田 → 「ハングアウト!**

- • SMSをONにするかどうかの画面が表示された 場合は、画面に従って「後で」/「SMSをON にする」をタップしてください。
- • 電話番号の確認画面が表示された場合は、画面の 指示に従って操作してください。

- • Googleアカウントの設定が完了していないと 「Googleアカウントを追加」画面が表示されます。 表示に従って操作してください。Googleアカウ ントをお持ちでない場合には、アカウントの取得 操作もできます。
- • ハングアウトの詳細については、ハングアウトの 画面で ■ → 「ヘルプ」をタップしてご覧くださ い。

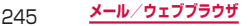

# **チャットする**

# **1** ホーム画面で H→ 「ハングアウト」

## **2**

• チャットが可能な連絡先一覧が表示されます。

#### **3** チャットする相手をタップ

• チャット画面が表示されます。

#### **4 「メッセージを送信」欄/■**

- • 「メッセージを送信」欄をタップすると、文字や 写真を使ってチャットができます。
- ■ をタップすると、動画でチャットができます。

**5** 画面の指示に従って操作

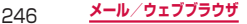

# **ウェブブラウザ**

## **ウェブブラウザを使用する**

ブラウザを利用して、パソコンと同じようにウェブペー ジを閲覧できます。 本端末では、パケット通信またはWi-Fiによる接続でブ ラウザを利用できます。

• ウェブページによっては、表示できない場合や、正し く表示されない場合があります。

#### **ウェブブラウザを起動する**

#### **1** ホーム画面で

• ウェブブラウザが起動し、ホームページに設定 されているウェブページ(お買い上げ時はdメ ニュー(<http://smt.docomo.ne.jp/?home>)) が表示されます。

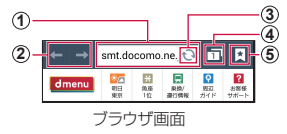

- a アドレスバー ウェブページのURLや検索したいキーワードを入力します。
- 2 戻る/進む
- 3 再読み込み
- d ウィンドウ ウィンドウを切り替えたり、閉じたり、新しいウィンド ウを開いたりします。

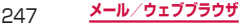

e ブックマーク/保存したページ/履歴

ブックマーク/保存したページ/履歴の一覧を表示します。

#### **ウェブブラウザを終了する**

- **1**  (ホームキー)を1秒以上押す <sup>→</sup> <sup>ブ</sup> ラウザのサムネイルを左右(横表示の場合は 上下)にスクロール/フリック
	- • ブラウザ画面で (ホームキー)を押した <u>り [っ]</u> をタップしてホーム画面に戻っても、ブ ラウザは終了しません。

- • ブラウザ画面で次の操作ができます(表示中のウェ ブページにより操作できない場合があります)。
	- 拡大/縮小:拡大/縮小したい位置で2本の指 の間隔を広げる/狭める
	- フレームで区切られた箇所を拡大/縮小:拡大 /縮小したい位置でダブルタップ
	- スクロール:画面をスクロール/フリック
	- 前の画面に戻る: [っ] をタップ
	- 拡大鏡の使用:画面をロングタッチ
	- テキストのコピー:画面のリンクが貼られてい ないテキストをロングタッチ → ■/ ■ を上下<br>左右にドラッグして、コピーしたいテキスト範 囲を選択 →「コピー」
	- テキストの検索:画面のリンクが貼られていな いテキストをロングタッチ → ■/ を上下左 右にドラッグして、検索したいテキスト範囲を 選択 →「検索」/「Web検索」
	- テキストの共有:画面のリンクが貼られていな いテキストをロングタッチ → ■/ あト下左 右にドラッグして、共有したいテキスト範囲を 選択 →「共有」→ 共有する方法をタップ

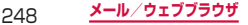

**新しいウィンドウを開く**

#### **1** ブラウザ画面で 団

• ウィンドウマネージャーが表示されます。

## **2** &

• シークレットモード(P.250)で閲覧中のウィ ンドウには、ウィンドウタイトルに が表示さ れています。

ウィンドウを閉じる場合 |閉じたいウィンドウの ■ をタップします。

#### お知らせ

• ブラウザ画面で ■ → 「新規ウィンドウ」をタッ プしても、新規ウィンドウを表示できます。

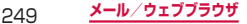

## **シークレットモードでウィンドウを開く**

ブラウザの履歴や検索履歴を残さずに、ブラウザの閲覧 ができます。

- 1 ブラウザ画面で <sup>■</sup> → 「シークレットモー ド」→「OK」
	- • シークレットモードで閲覧中のウィンドウは、画 面上部のアドレスバーの周囲が濃いグレーで表示 されます。

シークレットモードのウィンドウを閉じる場合

□ → タイトルに 図 が表示されているウィンドウ の をタップします。

#### お知らせ

• シークレットモードで閲覧したウェブページの履 歴は残りません。シークレットモードで閲覧した ウェブページを閉じると、Cookieなどの記録も 消去されます。ただし、シークレットモードで閲 覧中にダウンロードしたファイルや、ブックマー クしたウェブページは保存されます。

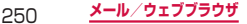
## **ウェブページのリンクを操作する**

## **1** ブラウザ画面でリンクをロングタッチ

## **2 利用したい項目をタップ**

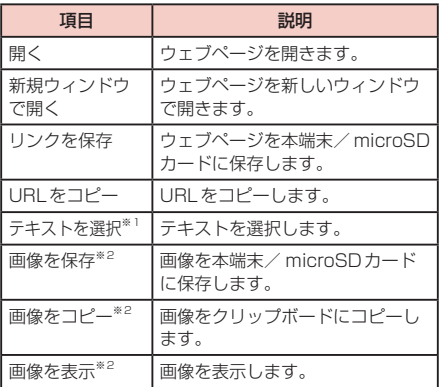

※1 リンクされているテキストでのみ表示されます。 ※2 リンクされている画像でのみ表示されます。

#### お知らせ

• 表示中のウェブページにより、リンク操作のメ ニューが表示されない場合や、表示される項目が 異なる場合があります。

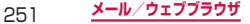

## **ブラウザ画面のメニュー**

ブラウザ画面で [m] をタップすると以下の項目が表示さ れます。

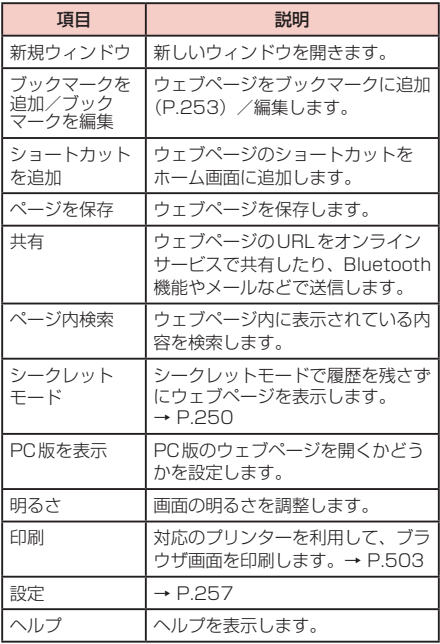

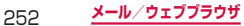

## **履歴やブックマークを管理する**

#### **履歴からウェブページを表示する**

#### **1 ホーム画面で 6**

#### **2 ☆→「履歴」タブ**

- • 履歴の一覧が表示されます。
- • 閲覧日時の新しい順に履歴が表示されます。
- ブックマークに追加済みの履歴には ◆ (橙色) が表示されます。

## **3** 表示したいウェブページをタップ

#### お知らせ

• 履歴の一覧で ■ → 「履歴を消去」 → 「O K | を タップすると、履歴をすべて消去できます。

## **ウェブページをブックマークに追加する**

## **1 ホーム画面では**

- **2** ブックマークに追加するウェブページを表示 → □ → 「ブックマークを追加」
- **3** 「マイデバイス」またはアカウント表示をタッ<br>ア → 登録したいフォルダをタップ
- **4** ブックマークのタイトルを確認/変更→ 「保存」

253 **メール/ウェブブラウザ**

**ブックマークからウェブページを表示する**

#### **1 ホーム画面でん**

#### **2** E→「ブックマーク」タブ

• ブックマークの一覧が表示されます。

**3** 表示したいウェブページをタップ

- ブックマークの一覧で をタップすると、次の 項目が表示されます。
	- 「リスト表示」/「サムネイル表示」:一覧の表 示方法を変更します。
	- 「フォルダ作成」:フォルダを作成します。
	- 「削除」:ブックマーク/フォルダを削除します。
	- 「並べ替え」:ブックマークの一覧の表示順を変 更します。
	- 「フォルダに移動」:ブックマークの登録先を変 更します。

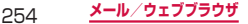

**保存したページからウェブページを表示する**

#### **1 ホーム画面でん**

#### **2** 图→「保存したページ」タブ

• 保存したウェブページの一覧が表示されます。

### **3** 表示したいウェブページをタップ

#### お知らせ

- 保存したウェブページの一覧で 国 をタップする と、次の項目が表示されます。
	- 「削除!:保存したウェブページを削除します。
	- 「並べ替え」:保存したウェブページの一覧を「日 付」「未読/既読」の順に表示します。

#### **履歴/ブックマーク/保存したページのメニュー**

履歴/ブックマーク/保存したページをロングタッチす ると以下の項目が表示されます。

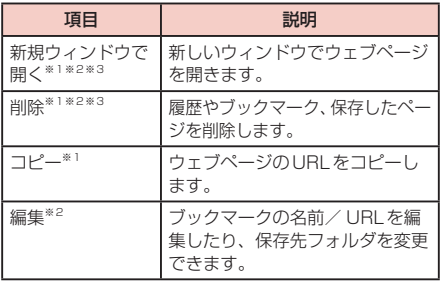

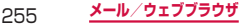

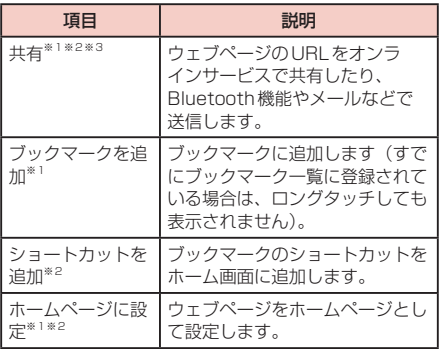

※1 履歴の一覧で表示されます。

※2 ブックマークの一覧で表示されます。<br>※3 保存したページの一覧で表示されます。

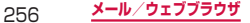

**ウェブブラウザを設定する**

## 1 ホーム画面で 6

**2** ■→「設定」

# **3 設定したい項目をタップ**

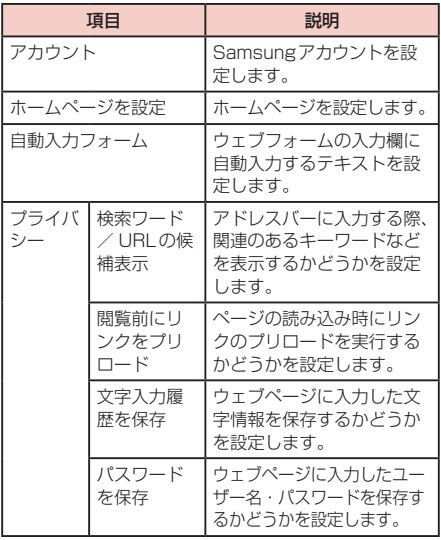

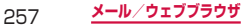

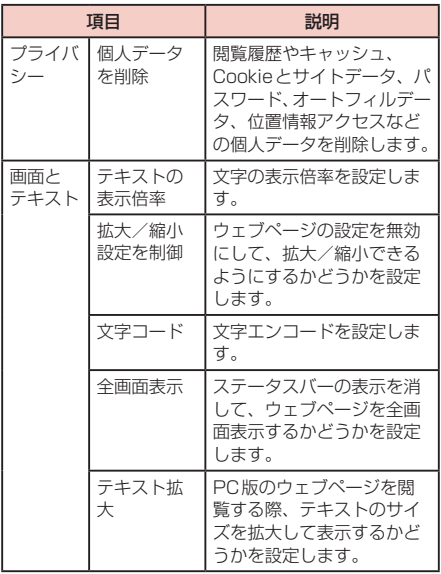

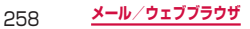

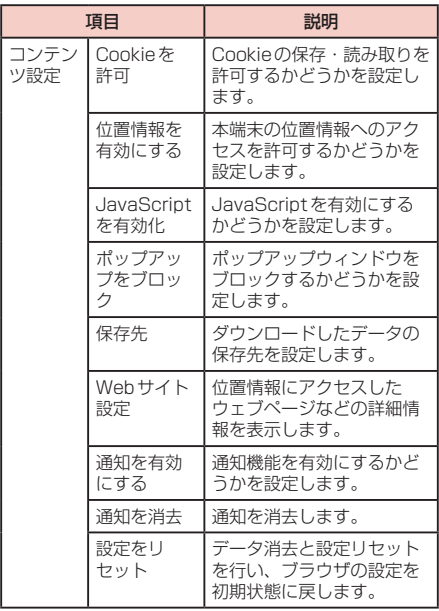

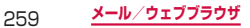

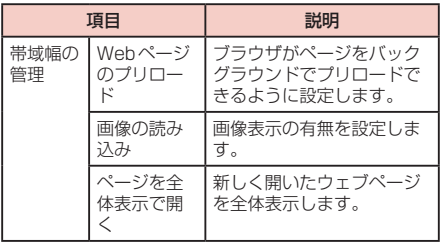

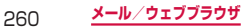

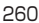

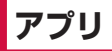

**dメニュー**

dメニューでは、ドコモのおすすめするサイトや便 利なアプリに簡単にアクセスすることができます。

### **1** ホーム画面で「dメニュー」

• ブラウザが起動し、「dメニュー」が表示されます。

- • dメニューのご利用には、パケット通信 (LTE/3G/GPRS)もしくはWi-Fiによるイン ターネット接続が必要です。
- • dメニューへの接続およびdメニューで紹介して いるアプリのダウンロードには、別途パケット通 信料がかかります。なお、ダウンロードしたアプ リによっては自動的にパケット通信を行うものが あります。
- • dメニューで紹介しているアプリには、一部有料 のアプリが含まれます。

# **dマーケット**

#### dマーケットでは、自分に合った便利で楽しいコン テンツを手に入れることができます。

• dマーケットの詳細については、ドコモのホームペー ジをご覧ください。

## **1** ホーム画面で「dマーケット」

# **Playストア**

• Google Playのご利用には、Googleアカウントの設 定が必要です(P.450)。

# **アプリをインストールする**

- **1** ホーム画面で「Playストア」
- **2** ダウンロードしたいアプリを検索し、タップ → 詳細を確認
- **3** 無料アプリの場合は「インストール」、有料 アプリの場合は金額欄をタップ → 画面の指 示に従って操作
	- • インストールが完了すると、ステータスバーに ■ が表示されます。
	- 多くの機能または大量のデータにアクセスするア プリには特にご注意ください。ダウンロードの操 作を行うと、本端末でのこのアプリの使用に関す る責任を負うことになります。

- • アプリのインストールは安全であることを確認の 上、自己責任において実施してください。ウイル スへの感染や各種データの破壊などが発生する可 能性があります。
- • 万が一、お客様がインストールを行ったアプリな どにより各種動作不良が生じた場合、当社では責 任を負いかねます。この場合、保証期間内であっ ても有料修理となります。
- • お客様がインストールを行ったアプリなどにより 自己または第三者への不利益が生じた場合、当社 では責任を負いかねます。
- • アプリによっては、自動的にパケット通信を行う ものがあります。パケット通信は、切断するかタ イムアウトにならない限り、接続されたままです。
- • 購入したアプリに満足しない場合、規定の時間内 であれば返金要求ができます。なお、返金要求は 各アプリに対して最初の一度のみとなります。
- • Google Playの詳細については、Google Play の画面で ■ → 「ヘルプ」をタップしてご覧くだ さい。
- • アプリのアンインストールについては、「アプリの アンインストール」(P.139)をご参照ください。

# **Samsung Apps**

Samsung Appsを利用して、Samsungのおすす めする豊富なアプリを簡単にダウンロードすること ができます。

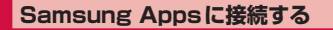

- **ホーム画面で 田 → 「Samsung Apps」** 
	- • 免責条項が表示された場合は、内容をよく読み、 「同意する」をタップします。

**2** 利用したいアプリを検索してダウンロード

#### お知らせ

• Samsung Appsは国や地域によってはご利用 になれない場合があります。詳細については、 Samsung Apps サイト内のサポートページをご 覧ください。

# **おサイフケータイ**

お店などの読み取り機に本端末をかざすだけで、お 支払いやクーポン券などとして使える「おサイフケー タイ対応サービス」や、家電やスマートポスターな どにかざして情報にアクセスできる「かざしてリンク 対応サービス」がご利用いただける機能です。電子 マネーやポイントなどをICカード内、またはドコモ miniUIMカード内に保存することができます。

また、電子マネーの入金や残高、ポイントの確認など ができますし、おサイフケータイの機能をロックする ことにより、盗難、紛失時の対策になります。

- • おサイフケータイの詳細については、ドコモのホーム ページをご覧ください。
- おサイフケータイ対応サービスをご利用いただくには、 サイトまたはアプリでの設定が必要です。
- 本端末の故障により、ICカード内データ<sup>※1</sup>およびド コモminiLIIMカード内データ<sup>※2</sup>が消失·変化してし まう場合があります(修理時など、本端末をお預かり する場合は、データが残った状態でお預かりすること ができませんので、原則データをお客様自身で消去し ていただきます)。データの再発行や復元、一時的な お預かりや移し替えなどのサポートは、おサイフケー タイ対応サービス提供者にご確認ください。重要な データについては、必ずバックアップサービスのある おサイフケータイ対応サービスをご利用ください。
- • 故障、機種変更など、いかなる場合であっても、ICカー ド内データおよびドコモminiUIMカード内データが 消失・変化、その他おサイフケータイ対応サービスに 関して生じた損害について、当社としては責任を負い かねます。
- 本端末の盗難、紛失時は、すぐにご利用のおサイフケー タイ対応サービス提供者に対応方法をお問い合わせく ださい。
- • おサイフケータイをご利用いただく場合は電池パック SC10を取り付けてください。電池パック SC10には FeliCaアンテナが搭載されています。
- ※1 おサイフケータイ対応端末に搭載されたICカード に保存されたデータ
- ※2 ドコモminiUIMカードに保存されたデータ

### **「おサイフケータイ対応サービス」を利用 する**

おサイフケータイ対応サービスをご利用いただくには、 おサイフケータイ対応サイトよりおサイフケータイ対応 アプリをダウンロード後、設定を行ってください。なお、 サービスによりおサイフケータイ対応アプリのダウン ロードが不要なものもあります。

- **1** ホーム画面で「おサイフケータイ」
	- • サービス情報を取得してサービス一覧を更新しま す。
	- • おサイフケータイの初期設定が表示された場合 は、画面の指示に従って操作してください。
- **2** 利用したいサービスをタップ

# **3** サービスに関する設定を行う **4** 2 マークを読み取り機にかざす • 読み取り機と通信できます。

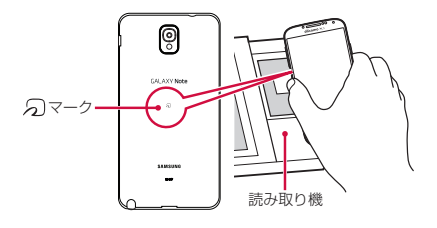

- • おサイフケータイ対応アプリを起動せずに、読み 取り機とのデータの読み書きができます。
- • 本端末の電源を切っていても利用できますが、電 池パックを取り付けていない場合は利用できませ ん。電池パックを取り付けていても、本端末の電 源を長時間入れなかったり、電池残量が少なかっ たりする場合は、利用できなくなることがありま す。
- • spモードをご契約されていない場合は、おサイフ ケータイ対応サービスの一部機能がご利用できな くなることがございますので、あらかじめご了承 ください。

# **「かざしてリンク対応サービス」を利用する**

- 1 ホーム画面で | = | → 「本体設定 | → 「接続 | タブ →「その他ネットワーク」→「NFC / おサイフケータイ 設定」
- **2** 「Reader/Writer, P2P」の をタップ
- **3** NFCモジュールが内蔵された機器、または スマートポスターなどに   マークをかざす

## **対向機にかざす際の注意事項**

読み取り機やNFCモジュールが内蔵された機器など、 対向機にかざすときは、次のことにご注意ください。

- 刁 マークを対向機にかざす際には、強くぶつけたり せず、ゆっくりと近づけてください。
- のマークを対向機の中心に平行になるようにかざし てください。中心にかざしても読み取れない場合は、 本端末を少し浮かしたり、前後左右にずらしたりして かざしてください(P.267)。
- 5 マークと対向機の間に金属物があると読み取れな いことがあります。また、ケースやカバーに入れたこ とにより、通信性能に影響を及ぼす可能性があります ので読み取れない場合はケースやカバーから取り外し てください。

# **おサイフケータイの機能をロックする**

「NFC /おサイフケータイ ロック設定」を利用すると、 おサイフケータイの機能やサービスの利用を制限できま す。NFC /おサイフケータイのロックは、本端末の画 面ロック、SIMカードロックとは異なります。

#### **1** ホーム画面で「おサイフケータイ」

## **2** 「ロック設定」→ パスワードを入力 → 「OK」

• 初回起動時はパスワードの設定が必要です。画面 の指示に従って、パスワードを設定してください。

ロックを解除する場合

「ロック設定」→ パスワードを入力 →「OK」をタッ プします。

パスワードを変更する場合

ロック解除中に「ロック設定」→「PW変更」→ パ スワードを入力 →「新しいパスワード」欄をタッ プ → 新しいパスワードを入力 →「新しいパスワー ドの確認」欄をタップ → 再度新しいパスワードを 入力 →「OK」をタップします。

- 「NFC /おサイフケータイ ロック設定」をご利用 になると、ステータスバーに 陽 または 隠 が表示 されます。
- • 「NFC /おサイフケータイ ロック設定」ご利用中 に電池が切れると、「NFC /おサイフケータイ ロッ ク設定」が解除できなくなりますので、電池残量 にご注意ください。電源が切れた場合は、充電後 に「NFC /おサイフケータイ ロック設定」を解除 してください。
- 「NFC /おサイフケータイ ロック設定」ご利用中 におサイフケータイのメニューをご利用になるに は、パスワードの入力が必要になります。
- • NFC /おサイフケータイのパスワードは、本端末 を初期化しても削除されません。
- • 「NFC /おサイフケータイ ロック」の解除は、「NFC /おサイフケータイ ロック」を設定した際に本端 末に挿入していたドコモminiUIMカードを取り付 けた状態で行ってください。

# **トルカ**

トルカは、本端末に取り込むことができる電子カー ドです。店舗情報やクーポン券などとして、サイト や読み取り機から取得できます。取得したトルカは 「トルカ」アプリに保存され、「トルカ」アプリを利 用して表示や検索、更新ができます。

- • トルカの詳細については、ドコモのホームページをご 覧ください。
- • 初めて起動したときはソフトウェア使用許諾規約が表 示されるので、内容をよく読み、「同意する」をタッ プします。

## **1** ホーム画面で H →「トルカ」

- • トルカを取得、表示、更新する際には、パケット 通信料がかかる場合があります。
- • コンテンツ提供者の設定によっては、以下の機能 がご利用になれない場合があります。 更新、トルカの共有、地図表示※、読み取り機か らの取得 ※ トルカ (詳細)からの地図表示ができるトルカ でも、トルカ一覧からの地図表示ができない場
- 合があります。 • NFC /おサイフケータイ ロック設定中は、読み
	- 取り機からトルカを取得できません。
- 「重複チェック設定」にチェックを付けている場 合は、保存済みトルカと同じトルカを読み取り機 から重複して取得できません。同じトルカを重複 して取得したいときは、トルカー覧画面で ◆ -「設定」→「重複チェック設定」のチェックを外し てください。
- • メールを利用してトルカを送信する際は、トルカ (詳細)取得前の状態で送信されます。
- • ご利用のメールアプリによっては、メールで受信 したトルカを保存できない場合があります。
- ご利用のブラウザによっては、トルカを取得でき ない場合があります。
- おサイフケータイの初期設定を行っていない状態 では、読み取り機からトルカを取得できない場合 があります。

# **テレビ(ワンセグ)**

ワンセグは、モバイル機器向けの地上デジタルテレ ビ放送サービスで、映像・音声と共にデータ放送を 受信することができます。また、モバイル機器の通 信機能を使った双方向サービス、通信経由の詳細な 情報もご利用いただけます。

「ワンセグ」サービスの詳細については、下記ホーム ページでご確認ください。

一般社団法人 デジタル放送推進協会:

<http://www.dpa.or.jp/>

## **ワンセグのご利用にあたって**

ワンセグは、テレビ放送事業者(放送局)などにより提 供されるサービスです。映像、音声の受信には通信料が かかりません。なお、NHKの受信料については、NHK にお問い合わせください。

データ放送領域に表示される情報は「データ放送」「デー タ放送サイト」の2種類があります。

「データ放送」は映像・音声と共に放送波で表示され、 「データ放送サイト」はデータ放送の情報から、テレビ 放送事業者(放送局)などが用意したサイトに接続し表 示します。

「データ放送サイト」などを閲覧する場合は、パケット 通信料がかかります。

サイトによっては、ご利用になるために情報料が必要な ものがあります。

## **放送波について**

ワンセグは、放送サービスの1つであり、Xiサービスお よびFOMAサービスとは異なる電波(放送波)を受信し ています。そのため、XiサービスおよびFOMAサービス の圏外/圏内にかかわらず、放送波が届かない場所や放 送休止中などの時間帯は受信できません。

また、地上デジタルテレビ放送サービスのエリア内で あっても、次のような場所では、受信状態が悪くなった り、受信できなくなったりする場合があります。

- 放送波が送信される雷波塔から離れている場所
- • 山間部やビルの陰など、地形や建物などによって電波 がさえぎられる場所
- • トンネル、地下、建物内の奥まった場所など電波の弱 い場所および届かない場所

ワンセグ/モバキャスアンテナを十分に伸ばし、向きを 変えたり場所を移動したりすることで受信状態が良くな ることがあります。

# **ワンセグ/モバキャスアンテナについて**

ワンセグ/モバキャスアンテナの方向を変える際は、無 理に力を加えないでください。

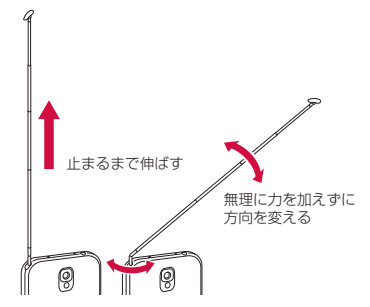

- ワンヤグ/モバキャスアンテナをご使用の際は、 ワンセグ/モバキャスアンテナを最後まで引き出 してください。ワンセグ/モバキャスアンテナを 最後まで引き出していない状態で無理な力を加え ると、破損の原因となります。
- • ワンセグ/モバキャスアンテナをしまうときは、 ワンセグ/モバキャスアンテナの根元を持って止 まるまで引っ込めます。ワンセグ/モバキャスア ンテナの先端を持って引っ込めないでください。

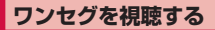

## **1** ホーム画面で「ワンセグ」

- 操作画面の「CHI タブ (P.280) が表示され ます。
- 初めて起動したときやチャンネルエリアが登録さ れていない場合は、「OK」をタップし、チャン ネルエリアの設定を行います(P.288)。

- 電波状態によっては、映像や音声が途切れたり、 止まったりすることがあります。
- マナーモード (サイレント、バイブ) に設定して いても、音量(P.416)の設定によっては音声 が再生されることがありますので、 (音量キー) で音量を調節してください。

# **Bluetoothヘッドセットに転送する**

## **1** 視聴画面で ■ → 「BTヘッドセットに転 送」

• Bluetooth機能がOFFの状態では、ONに設定 するようメッセージが表示されます。「ON」を タップして、Bluetooth機能をONにします。

## **2** 接続するデバイスをタップ

• デバイスが検出されない場合は「スキャン」→ 接続するデバイスをタップします。

## **3** 必要な場合は、ペアリングのためのパスコー ド(PIN)を入力 →「OK」

#### お知らせ

• SCMS-T対応のBluetoothヘッドセットでのみ、 動作します。

# **視聴画面について**

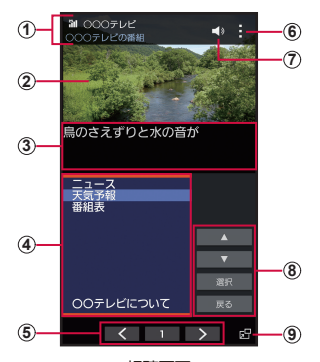

視聴画面

- a 電波状態/チャンネル/番組名
- ② テレビ映像
	- • 左右にフリックすると、チャンネルを切り替えます。
	- • タップすると、メニューなどの表示/非表示を切り替 えます。
	- • ロングタッチすると、番組の詳細情報を表示します。
- (3) 字墓
	- | | → | 設定 | → | 字幕 | → | ON | をタップすると、 字幕が表示されます。
- (4) データ放送
- (5) テレビ操作パネル
	- ■▼ でチャンネルを切り替えます。
	- • チャンネルの数字をタップすると、操作画面の「CH」 タブを表示します。
- 6 メニュー
- g 音量調節
- 8 データ放送操作パネル
	- ■■ / ■▼ で項目にカーソルを合わせ、「選択」 をタップして項目を選択します。リンク先のデータ放 送が表示されます。
	- • 「戻る」をタップすると、リンクの履歴を戻ります。
- $@$ ポップアップTV画面
	- • タップするとポップアップTV画面になります。他の アプリを操作しながらワンセグを視聴できます。

#### ■ 視聴画面でのキー操作

- 0 (電源/画面ロックキー)で、画面をロック/解除し ます。画面ロック中は が表示されます。
- • (音量キー)で、音量を調節します。

#### ■ ポップアップTV画面での操作

- • ポップアップTV画面をドラッグすると、お好みの場 所に移動できます。
- ポップアップTV画面上で2本の指の問隔を広げる/ 狭めると、画面サイズを変更できます。
- • ポップアップTV画面をダブルタップすると、視聴画 面に戻ります。
- ポップアップTV画面をタップ → × をタップすると、 ワンセグを終了します。

# **操作画面について**

- **1** 視聴画面でチャンネルの数字をタップ
- **2 画面上部のタブをタップ**

### **CHタブ**

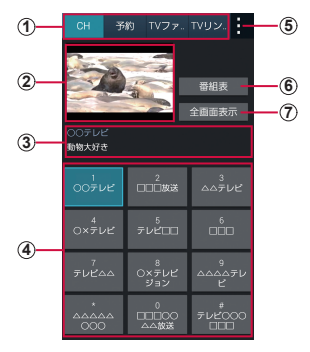

操作画面(CHタブ)

- ① タブ • タップすると、各タブに切り替わります。
- 2 テレビ映像プレビュー • タップすると、視聴画面を表示します。
- 3 チャンネル/番組名

#### (4) チャンネルリスト

- チャンネルをタップすると、チャンネルを切り替えま す。
- • チャンネルをロングタッチ →「削除」→「OK」をタッ プすると、チャンネルリストから削除できます。
- e メニュー
- f 番組表
	- • タップすると、視聴中チャンネルの番組一覧を表示し ます。
- (7) 全画面表示
	- タップすると、視聴画面を表示します。
- ■CHタブでのキー操作
	- • (音量キー)で、音量を調節します。

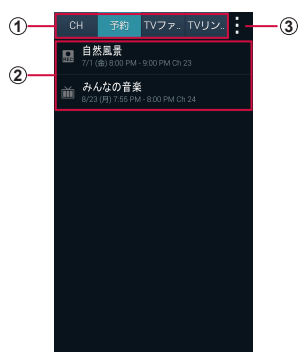

操作画面(予約タブ)

- ① **タブ**<br>・ タップすると、各タブに切り替わります。
- b 予約一覧 :録画予約(成功した予約を含む) :視聴予約(成功した予約を含む) :失敗した録画予約 :失敗した視聴予約
	- 未実行の予約をタップすると、予約内容を変更できま す。
	- • 未実行の予約をロングタッチ →「削除」→「O K」を タップすると、予約を削除できます。
	- • 実行済みの予約をタップすると、結果の確認と一覧か らの削除ができます。

③ メニュー

**予約タブ**

282 **アプリ**

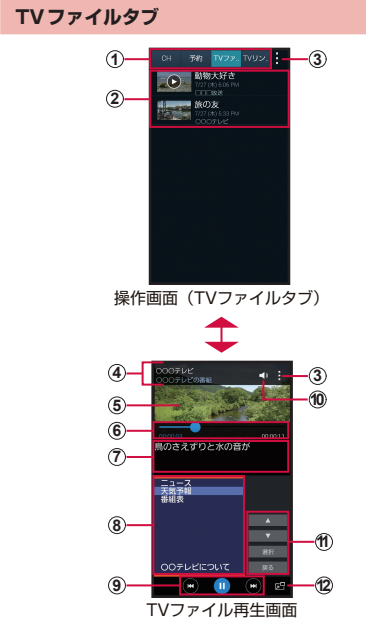

**タブ**<br>• タップすると、各タブに切り替わります。

- 2 TVファイルリスト
	- • TVファイルをタップすると、再生します。
	- • キャプチャした画像をタップすると、画像を表示しま す。
	- • TVファイル/キャプチャした画像をロングタッチ → 「削除」→「OK」をタップすると、TVファイル/キャ プチャした画像を削除できます。
- ③ メニュー
- (4) チャンネル/番組名
- 6 映像
	- • 左右にフリックすると、TVファイルを切り替えます。
	- • タップすると、メニューなどの表示/非表示を切り替 えます。
- 6 再生時間、スライダー
	- • 映像画面をタップすると表示されます。
	- あドラッグしてTVファイルの再生位置を任意の時 間まで操作できます。
- g 字幕
- 8 データ放送
- **(9) 再生操作パネル** 
	- ■/■ でTVファイルを切り替えます。
	- トア/m でTVファイルの再生/一時停止を操作します。
	- ■/■でキャプチャした画像を切り替えます。
- (10 音量調節

#### (1) データ放送操作パネル

- ■■ / ■▼ で項目にカーソルを合わせ、「選択 をタップして項目を選択します。リンク先のデータ放 送が表示されます。
- • 「戻る」をタップすると、リンクの履歴を戻ります。
- $\Omega$  ポップアップTV 画面
	- · タップするとポップアップTV画面になります。他の アプリを操作しながらワンセグを視聴できます。

#### ■TVファイル再生画面でのキー操作

- • (電源/画面ロックキー)で、画面をロック/解除し ます。画面ロック中は が表示されます。
- • (音量キー)で、音量を調節します。

# ■ ポップアップTV画面での操作

ポップアップTV画面の操作については、P.279を ご覧ください。

## **TVリンクタブ**

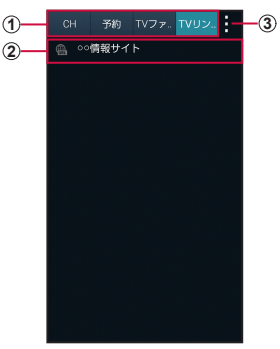

操作画面(TVリンクタブ)

- ① タブ
- タップすると、各タブに切り替わります。
- b TVリンク
	- • 登録したサイトに接続します(P.290)。
- ③ メニュー

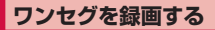

#### 視聴画面で <sup>|</sup> □ → 「録画 |

- 緑画中はテレビ映像の左端に 1850 が表示され ます。
- 録画を停止するには 「停止」をタップします。

#### お知らせ

- 雷波状態によっては、映像や音声が涂切れたり、 止まったりすることがあります。
- • 録画中はチャンネル切替はできません。
- • 録画中に他のアプリを起動すると、正常に録画で きない場合があります。

## **録画した番組を再生する**

**1** 視聴画面で ■ → 「TV ファイル」

### **2 再生する番組をタップ**

### **視聴中の画像をキャプチャする**

#### **1** 視聴画面で →「キャプチャ」

• キャプチャした画像は操作画面の「TVファイル」 タブで確認することができます。
# **ワンセグの録画や視聴を予約する**

#### **番組表から予約する**

#### **1** 視聴画面でチャンネルの数字をタップ

• 操作画面の「CH」タブが表示されます。

#### **2** 「番組表」→ 予約する番組をタップ

- • 画面上部のチャンネル名をタップすると、チャン ネルを変更できます。
- • 番組をタップすると、番組の詳細情報を確認でき ます。

# **3** 「予約」→「録画予約」/「視聴予約」

#### **手動で予約する**

- **1** 視聴画面でチャンネルの数字をタップ
	- • 操作画面の「CH」タブが表示されます。

# **2 「予約」タブ**

**3** (■) → 「マニュアル予約」

#### **4** 新規番組予約画面で各項目を入力

■ ■ ■ をタップ

#### **予約を削除する**

- **1** 視聴画面でチャンネルの数字をタップ
	- • 操作画面の「CH」タブが表示されます。
- 2 「予約」タブ<br>3 削除する予約
- **3** 削除する予約をロングタッチ
- **4** 「削除」→「OK」

**チャンネルを設定する**

#### **エリア情報を設定する**

- **1** 視聴画面でチャンネルの数字をタップ
	- • 操作画面の「CH」タブが表示されます。
- **2** → 「エリア情報設定」 → 登録する地域を 選択
- **3** 地域を選択 <sup>→</sup> 都道府県を選択 <sup>→</sup> ローカル エリアを選択
	- チャンネルが検索され、選択した地域にチャンネ ルリストが登録されます。

**4** 「OK」

# **エリア情報を切り替える**

# **1** 視聴画面でチャンネルの数字をタップ

• 操作画面の「CH」タブが表示されます。

# **2** ■ → [エリア切替] → 切り替える地域を選択

• 切り替え先の地域にチャンネルリストが登録され ていない場合は、エリア情報の設定を行います (P.288)。

#### **エリア情報を削除する**

# **1** 視聴画面でチャンネルの数字をタップ

- • 操作画面の「CH」タブが表示されます。
- **2** → 「エリア情報設定」→ 削除する地域を ロングタッチ
- **3** 「設定リセット」

**TVリンクを利用する**

#### **TVリンクを登録する**

- **1** データ放送を操作して、TVリンク登録可能 な頂日を選択
	- TVリンクの登録方法は、番組によって異なりま す。

お知らせ

• リンク先によっては、TVリンクを登録できない ことがあります。

#### **TVリンクを表示する**

- **1** 視聴画面でチャンネルの数字をタップ • 操作画面の「CH」タブが表示されます。
- **2** 「TVリンク」タブ
- **3** TVリンクを選択 → 「OK」
	- • 登録したサイトに接続します。

#### **TVリンクを削除する**

- **1** 視聴画面でチャンネルの数字をタップ
	- • 操作画面の「CH」タブが表示されます。
- **2** 「TVリンク」タブ
- **3** 削除するTVリンクをロングタッチ
- **4** 「削除」→「OK」

**ワンセグを設定する**

# **1** 視聴画面で ■ → 「設定」

# **2** 項目を設定

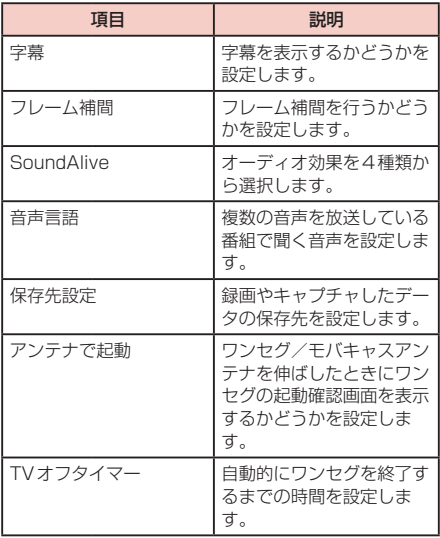

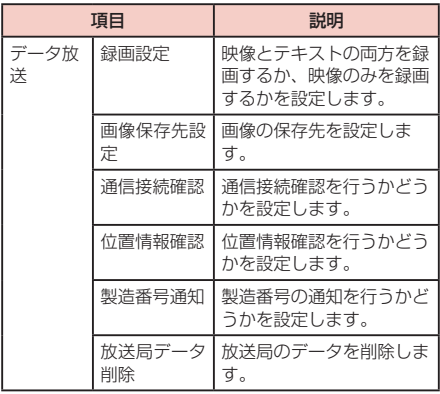

# **モバキャス**

モバキャスは、スマートフォン向けの放送サービスで す。番組をリアルタイムに視聴できる「リアルタイム」 (リアルタイム型放送)、映画やドラマだけでなく、マ ンガ・小説・音楽・ゲームなどをいつでもどこでも楽 しおことができる「シフトタイム」(蓄積型放送)の 2つの視聴スタイルが楽しめます。また、端末の通信 機能を利用したソーシャルサービスとの連携など、今 までにない放送サービスを楽しめます。

モバキャスの詳細については、モバキャス放送局 (NOTTV)のホームページをご覧ください。

NOTTV: <http://www.nottv.jp/>

# **モバキャスのご利用にあたって**

- • モバキャスのご利用には別途モバキャス放送局 (NOTTV)との有料放送受信契約が必要になります。
- • 本端末にドコモminiUIMカードが入っていない場合は 放送の受信・視聴ができません。
- • モバキャスは日本国内で提供される放送サービスです。
- • シフトタイムや録画のご利用にはmicroSDカード またはシステムメモリ(本体)の容量が必要です。 CLASS4以降のmicroSDカードのご利用をおすすめ します(設定でストレージ選択が可能です)。

# **放送電波・受信エリアについて**

モバキャスは、XiサービスおよびFOMAサービス、ワ ンセグとは異なる電波を受信しています。そのため、Xi *」*<br>サービスおよびFOMAサービスの圏外/圏内に関わら ず、モバキャスの放送電波が届かない場所や放送休止中 などの時間帯は受信できません。 また、モバキャス放送エリア内であっても、次のような

場所では、受信状態が悪くなったり、受信できなくなっ たりする場合があります。

- • 放送電波が送信される基地局から離れている場所
- 山間部やビルの陰など、地形や建物などによって電波 がさえぎられる場所
- • トンネル、地下、建物内の奥まった場所など電波の弱 い場所および届かない場所

## **受信状態をよくするには**

- ワンセグ/モバキャスアンテナを十分に伸ばし、向き を変えたり場所を移動したりすることで受信状態が良 くなることがあります。
- ワンセグ/モバキャスアンテナの使用方法につい ては、「ワンセグ/モバキャスアンテナについて」 (P.275)をご参照ください。

# **モバキャスを視聴する**

## **1** ホーム画面で「NOTTV」

- • NOTTVのホーム画面が表示されます。
- 初めて起動したときは、初期設定を行う必要があ ります。アプリ使用許諾契約書の内容を確認し、 「スタート」をタップします。
- • 初期設定は通信環境の良いところで実施してくだ さい。
- • ドコモminiUIMカードの差し替えによる初期設 定の確認画面が表示された場合は、「初期設定す る」をタップし、初めて起動したときと同じ操作 を行ってください。

#### **2** 番組/コンテンツのサムネイルをタップ

- • リアルタイム視聴時は、画面を左右にフリックし てチャンネルを選局できます。
- 本端末を横にする、または をタップすると表 示が切り替わります。■ は画面をタップしたと きに表示されます(コンテンツの表示構成は番組 /コンテンツにより異なります)。
- • 「データ」をタップすると、データ放送が表示さ れます。
- • 「ソーシャル」をタップすると、番組/コンテン ツに関連したタイムラインが表示されます。
- • 「インフォ」をタップすると、番組詳細が表示さ れます。
- • (音量キー)を押すと、音量を調節できます。
- 音声や字幕の設定は、 → 「設定」 → 音声・字 幕からできます。

# **番組/コンテンツを探す**

番組/コンテンツをアプリ内でさまざまな方法で探すこ とができます。

#### **番組表から検索(リアルタイム)**

#### **1** NOTTVのホーム画面で「番組表」

- • リアルタイム番組表が表示されます。シフトタイ ムの番組表を見るには、「シフトタイム」をタッ プします。
- • 現在放送中の番組をタップすると、チャンネルが 切り替わります。
- • 「全画面」をタップすると、番組表が全画面表示 されます。「簡易画面」をタップすると、元の表 示に戻ります。

#### **条件を指定して検索**

- 1 NOTTVのホーム画面で → 「検索・ジャ ンル別」
- **2** キーワードを入力/ジャンル別で探したいも のをタップ

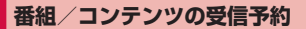

#### **シフトタイムの受信予約**

#### **1** NOTTVのホーム画面で「番組表」

- **2** 「シフトタイム」
	- 今後放送される番組/コンテンツの一覧が表示さ れます。

#### **3 予約したい番組/コンテンツをタップ**

• 番組/コンテンツの詳細画面が表示されます。

## **4** 「予約する」→「1回のみ予約する」/「シ リーズ予約する」

#### お知らせ

- • 番組/コンテンツの放送時間に本端末の電源が 入っていない、電池残量不足、モバキャス放送エ リア外など電波受信状況が良くない、microSD カード未挿入、microSDカード・システムメモ リ(本体)の容量不足などの場合は、番組/コン テンツが受信できない場合があります。
- microSDカードまたはシステムメモリ (本体) に一時保存された番組/コンテンツはご利用中の 端末でのみ視聴・利用できます。
- 利用期限を過ぎた番組/コンテンツは自動的に microSDカードまたはシステムメモリ (本体)か ら削除されます。なお、利用期限が過ぎる前の番 組/コンテンツも手動で削除することができます。
- • お客様が予約を行っていない場合も自動的に番組 /コンテンツが予約される場合があります(自動 予約)。
- • 自動予約は設定で解除できます。
- • 放送受信環境などの理由によりコンテンツが完全 に受信できなかった際に、自動的にパケット通信 にてデータを補完する場合があります(自動補完)。
- • 自動補完は設定で解除できます。

**リアルタイムの視聴・録画予約**

#### **1** NOTTVのホーム画面で「番組表」

### **2** 予約したい番組をロングタッチ

#### **3** 「録画予約する」/「視聴予約する」→ 「1回のみ予約する」/「シリーズ予約する」

- • 放送中の番組を手動で録画することも可能です。
- • 「詳細を見る」をタップして番組の詳細画面を表 示し、「視聴予約する」/「録画予約する」をタッ プしても操作できます。

#### お知らせ

- • 番組の放送時間に本端末の電源が入っていない、 電池残量不足、モバキャス放送エリア外など電波 受信状況が良くない、microSDカード未挿入、 microSDカード・システムメモリ(本体)の容量 不足などの場合は、番組が視聴・録画できない場 合があります。
- • microSDカードまたはシステムメモリ(本体) に録画された番組はご利用中の端末でのみ視聴で きます。
- • 番組によっては録画ができない場合があります。

# **モバキャスの設定**

# 1 ホーム画面で「NOTTV」→ <u>■ → 「設定</u>」

# **2 設定したい項目をタップ**

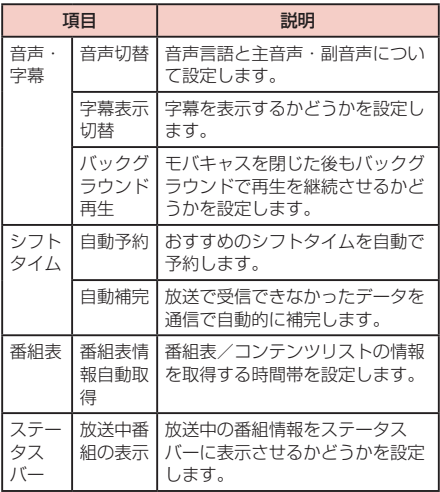

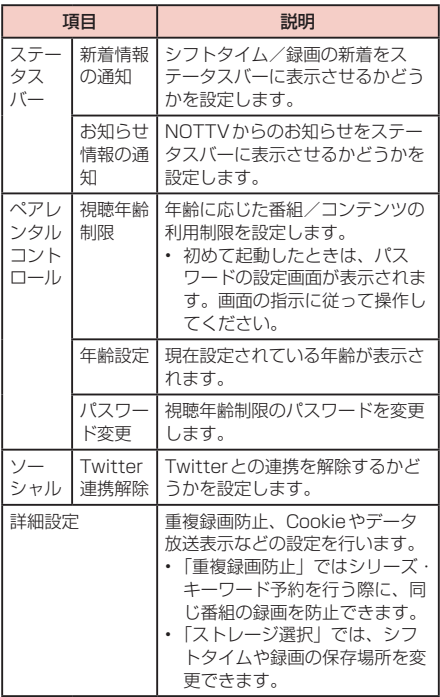

#### 著作権・肖像権について

本端末を利用して撮影または録音したものを著作権者 に無断で複製、改変、編集などすることは、個人で楽 しおなどの目的を除き、著作権法上禁止されています のでお控えください。また、他人の肖像を無断で使用、 改変などすると、肖像権の侵害となる場合があります のでお控えください。なお、実演や興行、展示物など では、個人で楽しむなどの目的であっても、撮影また は録音が禁止されている場合がありますのでご注意く ださい。

お客様が本端末を利用して公衆に著しく迷惑をかける 不良行為などを行う場合、法律、条例(迷惑防止条例 等)に従い処罰されることがあります。

カメラ付き携帯電話を利用して撮影や画像送信を行う 際は、プライバシーなどにご配慮ください。

# **カメラをご利用になる前に**

- • カメラは非常に精密度の高い技術で作られています が、常に明るく見えたり、暗く見えたりする点や線が 存在する場合があります。また、特に光量が不足して いる場所での撮影では、白い線やランダムな色の点な どのノイズが発生しやすくなりますが、故障ではあり ませんので、あらかじめご了承ください。
- • カメラを起動したとき、画面に縞模様が出ることがあ りますが、故障ではありませんので、あらかじめご了 承ください。
- • カメラで撮影した静止画や動画は、実際の被写体と色 味や明るさが異なる場合があります。
- • 太陽やランプなどの強い光源を撮影しようとすると、 画面が暗くなったり、撮影画像が乱れたりする場合が あります。
- レンズに指紋や油脂などが付くと、鮮明な静止画/動 画を撮影できなくなります。撮影する前に、柔らかい 布などでレンズをきれいに拭いてください。
- • 撮影するときは、本端末が動かないようにしっかり手 に持って撮影してください。撮影時に本端末が動くと、 撮影画像がぶれる原因になります。
- • 撮影するときは、レンズに指や髪などがかからないよ うにしてください。
- • カメラ利用時は電池の消費が多くなります。電池残量 が少ない状態で撮影を行った場合、画面が暗くなった り、撮影画像が乱れたりすることがありますのでご注 音ください。
- • 静止画の連続撮影や動画の長時間撮影など、カメラを 長時間起動していると本端末が温かくなり、カメラが 自動的に終了することがありますが、故障ではありま せん。しばらく時間をおいてからご使用ください。
- • 撮影した直後などは、microSDカードや電池パック を強制的に取り外さないでください。正常に保存され なかったり、撮影したデータが破損する可能性があり ます。microSDカードを取り外す場合はあらかじめ 「外部SDカードのマウント解除」(P.466)を行って、 本端末の電源を切り、リアカバーと電池パックを取り 外してから行ってください。
- マナーモード(サイレント、バイブ)設定中でも静止 画撮影のシャッター音やフォーカス音、動画撮影の開 始音や終了音は鳴りますのでご注意ください。

#### **撮影画面の見かた**

## **ホーム画面で 田→「カメラ**

• 初めて起動したときは、microSDカードが取り 付けられていると保存場所の確認画面が表示され ます。内容を確認し、「キャンセル」/「OK」をタッ プしてください。

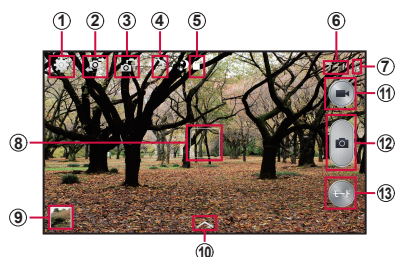

静止画/動画撮影画面

a 設定 -<br>|設定メニューを表示します。 → P.307

#### ② 外側カメラと内側カメラの切替

#### ③ デュアルカメラ

- タップすると、外側カメラと内側カメラを使って、例 えば風景(静止画/動画)の中に自分の顔写真を貼り 付けた撮影などができます。
- • 「動画のサイズ」が「1920×1080(16:9)」の 場合は最大5分、それ以外の場合は最大10分間の動 画を撮影できます。
- (4) クイック設定 • タップすると、以下のアイコンメニューが表示されます。
	- :フラッシュのOFF / ON /自動を切り替え
	- :スマート手振れ補正のON / OFFを設定 → P.308
	- :音声コントロールのON / OFFを設定(「音 声コントロール| (P.438) がOFFの場合 は、音声コントロールの設定を表示)
	- **:動画の録画モードを設定 → P.322**
	- :共有機能を設定 → P.318
- e 保存先(microSDカード)、撮影可能枚数
	- • 保存先をmicroSDカードに設定しているときに表示 されます。
	- • 撮影可能枚数は、撮影可能枚数が300枚以下の場合 に表示されます。
	- • 撮影可能枚数は目安です。撮影をしても表示が変わら ない場合があります。
	- • 設定の状況によっては、保存先アイコンの左側に設定 をお知らせする各種アイコンが表示されます。
- 6 現在の撮影モード
	- 設定中のモードが表示されます。
- g 電池残量
	- 電池残量が30%未満のときには■が、充電中のとき には ■ が表示されます。
- 8) フォーカス
- 9) サムネイル
	- • タップすると、ギャラリーが起動します。
- ⑩ 効果設定メニュ−
	- • タップすると、効果のメニューが表示されます。効果 はダウンロードすることもできます。
- k シャッター(動画撮影)
- (2) シャッター (静止画撮影)
- m 撮影モードメニュー → P.311

305 **アプリ**

#### お知らせ

- カメラを起動した状態で約2分間何も操作をしな いと、カメラは終了します。
- • 撮影モードメニューの「美肌モード」「ベストフォ ト」「ベストフェイス」は顔検出機能に対応して います。
- 静止画/動画撮影画面で → 「クイック設定を 編集| をタップすると、クイック設定に表示させ るメニューを編集できます。

**撮影前の設定をする**

# **1** ホーム画面で H→ 「カメラ」

## 2 静止画/動画撮影画面で ■ → 「設定」 → 必要な項目を設定

- • 撮影モードにより設定できない項目があります。
- • 項目によっては同時に設定できない場合がありま す。
- 静止画/動画撮影画面で ※ をタップしても、撮 影前の設定を行えます。
- 静止画の設定は 0 タブ、動画の設定は■タブ、 静止画/動画共通の設定は 図 タブをタップしま す。

口 ロ タブ

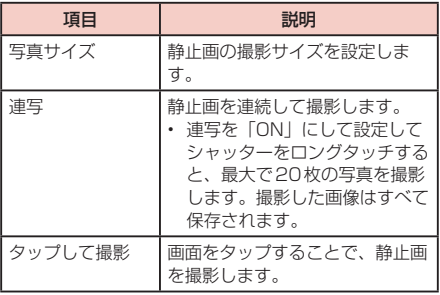

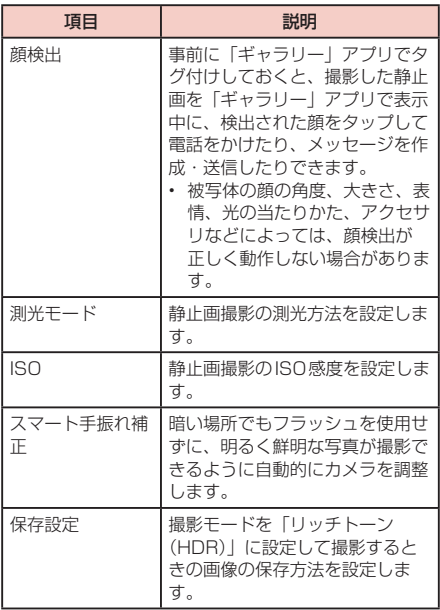

ロコタブ

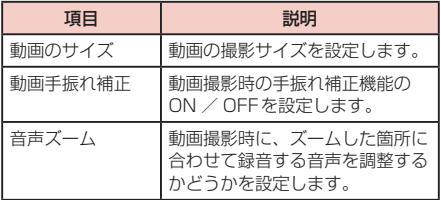

# ■闘タブ

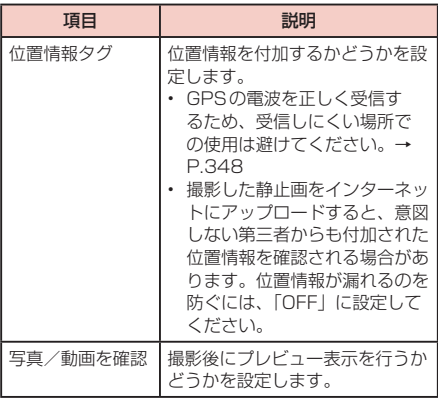

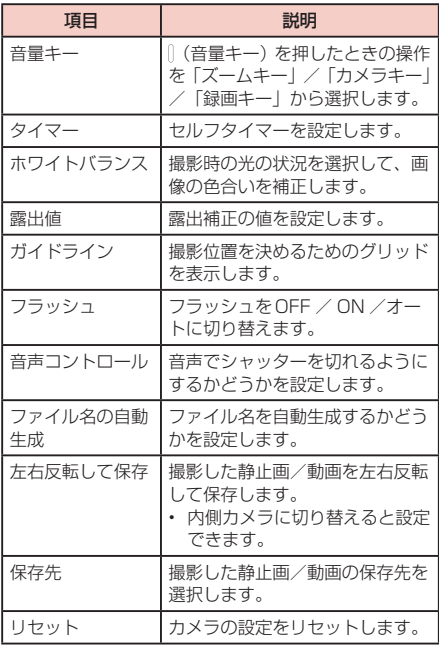

# **3** 設定が終了したら、ディスプレイの空き部分<br>や 国 をタップ

#### **撮影モードを切り替える**

## **1** ホーム画面で 田 → 「カメラ」

#### 2 静止画/動画撮影画面で → 撮影モードを 選択

- | | | / | | | をタップすると、撮影モードメニュー の表示方法を変更できます。
- 撮影モードメニューの表示中に をタップする と、撮影モードが「オート」に設定されます。

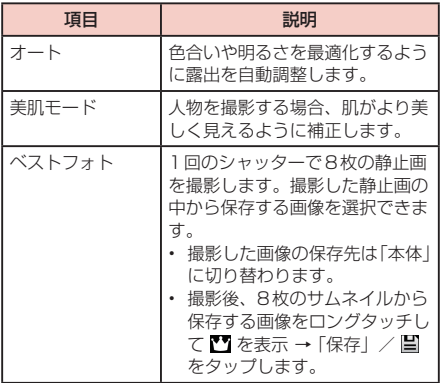

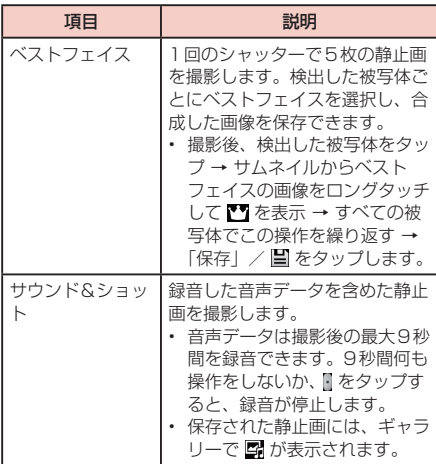

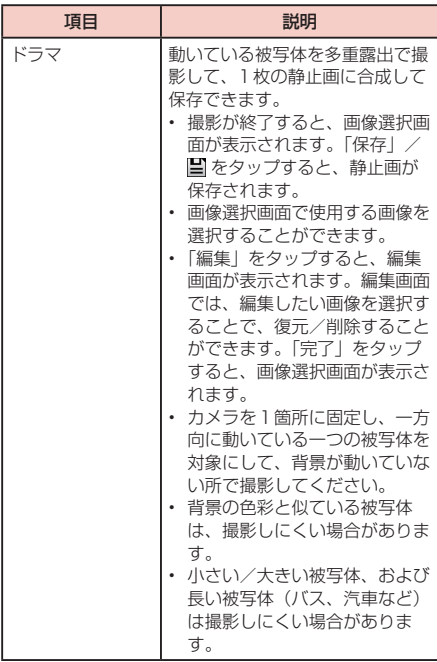

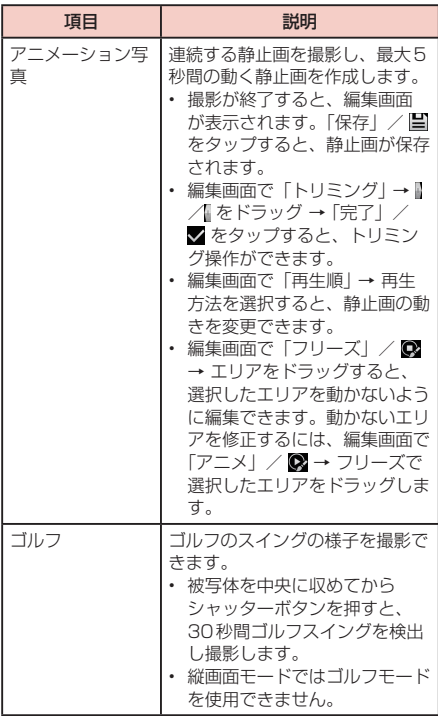

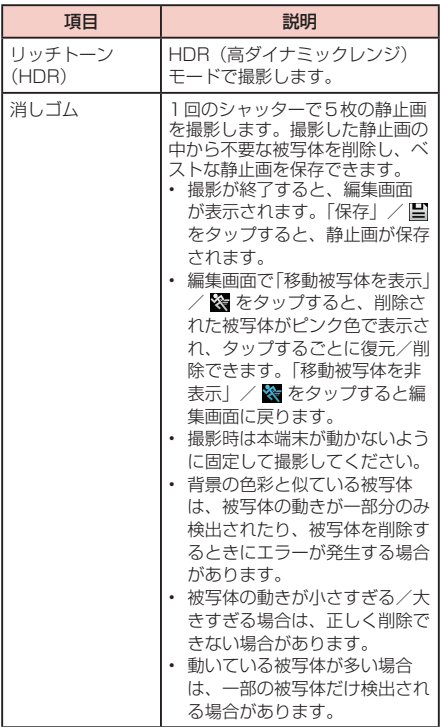

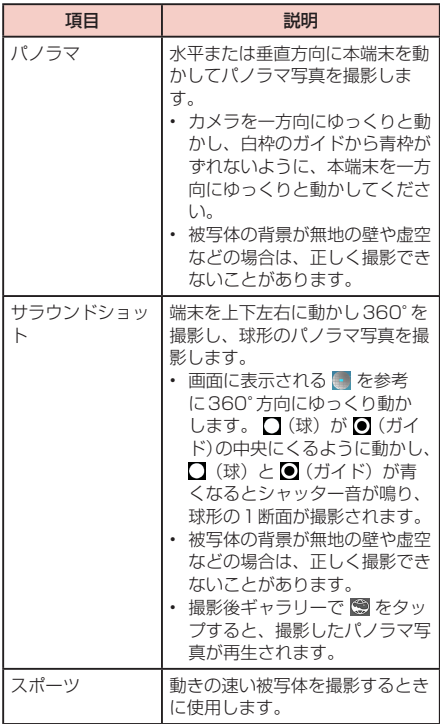

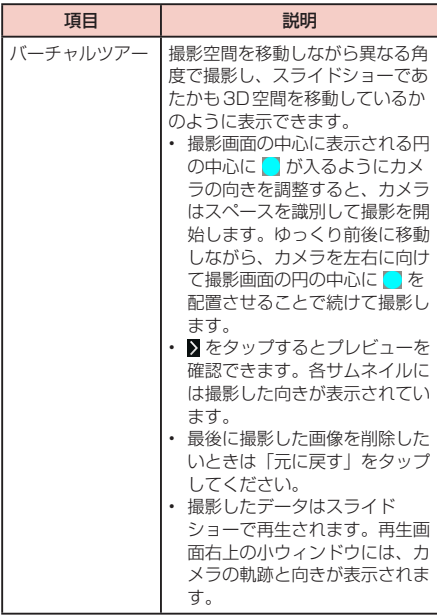

## **共有機能を設定する**

# **1** ホーム画面で H→「カメラ」

## 2 静止画/動画撮影画面で >→ 2

# **3** 利用したい項目をタップ

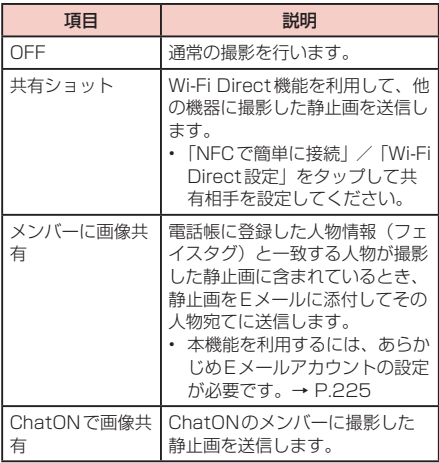

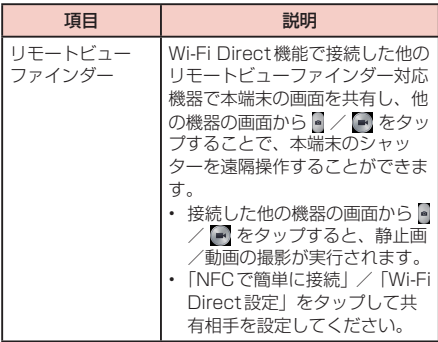

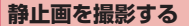

#### **ホーム画面で <del>HI</del> → 「カメラ」**

• 静止画/動画撮影画面が表示されます。

# **2** 被写体にカメラを向ける

• (音量キー)を押すか、ディスプレイ上で2本 の指の間隔を広げる/狭めるとズーム調節できま す。

## **3** をタップ

- シャッター音が鳴り、撮影されます。
- 撮影した静止画は自動的に保存されます。
- 撮影時に をロングタッチすると、オートフォー カス枠にある被写体にピントが固定され、指を離 すと撮影されます。ただし、「連写」(P.307) を「ON」に設定している場合、本機能は使用で きません。

## お知らせ

• 撮影した静止画はJPEG形式で保存されます。

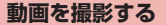

## **ホーム画面で 田 →「カメラ」**

• 静止画/動画撮影画面が表示されます。

# **2** 被写体にカメラを向ける → ■

- • 開始音が鳴り、動画撮影が始まります。
- • (音量キー)を押すか、ディスプレイ上で2本 の指の間隔を広げる/狭めるとズーム調節できま す。
- 2 をタップすると、動画撮影中に静止画も撮影 できます。
- 撮影を一時停止するには 回 をタップします。一 時停止中に 1 をタップすると、撮影を再開でき ます。

# **3 撮影を停止するときは、■**

終了音が鳴り、撮影した動画が自動的に保存され ます。

お知らせ

• 動画を撮影する前に、メモリに十分な空きがある ことを確認してください。

## **録画モードを切り替える**

# **1** ホーム画面で H→「カメラ」

## 2 静止画/動画撮影画面で >→ 二

# **3** 利用したい項目をタップ

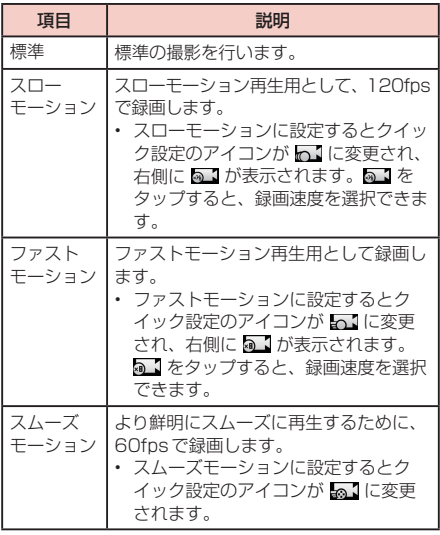
# **ギャラリー**

本端末やmicroSDカードに保存されている静止画 や動画を閲覧したり、整理したりできます。

対応しているファイル形式は以下のとおりです。た だし、静止画や動画によっては以下のファイル形式 であっても表示/再生できない場合があります。

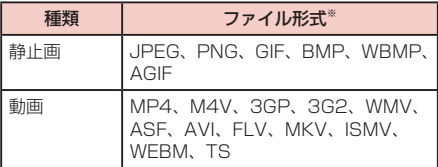

※ DivXには対応していません。 DivX形式のファイルを再生するには、対応している 他のアプリをインストールしてください。

#### **1** ホーム画面で H→「ギャラリー」

- アルバムの一覧画面が表示されます。
- 5 をタップすると、アルバムを作成できます。
- 101をタップするとカメラが起動します。

#### **2** アルバムをタップ

• データの一覧画面が表示されます。

**3 データをタップ**<br>• アイコンが表示されていない場合は、画面をタッ プすると表示されます。表示されるアイコンは、 表示中のデータによって異なります。

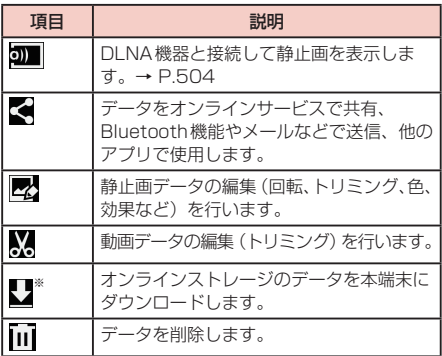

※ Dropboxなどオンラインストレージのデータを同期 する設定が有効な場合のみ表示されます。

### **静止画を表示する**

### **1** データの一覧画面で表示する静止画をタップ

- • 静止画が拡大表示されます。
- • 静止画を切り替えるには画面を左右にスクロール します。

**動画を再生する**

### **1** データの一覧画面で再生する動画をタップ

# **2 Q** → アプリを選択 → 「毎回」/「今回のみ」

- • 再生が開始されます。
- 「メディアプレイヤー」を選択した場合、画面に 表示されるアイコンや操作説明については、「メ ディアプレイヤーを利用する| (P.331) をご参 照ください。
- • 「動画」を選択した場合、画面に表示されるアイ コンや操作説明については、「動画を再生する」 (P.334)をご参照ください。

### **ギャラリーのメニュー**

アルバムの一覧画面/データの一覧画面/データの表示 画面で ■ をタップすると以下の項目が表示されます。

### アルバムの一覧画面

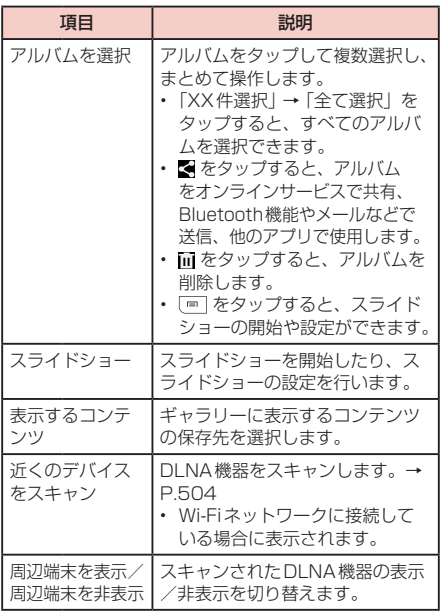

326 **アプリ**

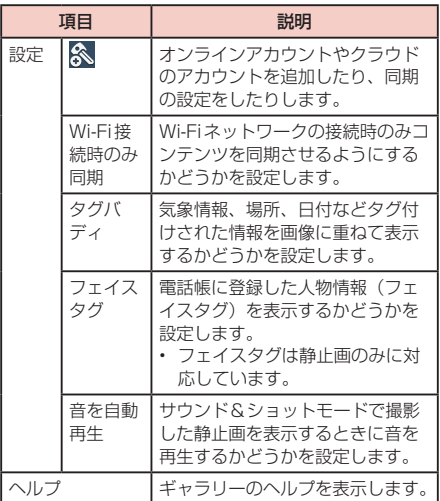

#### お知らせ

- 本端末にオンラインアカウントやクラウドのアカ ウントを設定している場合は、「設定」をタップ するとアカウント名などが表示され、同期の設定 などを行うことができます。
- • タグバディの情報は、「位置情報タグ」を「ON」 - に設定してカメラで撮影した画像にのみ表示され ます。

データの一覧画面

| 頂目          | 説明                                                                                                    |
|-------------|----------------------------------------------------------------------------------------------------|
| アイテムを選<br>択 | データをタップして複数選択し、まと<br>めて操作します。<br>•「XX件選択 →「全て選択  をタッ<br>プすると、すべてのデータを選択で<br>きます。<br>• ■ をタップすると、データをオンラ<br>インサービスで共有、Bluetooth機<br>能やメールなどで送信、他のアプリ<br>で使用します。<br>・ 而 をタップすると、データを削除し<br>ます。<br>[罒] をタップすると、スライド<br>ショーの開始や設定、コピー、移動、<br>コラージュやストーリーアルバムの<br>作成などの操作、データの詳細の確<br>認などができます。 |
| スライド        | スライドショーを開始したり、スライ                                                                                                    |
| ショー         | ドショーの設定を行います。                                                                                                    |
| コラージュを      | 静止画を選択してコラージュを作成し                                                                                                    |
| 作成          | ます。                                                                                                    |
| ストーリーア      | 静止画を選択してストーリーアルバム                                                                                                    |
| ルバムを作成      | を作成します。                                                                                                    |
| ビデオクリッ      | 静止画や動画を選択してビデオアルバ                                                                                                    |
| プを作成        | ムを作成します。                                                                                                    |

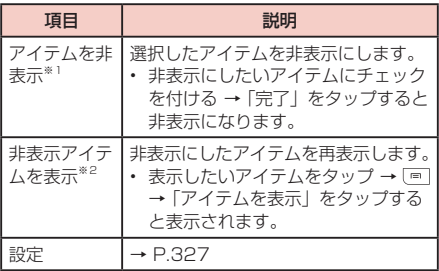

- ※1 本端末内に保存されているデータの一覧画面での み表示されます。
- ※2 非表示にしたアイテムがある場合のみ表示されます。

#### データの表示画面

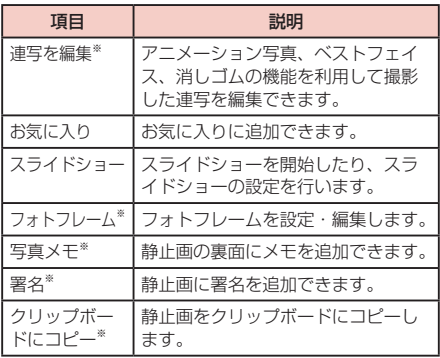

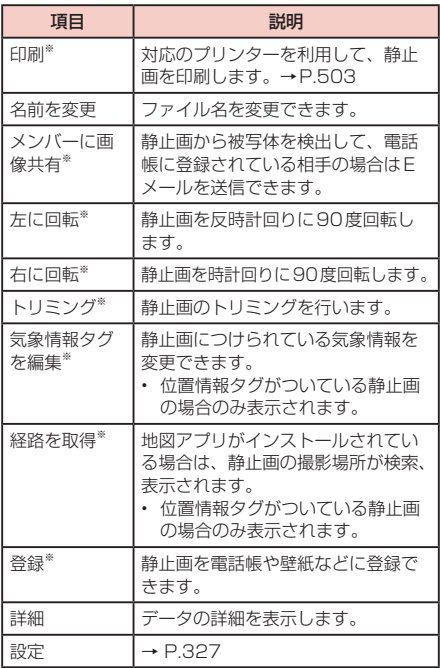

※静止画の表示時のみ表示されます。

### **メディアプレイヤーを利用する**

本端末やmicroSDカードに保存してある音楽や動画を 再生できます。 再生できるファイル形式は以下のとおりです。ただし、

音楽や動画によっては以下のファイル形式であっても再 生できない場合があります。

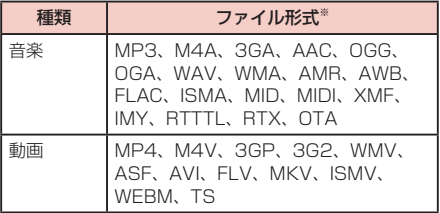

※ DivXと AC3には対応していません。 DivX形式とAC3形式のファイルを再生するには、対 応している他のアプリをインストールしてください。

#### **1** ホーム画面で H → 「メディアプレイヤー」

- 初めて起動したときは使用許諾規約などが表示さ れるので、内容をよく読み、「アプリケーション・ プライバシーポリシーとソフトウェア使用許諾規 約に同意する」にチェックを付けて、「利用開始」 をタップします。
- 続いて、メディアプレイヤーの紹介画面が表示さ れます。「使い方の説明を読む」をタップして、 使いかたを確認してください。説明を確認しない 場合は、「説明を読まず利用する」をタップします。

### **2** 画面下部のカテゴリを選択

- • タップしたカテゴリに応じた結果が表示されます。
- 「dマーケット」→「dミュージックで探す! / 「d ー<br>デデオで探す| / [dアニメストアで探す| をタッ プすると、音楽や動画などのコンテンツを購入す ることができます。

### **3** 再生したい音楽または動画をタップ

• 音楽や動画の再生が開始されます。

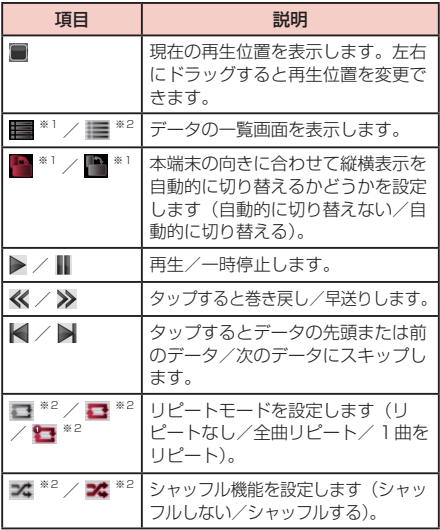

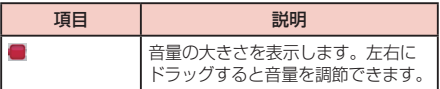

※1 動画再生画面でのみ表示されます。

※2 音楽再生画面でのみ表示されます。

#### お知らせ

- • 本端末と外部機器をHDMI接続する場合は、メ ディアプレイヤーのオーディオエフェクト設定内 容が適用されません。
- 音楽の一覧画面で の をタップすると、音楽を着 信音(着うた)やプレイリストに追加することが できます。また音楽を削除することもできます。

### **動画を再生する**

本端末やmicroSDカードに保存してある動画を再生で きます。

再生できるファイル形式は以下のとおりです。ただし、 動画によっては以下のファイル形式であっても再生でき ない場合があります。

#### ファイル形式※

MP4、M4V、3GP、3G2、WMV、ASF、AVI、 FLV、MKV、ISMV、WEBM、TS

※ DivXには対応していません。 DivX形式のファイルを再生するには、対応している 他のアプリをインストールしてください。

#### **1** ホーム画面で H → 「ビデオ」

- • 「パーソナル」タブの動画一覧画面が表示さ れます。「パーソナル」タブには、本端末/ microSDカードに保存されている動画が表示さ れます。
- • 「ダウンロード」タブをタップすると、Samsung Hubのビデオストアからダウンロードした動画 一覧画面が表示されます。
- • Wi-Fiネットワークに接続中で、DLNA対応機器 を検出した場合は、「近くのデバイス」タブが表 示されます。タップすると検出されたデバイス一 覧画面が表示され、デバイスをタップすると動画 一覧画面が表示されます。

#### **2 動画をタップ**

- • 動画再生画面が表示され、再生が開始されます。
- • 画面をタップするとアイコンが表示されます。

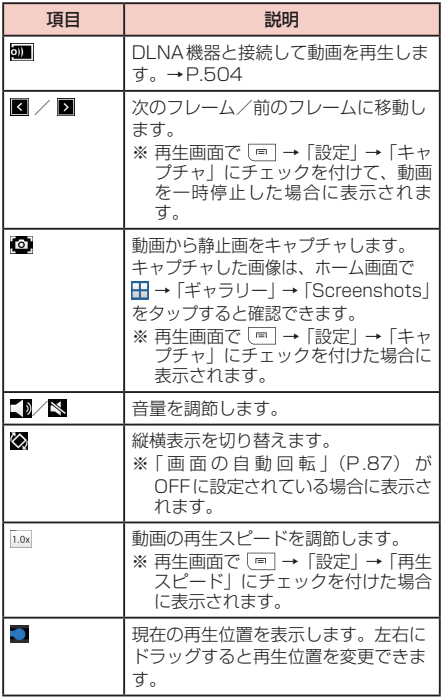

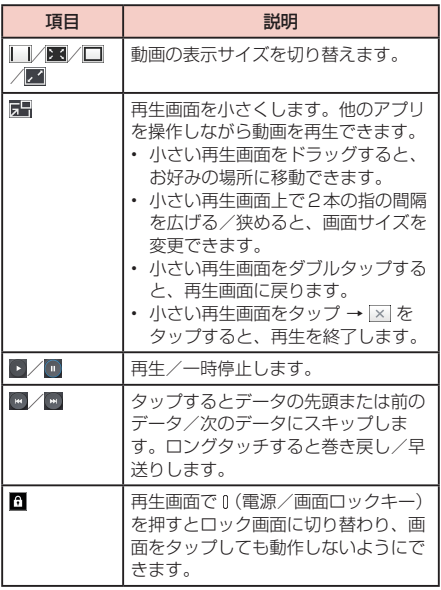

### お知らせ

• 動画再生中は っ をタップすると「前画面に戻る には、戻るキーをもう一度押してください。」と 表示されます。メッセージが表示された状態で □ をタップすると動画一覧画面に戻ります。

#### **ビデオのメニュー**

動画一覧画面/再生画面で をタップすると以下の項 目が表示されます。

#### 動画一覧画面

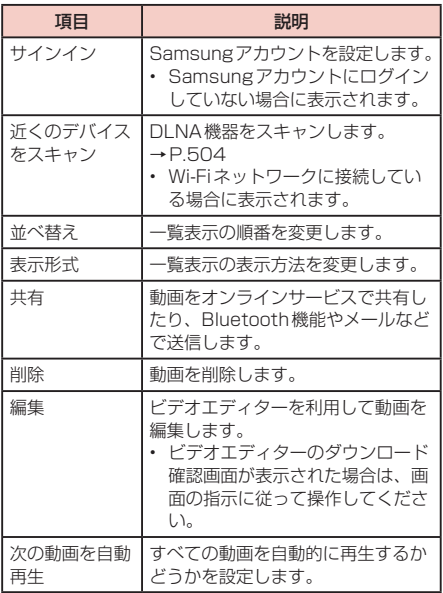

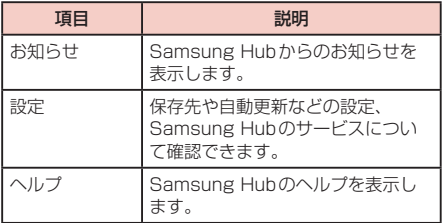

### □ 再生画面

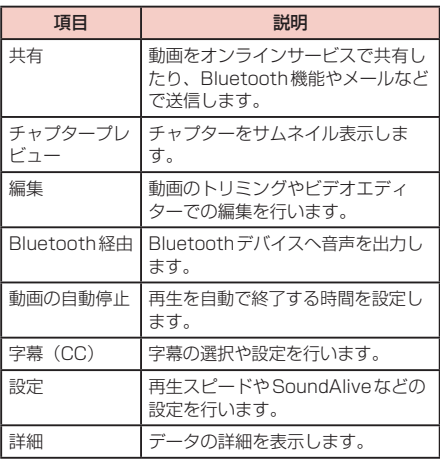

### **音楽を再生する**

本端末やmicroSDカードに保存してある音楽を再生で きます。

再生できるファイル形式は以下のとおりです。ただし、 楽曲によっては以下のファイル形式であっても再生でき ない場合があります。

#### ファイル形式※

MP3、M4A、3GA、AAC、OGG、OGA、WAV、 WMA、AMR、AWB、FLAC、ISMA、MID、MIDI、 XMF、IMY、RTTTL、RTX、OTA

※ AC3には対応していません。 AC3形式のファイルを再生するには、対応している 他のアプリをインストールしてください。

#### - ホーム画面で <del>HI</del> → 「ミュージック」

• 初めて起動したときは「曲」タブのデータ一覧画 面が表示されます。

#### **2** 画面上部のタブをタップ → 再生したいデー タをタップ

- • 「曲」タブ以外の各タブでアルバムやアーティス トなどを選択するとデータ一覧画面が表示され、 データをタップすると再生が開始されます。
- • Wi-Fiネットワークに接続中で、DLNA対応機器 を検出した場合は、「近くのデバイス」タブが表 示されます。タップすると検出されたデバイス一 覧画面が表示され、デバイスをタップするとデー タ一覧画面が表示されます。
- • 音楽の再生中にデータ一覧画面の左下に表示され るジャケット写真/ をタップすると、再生画 面が表示され、以下の操作ができます。

339 **アプリ**

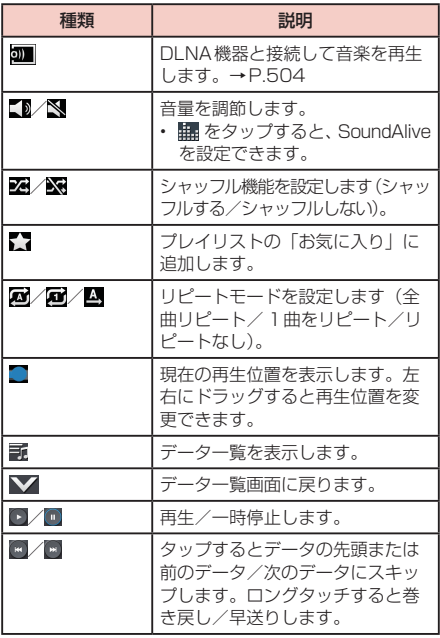

#### お知らせ

- • マイク付ステレオヘッドセット(試供品)を接 続している場合(P.528)、スイッチを押すと 「ミュージック」が起動して音楽が再生されます。 「ミュージック」が起動しているときは、スイッ チを押すたびに再生/一時停止の切り替えができ ます。また、音量キーで音量を調節できます。
- 音楽の再生中に画面ロックを設定しても再生は継 続されます。操作する場合は、 (ホームキー) / በ (雷源/画面ロックキー) を押してロック画 面を表示し、「ミュージック」ウィジェットを利 用してください。バックグラウンドで音楽を再生 している場合は、通知パネルを開くと、音楽の再 生/一時停止/前後スキップを操作できます。

### **プレイリストを作成する**

- **1** ホーム画面で H → 「ミュージック」 → 「プ レイリスト」タブ
- **2** ■→「プレイリストを作成」
- **3** プレイリスト名を入力→「OK」
- **4** 「曲を追加」
	- • 楽曲の一覧が表示されます。
- **5** 追加したい楽曲にチェックを付ける→ 「完了」
	- 作成したプレイリストに楽曲が追加されます。

#### **プレイリストを編集する**

- **1** ホーム画面で H → 「ミュージック」→「プ レイリスト」タブ
- **2** 編集したいプレイリストをタップ
	- • プレイリストの内容が表示されます。

### **3** 編集操作を行う

- ■ をタップ → 追加したい楽曲を選択 → 「完了」 をタップすると、プレイリストに楽曲を追加でき ます。
- □ → 「タイトルを編集」をタップすると、プレ イリスト名を変更できます。
- • 楽曲をロングタッチ →「削除」をタップすると、 プレイリストから楽曲を削除できます。

### **ミュージックのメニュー**

データ一覧画面/再生画面で ■ をタップすると以下の 項目が表示されます。

#### データ一覧画面

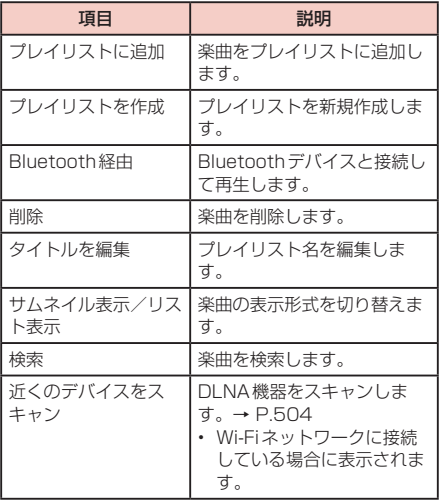

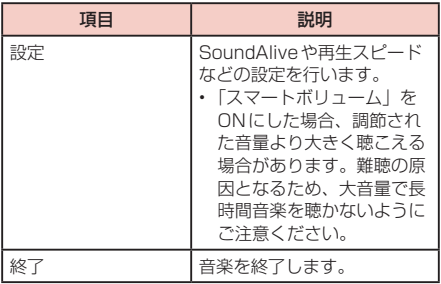

※利用できる機能は、選択したタブの画面によって異な ります。

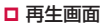

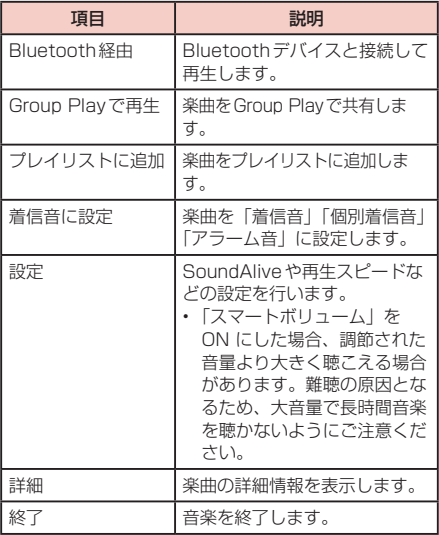

※ 表示される項目は、再生するファイル形式によって異 なります。

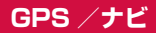

#### **位置情報を有効にする**

位置情報を利用するアプリを使用するには、あらかじ めGPS機能をONにしておく必要があります。また、 Wi-Fi /モバイルネットワークやモーションセンサーを 利用して、より正確に位置情報を検出できるように設定 できます。

**1** ホーム画面で →「本体設定」→「接続」 タブ →「位置情報」

**2** © をタップ → 「同意する」 → 「同意する」

#### **3** 「モード」→ 検出する方法を選択

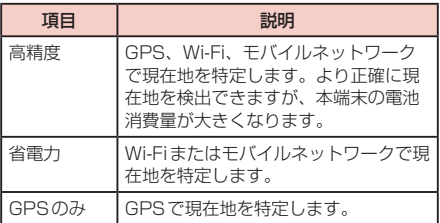

#### お知らせ

- •「位置情報履歴」の o をタップすると、検出し た位置情報の履歴を保存できます。
- • 「マイプレイス」をタップすると、位置情報が必 要なサービスを利用するためにお気に入りの場所 (Home、Office、Car)を保存できます。
- • 「現在位置情報を記録」の各アプリにチェックを 付けると、各アプリで位置情報を記録するかど うかを設定できます。このON / OFFの設定は、 各アプリの「位置情報タグ」のON / OFFの設 定と連動します。

#### **GPSのご利用にあたって**

- • システムの不具合などにより損害が生じた場合、当社 では一切の責任を負いかねますのであらかじめご了承 ください。
- • 本端末の故障、誤動作、あるいは停電などの外部要因 (電池切れを含む)によって、測位(通信)結果の確 認などの機会を逸したために生じた損害などの純粋経 済損害につきましては、当社は一切その責任を負いか ねますのであらかじめご了承ください。
- • 本端末は、航空機、車両、人などの航法装置として使 用できません。そのため、位置情報を利用して航法を 行うことによる損害が発生しても、当社は一切その責 任を負いかねますのであらかじめご了承ください。
- • 高精度の測量用GPSとしては使用できません。そのた め、位置の誤差による損害が発生しても、当社は一切そ の青任を負いかねますのであらかじめご了承ください。
- • GPSは米国国防総省により運営されているため、米 国の国防上の都合によりGPSの電波の状態がコント ロール(精度の劣化や電波の停止など)される場合が あります。また、同じ場所・環境で測位した場合でも、 人工衛星の位置によって電波の状態が異なるため、同 じ結果が得られないことがあります。
- • ワイヤレス通信製品(携帯電話やデータ検出機など) は、衛星信号を妨害する恐れがあり、信号受信が不安 定になることがあります。
- 各国・地域の法制度などにより、取得した位置情報(緯 度経度情報)に基づく地図上の表示が正確ではない場 合があります。

#### ■■ 受信しにくい場所

GPSは人工衛星からの電波を利用しているため、以 下の条件では、電波を受信できない、または受信しに くい状況が発生しますのでご注意ください。

- • 建物の中や直下
- • 地下やトンネル、地中、水中
- かばんや箱の中
- ビル街や住宅密集地
- • 密集した樹木の中や下
- • 高圧線の近く
- • 自動車、電車などの室内
- • 大雨、雪などの悪天候
- 本端末の周囲に障害物(人や物)がある場合

### **Googleマップを利用する**

Googleマップを利用して、現在地や別の場所を検索し たり、目的地への道案内情報を取得したりできます。

- • Googleマップを利用するには、データ接続可能な状 態(LTE / 3G / GPRS)にあるか、Wi-Fi接続が 必要です。
- • Googleマップは、すべての国や地域を対象としてい るわけではありません。

#### **Googleマップを開く**

### **1** ホーム画面で 田 → 「マップ」

- • 初めて起動したときは「Googleマップへようこ そ」画面が表示されるので、内容を確認し、「同 意して続行」をタップします。
- • 現在地の測位で「位置情報サービスが無効です」 と表示された場合は、「設定」をタップして、位 置情報サービスを設定してください。

### **2** 「検索」欄に地名などを入力

- アをタップすると、現在地から目的地までの経 路を検索できます。
- Googleアカウントでログインする前に 2 を タップすると、ログインやGoogleマップ更新に 関する画面が表示されます。
- Googleアカウントでログインした後は に変 わります。タップすると、ログイン情報が確認で きます。

#### **Googleマップで経路を検索する**

車や電車、徒歩でのルート検索を行う場合は、Google マップの「経路」機能を利用します。

- **1** ホーム画面で H → 「マップ」
- 2 γ→移動方法( △ / B / \* ) のアイコ ンをタップ
- **3** 「目的地を入力...」欄に地名などを入力
	- • 出発地を変更する場合は、「現在地」欄をタップ して地名などを入力するか、「履歴から」欄から 選択して指定します。

**4** 経路をタップ

#### **周辺のスポットを検索する**

Googleマップを利用して、現在地周辺のお店や施設な どを検索できます。

- **1** ホーム画面で H → 「マップ」
- **2** 「検索」欄をタップ → 以降は画面の指示に 従って操作する

# **時計**

アラーム、世界時計、ストップウォッチ、タイマー を利用できます。

- 1 ホーム画面で H→「時計」
- **2 画面上部のタブをタップ** 
	- 各機能の画面に切り替わります。

### **アラームを利用する**

- **1** 「アラーム」画面で「アラームを作成」
- **2** 時刻、繰り返し設定、アラームの種類、アラー ム音、音量、ロケーションアラーム、スヌー ズ、事前お知らせ、名前を設定 →「保存」
- **3** アラームを止めるには、 2 を表示される円 の外側までドラッグ
	- スヌーズを設定した場合は、 のを表示される円 の外側までドラッグすると設定した時間の経過後 に再度アラームが鳴動します。

#### お知らせ

- • スヌーズとは、いったんアラームを止めてもしば らくするとアラームが鳴るようにする機能です。
- • 登録したアラームを削除するには、「アラーム」 画面で →「削除」→ 削除するアラームに チェックを付ける →「削除」をタップします。ア ラームをロングタッチ →「削除」をタップしても 削除できます。
- 登録したアラームをOFFにするには、 <mark>る</mark> (緑色) / 5 (黄色) をタップして ◎ (灰色) にします。
- 本端末をマナーモード (サイレント, バイブ)に 設定している場合のアラーム音やバイブレーショ ンを設定するには、「アラーム」画面で ■ → 「設 定」→ 項目を設定します。
- 「アラーム」画面で → 「音声コントロール」に チェックを付けると、音声コントロールを利用で きます(「音声コントロール」(P.438)がOFF の場合は、音声コントロールの設定が表示されま す)。

### **世界時計を利用する**

登録した都市/国の日付と時刻を一覧で確認できます。

#### **1** 「世界時計」画面で「都市を追加」

#### **2** 登録する都市/国をタップ

都市名/国名で検索する場合

検索したい都市名または国名を検索ボックスに入力 します。

都市/国を時差で並べ替えて検索する場合

→「タイムゾーン順」をタップします。都市名 順に戻すには □→「都市名順」をタップします。

現在地から都市/国を登録する場合

 $\overline{Q}$  → 都市/国をタップします。

#### お知らせ

- 登録した都市/国を削除するには、「世界時計」 画面で →「削除」→ 削除する都市/国に チェックを付ける →「削除」をタップします。都 市/国をロングタッチ →「削除」をタップしても 削除できます。
- • 登録した都市/国にサマータイム設定を変更する には、都市/国をロングタッチ →「サマータイム 設定」→ 項目を選択します。「自動」に設定した 都市/国でサマータイムを実施している場合、ま たは「1時間」に設定した場合は、都市名/国名 の前に 図が表示されます (サマータイムを実施 している都市/国でも 感が表示されない場合が あります)。

### **ストップウォッチを利用する**

### **1** 「ストップウォッチ」画面で「スタート」

• 測定が開始されます。 ラップタイムを計測する場合 「ラップ」をタップします。

#### **2** 測定を止めるには「ストップ」

• 測定を再開するには「リスタート」、測定をやり 直すには「リセット」をタップします。

### **タイマーを利用する**

- **1** 「タイマー」画面で時間、分、秒を設定 →「ス タート」
	- • タイマーが開始されます。
	- タイマーを一時停止するには「ストップ」、タイ マーをリセットするには「リセット」をタップし ます。
	- • 一時停止中に「リスタート」をタップすると、タ イマーを再開できます。

#### **2** タイムアップ通知音を止めるには、■ を表 示される円の外側までドラッグ

# **Sプランナー**

カレンダーを表示してイベントやタスクを登録で きます。また、Googleアカウントを登録すると、 Googleカレンダーと同期することもできます。

### **1** ホーム画面で 田 → 「Sプランナー」

## 2 H をタップ

- • Googleカレンダーの同期に関する画面が表示さ れた場合は、内容を確認し、「完了」をタップします。
- • カレンダーの日付をロングタッチすると、メモと してSノートを添付できます。

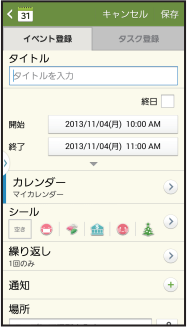

イベント登録画面

# **3 「イベント登録」または「タスク登録 4** 項目を設定 →「保存」

# **Sノート**

タッチペン SC03または指を使って、ノートを作 成したり、絵を描くことができます。撮影した写真 または絵をノートに追加したり、録音したデータを ノートに保存することもできます。

### **ノートを作成する**

#### **1** ホーム画面で「Sノート」

- 初めて起動したときは、「ようこそ」画面で「スター ト」をタップします。
- 「表紙のスタイルを選択」画面で一覧から使用し たい表紙を選択し、「次へ」をタップします。選 択した表紙は新規ノート作成時、自動的に設定さ れます。表紙を複数選択した場合は、選択した表 紙がランダムで適用されます。
- • 「テンプレートを選択」画面で使用したいテンプ レートを選択し、「次へ」をタップします。
- • 「アカウントを同期」画面でノートを同期するア カウントをタップします。後で設定する場合は、 「後で設定」をタップし、「スタート」をタップし ます。
- **2** 「Sペン専用モード」/「Sペンと指モード」 →「OK」
- **3** Sノート作成後、▽ をタップ
- **4** ファイル名を入力→「OK」

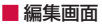

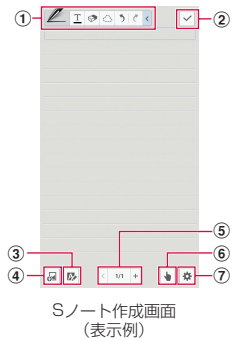

- a ツールバー
	- ■:ペンの種類、太さ、色を選択します。
	- エニキーパッドを利用してノートを作成します。
	- ◎ :消しゴムのサイズを変更したり、ノートを全 消去します。
	- : ノートを部分的に選択できます。 ○をタップ した後に再度タップすると、選択する枠の種 類を選べます。 枠で囲む →「変換」→「テキスト」をタップ すると、手書き文字をテキストに変換できま す。
	- 5 :元に戻します。
	- :やり直します。
	- $\vert$  < :ツールバーを隠します。
- b 現在のノートを保存し、表示画面に戻ります。
	- 表示画面で ♪ をタップすると、再度編集ができます。
- (3) 拡大ノートパッドを開いて、テキストを手書きで入 力します。手書き入力したテキストはページに適し た大きさで表示されます。
- d 音声メモ、画像、動画、イージーグラフ、イラスト、 クリップボードの内容、スクラップブック、マップ、 アイデアスケッチを追加します。追加したアイテム を削除する場合は、アイテムをロングタッチ →「削 除」をタップします。
- 6 < / をタップして、ページを切り替えます。 + を タップすると、新しいページを追加できます。
- f 指による操作を認識するかどうかを切り替えます。 ■ のときは、指の操作は認識されず、付属のタッチ ペンによる操作のみ認識されます。
- g ページの編集ができます。 ページを追加:ページを追加します。 ページを削除:ページを削除します。 タグを編集:タグを追加/編集できます。 インデックス追加/インデックスを編集:インデッ クスを追加/編集できます。 テンプレート追加:ページのテンプレートを変更し ます。 背景を変更:ページの背景を変更します。
	- グリッドを表示:ページのグリッドを表示します。
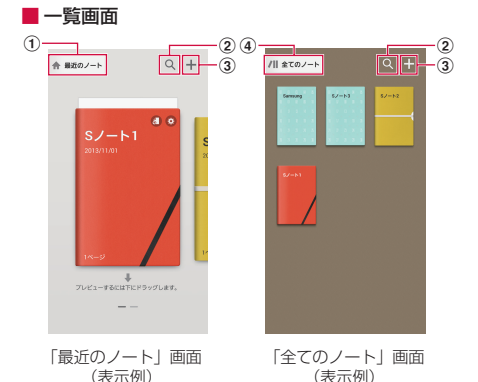

- a「全てのノート」画面が表示されます。
- b Sノートの名前、Sノート内のテキスト、Sノート 内に手書きで入力した文字などを検索できます。
- c Sノートを作成します。
- d「最近のノート」画面が表示されます。

# **Sノートのメニュー**

### ■■ 一覧画面

## をタップすると以下の項目が表示されます。

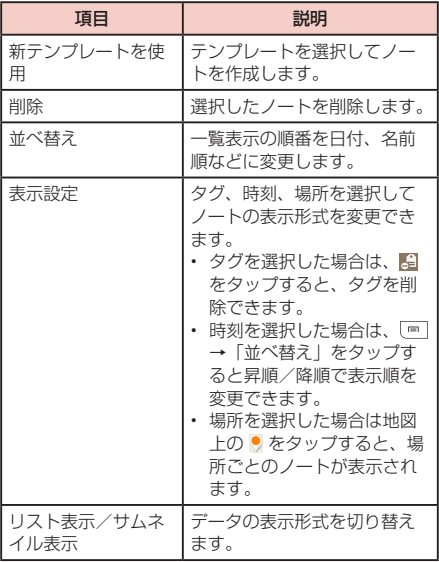

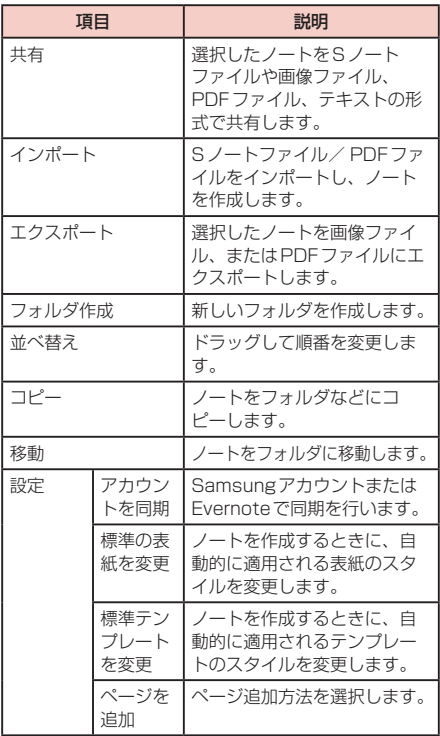

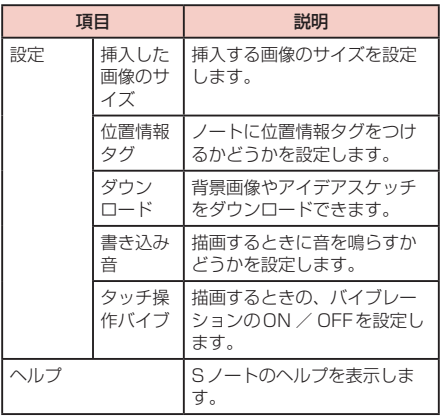

### 一覧画面でノートやフォルダをロングタッチすると 以下の項目が表示されます。

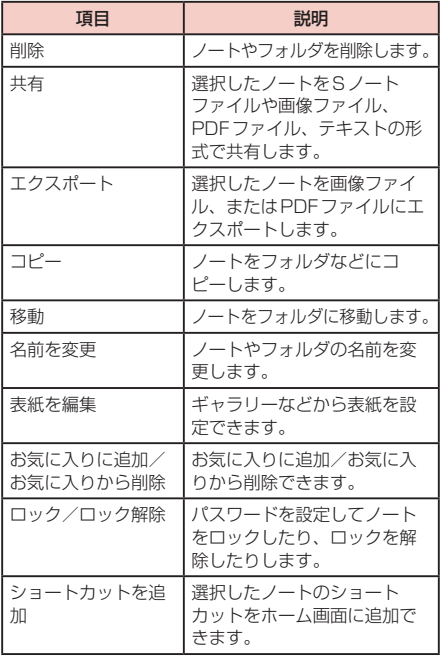

■■ 編集画面

### ■ をタップすると以下の項目が表示されます。

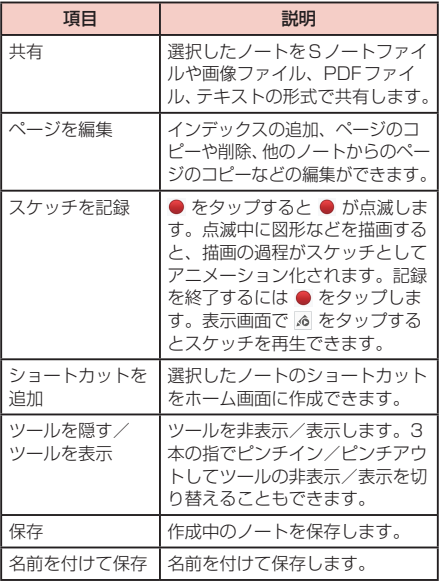

お知らせ

• 表示される項目は、画面によって異なります。

# **スクラップブック**

スクラップブッカー、画像の切り抜き、共有機能を 使用して、スクラップブックに画像、YouTubeの 動画、本端末の音楽や動画などを収集して保存でき ます。

- **1** ホーム画面で H → 「スクラップブック」
	- • 初めて起動したときは、「ようこそ」画面で「次 へ」→「同意する」にチェックを付ける →「開始」 をタップします。
- **2 「マイスクラップブック」→「カテゴリを作** 成」
- **3** レイアウトを選択 <sup>→</sup> カテゴリ名を入力 <sup>→</sup> 「OK」
	- • カテゴリが作成されます。

# **スクラップブックのメニュー**

■■ 一覧画面 カテゴリをタップして 画 をタップすると以下の項 目が表示されます。

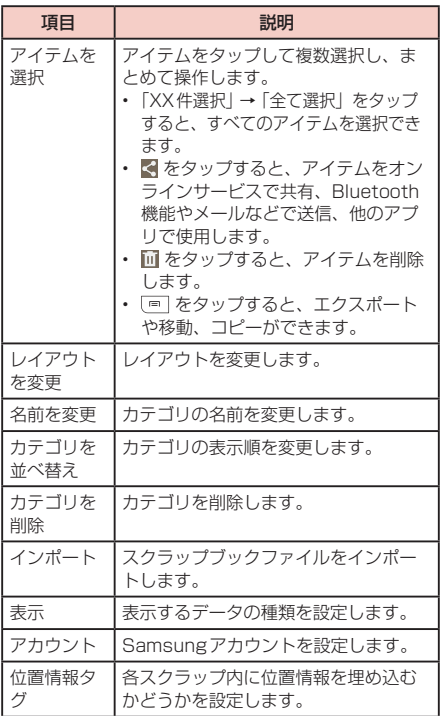

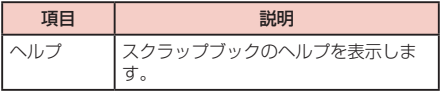

■■ 詳細表示画面

### カテゴリを選択してアイテムをタップすると、以下 のアイコンが表示されます。

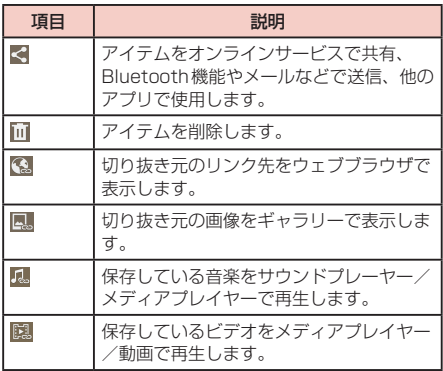

### をタップすると、以下の項目が表示されます。

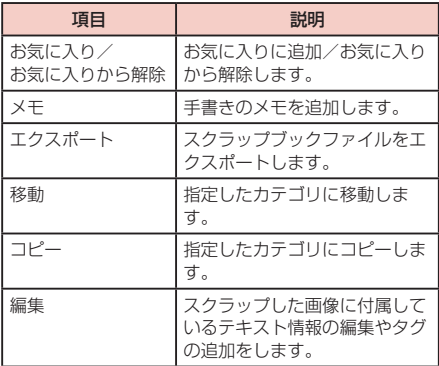

#### お知らせ

- • 他のアプリなどからスクラップブックに登録する には、「共有」などを選択 →「スクラップブック」 → カテゴリを選択します。
- • タグがついているファイルのみを表示するには、 スクラップブック画面で左上にあるカテゴリ名を タップ →「タグ情報」→ 表示したいタグをタップ します。

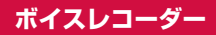

### **音声を録音する**

- **1** ホーム画面で 田 → 「ボイスレコーダー」
	- • ボイスレコーダー画面が表示されます。
	- • をタップして、録音モードを「標準」/「イ ンタビュー」/「会話」/「音声メモ」に切り替 えます。

### **2** 3 をタップ

- • 録音が開始されます。
- 録音を一時停止するには ■、続けて録音するに は をタップします。
- 録音をキャンセルするには 図 → 「OKI をタッ プします。
- 録音中に [5] なタップするとそれまでに録音し た内容が保存されます。
- 图 をタップすると、録音にブックマークを追加 できます。ブックマークの位置は再生時に で 表示されます。

## **3 ■をタップ**

• 録音が終了し、録音した内容が保存されます。

## **音声を再生する**

# **1** ホーム画面で 田 → 「ボイスレコーダー」

# **2 ■をタップ**

- • 録音したデータの一覧画面が表示されます。
- 司 をタップすると、表示するカテゴリを選択で きます。

# **3 再生したいデータをタップ**

- • 再生が開始されます。
- 再生を一時停止するには ... 続けて再生するに は 日、終了するには [5] をタップします。
- 音声のトリミングを行う場合は、音声の再生中に →「OK」→ トリミングする位置まで / を ドラッグ → → トリミングしたデータの保存 方法を選択 →「OK」をタップします。
- xmo をタップすると、再生スピードを変更できま す。
- 音量を調節する場合は || (音量キー) を押します。
- 国 をタップすると、設定したA-Bの間を繰り返 し再生できます。
- 图 をタップすると、無音部分をスキップして再 生できます。
- k をタップすると録音にブックマークを追加で きます。ブックマークの位置は再生時に で表 示されます。

# **ボイスレコーダーのメニュー**

ボイスレコーダー画面/一覧画面/再生画面で 回 を タップすると以下の項目が表示されます。

• 表示される項目は、画面によって異なります。

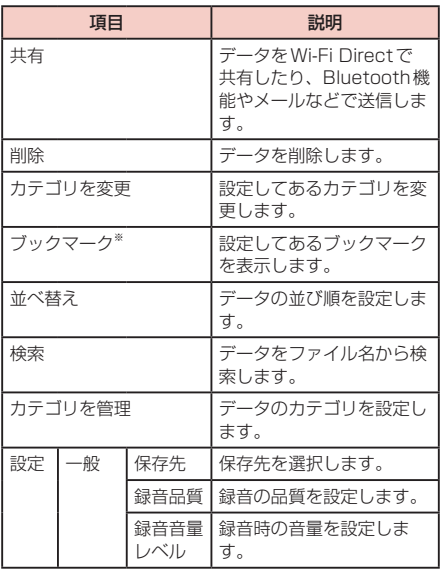

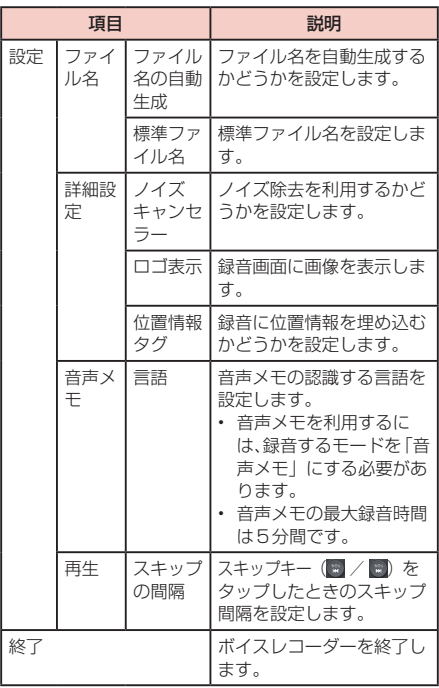

※ ブックマークが設定してある録音の場合のみ表示さ れます。

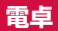

四則演算(+、-、×、÷)やパーセント計算、関 数計算などができます。

#### **1** ホーム画面で 田→「電卓」

- • 本端末を横向きにすると、関数電卓に切り替わり ます。
- •■ をタップすると履歴が表示されます。

# **電卓のメニュー**

雷卓画面で ■ をタップすると以下の項目が表示されま す。

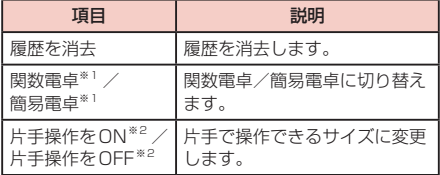

※1 「画面の自動回転」(P.87) がOFFに設定され ている場合に表示されます。

※2 関数電卓の場合は表示されません。

# **ドコモバックアップ**

## **microSDカードへ保存・復元**

microSDカードなどの外部記録媒体を利用して、電 話帳、ドコモメールなどのデータの移行やバックアッ プができます。

- バックアップまたは復元中に本端末の電池パック、 microSDカードを取り外さないでください。データ が破損する場合があります。
- • 他の端末の電話帳項目名(電話番号など)が本端末と 異なる場合、項目名が変更されたり削除されたりする ことがあります。また、電話帳に登録可能な文字は端 末ごとに異なるため、コピー先で削除されることがあ ります。
- • バックアップ対象の電話帳は、docomoアカウントの 電話帳と本端末に登録されている電話帳です。
- • 電話帳をmicroSDカードにバックアップする場合、 名前が登録されていないデータはコピーできません。
- • microSDカードの空き容量が不足しているとバック アップが実行できない場合があります。その場合は、 microSDカードから不要なファイルを削除して容量 を確保してください。
- • 電池残量が不足しているとバックアップまたは復元が実 行できない場合があります。その場合は、本端末を充電 後に再度バックアップまたは復元を行ってください。

• 本端末のメモリ構成上、microSDカードを取り付け ていない場合、静止画・動画などのデータは本端末に 保存されます。本アプリでは静止画・動画などのデー タのうち本端末に保存されているもののみバックアッ プされます。microSDカードに保存されているデー タはバックアップされません。

### **バックアップする**

microSDカードなどの外部記録媒体を利用して、電話 帳、ドコモメール、メディアファイルなどのデータのバッ クアップを行います。

- <u>ヿ</u>゚ ホーム画面で <del>H</del> → 「ドコモバックアップ」 → 「microSDカードへ保存・復元」
	- • 初めて起動したときは、プライバシーポリシーと 使用許諾規約が表示されます。内容を確認し、「同 意する」にチェックを付けて、「利用開始」をタッ プします。
- **2** 「バックアップ」→ バックアップするデータ にチェックを付ける →「バックアップ開始」 →「開始する」
- **3** ドコモアプリパスワードを入力→「OK」
	- • 選択したデータがmicroSDカードに保存されます。
- **4** 「トップに戻る」

### **復元する**

電話帳、ドコモメール、メディアファイルなどのデータ の復元を行います。

- **1** ホーム画面で H → 「ドコモバックアップ」 →「microSDカードへ保存・復元」
- **2** 「復元」→ 復元するデータ種別の「選択」→ <sup>復</sup> 元するデータにチェックを付ける →「選択」
- **3** 復元方法を選択 →「復元開始」→「開始する」 • データ種別によっては、復元方法の選択は不要です。
- **4** ドコモアプリパスワードを入力 →「OK」
	- • 選択したデータが本端末に復元されます。

**5** 「トップに戻る」

#### **Googleアカウントや本端末に登録されている 電話帳をdocomoアカウントにコピーする**

Googleアカウントの電話帳や、Samsungが提供する 「連絡先」アプリで本端末に登録した連絡先をdocomo アカウントにコピーします。

- **1** ホーム画面で H → 「ドコモバックアップ」 → 「microSDカードへ保存・復元」
- **2** 「電話帳アカウントコピー」→ コピーする電 話帳の「選択」→「上書き」/「追加」
	- コピーしたデータがdocomoアカウントに保存さ れます。

**3** 「OK」

# **データ保管BOXへ保存・復元**

通話履歴、音楽のデータをデータ保管BOXにバックアッ プ・復元できます。

**バックアップする**

- **1** ホーム画面で <del>H</del> → 「ドコモバックアップ」 →「データ保管BOXへ保存・復元」
- **2** 「バックアップ」
	- • ログインしていない場合、確認画面が表示されま す。画面の指示に従ってログインしてください。
- **3** バックアップするデータにチェックを付ける →「バックアップ開始」→「開始する」
- **4** ドコモアプリパスワードを入力 →「OK」
	- • 選択したデータがデータ保管BOXに保存されま す。

# **5 「トップに戻る」**

#### お知らせ

- • 定期バックアップ設定は、あらかじめ選択した バックアップ対象のデータを毎月自動でデータ保 管BOXへバックアップすることができます。
- • 定期バックアップ設定をご利用になる際、パケッ ト通信料が高額になる場合がありますので、ご注 意ください。

### **復元する**

- **1** ホーム画面で H→「ドコモバックアップ」 →「データ保管BOXへ保存・復元」
- **2** 「復元」→ 復元するデータ種別の「選択」→ 復元するデータにチェックを付ける →「選 択」
- **3** 復元方法を選択 → 「復元開始」→「開始す る」
	- • データ種別によっては、復元方法の選択は不要で す。
- **4** ドコモアプリパスワードを入力 →「OK」
	- • 選択したデータが本端末に復元されます。
- **5** 「トップに戻る」

### お知らせ

• データ保管BOXから復元する際、データはバッ クアップ時と同じ保存先に復元されます。機種変 更の際など、バックアップ時と異なる保存先に復 元される場合があります。

# **YouTube**

YouTubeは無料のオンライン動画ストリーミング サービスです。動画を再生したり投稿したりするこ とができます。

## **動画を再生する**

## **1** ホーム画面で 田 → 「YouTube」

### **2 再生したい動画をタップ**

• 動画が再生されます。

# **辞典**

3か国語の辞書(日・英・韓)を利用して語句を検 索することができます。

初期状態では、以下の辞書が搭載されています。

- • 旺文社英和辞典
- • 旺文社和英辞典
- • ニューエース韓日辞典
- • ニューエース日韓辞典
- **1** ホーム画面で →「辞典」

**2** キーワード入力欄に検索する語句を入力

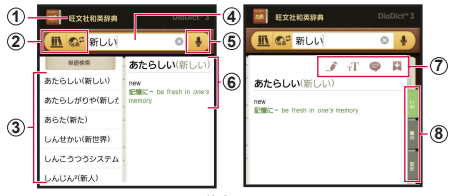

辞書画面

a 現在使用中の辞書

2 辞書の変更 :辞書の種類を切り替えます。 / : 辞書の「日本語-英語」/「英語-日本語」を切 り替えます。 ■2 / ■ : 辞書の「日本語-韓国語」/「韓国語-日本語」 を切り替えます。

- 3 検索候補一覧
- (4) キーワード入力欄

#### (5) 音声検索

#### 6 単語と本文

• 本文をタップするか、画面を左にドラッグすると、検 索候補一覧を非表示にすることができます。再び検索 候補一覧を表示したい場合、画面を右にドラッグしま す。

#### (ア) 特殊機能ツールバー

- ●:本文の選択部分にマーキングを付けます。
- :本文の文字サイズを変更します。
- ●:表示中の単語にメモを追加します。
- ■:表示中の単語をフラッシュカードに登録します。

#### 8 本文の表示内容を切り替え

### **辞典のメニュー**

辞書画面で ■ をタップすると以下の項目が表示されま す。

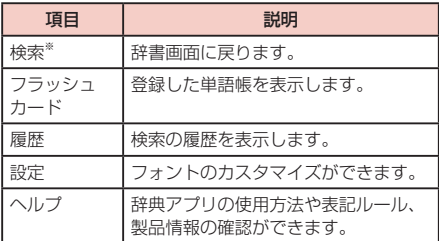

※ フラッシュカード画面と履歴画面で表示されます。

# **POLARIS Office**

本端末でOffice文書などを表示/編集したり、新規 に作成したりできます。

Dropboxのアカウントをお持ちの場合は、ファイル をオンライン上で管理できます。

対応している種類とバージョンは以下のとおりです。

- パスワード付きのファイルは閲覧のみ可能です。
- ファイル形式/バージョンによっては、新規作成でき ない場合があります。

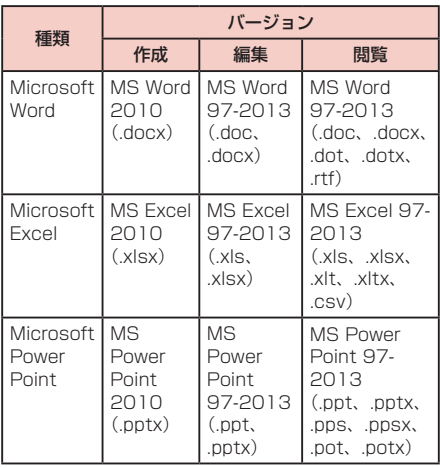

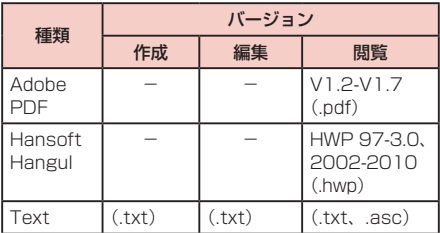

# **ファイルを新規作成する**

# **1** ホーム画面で H → 「POLARIS Office 5」

- • POLARIS Office画面が表示されます。
- • ユーザー登録画面が表示された場合は、画面の指 示に従って操作してください。

## **2 面 → 作成するファイルの種類を選択 → テ** ンプレートを選択

- ファイルの種類を「テキスト」にしたときは、テ ンプレートの選択画面は表示されません。
- ファイルの種類を「スライド」、テンプレートを「空 の文書」にしたときは、スライドレイアウトの選 択画面でレイアウトを選択します。

# **3 ファイルを作成**

# **4** ■ / 图 / 国 / 国 → [保存] / [名前を 付けて保存」→ ファイル名を入力 → 保存先 を選択→■

# **ファイルを表示/編集する**

# **ホーム画面で 田 → 「POLARIS Office 5」**

• POLARIS Office画面に一覧表示される、最近 使用したファイルをタップすると、ファイルを表 示できます。

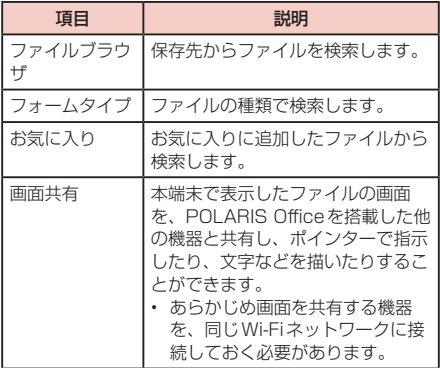

### **2** 表示/編集するファイルをタップ

- Microsoft Word Microsoft Excel Microsoft PowerPointの画面で、画面上部の帯を左右にフ リックすると編集モードと閲覧モードが切り替え られます。Adobe PDFを編集する場合は ● を タップします。
- 編集したファイルを保存するには、 2 / 2 / 3 / 国 / 囚 → 「保存」/ 「名前を付けて保存」 をタップします。

# **S Health**

本端末の各種センサーを利用して、消費カロリーや 摂取カロリーの記録、現在の温度・湿度の表示、体 重管理を行い、健康管理をサポートします。

## **1** ホーム画面で 田 → 「S Health」

- • S Health画面が表示されます。
- 初めて起動したときは、「ようこそ」画面が表示 され、「開始」をタップすると利用規約が表示さ これ、「沈石」とグックグ』と、「ホホホカ」公がこ ける →「次へ」→ 画面の指示に従って操作して ください。
- • Samsungアカウント画面が表示された場合、既 存のSamsungアカウントがあるときは、サイン インしてください。
- • メニューが表示されている場合は、画面を左にフ リックするとS Health画面に戻ります。 S Health画面で ■ をタップすると、メニューが 表示されます。

### **2 確認する項目をタップ**

• S Health画面で ■→「快適レベル」をタップす ると、温度・湿度を確認できます。

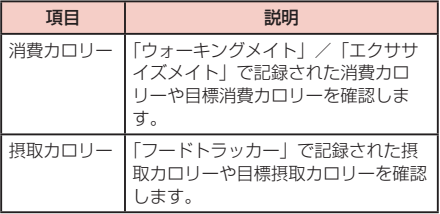

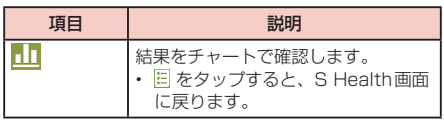

## お知らせ

- • S Healthの詳細については、S Health画面で →「ヘルプ」をタップしてダウンロードして ご覧ください。
- • 「快適レベル」で正確に温度・湿度を測定する場 合は、温度 (-20~60 ℃) と湿度 (10 99%)が安定した室内環境で、本端末を置いて測 定してください。本端末の周囲環境が急に変化し たときや本端末の温度が高いとき、お客様と本端 末の物理的接触があると、測定値が大きく異なる 場合や、測定に時間がかかる場合があります。た だし、氷点下になると、湿度の測定はできません。
- 正確な温度・湿度を測定する場合は、別途、温度 計や湿度計をご使用ください。
- • 目標摂取カロリーは、お客様が入力したプロフィー ルを元に基礎代謝量(BMR)を計算して表示され ます。個人の年齢、身体組成、必要栄養素によっ て目標摂取カロリーは異なりますので、数値は目 安としてご利用ください。

# **Sボイス**

電話の発信やSMSの送信、メモの作成など、音声 入力で本端末の各種機能を操作できます。

# **Sボイスをご利用になる前に**

音声認識を高めるため、以下の点に気をつけてご利用く ださい。

- • 本端末に向かってはっきりと話してください。
- • 静かな場所でご利用ください。
- • 俗語や方言などは避けてください。

# **Sボイスを利用する**

### **ホーム画面で H → 「Sボイス」**

- • Sボイス画面が表示されます。
- □□(ホームキー)を2回押しても、Sボイス を起動できます。
- • Samsung免責条項や利用規約が表示された場合は、 内容を確認し、「確認」→「同意する」をタップ してください。
- • 「Sボイスについて」画面が表示された場合は、 画面の指示に従って操作方法を確認してくださ い。

### お知らせ

• Sボイスの詳細については、Sボイス画面で「 →「ヘルプ」、Sボイスの音声入力の方法につい ては、Sボイス画面で →「設定」→「ヘルプ」 をタップしてご覧ください。

# **ハンズフリーモードについて**

ハンズフリーモードをONにすると、車の運転中は本端 末を手で持たずに音声で各種機能を操作できます。また、 電話の着信やSMSの受信などの通知があると、通知内 容が読み上げられます。

- **Sボイス画面で → 「ハンズフリーモード** をON..」
	- ハンズフリーモード田のSボイス画面が表示され ます。
	- • ボイスウェイクアップの画面が表示された場合 は、内容を確認し、「OK」をタップしてください。

#### お知らせ

- • ハンズフリーモードをONにしたままSボイスを 終了すると、マナーモード(サイレント、バイブ) 設定中でも通知内容が読み上げられます(通知内 容によっては読み上げられない場合があります)。
- • ハンズフリーモードをOFFにするには、ハンズフ リーモード用のSボイス画面で ■ → 「ハンズフ リーモードをOFF..」をタップしてください。

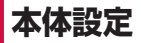

# **設定メニュー**

画面の明るさや表示方法、着信音、通信などさまざ まな設定を行うことができます。

- **1** ホーム画面で →「本体設定」
- **2** タブを選択 → メニュー項目を選択して設定 を行う

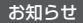

• 検索したいキーワードを検索ボックスに入力する と、本体設定内を検索し、設定内容を確認できます。

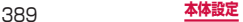

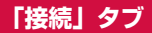

# **ネットワーク接続**

## ワイヤレスネットワーク接続の設定をします。

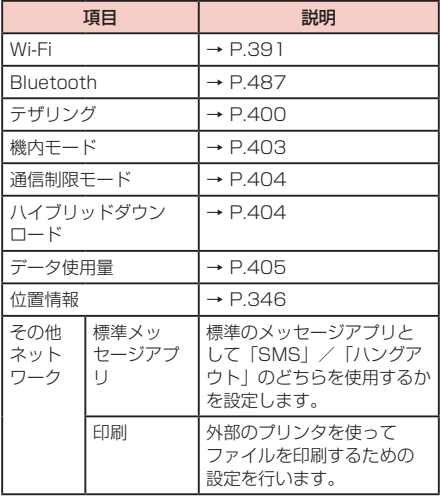

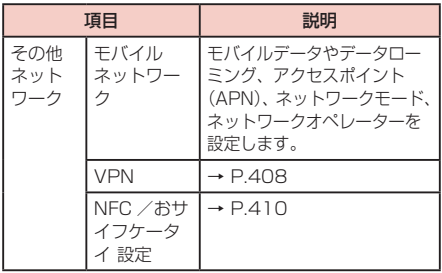

#### **Wi-Fi**

本端末のWi-Fi機能を利用して、自宅や社内ネットワー クの無線アクセスポイントに接続できます。また、公衆 無線LANサービスのアクセスポイントに接続して、メー ルやインターネットを利用できます。

#### ■ Bluetooth機能との雷波干渉について

本端末の無線LANとBluetooth機能は同一周波数帯 (2.4GHz)を使用しています。そのため、無線LAN とBluetooth機能を近辺で使用すると、電波干渉が 発生し、通信速度の低下、雑音や接続不能の原因にな る場合があります。この場合、以下の対策を行ってく ださい。

- 1. 無線 LAN と Bluetooth デバイスは、約20m以上 離してください。
- 2. 約20m以内で使用する場合は、Bluetoothデバ イスの電源を切ってください。

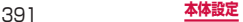

#### お知らせ

• Wi-Fi機能がONのときもパケット通信を利用でき ます。ただしWi-Fiネットワーク接続中は、Wi-Fi が優先されます。

ホーム画面で ■ → 「本体設定 | → 「接続」タブ →「Wi-Fi」→「スマートネットワーク切り替え」 にチェックを付けた状態でWi-Fiネットワークが 切断されると、自動的にLTE / 3G / GPRSネッ トワークでの接続に切り替わります。切り替わっ たままでご利用になる場合は、パケット通信料が 発生しますのでご注意ください。

- 「スマートネットワーク切り替え」にチェックを付 けた状態で、無線LAN内蔵メモリカードなどのイ ンターネットに接続しないアクセスポイントとの Wi-Fi接続が切断される場合は、「スマートネット ワーク切り替え」のチェックを外してください。
- • ドコモサービスをWi-Fi経由で利用する場合は 「docomo ID」の設定が必要です。 ホーム画面で ■ → 「本体設定| → 「一般| タブ →「ドコモのサービス/クラウド」→「docomo ID設定」をタップして設定します。
- • Wi-Fi機能をONにしなくても位置情報の検出を 行うことができます。
	- ホーム画面で → 「本体設定 | → 「接続」タブ → 「Wi-Fi」→ ■ → 「詳細設定」→ 「スキャンを 常に許可」にチェックを付けます。

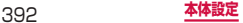

■Wi-Fiを有効にしてネットワークに接続する

## 1 ホーム画面で | <sub>■</sub> | → | 本体設定 | → [接続] タブ →「Wi-Fi」

### **2**  をタップ

• 利用可能なWi-Fiネットワークのスキャンが自動 的に開始され、一覧表示されます。

### <<br /> **3** 接続したいWi-Fiネットワークをタップ → 「接続」

• セキュリティで保護されているWi-Fiネットワー クに接続する場合は、パスワード(セキュリティ キー) を入力し、「接続」をタップします。

WPSを利用して接続する場合

「WPS利用可能」と表示されているWi-Fiネットワー クは、WPS(Wi-Fi Protected Setup)を利用し て接続できます。Wi-Fiネットワークの一覧画面で →「WPSプッシュボタン」/「WPS PINエン トリ」→ アクセスポイント側で操作を行います。

#### お知らせ

- • 一度接続したWi-Fiネットワークのパスワード(セ キュリティキー)は自動的に保存され、次回の接 続時の入力は不要になります。
- Wi-Fiネットワークの一覧画面で ■→ 「詳細設 定」→「並べ替え」→「電波強度」を選択すると、 利用可能なWi-Fiネットワークが受信信号強度 (RSSI)が強い順に表示されます。

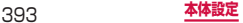

■Wi-Fiオープンネットワークを通知する 利用可能なオープンネットワークが近くに存在している 場合に通知するかどうかを設定します。

**1** ホーム画面で →「本体設定」→「接続」 タブ →「Wi-Fi」

**2** | □ → 「詳細設定」

**3 「ネットワーク通知」にチェックを付ける** 

■Wi-Fiネットワークの接続を解除する

- **1** ホーム画面で →「本体設定」→「接続」 タブ →「Wi-Fi」
- **2** 接続中のWi-Fiネットワークをタップ → 「切 断および削除」

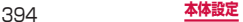
#### ■Wi-Fiアクセスポイントを設定する

- • 接続に必要な情報は、お使いの無線LANアクセスポイ ントの取扱説明書をご覧ください。社内LANに接続す る場合や公衆無線LANサービスをご利用の場合は、接 続に必要な情報をネットワーク管理者またはサービス 提供者から入手してください。
- • 無線LANアクセスポイントが、MACアドレスを登録し ている機器のみと接続するように設定されているとき は、本端末のMACアドレスを無線LANアクセスポイン トに登録してください。MACアドレスは、ホーム画面で (■ → 「本体設定」 → 「接続」 タブ → 「Wi-Fi」 → [■ → 「詳細設定」をタップすると確認できます。また、現在接 続している無線LANアクセスポイントのIPアドレスも 確認できます。
- **1** ホーム画面で →「本体設定」→「接続」 タブ →「Wi-Fi」
- **2 ◎ → 「Wi-Fiネットワークを追加**
- **3** ネットワークSSIDを入力 <sup>→</sup> セキュリティ (認証方法)を設定
	- • 利用可能な認証方法は「WEP」「WPA/WPA2/ FT PSK」「802.1x EAP」です。
- **4** パスワードを入力 → 「接続」
	- • セキュリティを「なし」に設定した場合は、パス ワードの入力は不要です。

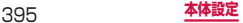

#### ■■ Passpoint対応のアクセスポイントに自動接続 する

Wi-Fiアクセスポイントを設定することなく、Passpoint 対応のWi-Fiアクセスポイントのエリアになったときに、 Passpoint対応のWi-Fiアクセスポイントへ自動的に接 続させるかどうかを設定します。

**1** ホーム画面で | → 「本体設定」 → 「接続」 タブ →「Wi-Fi」

**2 ■ → 「詳細設定」** 

- **3** [Passpoint] の o をタップ
	- • 「Passpoint」をタップすると、Passpoint対 応のアクセスポイントをスキャンできます。

#### ■ Wi-Fiのスリープ設定をする 本端末の画面の表示が消えたときにWi-Fiを無効にした り、充電時には常に有効になるように設定したりできます。

**ホーム画面で ■ →「本体設定」→「接続」** タブ →「Wi-Fi」

$$
\boxed{\blacksquare} \rightarrow \text{[}\text{}\text{[}\text{]}\text{]} \text{}
$$

**3** 「スリープ中のWi-Fi接続」→ スリープ設定 を選択

#### お知らせ

• スリープ設定を「電源接続時のみON」または「常 にOFF(データ使用量が増加)」に設定した場合、 本機能の設定によりWi-Fiが無効になると自動的に モバイルネットワークに切り替わるため、パケット 通信料が高額になる場合があります。モバイルネッ トワークに切り替えない場合は、「常にON」に設定 してください。

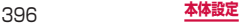

■ スマートネットワーク切り替えを設定する 接続したWi-Fiネットワークがインターネット接続でき るかを確認し、接続できない場合は自動的にモバイル ネットワークに切り替えるかどうかを設定します。

- **1** ホーム画面で →「本体設定」→「接続」 タブ →「Wi-Fi」
- **2** 「スマートネットワーク切り替え」にチェッ クを付ける

■■ Wi-Fiタイマーを設定する Wi-Fiネットワークへの自動接続/切断を設定します。

- 1 ホーム画面で | <sub>一</sub> | 本体設定 | → [接続] タブ →「Wi-Fi」
- **2 □ → 「詳細設定」**
- **3** 「Wi-Fiタイマー」
- **4** 「開始時刻」/「終了時刻」にチェックを付 ける
	- • 自動接続を設定する場合は「開始時刻」に、自動 切断を設定する場合は「終了時刻」にチェックを 付けます。
- **5** 開始時刻/終了時刻を設定 →「完了」

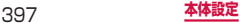

■静的IPアドレスを使用する

静的IPアドレスを使用してWi-Fiネットワークに接続す るように本端末を設定できます。

**1** ホーム画面で →「本体設定」→「接続」 タブ →「Wi-Fi」

- **2 ◎ をタップ**
- **3** 接続するWi-Fiネットワークをタップ → 「拡 張オプションを表示」にチェックを付ける
- **4 「IP設定」欄をタップ →「静的」**

### **5** 必要な項目を設定

- • 静的IPアドレスを使用するには、以下の項目を 入力する必要があります。
	- IPアドレス
	- ゲートウェイ
	- ネットワークプレフィックス長
	- $-$  DNS 1  $\angle$  DNS 2

### **6** 「接続」

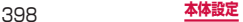

■ Wi-Fi Direct を利用する

Wi-Fi Direct対応デバイス同士を接続し、データのやり とりができます。

- **1** ホーム画面で →「本体設定」→「接続」 タブ →「Wi-Fi」
- **2**  →「Wi-Fi Direct」

### **3** 検索されたデバイス名をタップ

- • 検索されたデバイス側で接続を承認すると、Wi-Fi Directで接続し、ステータスバーに スが表 示されます。
- • 「スキャン」をタップして、デバイスの検索結果 を更新することができます。

複数のデバイスと接続する場合

「複数接続」→ 接続するデバイスにチェックを付け る →「完了」をタップします。

- ■■ Wi-Fi Directの接続を解除する
- 1 ホーム画面で | = | → 「本体設定」→ 「接続 | タブ →「Wi-Fi」→「Wi-Fi Direct」
- **2** 「接続終了」→「OK」

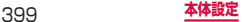

### **テザリングを利用する**

テザリングとは一般に、スマートフォンなどのモバイル 機器をモデムとして使い、無線LAN対応機器、USB対 応機器をインターネットに接続させる機能です。

• Wi-Fiテザリングをご利用の場合は最大10台、USBテ ザリングをご利用の場合は1台の機器を同時接続でき ます。また、Wi-FiテザリングとLISB テザリングを同 時にご利用の場合は、合計11台を同時接続できます。

#### ■ Wi-Fiテザリングを設定する

本端末をインターネットアクセスポイントとして利用 し、無線LAN対応機器をインターネットに10台まで同 時接続させることができます。

- **1** ホーム画面で →「本体設定」→「接続」 タブ →「テザリング」→「Wi-Fiテザリング」
- **2 回をタップ**
- **3** 注意事項の詳細を確認 →「OK」→「OK」

■ Wi-Fi テザリングのアクセスポイントを設定する

- **1** ホーム画面で | ■| → 「本体設定」→ 「接続」 タブ →「テザリング」→「Wi-Fiテザリング」
- **2 ◎ をタップ**
- **3** 注意事項の詳細を確認 →「OK」→「OK」

### **4** 「設定」

- **5** 「ネットワークSSID」欄をタップ <sup>→</sup> ネット ワークSSIDを入力
	- あらかじめ「AndroidHotspotXXXXI / 「AndroidAP」が設定されています。

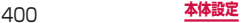

**6** 「セキュリティ」

• 「オープン」「WPA2 PSK」から適切なものを選 択します。

### **7** 「パスワード」欄をタップ → パスワードを 入力

• 「セキュリティ」を「オープン」に設定した場合は、 パスワードの入力は不要です。

### **8** 「保存」

### お知らせ

- • お買い上げ時の状態では、セキュリティは「WPA2 PSK」に設定されています。
- • Wi-Fiテザリングが接続されている状態で、Wi-Fi テザリング画面で「設定」→「マイデバイスを非 -<br>表示| にチェックを付ける → [保存] をタップす ると、接続されている無線LAN対応機器の接続 が一時解除されますが、自動で再接続されます。
- • 「マイデバイスを非表示」にチェックを付けると、 本端末はスキャンできなくなります。他の機器か ら接続する場合は、Wi-Fiアクセスポイント画面 の「他のデバイスからの接続方法」に表示される 情報を確認して、手動でWi-Fiアクセスポイント の設定を行ってください。
- • Wi-Fiテザリングが接続されている状態で、Wi-Fi テザリング画面で ■ → 「タイムアウト設定」を タップすると、接続しているデバイスがない場合 に、時間を決めて自動的にWi-Fiテザリングを無 効にできます。

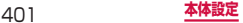

#### ■■ USBテザリングを設定する 本端末とパソコンを付属のUSB接続ケーブル SC03で 接続し、インターネットに接続することができます。

• USBテザリングを行うには、専用のドライバをパソ コンにインストールする必要があります。専用のドラ イバのダウンロードやその他詳細については、以下の ホームページをご覧ください。

<パソコンから>

[http://www.samsung.com/jp/support/](http://www.samsung.com/jp/support/usefulsoftware/KIES/JSP) [usefulsoftware/KIES/JSP](http://www.samsung.com/jp/support/usefulsoftware/KIES/JSP)

- **1** 本端末の外部接続端子に、USB接続ケーブ ル SC03のUSB 3.0 Micro-Bプラグを差 し込む
	- • 接続方法については、「USB接続ケーブル SC03 で接続する」(P.495)をご参照ください。
- **2** パソコンのUSBコネクタに、USB接続ケー ブル SC03のUSB 3.0 Standard-Aプラ グを差し込む
- **3** ホーム画面で → 「本体設定」 → 「接続」 タブ →「テザリング」→「USBテザリング」
- **4** 注意事項の詳細を確認 →「OK」

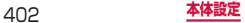

### お知らせ

- • USBテザリング中はmicroSDカードをパソコン に接続できません。
- • USBテザリングに必要なパソコンの動作環境 (OS)は以下のとおりです。なお、OSのアップ グレードや追加/変更した環境での動作は保証い たしかねます。
	- Windows Vista
	- Windows 7
	- Windows  $8 \angle$  Windows  $8.1$

### **機内モード**

すべてのワイヤレス接続を無効にします。

### 1 ホーム画面で | = | → 「本体設定」 → 「接続」 タブ →「機内モード」→「OK」

### お知らせ

- $($  (電源/画面ロックキー)を1秒以上押して表 示される端末オプション画面で「機内モード」→ 「O K」をタップしても設定を切り替えることがで きます。
- • 「機内モード」をONにするとWi-FiやBluetooth、 NFCの「Reader/Writer, P2P」機能がOFFに なりますが、機内モード中に再びONにすること ができます。

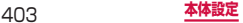

### **通信制限モード**

すべてのアプリでネットワーク接続を無効にします。電 話とSMSの受信のみ可能になります。

### 1 ホーム画面で ■ → 「本体設定 I → 「接続 I タブ →「通信制限モード」→「OK」

#### お知らせ

- • 通知パネルからも通信制限モードのON/OFFの 設定ができます (P115)。
- • 「通信制限モード」をONにするとWi-Fi接続をす ることができません。

### **ハイブリッドダウンロード**

Wi-FiとLTEネットワークを同時に使用することで、容 量が大きいファイル(30MB超)をより速くダウンロー ドできるように設定します。

**1** ホーム画面で →「本体設定」→「接続」 タブ →「ハイブリッドダウンロード」

### **2**  →「OK」

• 「速度情報を非表示」にチェックを付けると、ハ イブリッドダウンロードの速度情報ポップアップ を表示しなくなります。

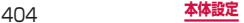

### **データ使用量**

モバイルデータ通信の有効/無効の設定や、データ使用 量の上限を設定します。データ使用量を測定する期間の 設定もできます。

### 1 ホーム画面で | = | → 「本体設定 | → 「接続 | タブ →「データ使用量」

- • データ使用量画面が表示され、期間ごとやアプリ ごとのモバイルデータ通信使用量(目安)が表示 されます。
- • 「モバイルデータ」にチェックを付けると、モバ イルネットワーク経由のインターネットアクセス を有効にできます。
- • グラフ上でモバイルデータ通信使用量の制限や警 告を行う使用量の設定ができます。使用量の制限 は、「モバイルデータを制限」にチェックを付け ているときのみ設定できます。

データローミングを設定する場合

ローミング時にデータ通信を利用できるように設定 します。

データ使用量画面で →「データローミング」 にチェックを付ける →「OK」をタップします。

バックグラウンドデータを制限する場合

アプリが自動的に行うデータ通信を制限できます。<br>データ使用量画面で (■| → 「バックグラウンド制 **限1 にチェックを付ける→「OK」をタップします。** 

データの自動同期をOFFにする場合

設定したアカウントが自動的に同期をしないように 設定できます。

データ使用量画面で □ →「データを自動同期」 のチェックを外す →「OK」をタップします。

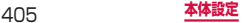

Wi-Fiの使用状況を表示する場合

期間ごとやアプリごとのWi-Fi使用量(目安)が表 示されます。 データ使用量画面で ■■ → 「Wi-Fi使用状況」に チェックを付ける →「Wi-Fi」タブをタップします。 モバイルホットスポットの利用を制限する場合 バックグラウンドアプリが、特定のWi-Fiネット ワークを利用できないように設定できます。 データ使用量画面で →「モバイルホットスポッ ト」→ 利用を制限するWi-Fiネットワークにチェッ

クを付けます。

### **アクセスポイントを設定する**

インターネットに接続するためのアクセスポイント(sp モード)は、あらかじめ登録されており、必要に応じて 追加、変更することもできます。

mopera U、ビジネスmoperaインターネットをご利用 する際は、手動でアクセスポイントを追加する必要があ ります。

mopera Uの詳細については、mopera Uのホームペー ジをご覧ください。

■ 利用中のアクセスポイントを確認する

**1** ホーム画面で →「本体設定」→「接続」 タブ →「その他ネットワーク」→「モバイル ネットワーク」→「APN」

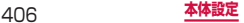

■アクセスポイントを追加で設定する

- 1 ホーム画面で | = | → 「本体設定 | → 「接続 | タブ →「その他ネットワーク」→「モバイル ネットワーク」→「APN」→「+」
- **2** 「名前」→ 作成するネットワークプロファイ ルの名前を入力 →「OK」
- **3** 「APN」→ アクセスポイント名を入力 → 「OK」
- **4** その他、通信事業者によって要求されている 頂日を入力
	- • 「携帯国番号」を440、「通信事業者コード」を 10以外に変更しないでください。画面上に表示 されなくなります。
- **5**  →「保存」

#### お知らせ

• 携帯国番号、通信事業者コードの設定を変更して 画面上に表示されなくなった場合は、アクセスポ イントを初期化するか、手動でアクセスポイント の設定を行ってください。

#### ■■ アクセスポイントを初期化する

アクセスポイントを初期化すると、初期状態に戻ります。

- **1** ホーム画面で →「本体設定」→「接続」 タブ →「その他ネットワーク」→「モバイル ネットワーク」→「APN」
- **2 → 「初期値にリセット」**

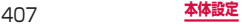

### **spモード**

spモードはNTTドコモのスマートフォン向けISPで す。インターネット接続に加え、iモードと同じメール アドレス(@docomo.ne.jp)を使ったメールサービス などがご利用いただけます。spモードはお申し込みが 必要な有料サービスです。spモードの詳細については、 ドコモのホームページをご覧ください。

#### **VPN(仮想プライベートネットワーク)に接続 する**

VPN (Virtual Private Network) は、保護されたロー カルネットワーク内の情報に、別のネットワークから接 続する技術です。VPNは一般に、企業や学校、その他の 施設に備えられており、ユーザーは構内にいなくてもロー カルネットワーク内の情報にアクセスできます。

• 本端末からVPNアクセスを設定するには、ネットワー ク管理者からセキュリティに関する情報を得る必要が あります。

#### ■ VPN を追加する

1 ホーム画面で | <sub>■</sub> | → | 本体設定 | → [接続] タブ →「その他ネットワーク」→「VPN」

• 注意画面が表示された場合は、「OK」をタップし、 画面の指示に従って画面ロック解除方法を設定し ます。

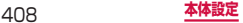

### 2 品をタップ

VPNを編集する場合

編集するVPNをロングタッチ →「ネットワークを編 集」→ 各項目を編集 →「保存」をタップします。

VPNを削除する場合

削除するVPNをロングタッチ →「ネットワークを 削除」をタップします。

### **3** ネットワーク管理者の指示に従い、VPN設 定の各項目を設定

- **4** 「保存」
- VPN に接続する
- **1** ホーム画面で | → 「本体設定」→ 「接続」 タブ →「その他ネットワーク」→「VPN」
- **2** 接続したいVPNをタップ
- **3** 必要な認証情報を入力 →「接続」
	- ステータスバーに ー が表示されます。
- VPN を切断する
- **1** 通知パネルを開く <sup>→</sup> VPN接続中を示す通 知をタップ
- **2** 「切断」

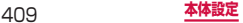

### **NFC /おサイフケータイ設定**

おサイフケータイの機能をロックしたり、Reader / Writer、P2P機能を利用してコンテンツやファイルな どの送受信の許可/拒否を設定できます。

### **1** ホーム画面で →「本体設定」→「接続」 タブ →「その他ネットワーク」→「NFC / おサイフケータイ 設定」

### **2 項目を設定**

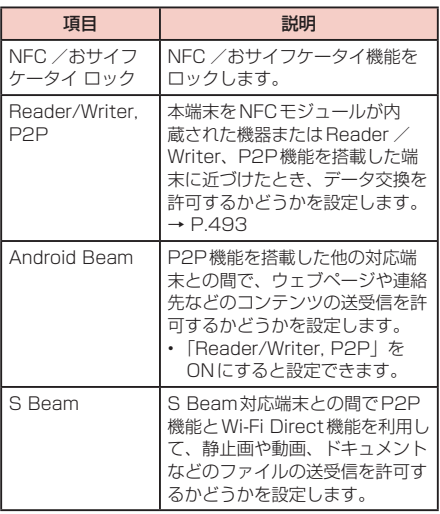

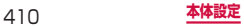

### 他の機器との接続/共有の設定をします。

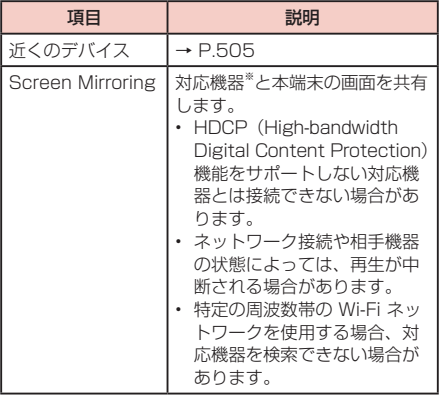

※ Miracast認証を受けた機器の場合、Screen Mirroring機能に対応します。

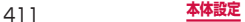

## **「デバイス」タブ**

## **サウンドと画面表示**

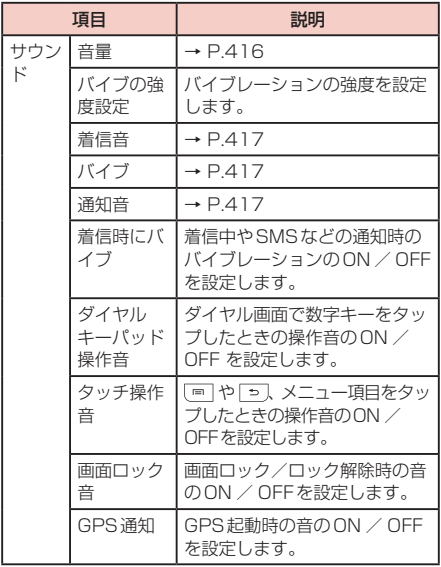

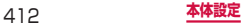

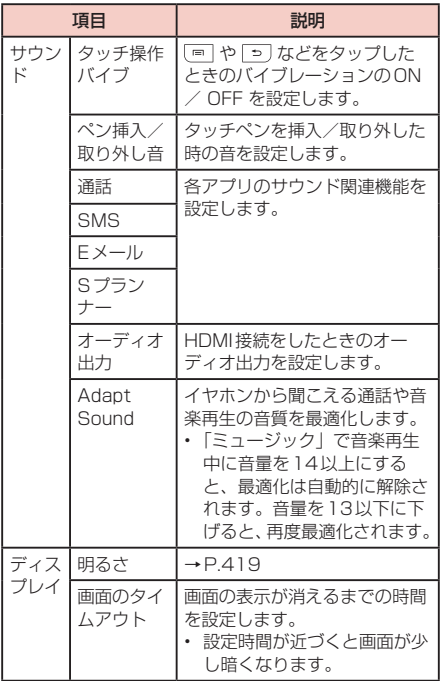

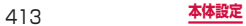

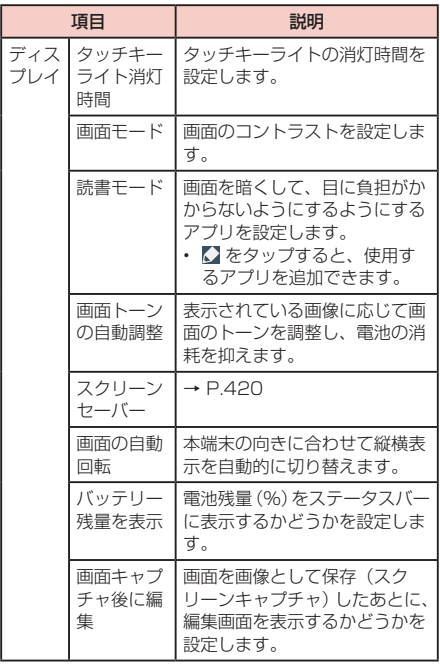

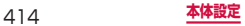

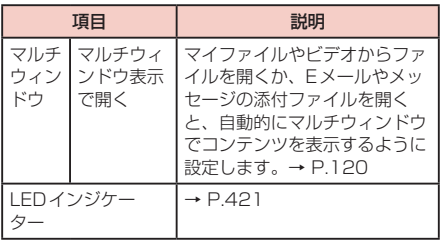

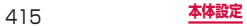

**各種音量を調節する**

### **1** ホーム画面で ■ → 「本体設定」→「デバイ ス」タブ →「サウンド」→「音量」

• 音量バーが表示されます。

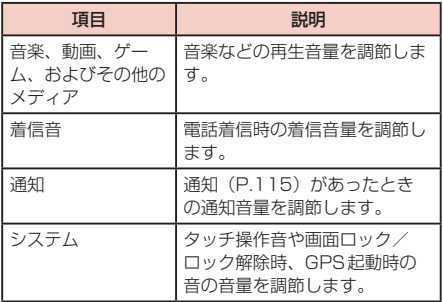

### **2** 各音量の ●を左右にドラッグ → 「OK」

### ■ 音量キーで着信音量を調節する

### **1** (音量キー)を押す

### **着信/通知を音や振動で知らせる**

電話着信時や通知時に鳴らす着信音/通知音のメロディ などを設定したり、本端末を振動させるかどうかを設定 します。

■ 着信音 / 通知音を設定する

- **1** ホーム画面で → 「本体設定」→ 「デバイ ス」タブ →「サウンド」→「着信音」/「通 知音」
- **2** 設定したい電話着信音/通知音をタップ → 「OK」
	- • 「サイレント」を選択すると、電話着信音/通知 音は鳴りません。
	- • 「着信音」を選択した場合、「追加」をタップする と、着信音を検索して追加できます。

### ■ バイブレーションを設定する

**1** ホーム画面で ■ → 「本体設定 | → 「デバイ ス」タブ →「サウンド」→「バイブ」

### **2** 設定したいパターンを選択 → [OK]

- 「バイブの強度設定」(P.412) でバイブレー ションの強弱調節ができます。
- 「作成」をタップすると、自分でパターンを作成 できます。

#### お知らせ

• マナーモードが設定されていないときに「着信時 にバイブ」にチェックを付けると、着信時やSMS などの通知時に着信音/通知音とバイブレーショ ンが鳴動します。「着信時にバイブ」(P.197)の チェックを外すと、着信音/通知音のみ鳴ります。

### **本端末から鳴る音を消す**

マナーモード(サイレント、バイブ)に設定すると、着 信音や通知音などが鳴らなくなります。

### **1**  (電源/画面ロックキー)を1秒以上押す

• 端末オプション画面が表示されます。

### **2** 「サイレント」/「バイブ」

- 「サイレント」に設定すると、ステータスバーに が表示されます。
- 「バイブ」に設定すると、ステータスバーに が表示されます。

### お知らせ

• マナーモード (サイレント、バイブ)設定中に「音 量」の「着信音」(P.416)を変更すると、マナー モード(サイレント、バイブ)が解除されます。

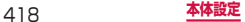

### **ディスプレイの明るさを調整する**

初期状態では、ディスプレイの明るさは周囲の明るさに あわせて自動的に調整されるように設定されています。 手動で調整する場合は、以下の操作を行います。

- **1** ホーム画面で → 「本体設定 | → 「デバイ ス」タブ → 「ディスプレイ」→「明るさ」 → 「明るさの自動調整」のチェックを外す
- **2** 「明るさレベル」の を左右にドラッグ <sup>→</sup> 「OK」

#### お知らせ

• 本端末の温度が高い場合、過熱を防ぐために最大 の明るさに設定することができません。

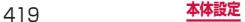

**スクリーンセーバー**

スクリーンセーバーのON / OFF、種類、有効にするタ イミングを設定します。

- **1** ホーム画面で → 「本体設定 | → 「デバイ ス」タブ →「ディスプレイ」→「スクリーン セーバー」
- **2 © → 注意事項を確認 → [OK]**
- **3** 「Flipboard」/「Googleフォト」/「フォ トテーブル」/「フォトフレーム」/「色」
	- 「Flipboard」を選択した場合は、 国をタップし、 新しいアイテムを自動でダウンロードするタイミ ングを設定してください。
	- • 「Googleフォト」/「フォトテーブル」/「フォ トフレーム」を選択した場合は、 国 をタップし、 表示する画像が保存されているフォルダにチェッ クを付ける → [っ] をタップしてください。

### **4** 「今すぐ開始」/「開始時を選択」

- • 「今すぐ開始」をタップすると、スクリーンセー バーをプレビュー表示で確認できます。
- • 「開始時を選択」をタップすると、スクリーンセー バーを有効にするタイミング(「ドック接続時」 /「充電時」/「全て」)を設定できます。

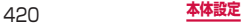

### **LEDインジケーターを設定する**

画面の表示が消えている状態の通知LEDに関する設定 をします。

### **1** ホーム画面で ■ → 「本体設定」→ 「デバイ ス」タブ →「LEDインジケーター」

### **2** 項目を設定

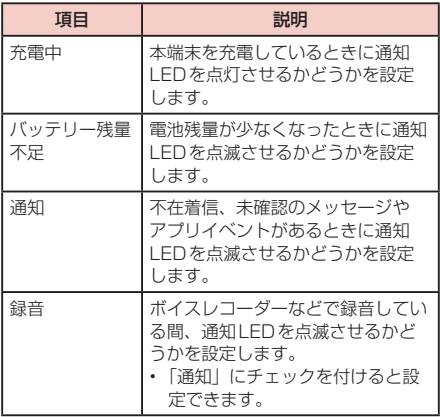

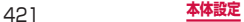

# **個人設定**

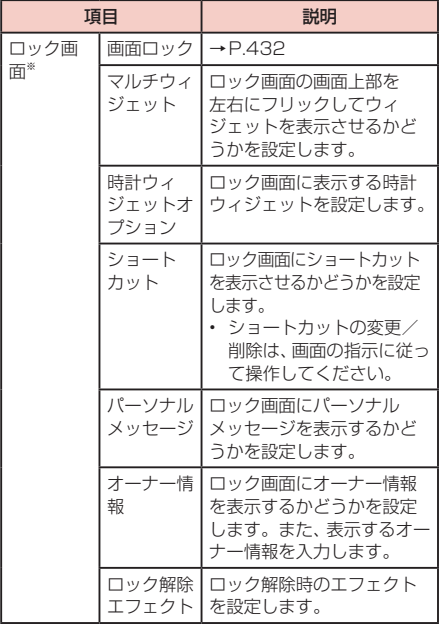

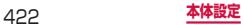

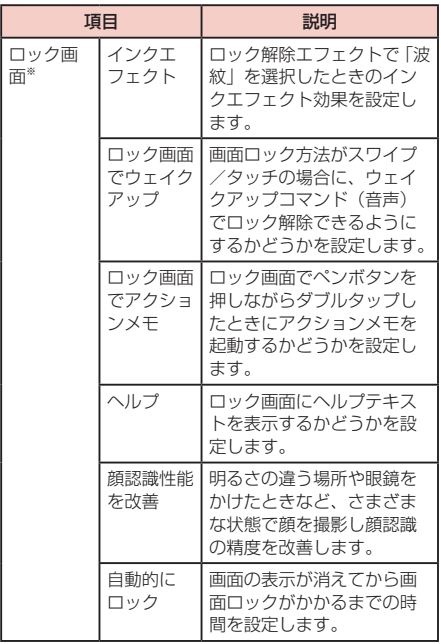

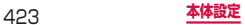

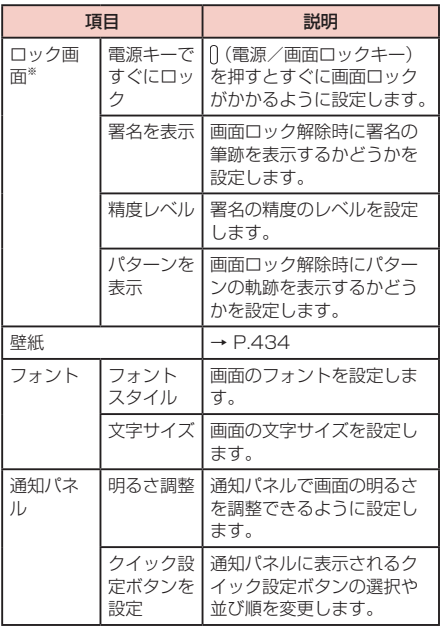

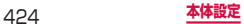

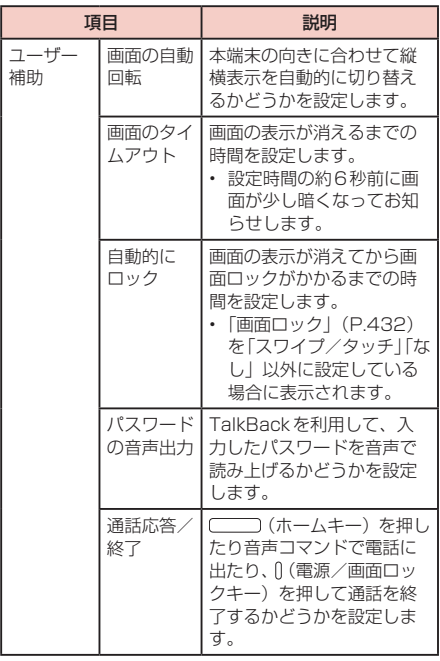

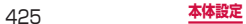

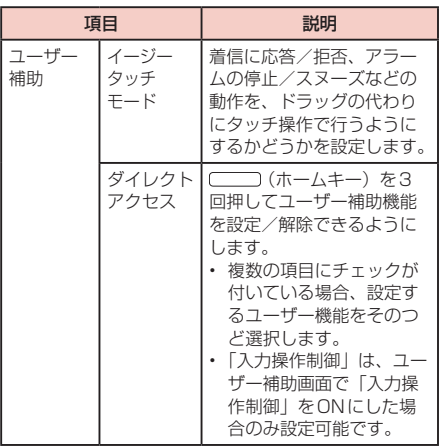

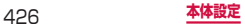

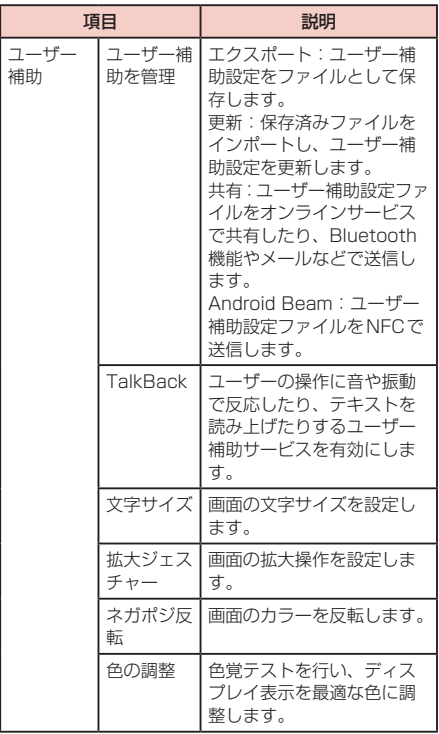

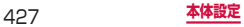

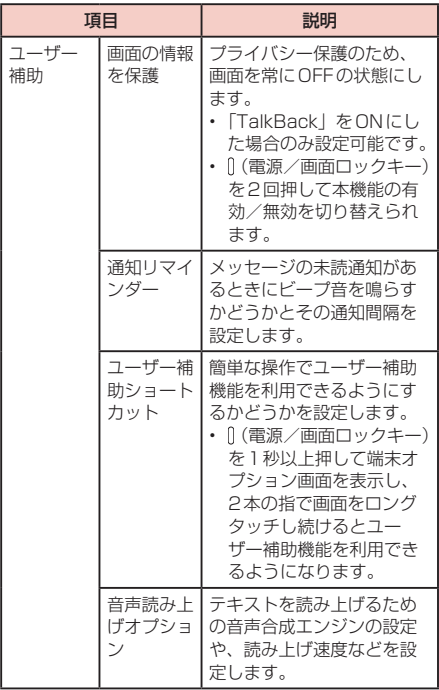

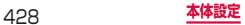

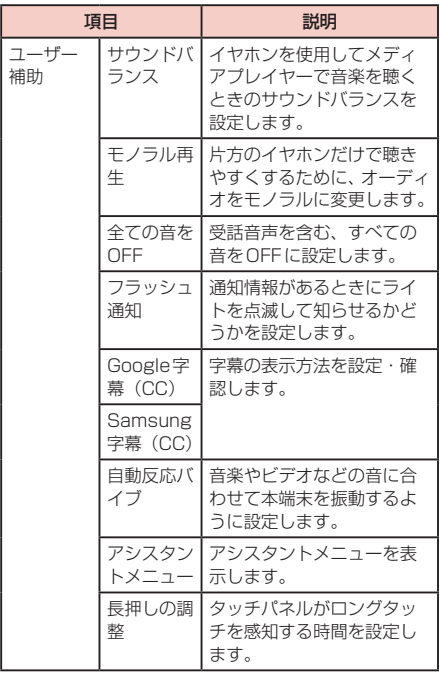

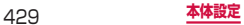

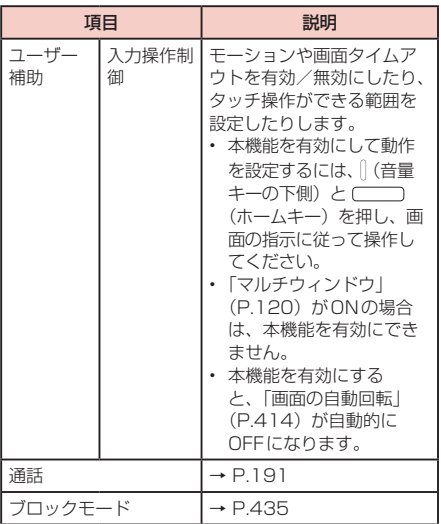

※ 表示される項目は、画面ロックの設定によって異なりま す。また、「ホーム切替」の設定によっては、設定を変 更できない場合や、変更が反映されない場合があります。

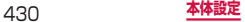
- • Google Playから、ユーザー補助サービスに対応 するアプリをダウンロードして設定することもで きます。
- • 「TalkBack」の使用を許可すると、クレジットカー ド番号などの個人情報、ユーザーインターフェイ スでのやりとりなども記録されますので、ご注意 ください。万が一、登録されたデータや情報の漏 洩が発生しましても、当社としては責任を負いか ねますので、あらかじめご了承ください。
- • 「TalkBack」の使用を許可すると、タッチガイド 機能もONになります。タッチガイドとは、指の 位置にあるアイテムの説明を読み上げたり表示し たりする機能です。タッチガイド機能をONにす ると、項目の選択は一度タップして選択してから ダブルタップ、スクロールは2本の指での操作に なります。
- ホーム画面がdocomo LIVE UXのときに、 「TalkBack」が正常に動作しないことがあります。

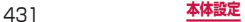

## **画面ロックの解除方法を設定する**

画面ロックの解除時に、あらかじめ設定しておいたロッ ク解除パターンやPIN、パスワードをタッチスクリーン で入力したり、顔認証などをしなければならないように 設定できます。

- **1** ホーム画面で → 「本体設定」→ 「デバイ ス」タブ →「ロック画面」→「画面ロック」
- **2** 画面ロックの解除方法を「スワイプ/タッチ」 /「フェイスアンロック」/「署名」/「パ ターン」/「PIN」/「パスワード」/「な し」から選択 → 画面の指示に従って入力
	- • 「PIN」は4 ~ 16桁の数字、「パスワード」はア ルファベットを含む4 ~ 16桁の文字で設定して ください。

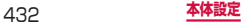

- 画面ロックをOFFにするには、ホーム画面で「 →「本体設定」→「デバイス」タブ →「ロック画 面」→「画面ロック」→ 設定した解除方法を入力 →「なし」をタップします。
- 解除パターンやPIN、パスワードの入力に5回失 敗すると、30秒後に再度入力するようメッセー ジが表示されます。 解除パターンを忘れた場合は、再入力の画面で 「バックアップPIN」をタップしてパターン設定 時に入力したバックアップPINを入力します。な お、Googleアカウントを設定していると「パ ターンを忘れた場合」が表示され、タップして Googleアカウントにサインインすると画面ロッ クを解除できます。PINやパスワード、バックアッ プPINを忘れた場合は、パソコンからFind My Mobile (端末リモート追跡)のホームページにア クセスし、「画面のロック解除」を実行すると画 面ロックを解除できます。詳細については、Find My Mobile (端末リモート追跡)のホームページ をご参照ください。→ P.451
- • フェイスアンロックを設定するときは、本端末を 顔の正面で持って、画面に表示される枠の中に顔 が入るようにしてください。

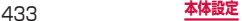

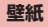

ホーム画面やロック画面の壁紙を設定します。

## **1** ホーム画面で ■ → 「本体設定」 → 「デバイ ス」タブ →「壁紙」

**2** 項目を設定

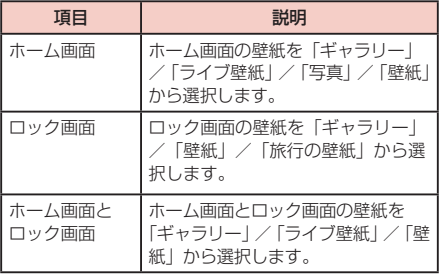

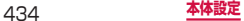

## **ブロックモード**

着信、通知、アラームとタイマー、LEDインジケーター を無効に設定できます。

## **1** ホーム画面で ■ → 「本体設定」→ 「デバイ ス」タブ →「ブロックモード」

## **2 0 をタップ**

## **3** 項目を設定

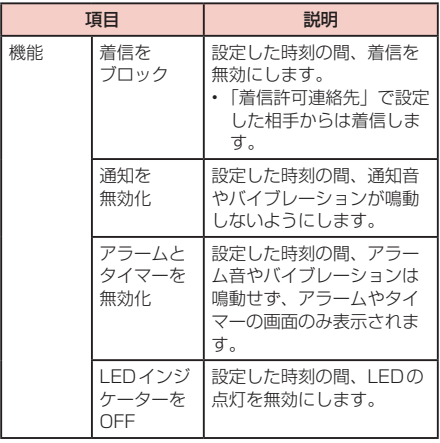

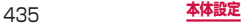

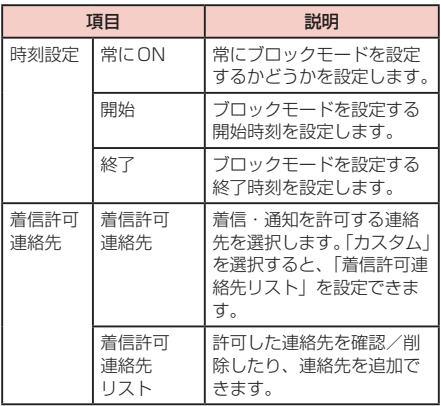

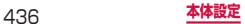

# **「コントロール」タブ**

# **音声と入力方法**

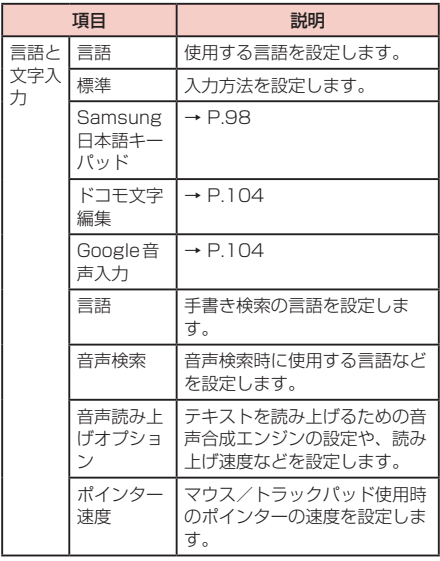

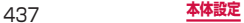

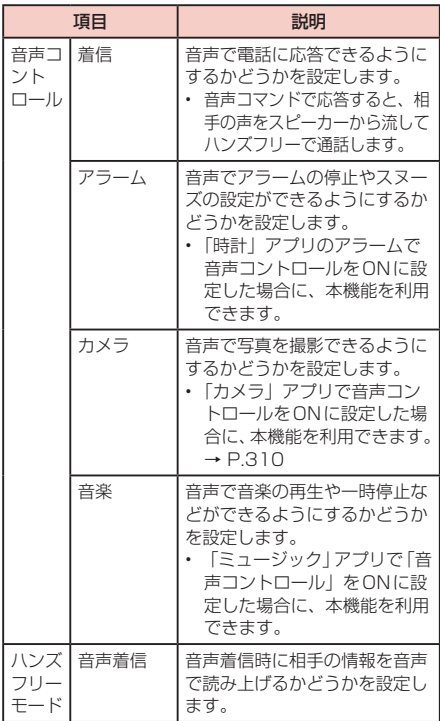

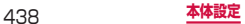

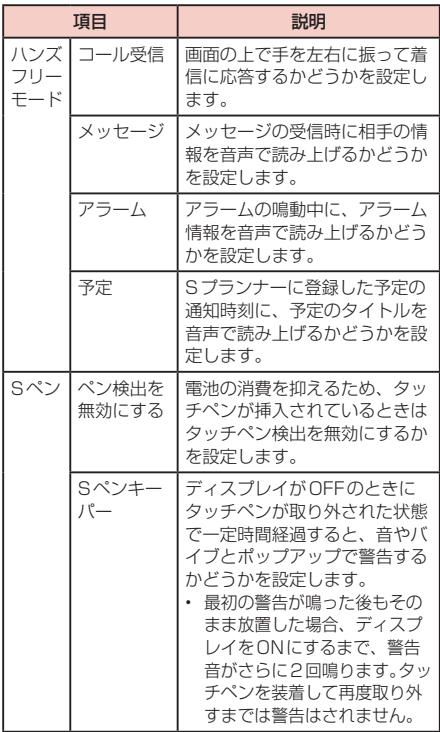

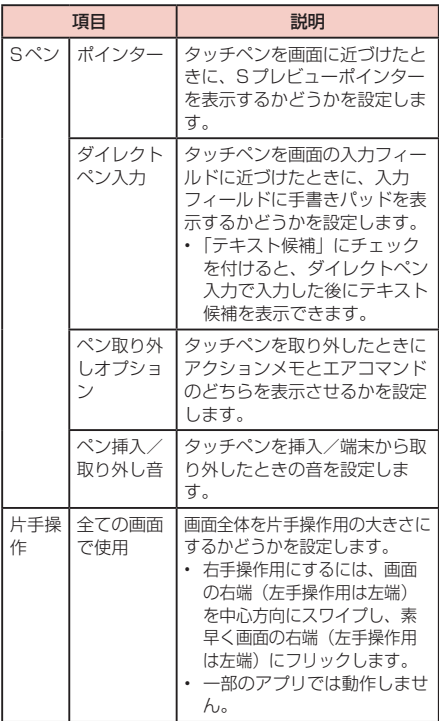

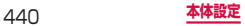

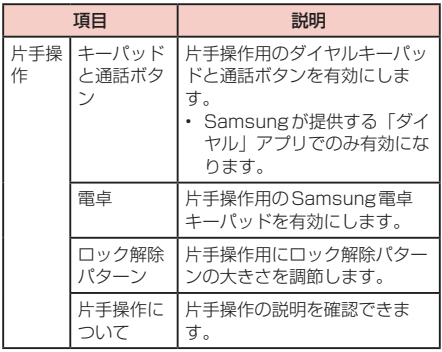

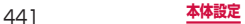

# **モーションコントロール**

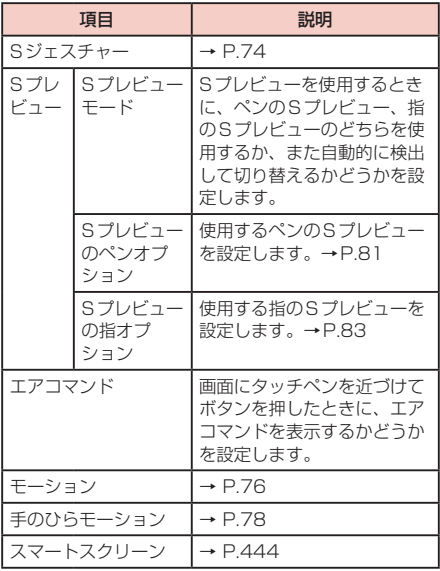

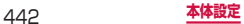

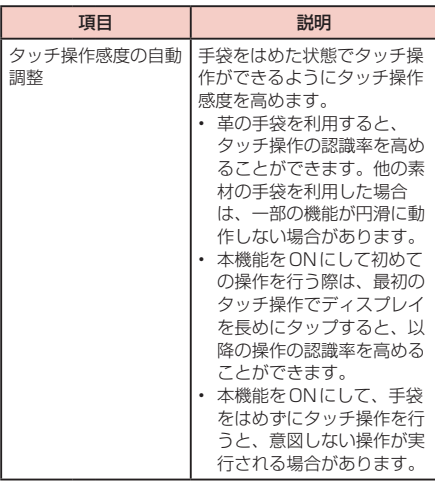

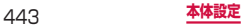

## **スマートスクリーン**

お客様の操作状態を検出して、画面のタイムアウトを無 効にしたり、画面を自動的にスクロールさせたりするこ とができます。

**1** ホーム画面で | ■ → 「本体設定」→「コント ロール」タブ →「スマートスクリーン」

#### **2 項目を設定**

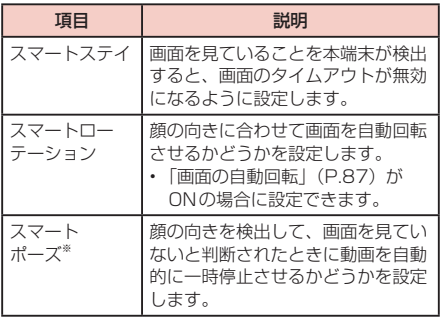

※ Samsung が提供する動画アプリでのみ作動します。

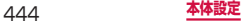

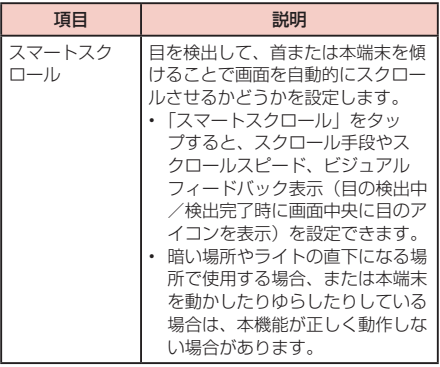

• 本機能動作中は、ステータスバーに 6 が点滅し ます。

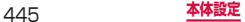

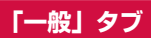

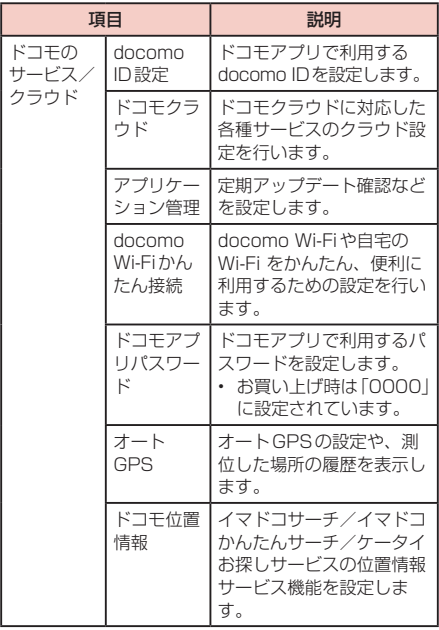

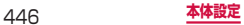

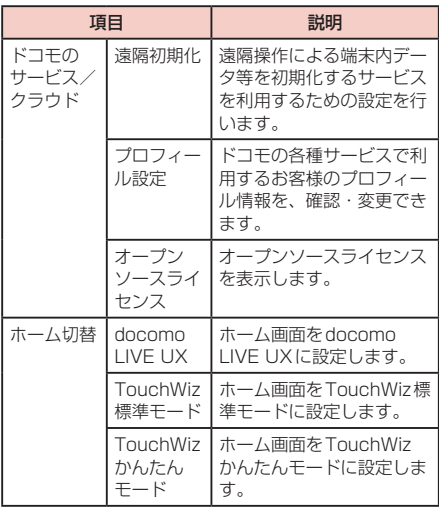

- • ドコモサービスで表示されるアプリの中には無効 化設定できるものがあり、無効化設定されたアプ リは、ドコモサービスの一覧には表示されなくな る場合があります。
- 新たにドコモ提供のアプリをダウンロードするこ とで、ドコモサービスの一覧に項目が追加表示さ れる場合があります。

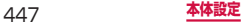

# **アカウントとバックアップ**

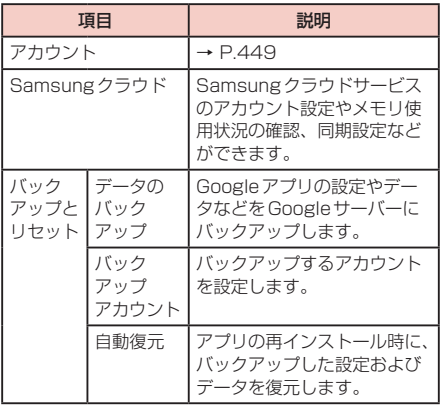

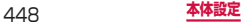

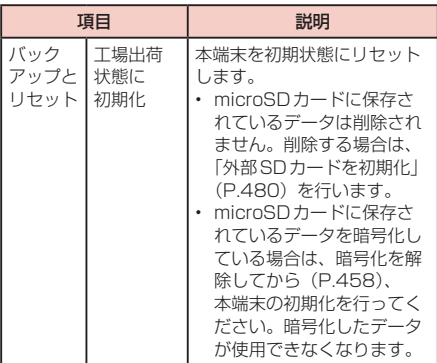

## **アカウント**

## **1** ホーム画面で ■ → 「本体設定」 → 「一般」 タブ →「アカウント」

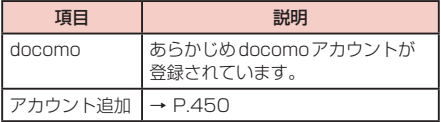

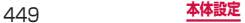

## **アカウントを設定する**

**1** ホーム画面で | ■ → 「本体設定」→ 「一般」 タブ →「アカウント」→「アカウント追加」

## **2** 追加したいアカウントの種類をタップ

#### **3** 画面の指示に従って設定

• Facebookなどログインが必要なオンラインサー ビスの場合は、メールアドレスやパスワードなど を入力して「ログイン」をタップします。

- • 登録済みのアカウントを修正する場合は、アカウ ントを削除してから登録し直してください。
- • 同期させる項目を変更するには、ホーム画面で →「本体設定」→「一般」タブ →「アカウン ト」→ アカウントの種類をタップ → 変更するア カウントをタップ → 同期させる項目のみチェッ クを付けます。
- 手動で同期させる場合は、ホーム画面で → 「本体設定」→「一般」タブ →「アカウント」→ アカウントの種類をタップ → 同期するアカウン トをタップ →「すぐに同期」をタップします。

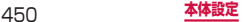

#### **Samsungアカウントについて**

Samsungアカウントを設定すると、SIM変更アラート を設定できるようになります。また、Find My Mobile (端末リモート追跡)を利用して本端末をリモートコン トロールしたり、本端末とSamsungアカウントとの間 でデータを同期したりすることができます。

- Samsungアカウントは、ホーム画面で ■→ 「本体 設定」→「一般」タブ →「アカウント」→「アカウン ト追加」→「Samsungアカウント」をタップして、 画面の指示に従って設定します。
- Find My Mobile(端末リモート追跡)の詳細につい ては、以下のホームページをご覧ください。 <http://findmymobile.samsung.com/login.do>

#### お知らせ

• Samsungアカウントに設定したパスワードはメ モを取るなどしてお忘れにならないようお気をつ けください。また、パスワードを忘れた場合は、<br>Find My Mobile(端末リモート追跡)で新しいパ スワードを登録できます。 a ホーム画面で →「本体設定」→「一般」タ ブ →「セキュリティ」→「端末リモート追跡 Webページに移動」 - ブラウザでFind My Mobile(端末リモート 追跡)のホームページにアクセスしても設定 することができます。 b「ログイン」→「IDまたはパスワードを検索」

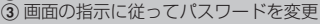

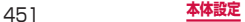

## **Facebookなどのアカウントについて**

Facebook、Googleなどオンラインサービスのアカウ ントを設定し、本端末と各種サービスのサーバーとの間 でデータの同期や送受信ができます。

• Microsoft Exchange ActiveSyncアカウントを設 定し、Microsoft Exchange Server 2007(およ び以前のバージョン)と同期させることもできます。

- 各アカウントの設定は、インターネットに接続で きる環境で行ってください。
- • 本端末をご利用になる国・地域によっては、自動 同期などの機能が利用できない場合があります。
- • Facebookアカウントの取得方法については、 <http://www.facebook.com/> をご覧ください。
- Microsoft Exchange ActiveSyncアカウント を設定する場合は、設定情報などについてネット ワーク管理者にお問い合わせください。

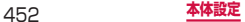

## **アカウントを削除する**

登録したアカウントを削除すると、本端末に保存された アカウントのデータ(メッセージや連絡先、設定など) も削除されます。

• サーバーに保存されたデータは削除されません。

- **1** ホーム画面で →「本体設定」→「一般」 タブ →「アカウント」→ アカウントの種類 をタップ
- **2** 削除したいアカウントをタップ → 「アカウ ントを削除」→「アカウントを削除」

#### お知らせ

• 登録されているアカウントによっては、削除でき ない場合があります。削除するには、「工場出荷 状態に初期化| (P.449) を実行してください。

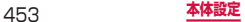

# **端末管理**

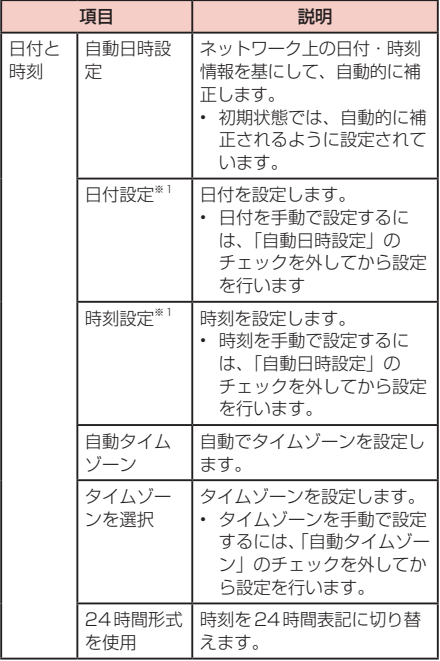

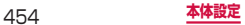

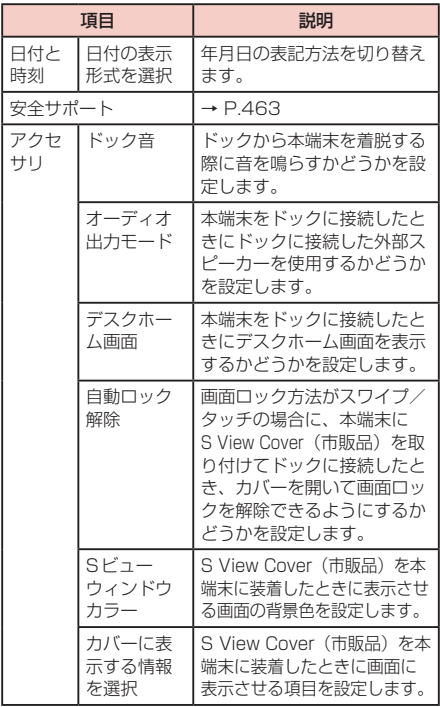

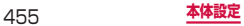

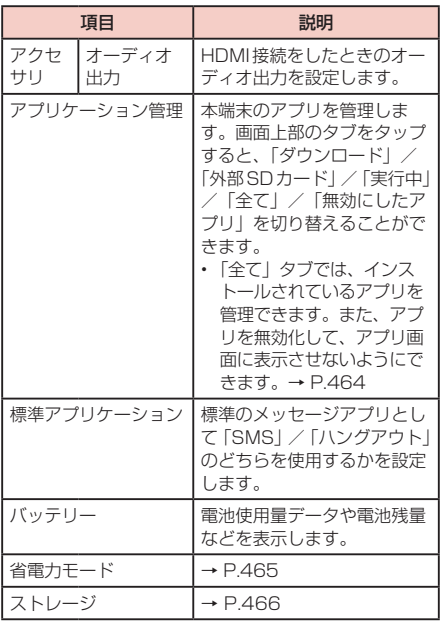

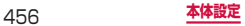

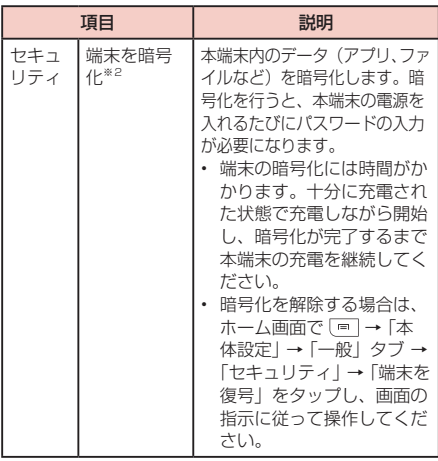

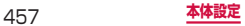

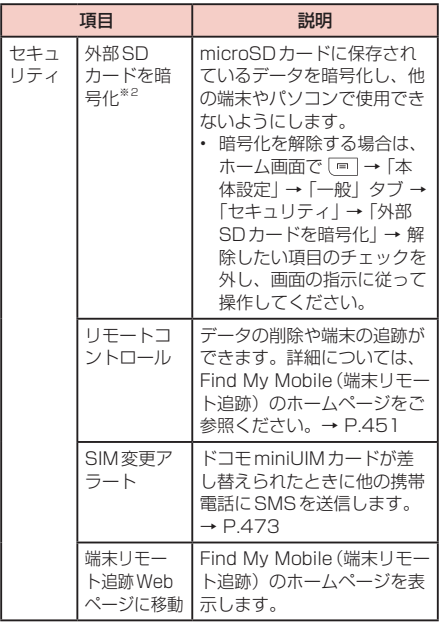

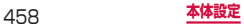

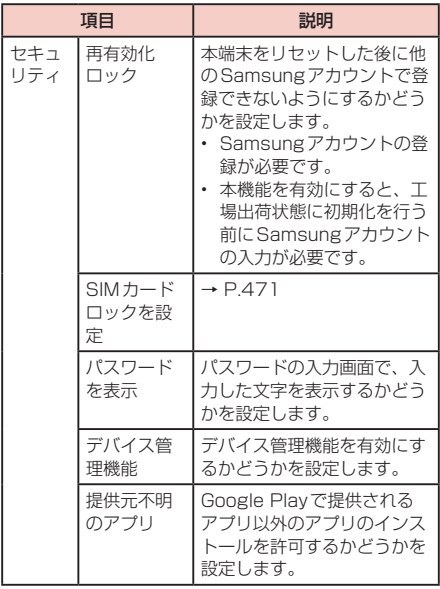

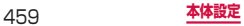

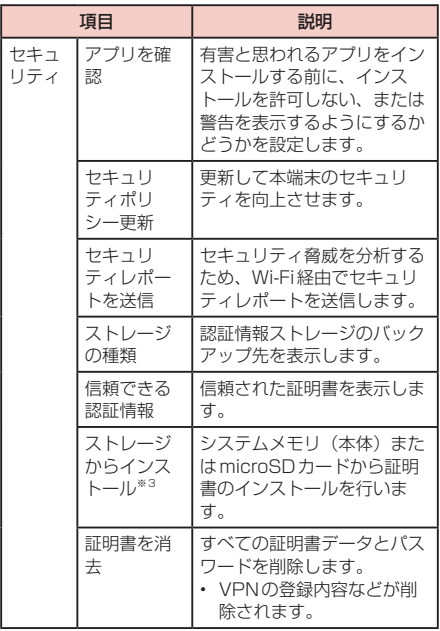

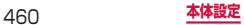

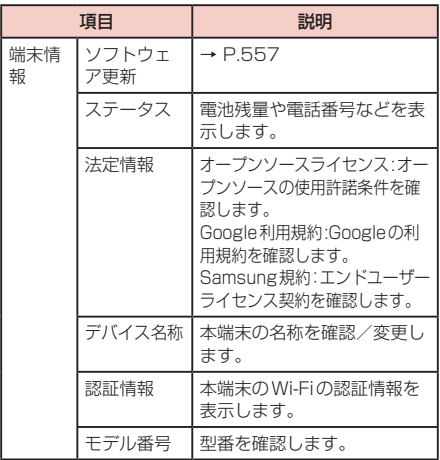

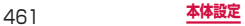

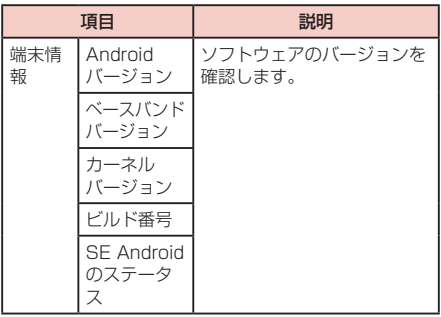

- ※1 Googleアカウントを設定していると、日付·時 刻情報が自動的に補正されることがあります。
- ※2 画面ロック (P.432) を「パスワード」に設定 すると、本機能を利用できます。「パスワード」は 英数字を含む6 ~ 16 桁の文字で設定してくださ い。
- ※3 インストールした証明書を削除する場合は、「証明 書を消去」をタップし、認証情報ストレージから 削除する必要があります。「証明書を消去」では認 証情報ストレージ内のすべての証明書が削除され ます。

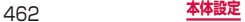

#### **安全サポート**

本端末では、安全サポートをONに設定しておくと、 [(音 量キー)の上側と下側を同時に3秒間押し続けることで、 登録した相手に緊急事態をSMSで知らせることができ ます。

## **1** ホーム画面で →「本体設定」→「一般」 タブ →「安全サポート」

## 2 0 → 内容を確認→すべての項目にチェッ クを付ける →「OK」

• 緊急連絡先画面が表示された場合は、「OK」を タップし、画面の指示に従って緊急連絡先を登録 してください。

## **3** 項目を設定

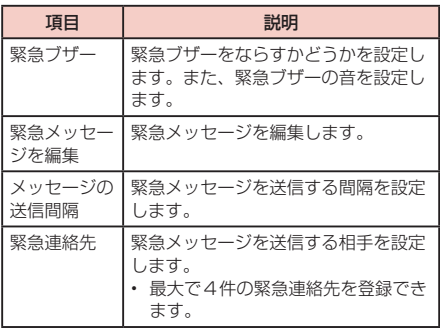

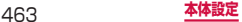

• 緊急事態を知らせると、ステータスバーに 示されます。緊急事態を解除するには、通知パネル で「緊急事態を通知」→「閉じる」をタップします。

#### **アプリを無効化する**

アプリの無効化を設定したアプリは、動作が停止し、ア プリ画面に表示されなくなります。

- • アンインストールとは異なります。
- • アンインストールできない一部のアプリやサービスに ついて使用可能です。
- **1** ホーム画面で →「本体設定」→「一般」 タブ →「アプリケーション管理」→「全て」 タブ
- **2** 無効化するアプリをタップ → 「無効」→ 「OK」

#### お知らせ

• アプリを無効化した場合、無効化されたアプリと 連動している他のアプリが正しく動作しない場合 があります。再度有効にすることで正しく動作し ます。再度有効にするには、ホーム画面で □ → 「本体設定」→「一般」タブ →「アプリケーション 管理」→「無効にしたアプリ」タブ → 有効化する アプリをタップ →「有効」をタップします。

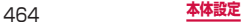

## **省電力モード**

省電力モードに関する設定をします。

1 ホーム画面で <sup>[m]</sup> → 「本体設定」 → 「一般」 タブ →「省電力モード」

## **2 ◎** をタップ

**3** 項目を設定

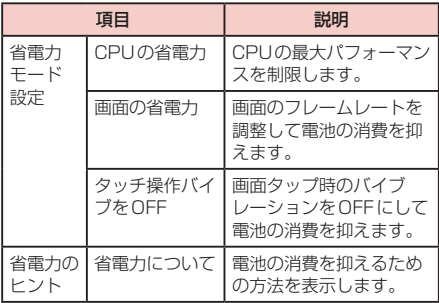

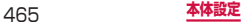

## **ストレージ**

microSDカードや本端末のメモリ容量の確認や、microSD カードの初期化をします。

## **1** ホーム画面で →「本体設定」→「一般」 タブ →「ストレージ」

## **2** 項目を確認/設定

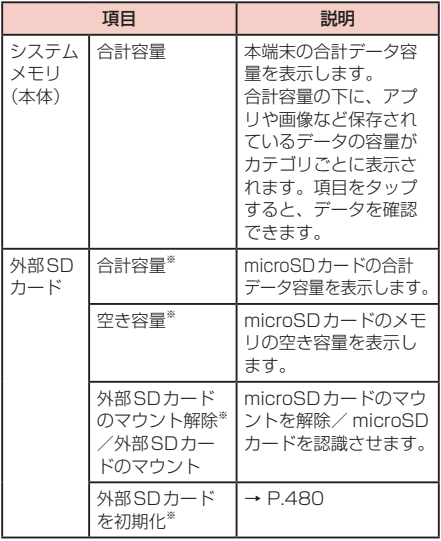

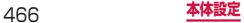
#### ※microSDカードを取り付けている場合のみ表示され ます。

### お知らせ

#### • 本端末にUSBストレージを取り付けると、対応 する項目が表示されます。

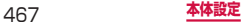

### **本端末で利用する暗証番号について**

本端末を便利にお使いいただくための各種機能には、暗 証番号が必要なものがあります。本端末の画面ロック用 パスワードやネットワークサービスでお使いになるネッ トワーク暗証番号などがあります。用途ごとに上手に使 い分けて、本端末を活用してください。

• 入力した画面ロック用PIN /パスワード、ネット ワーク暗証番号、PINコード、PINロック解除コード (PUK)は、「●」で表示されます。

#### ■各種暗証番号に関するご注音

- • 設定する暗証番号は「生年月日」「電話番号の一部」「所 在地番号や部屋番号」「1111」「1234」などの他人 にわかりやすい番号はお避けください。また、設定し た暗証番号はメモを取るなどしてお忘れにならないよ うお気をつけください。
- 暗証番号は、他人に知られないように十分ご注意くだ さい。万が一暗証番号が他人に悪用された場合、その 損害については、当社は一切の責任を負いかねます。
- 各種暗証番号を忘れてしまった場合は、契約者ご本人 であることが確認できる書類(運転免許証など)や本 端末、ドコモminiUIMカードをドコモショップ窓口ま でご持参いただく必要があります。詳しくは、裏表紙 の「総合お問い合わせ先」までご相談ください。
- PINロック解除コードは、ドコモショップでご契約時 にお渡しする契約申込書(お客様控え)に記載されて います。ドコモショップ以外でご契約されたお客様は、 契約者ご本人であることが確認できる書類(運転免許 証など)とドコモminiUIMカードをドコモショップ窓 口までご持参いただくか、裏表紙の「総合お問い合わ せ先」までご相談ください。

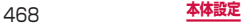

#### ■ 画面ロック用 PIN /パスワード

本端末の画面ロック機能を使用するための暗証番号 です。

#### ■■ ネットワーク暗証番号

ドコモショップまたはドコモ インフォメーションセ ンターや「お客様サポート」でのご注文受付時に契約 者ご本人を確認させていただく際や各種ネットワー クサービスご利用時などに必要な数字4桁の番号で す。ご契約時に任意の番号を設定いただきますが、お 客様ご自身で番号を変更できます。

ネットワーク暗証番号の詳細については、ドコモの ホームページをご覧ください。

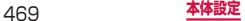

■■ PINコード

ドコモminiUIMカードには、PINコードという暗証 番号を設定できます。この暗証番号は、ご契約時は 「0000」に設定されていますが、お客様ご自身で番 号を変更できます。

PINコードは、第三者によるドコモminiUIMカード の無断使用を防ぐため、ドコモminiUIMカードを取 り付ける、または本端末の電源を入れるたびに使用者 を認識するために入力する4 ~ 8桁の番号(コード) です。PINコードを入力することにより、発着信およ び端末操作が可能となるように設定できます。

- • 新しく本端末を購入されて、現在ご利用中のドコ モminiUIMカードを差し替えてお使いになる場合 は、以前にお客様が設定されたPINコードをご利 用ください。
- • PINコードの入力を3回連続して間違えると、PIN コードがロックされて使用できなくなります。こ の場合は、「PINロック解除コード」(PUK)を入 力してロックを解除してから、PINコードの再設 定を行ってください。

PINロック解除コード(8桁)を入力 →「OK」→ 新しいPINコードを入力 →「O K」→ 再度新しい PINコードを入力 →「OK」をタップします。

• 機内モード設定中はP INコード入力画面が表示さ れず、機内モードをOFFにしたときにPINコード 入力画面が表示されます。機内モード設定中はド コモminiUIMカードを本端末に取り付ける、また は本端末の電源を入れるときにPINコード入力画 面は表示されません。

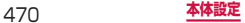

#### ■ PIN ロック解除コード(PUK) PINロック解除コードは、PINコードがロックされた 状態を解除するための8桁の番号です。なお、PINロッ ク解除コードはお客様ご自身では変更できません。

• PINロック解除コードの入力を10回連続して間違 えると、ドコモminiUIMカードがロックされます。 ロックされた場合は、ドコモショップ窓口までお 問い合わせください。

#### **PINコードを設定する**

本端末の電源を入れたときにPINコードを入力しないと 使用できないように設定できます。

- 1 ホーム画面で → 「本体設定 | → 「一般 | タブ →「セキュリティ」→「SIMカードロッ クを設定」→「SIMカードをロック」→ PIN コードを入力 →「OK」
	- • 「SIMカードをロック」にチェックが付きます。

#### **PINコードを変更する**

「SIMカードをロック」(P.471)を設定している場合 に、PINコードを変更できます。

- **1** ホーム画面で →「本体設定」→「一般」 タブ →「セキュリティ」→「SIMカードロッ クを設定」
- **2** 「SIM PINを変更」→ 画面の指示に従って現 在のPINコードと新しいPINコードを入力

## **リモート機能を有効にする**

遠隔で本端末のロック、位置確認とデータの削除ができ る機能です。

## **1** Googleアカウントの設定を行う

### **2 Samsungアカウントの設定を行う**

- 画面の指示に従って設定します。
- • 既存のSamsungアカウントがある場合は、サ インインしてください。

## **3** ホーム画面で →「本体設定」→「一般」 タブ →「セキュリティ」→「リモートコント ロール」※

- • Samsungアカウントのパスワード入力画面が表 示された場合は、パスワードを入力 →「確認」 をタップします。
- • 説明画面が表示された場合は、「OK」をタップ します。

## **4** パソコンでFind My Mobile(端末リモート 追跡)のホームページを開く

• Find My Mobile (端末リモート追跡)のホーム ページについては、「Samsungアカウントにつ いて」をご参照ください。→ P.451

## **5** Samsungアカウントでログイン後、画面に 従って設定を行う

※ Googleアカウント、Samsungアカウントが登録さ れると、「リモートコントロール」は自動でONにな るため、本端末での操作は不要となります。パソコン で手順4から実施してください。

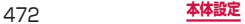

## **SIM変更アラートを有効にする**

ドコモminiUIMカードが差し替えられたときに、本端 末固有の情報が指定した電話番号にSMSで自動的に送 信されるように設定できます。

## **1** ホーム画面で →「本体設定」→「一般」 タブ →「セキュリティ」→「SIM変更アラー ト」

### **2** Samsungアカウントを設定

- • 画面の指示に従って設定します。
- • 既存のSamsungアカウントがある場合は、サ インインしてください。
- • Samsungアカウントを設定済みで、Samsung アカウントのパスワード入力画面が表示された場 合は、パスワードを入力 →「確認」をタップし ます.
- **3 © をタップ**
- **4** 「アラートメッセージ」→ SMSに表示され るメッセージを入力 →「OK」

## **5** 「作成」→ SMSの送信先電話番号を入力 <sup>→</sup> 「OK」

- • 先頭に「+」、続いて送信先の国番号を入力後、 先頭の「0」を除いた電話番号を入力します。
- • 日本の国番号は「81」です。
- • 「連絡先」をタップすると、登録済みの連絡先な どから送信先を選択できます。

**6** 「保存」

## **自分の電話番号を確認する**

## **1** ホーム画面で →「本体設定」→「一般」 タブ →「端末情報」→「ステータス」

• 「電話番号」に自分の電話番号が表示されます。

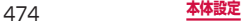

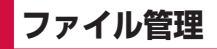

# **ストレージ構成**

## **本体(内部ストレージ)**

本端末のお買い上げ時に、本体(内部ストレージ)に作 成される主なフォルダは以下のとおりです。

• 本端末の操作状況によっては、表示されるフォルダが 異なる場合があります。

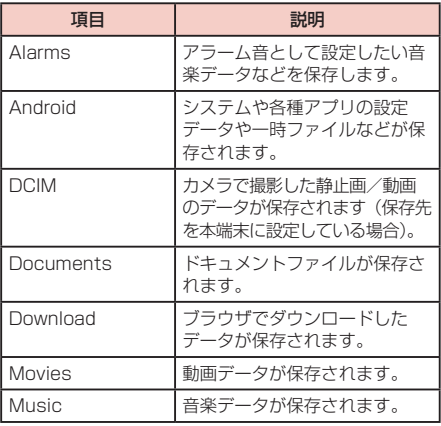

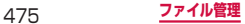

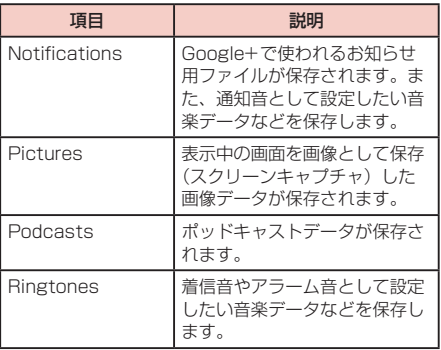

## お知らせ

• [Alarms] / [Notifications] / [Ringtones] フォルダに保存したデータを削除したとき、ア ラーム音や通知音、着信音に設定している場合は、 初期状態の設定に戻ります。

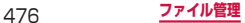

## **microSDカード(外部ストレージ)**

本端末は、microSDカード(microSDHCカード、 microSDXCカードを含む)を取り付けて使用すること ができます。

- • 本端末は、2GBまでのmicroSDカードと32GB までのmicroSDHCカード、および64GBまでの microSDXCカードに対応しています(2014年6月 現在)。ただし、市販されているすべてのmicroSDカー ドの動作を保証するものではありません。 対応のmicroSDカードは各microSDカードメーカー へお問い合わせください。
- • 本端末に対応しているmicroSDカードのスピードク ラスは、最大CLASS 10です。
- • microSDXCカードは、SDXC対応機器でのみご利用 いただけます。SDXC非対応の機器にmicroSDXC カードを差し込むと、microSDXCカードに保存され ているデータが破損することなどがあるため、差し込 まないでください。
- データが破損した microSDXC カードを再度利用する ためには、SDXC対応機器にてmicroSDXCカード の初期化をする必要があります(データはすべて削除 されます)。
- • SDXC非対応機器とのデータコピーについては、 microSDHCカードもしくはmicroSDカードなど、 コピー先/コピー元の機器の規格に準拠したカードを ご利用ください。

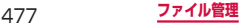

## **microSDカードの取り付け**

- • microSDカードの取り付けは、本端末の電源を切り、 リアカバーと電池パックを取り外してから行ってくだ さい。→ P.54、P.56
	- **1** microSDカードの金属端子面を下にして、 矢印の向きにmicroSDカードスロットへ microSDカードが固定されるまで奥に差し 込む
		- • microSDカードスロットはドコモminiUIMカー ドスロットの上部にあります。

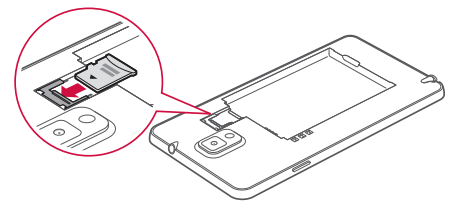

**2** 電池パックとリアカバーを取り付ける (P.55)

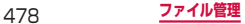

## **microSDカードの取り外し**

- microSDカードの取り外しは、本端末の雷源を切り、 リアカバーと電池パックを取り外してから行ってくだ さい。→ P.54、P.56
- • microSDカードを取り外すときは、あらかじめ「外 部SDカードのマウント解除」(P.466)を行ってく ださい。
- **1** microSDカードを指で押さえながらスライ ドさせて矢印の向きにまっすぐ引き出す

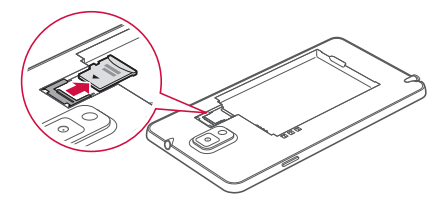

## **2** 電池パックとリアカバーを取り付ける (P.55)

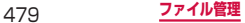

### **microSDカードを初期化する**

microSDカードを初期化すると、microSDカードの内 容がすべて消去されますのでご注意ください。

- **1** ホーム画面で →「本体設定」→「一般」 タブ →「ストレージ」
- **2** 「外部SDカードを初期化」→「外部SDカー ドを初期化」→「全て削除」
	- • パスワードの確認画面が表示された場合は、画面 ロックの解除パスワードを入力し、「続行」→「全 て削除」をタップします。

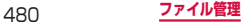

# **ファイル操作**

## **ファイルやフォルダの操作**

「マイファイル」を利用して、本端末やmicroSDカー ドやDropbox上に保存されている静止画や動画、 音楽や文書などさまざまなデータの表示や管理を行 えます。

## **1** ホーム画面で H→「マイファイル」

• 各フォルダのショートカット一覧画面が表示され ます。初期状態では、「全て」「画像」「動画」「音 楽」「ドキュメント」「ダウンロード済みアプリ」 「Dropbox」「最近使用したファイル」のショー トカットが登録されています。ショートカットは 追加できます(P.482)。

## **2 利用したいフォルダのショートカットをタッ** プ → 必要に応じてフォルダをタップ

- • フォルダ/ファイル一覧画面が表示されます。
- 利用したいショートカットがない場合や nicroSDカードに保存されているファイルを利 用する場合は、「全て」→「Device storage」(本 端末)/「SD memory card」(microSDカード) → 利用したいフォルダをタップします。
- • フォルダ/ファイルをロングタッチするとチェッ クが付き、以下の項目が表示されます。

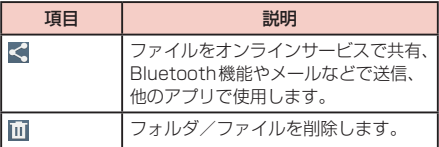

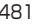

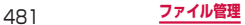

### **3** 利用したいファイルをタップ

• ファイルが表示/再生されます。

## **ショートカットを作成する**

- **1** ホーム画面で 田 → 「マイファイル」
- **2** ■をタップ→「ショートカットを追加」→「OK」

**3** 登録したいフォルダを選択→「完了」

#### **ショートカットの名前を変更する**

- **1** ホーム画面で H → 「マイファイル」
- **2** 作成したショートカットをロングタッチ→ 「名前を変更」→ 名前を入力 →「OK」

## **ショートカットを削除する**

- **1** ホーム画面で 田 → 「マイファイル」
- **2** 作成したショートカットをロングタッチ→ 「ショートカットを削除」→「OK」

## **フォルダを作成する**

フォルダの作成は、「全て」のショートカットと作成し たショートカットでのみ行えます。

- **1** ホーム画面で H→「マイファイル」
- **2** フォルダのショートカットをタップ → 必要 に応じてフォルダをタップ
- **3** | □ → 「フォルダ作成」 → フォルダ名を入力 →「OK」

### **ファイルやフォルダの名前を変更する**

フォルダの名前の変更は、「全て」のショートカットと 作成したショートカットでのみ行えます。

- **1** ホーム画面で H→「マイファイル」
- **2** フォルダのショートカットをタップ → 必要 に応じてフォルダをタップ
- **3** フォルダ/ファイルをロングタッチ
- フォルダ/ファイルにチェックが付きます。
- **4**  →「名前を変更」→ 名前を入力 <sup>→</sup> 「OK」

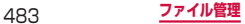

## **ファイルやフォルダを削除する**

フォルダの削除は、「全て」のショートカットと作成し たショートカットでのみ行えます。

- **1** ホーム画面で H→ 「マイファイル」
- **2** フォルダのショートカットをタップ → 必要 に応じてフォルダをタップ
- **3** フォルダ/ファイルをロングタッチ
	- フォルダ/ファイルにチェックが付きます。
- **4** ■→ [OK]

**ファイルやフォルダを移動/コピーする**

- **1** ホーム画面で H → 「マイファイル」
- **2** フォルダのショートカットをタップ → 必要 に応じてフォルダをタップ
- **3** フォルダ/ファイルをロングタッチ
	- フォルダ/ファイルにチェックが付きます。
- **4**  →「移動」/「コピー」→ 移動先/コピー 先のフォルダを表示 →「ここに移動」/「こ こに貼付」

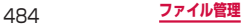

## **マイファイルのメニュー**

ショートカット一覧画面、フォルダ/ファイル一覧画面 で 国 をタップすると以下の項目が表示されます。

### ショートカット一覧画面

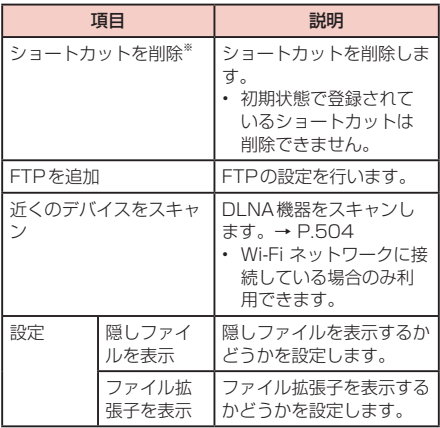

※ 追加したショートカットがある場合のみ表示されま す。

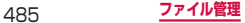

ロ フォルダ/ファイル一覧画面

| 項目                   | 説明                   |
|----------------------|----------------------|
| アイテムを選択*'            | フォルダ/ファイルを選択しま<br>す。 |
| フォルダ作成 <sup>※2</sup> | フォルダを新規に作成します。       |
| 表示                   | 一覧の表示方法を設定します。       |
| 並べ替え*3               | 一覧の表示順を変更します。        |
| ショートカットを追<br>加*2     | ショートカットを追加します。       |
| 設定                   | $\rightarrow$ P.485  |

- ※1 フォルダ/ファイルがないフォルダ/ファイルー 覧画面では表示されません。
- ※2 「全て」のショートカットと作成したショートカッ トでのみ表示されます。
- ※3 「最近使用したファイル」のフォルダ/ファイル― 覧画面では表示されません。

**データ検索**

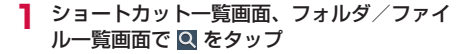

**2** 検索条件を選択し、ファイル名や拡張子など を入力 → | Q |

• 検索されたファイルが一覧表示されます。

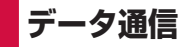

## **Bluetooth通信**

### 本端末とBluetoothデバイス間で、無線でデータの やりとりができます。

- • Bluetooth対応バージョンやプロファイルについて は、「主な什様」(P.560)をご参照ください。
- • 設定や操作方法については、接続するBluetoothデ バイスの取扱説明書もご覧ください。
- • 本端末とすべてのBluetoothデバイスとのワイヤレ ス接続を保証するものではありません。

#### ■ Bluetooth機能使用時のご注意

- 1. 本端末と他のBluetoothデバイスとは、見通し距 離約10m以内で接続してください。周囲の環境 (壁、家具など)や建物の構造によっては、接続可 能距離が極端に短くなることがあります。
- 2. 他の機器 (電気製品、AV機器、OA機器など)か ら約2m以上離れて接続してください。特に電子 レンジ使用時は影響を受けやすいため、必ず3m 以上離れてください。近づいていると、他の機器 の電源が入っているときに正常に接続できないこ とがあります。また、テレビやラジオに雑音が入っ たり映像が乱れたりすることがあります。
- 3. 放送局や無線機などが近くにあり周囲の電波が強 すぎると、正常に接続できないことがあります。

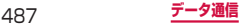

4. Bluetoothデバイスが発信する電波は、電子医療機 器などの動作に影響を与える可能性があります。 場合によっては事故を発生させる原因になります ので、電車内、航空機内、病院内、自動ドアや火 災報知器から近い場所、ガソリンスタンドなど引 火性ガスの発生する場所では本端末の電源および 周囲のBluetoothデバイスの電源を切ってくださ い。

#### ■ 無線LAN対応機器との雷波干渉について

本端末のBluetooth機能と無線LAN対応機器は同一 周波数帯(2.4GHz)を使用するため、無線LAN対 応機器の近辺で使用すると、電波干渉が発生し、通信 速度の低下、雑音や接続不能の原因になる場合があり ます。この場合、以下の対策を行ってください。

- 1. Bluetoothデバイスと無線LAN対応機器は、約 20m以上離してください。
- 2. 約20m以内で使用する場合は、Bluetoothデバ イスまたは無線LAN対応機器の電源を切ってくだ さい。

### ■ Bluetooth機能のパスコードについて

Bluetooth機能のパスコードは、接続するBluetooth デバイス同士が初めて通信するとき、相手機器を確認 して、お互いに接続を許可するための認証用コードで す。送信側/受信側とも同一のパスコード(最大16 文字の半角英数字)を入力する必要があります。

• 本端末ではパスコードを「PIN」「パスキー」と表 示している場合があります。

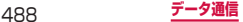

## **Bluetooth機能を有効にして本端末を検 出可能にする**

- **ホーム画面で → 「本体設定 | → 「接続 |** タブ →「Bluetooth」
- **2** 0 をタップ
- **3**  をタップ
- **4** 「端末の公開時間」→ 項目を選択
	- • 設定した公開時間内で、本端末が別のBluetooth デバイスから検出可能になります。
	- • 「タイムアウトなし」を選択した場合、本端末は 常に別のBluetoothデバイスから検出可能な状 態になります。

#### お知らせ

- • Bluetooth機能を使用しないときは、電池の消耗 を防ぐため、Bluetooth機能をOFFにしてくだ さい。
- • Bluetooth機能のON / OFF設定は、電源を切っ ても変更されません。

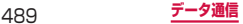

## **他のBluetoothデバイスとペアリング/ 接続する**

本端末と他のBluetoothデバイスをBluetooth機能で 接続し、データのやりとりを行うには、あらかじめ他の デバイスとペアリング(接続設定)を行い、本端末に登 録後、接続を行います。

- • Bluetoothデバイスによって、ペアリングのみ行うデバ イスと接続までを続けて行うデバイスがあります。
- **1** ホーム画面で → 「本体設定」→ 「接続」 タブ →「Bluetooth」

## **2 回をタップ**

- • 検出されたBluetoothデバイスが一覧表示され ます。
- • Bluetoothデバイスが表示されない場合は、「ス キャン」をタップして再度検索します。
- **3** 接続したいデバイスをタップ
- **4** パスコードを確認またはパスコード(PIN) を入力 →「OK」
	- • ペアリング時にパスコードが必要なデバイスの場 合も一度ペアリングを行うと、次回の接続時には パスコードの入力は不要になります。

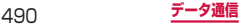

## **他のデバイスからペアリング要求を受けた場合**

Bluetooth通信のペアリングを要求する画面が表示され た場合は、必要に応じて「OK」またはパスコード(PIN) を入力 → 「OK」をタップします。

### **接続を解除する場合**

Bluetoothデバイスの一覧表示で、接続中のデバイスを タップ → 「OK」をタップします。

## **ペアリングを解除する**

- **ホーム画面で → 「本体設定」→「接続」** タブ →「Bluetooth」
- 2 ペアリングを解除したいデバイスの 園→ 「ペアリングを解除」

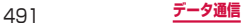

## **Bluetooth機能でデータを送受信する**

• あらかじめ本端末のBluetooth機能をONにし、検出 可能にしてください。

### **Bluetooth機能でデータを送信する**

連絡先(vcf形式の連絡先データ)、静止画、動画などの ファイルを、他のBluetoothデバイス(パソコンなど) に送信できます。

• 送信は各アプリの「共有|「送信| などのメニューか ら行ってください。

#### **Bluetooth機能でデータを受信する**

### **1** 「ファイル転送」画面が表示されたら、「承認」

- ステータスバーに が表示され、データの受信 が開始されます。
- 通知パネルで受信状態を確認できます。
- • 受信が完了したら通知パネルを開き、 「Bluetooth共有:受信完了」をタップすると、 受信したデータの一覧が表示されます。表示/再 生したいデータをタップすると、受信したデータ を確認することができます。

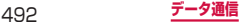

# **NFC通信**

NFCとは、Near Field Communicationの略で、ISO (国際標準化機構)で規定された国際標準の近接型無線 通信方式です。本端末のリーダー/ライター機能(R/W) や機器間通信機能(P2P)を利用して、本端末をNFC タグに近づけてデータを受信したり、NFCモジュール を搭載した他の機器とデータの送受信ができます。

• 対向機にかざす際の注意事項については、P.268を ご覧ください。

## **NFCのReader / Writer, P2PをON にする**

NFCを搭載した携帯電話などの機器との間でデータ を送受信するには、Reader / Writer, P2P機能を ONにする必要があります。

- • 「Android Beam」をONにすると、P2P機能を搭載 した他の対応端末との間で、ウェブページや連絡先な どのコンテンツを送受信できます。
- • 「S Beam」をONにすると、S Beam対応端末との 間でP2P機能とWi-Fi Direct機能を利用して、静止 画や動画、ドキュメントなどのファイルを送受信でき るようになります。
- 1 ホーム画面で | = | → 「本体設定 | → 「接続 | タブ →「その他ネットワーク」→「NFC / おサイフケータイ 設定」

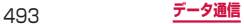

## **2** 「Reader/Writer, P2P」の o をタップ

- • Android Beamを利用する場合は、「Android Beam」の をタップします。
- S Beamを利用する場合は、「S Beam」の O をタップします。

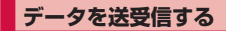

## **1** 本端末/相手機器で送信するコンテンツを表示

### **2** 本端末と相手機器の 2 マークを近づける

• ソフトウェア利用許諾契約書が表示された場合 は、画面の指示に従ってICタグ・バーコードリー ダーの利用開始操作を行ってください。

## **3** 本端末の画面をタップ/相手機器からコンテ ンツの送信操作を行う

- コンテンツが送信/受信されます。
- アプリの選択画面が表示された場合は、利用する アプリを選択してください。

#### お知らせ

- • 本端末と相手機器から同時にコンテンツの送信操 作を行うと、送信が正しく動作しない場合があり ます。
- • 画面ロックの設定中は、NFCタグ情報の送受信は できません。
- NFC /おサイフケータイ ロックを設定している 場合は、Android Beamを利用できません。
- • アプリによってはAndroid Beamをご利用にな れません。
- • すべてのReader/Writer, P2P機能を搭載した端 末との通信を保証するものではありません。

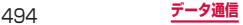

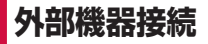

# **パソコンとの接続**

## **USB接続ケーブル SC03で接続する**

本端末とパソコンを付属のUSB接続ケーブル SC03で 接続すると、パソコンの「Samsung Kies」(P.496) とデータを同期したり、本端末をメディアデバイスとし て認識(P.497)させたりできます。

## **1** 本端末の外部接続端子に、USB接続ケーブ ル SC03のUSB3.0 Micro-Bプラグを差し 込み、本端末をパソコンに接続

• USB3.0 Micro-Bプラグは、SAMSUNGの印 刷面を上にして水平に差し込みます。

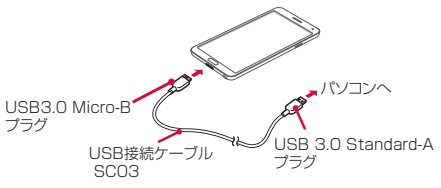

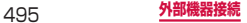

### お知らせ

- • USB接続ケーブル SC03のUSB 3.0 Standard-A プラグはパソコンのUSBコネクタに直接接続し てください。USB HUBやUSB延長ケーブルを 介して接続すると、正しく動作しないことがあり ます。
- • データ転送中にUSB接続ケーブル SC03を取り 外さないでください。データが破損する恐れがあ ります。
- • 接続可能なOSは、Windows Vista、Windows 7、Windows 8 / Windows 8.1です。

## **Samsung Kiesを利用する**

Samsung Kiesを利用して、音楽や動画などのメディ アファイルや個人情報を管理したり、本端末のソフト ウェアを更新したりできます。

• Samsung KiesはSamsungのホームページからダ ウンロードして、パソコンにインストールします。 詳細については、Samsungのホームページをご覧く ださい。 [http://www.samsung.com/jp/support/](http://www.samsung.com/jp/support/usefulsoftware/KIES/JSP) [usefulsoftware/KIES/JSP](http://www.samsung.com/jp/support/usefulsoftware/KIES/JSP)

## **1** 本端末とパソコンをUSB接続ケーブル SC03で接続

- • 接続方法については、「USB接続ケーブル SC03 で接続する」(P.495)をご参照ください。
- **2 パソコンで「Samsung Kies」を起動** 
	- • Samsung Kiesの使いかたについては、 Samsung Kiesのヘルプをご覧ください。

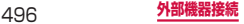

## **メディアデバイスとして使用する**

本端末とパソコンを付属のUSB接続ケーブル SC03で 接続すると、本端末がメディアデバイス (MTP) とし て認識され、音楽や動画などのメディアファイルを転送 できます。

## **1** 本端末とパソコンをUSB接続ケーブル SC03で接続

• 接続方法については、「USB接続ケーブル SC03 で接続する| (P.495) をご参照ください。

## **2** 通知パネルを開く → 「メディアデバイスと して接続」と表示されていることを確認

• 「カメラとして接続」と表示されている場合は、「カ メラとして接続」→「メディアデバイス(MTP)」 にチェックを付けます。

### **3** パソコンを操作して本端末とパソコン間で データを転送

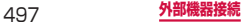

## **カメラデバイスとして使用する**

本端末とパソコンを付属のUSB接続ケーブル SC03で 接続してカメラ(PTP)モードにすると、本端末で撮影 した静止画や動画をパソコンに転送できます。

- カメラ (PTP) モードは、MTP非対応のパソコンな どにデータを転送する場合に使用します。
- **1** 本端末とパソコンをUSB接続ケーブル SC03で接続
	- • 接続方法については、「USB接続ケーブル SC03 で接続する」(P.495)をご参照ください。
- **2** 通知パネルを開く →「メディアデバイスと して接続」→「カメラ(PTP)」にチェック を付ける
- **3 パソコンを操作して本端末とパソコン間で** データを転送

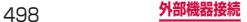

## **Samsung Link**

### Samsung Linkでは、オンラインストレージや他の デバイスとファイルを共有することができます。

- • Samsung Linkを利用するには、Samsungアカウ ントが必要です。
- • デバイスによっては一部のファイルを再生できない場 合があります。

## **Samsung Linkを設定する**

- **1** ホーム画面で 田 → 「Samsung Link」
	- 初めて起動したときは、表示される画面で「開始」 をタップします。
	- • モバイルネットワーク接続に関する通知画面が表 示された場合は、内容を確認して「接続」をタッ プします。
	- • 「チュートリアル」画面などが表示された場合は、 内容を確認して「OK」をタップします。
	- • Samsungアカウントを設定していない場合は「サ インイン」をタップしてSamsungアカウントに サインインしてください。

## **2 | □ → 「設定」→ 項目を設定**

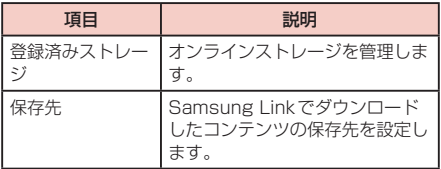

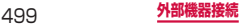

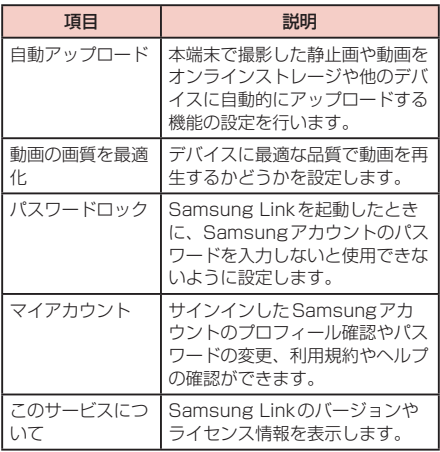

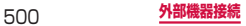

## **本端末のファイルを他の機器にアップロー ドする**

- **ホーム画面で 田 → 「Samsung Link」 → 画** 面を右にフリック
- **2** 「登録済みデバイス」から本端末をタップ
- **3** ファイルの種類のタブをタップ → 2→ アップロードするファイルにチェックを付け る
- **4 □ → アップロード先をタップ** 
	- • アップロードを開始します。
	- • アップロードを中止する場合は、通知パネルを開 き、「転送中」→ をタップします。

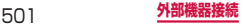

## **オンラインストレージや他の機器に保存さ れているファイルを本端末で再生する**

- $\uppi$ ーム画面で H → 「Samsung Link」 → 画 面を右にフリック
- **2** 「登録済みストレージ」または「登録済みデ バイス」から、ファイルを再生するストレー ジまたはデバイスをタップ
	- • ストレージやデバイスが表示されない場合は、 →「更新」をタップして再度検索します。

## **3** 本端末でファイルの再生操作を行う

#### お知らせ

• ネットワーク接続や相手機器の状態によっては、 再生が中断される場合があります。

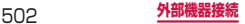
# **プリンターとの接続**

#### Wi-Fi機能やUSB接続を利用して本端末に対応して いるプリンターで印刷できます。

- • Wi-Fi機能を使用する場合は、あらかじめ無線LAN (Wi-Fi) およびプリンター側の設定を行ってください。
- Wi-Fi機能を使用する場合は、木端末とプリンターは 同一のWi-Fi ネットワークに接続されているか、Wi-Fi Directで接続している必要があります。
- • USB接続を使用する場合、対応している接続ケーブ ルにつきましては、プリンターの取扱説明書をご確認 ください。

# **プリンターで印刷する**

### **印刷可能なアプリの画面で ■ → 「印刷 !**

- • 印刷確認画面が表示された場合は、「OK」をタッ プします。
- • 初回印刷時はプリンターの選択画面が表示されま す。使用するプリンターを選択し、手順3へ進ん でください。

## 2 図をタップ

• プリンターの設定画面が表示されます。

# **3** 各項目を設定 → 画面上部の < ■ をタップ

• 印刷プレビュー画面に戻ります。

## **4 日をタップ**

• 印刷をキャンセルするには、 ※ をタップします。

#### お知らせ

• プリンターの種類によって、設定画面に表示され る項目は異なります。

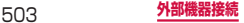

# **DLNA機器との接続**

同じWi-Fiネットワークに接続している他のDLNA (Digital Living Network Alliance)機器と、メディア ファイルを共有することができます。

- • 本機能を利用する場合は、あらかじめ本端末とDLNA 機器を、同じWi-Fiネットワークに接続してください。
- • 本機能は、すべてのDLNA対応機器との接続を保証す るものではありません。
- • 本端末はDTCP-IPに対応しています。ただし、すべ てのDTCP-IP対応機器との接続を保証するものでは ありません。
- • 本機能は、DLNA対応機器に保存されたすべてのメ ディアファイルの再生を保証するものではありませ ん。

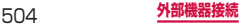

## **近くのデバイスを設定する**

## 1 ホーム画面で | = | → 「本体設定」→「接続! タブ →「近くのデバイス」

# **2** 項目を設定

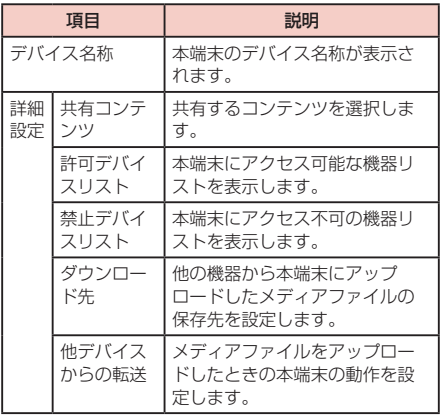

#### お知らせ

• 許可デバイスリスト/禁止デバイスリストに追加 されているデバイスを削除するには、「許可デバ イスリスト」/「禁止デバイスリスト」→ 削除す るデバイスにチェックを付ける →「削除」をタッ プします。

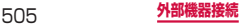

**本端末にアクセスするDLNA機器を登録する**

### **1** ホーム画面で →「本体設定」→「接続」 タブ →「近くのデバイス」

### **2 回をタップ**

- • 注意画面が表示された場合は、内容を確認し、 「OK」をタップします。
- • 他の機器からのアクセスを許可するかどうかの確 認画面が表示された場合は、手順4へ進んでくだ さい。
- ステータスバーに 嬰 が表示されます。

### **3** アクセスする機器から本端末への接続操作を 行う

- アクセスを許可するかどうかの確認画面が表示さ れます。
- **4** 「OK」
	- アクセスした機器と接続され、許可デバイスリス .<br>ト (P.505) に機器が追加されます。
	- 「キャンセル」をタップするとアクセスを拒否し ます。禁止デバイスリスト (P.505) に機器が 追加されます。

### **5** アクセスした機器から再生の操作を行う

# **Group Play**

Group Playを搭載した他の機器と接続して、音楽や写 真、ドキュメント、ゲームを共有して表示/再生/プ レイできます。Group Playを利用するには、本端末 でグループを作成するか、他の機器で作成したグルー プに参加する必要があります。

# **1** ホーム画面で H→ 「Group Play」

- • Group Playのトップ画面が表示されます。
- • 免責条項が表示された場合は、内容を確認して 「同意」をタップします。

## お知らせ

- • Group Playの詳細については、Group Playの 画面で ■ → 「ヘルプ」 をタップしてご覧くださ  $\left( .\right)$ .
- • Group Playを利用中は、インターネットに接続 できません。

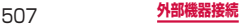

# **グループを作成する**

- **1** Group Playのトップ画面で「グループを作 成」
- **2** グループパスワードを入力 → [OK]
	- グループパスワードは1~6桁の数字で設定し てください。
	- • Group Playのトップ画面で「グループパスワー ドを設定」のチェックを外すと、グループパスワー ドの設定画面は表示されません。手順3へ進んで ください。
	- • 「Group Playの使い方のヒント」画面が表示さ れた場合は、内容を確認して「OK」をタップし ます。

# **3** 項目を選択

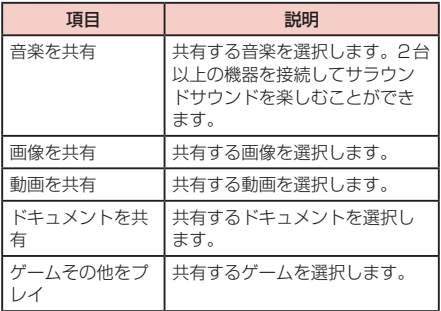

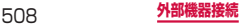

# **4** 共有するコンテンツにチェックを付ける → 「完了」

- • ゲームの場合は、プレイするゲームをタップしま
- す。 • アイコンが表示されていない場合は、画面をタッ プすると表示されます。

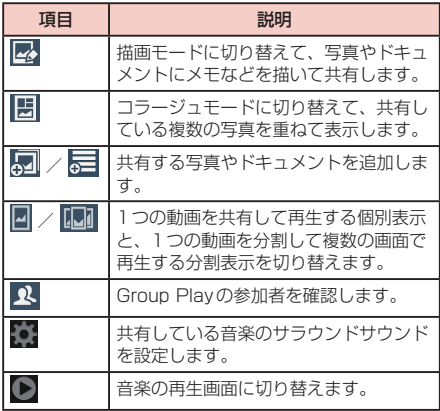

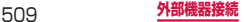

# **グループに参加する**

- **1** Group Playのトップ画面で「グループに参 加」
	- • グループパスワードの入力画面が表示された場合 は、グループを作成した端末で設定したグループ パスワードを入力します。
	- • 参加できるグループが複数ある場合は、参加する グループ (モバイルAP) をタップする必要があ ります。「スキャン」をタップすると、グループ の検索結果を更新できます。

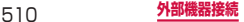

# **MHL接続でテレビに表示**

### 本端末とHDMI端子付きテレビを接続して、テレビ に動画、画像などを表示します。

- • 本端末とHDMI端子付きテレビを接続するにはHDMI 端子(TypeA)に対応したHDMIケーブル(市販品) とHDMI変換ケーブル SC03(別売)が必要です。 また、MHLに対応したテレビとはMHLケーブル(市 販品)を使用することで接続できます。
- • すべてのHDMI対応機器との動作を保証するものでは ありません。
- **1** HDMIケーブルとHDMI変換ケーブルを接 続
	- • HDMI変換ケーブルの接続方法についてはHDMI 変換ケーブルの取扱説明書をご覧ください。

### **2** テレビのHDMI端子にHDMIケーブルを接 続

• HDMI端子への接続方法や入力の切り替え、音量 の調整などについてはテレビの取扱説明書をご覧 ください。

### **3** 本端末の外部接続端子にHDMI変換ケーブ ルを接続

• テレビ表示中にHDMI変換ケーブルが抜けると、 一定時間接続待機状態になります。

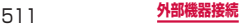

### お知らせ

- • HDCP非対応テレビと接続した場合、映像・音声 は正しく出力されません。また、コンテンツによっ てはコンテンツプロバイダーから外部出力を禁止 さいニングのコンパインのアクセントの出力で流量 止されていたりするものがあります。
- • MHL出力開始時、接続するテレビによっては入 力が切り替わらず映像が表示されない場合があり ます。その場合、テレビの表示設定を変更してく ださい。
- • HDMIケーブルを接続中に、HDMIケーブルを 持って本端末を持ち上げないでください。
- • テレビに表示しないときは、HDMIケーブルを取 り外してください。
- • MHL接続利用時には、お客様の利用環境によっ て電波状況に影響が出る場合があります。

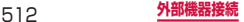

**海外利用**

# **国際ローミング(WORLD WING) の概要**

国際ローミング(WORLD WING)とは、日本国内 で使用している電話番号やメールアドレスはそのま まに、ドコモと提携している海外通信事業者のサー ビスエリアで利用いただけるサービスです。電話、 SMSは設定の変更なくご利用になれます。

#### ■ 対応ネットワークについて

本端末は、クラス5になります。LTEネットワーク および3Gネットワーク、GSM / GPRSネットワー クのサービスエリアでご利用いただけます。また、 3G850MHz / GSM850MHzに対応した国・地域 でもご利用いただけます。ご利用可能エリアをご確認 ください。

#### ■海外でご利用いただく前に、以下をあわせてご覧 ください

- 『ご利用ガイドブック(国際サービス編)』
- ドコモの「国際サービスホームページ」

#### お知らせ

• 国番号・国際電話アクセス番号・ユニバーサルナ ンバー用国際識別番号・接続可能な国、地域およ び海外通信事業者は、『ご利用ガイドブック(国 際サービス編)』またはドコモの「国際サービス ホームページ」をご確認ください。

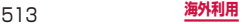

# **ご利用できるサービス**

## (○:利用可能)

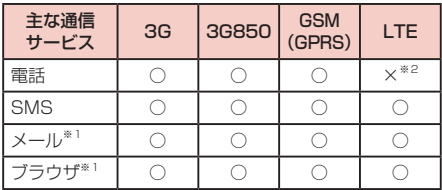

- ※1 ローミング時にデータ通信を利用するには、データ ローミングの設定をONにしてください(P.520)。 ※2 電話は3Gでのご利用となります。
	- お知らせ
		- • 接続する海外通信事業者やネットワークにより利 用できないサービスがあります。

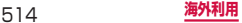

# **ご利用時の確認**

### **出発前の確認**

海外でご利用いただく際は、出発前に日本国内で次の確 認をしてください。

#### ■ ご契約について

• WORLD WINGのお申し込み状況をご確認くださ い。詳細は裏表紙の「総合お問い合わせ先」まで お問い合わせください。

■ 充電について

• 海外旅行で充電する際のACアダプタは、別売の 「ACアダプタ 03」、「ACアダプタ 04」、または 「ACアダプタ 05」をご利用ください。

#### ■料金について

- 海外でのご利用料金 (通話料、パケット通信料)は、 日本国内とは異なります。詳細は『ご利用ガイド ブック(国際サービス編)』またはドコモの「国際 サービスホームページ」をご確認ください。
- ご利用のアプリによっては自動的に通信を行うも のがありますので、パケット通信料が高額になる 場合があります。各アプリの動作については、お 客様ご自身でアプリ提供元にご確認ください。

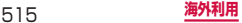

# **事前設定**

#### ■ ネットワークサービスの設定について

ネットワークサービスをご契約いただいている場合、 海外からも留守番電話サービス・転送でんわサービ ス・番号通知お願いサービスなどのネットワークサー ビスをご利用になれます。ただし、一部のネットワー クサービスはご利用になれません。

- • 海外でネットワークサービスをご利用になるには、 「遠隔操作設定」を開始にする必要があります。渡 航先で「遠隔操作(有料)」の設定を行うことも できます。日本国内から(P.192)、海外から (P.194)
- 設定/解除などの操作が可能なネットワークサー ビスの場合でも、利用する海外通信事業者によっ ては利用できないことがあります。

#### **滞在国での確認**

海外に到着後、本端末の電源を入れると自動的に利用可 能な通信事業者に接続されます。

#### ■ 接続について

「ネットワークオペレーター」の設定で「利用可能な ネットワーク」を「自動選択」に設定している場合は、 最適なネットワークを自動的に選択します。

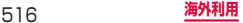

# **滞在先で電話をかける/受ける**

# **滞在国外(日本含む)に電話をかける**

国際ローミングサービスを利用して、滞在国から他の国 へ電話をかけることができます。

• 接続可能な国および通信事業者などの情報について は、ドコモの『国際サービスホームページ』をご覧く ださい。

### |ホーム画面で N → 「ダイヤル」

- **2** + (「0」をロングタッチ) → 国番号 → 地域 番号(市外局番)→ 相手の電話番号を入力
	- 地域番号(市外局番)が「0」で始まる場合には、 先頭の「0」を除いて入力してください。ただし、 イタリアなど一部の国・地域では「0」が必要な 場合があります。

# **3 ● →「<国名>へ発信」/「そのまま発信」**

• 上記の<国名>には、「国際ダイヤルアシスト」 の「国番号」で設定した国名が表示されます。例 えば、「日本 (JPN)」 (+81) の場合には「日本 (JPN)へ発信」と表示されます。

## **4** 通話が終了したら「通話を終了」

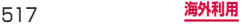

# **滞在国内に電話をかける**

日本国内での操作と同様の操作で、相手の一般電話や携 帯電話に電話をかけることができます。

- **1** ホーム画面で い→「ダイヤル」
- **2** 相手の電話番号を入力
- **3 へ をタップ**
- **4** 通話が終了したら「通話を終了」

## **海外にいるWORLD WING利用者に電話 をかける**

電話をかける相手が海外での「WORLD WING」利用者 の場合は、滞在国内に電話をかける場合でも、日本への 国際電話として電話をかけてください。

• 滞在先にかかわらず日本経由での通信となるため、日 本への国際電話と同じように「+」と「81」(日本の 国番号)を先頭に付け、先頭の「0」を除いた電話番 号を入力して電話をかけてください。

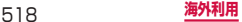

# **滞在先で電話を受ける**

日本国内での操作と同様の操作で電話を受けることがで きます。

お知らせ

- 国際ローミング中に雷話がかかってきた場合は、 いずれの国からの電話であっても日本からの国際 転送となります。発信側には日本までの通話料が かかり、着信側には着信料がかかります。
- • 相手が発信者番号を通知して電話をかけてきた場 合でも、海外通信事業者によっては、発信者番号 が通知されない場合があります。また、相手が利 用しているネットワークによっては、相手の発信 者番号とは異なる番号が通知される場合がありま す。
- • 海外での利用時には、「着信拒否」(P.201)が 動作しない場合があります。

## **相手からの電話のかけかた**

#### ■ 日本国内から滞在先に電話をかけてもらう場合

日本国内にいるときと同様に電話番号をダイヤルし て、電話をかけてもらいます。

#### ■ 日本以外の国から滞在先に電話をかけてもらう場 合

滞在先にかかわらず日本経由で電話をかけるため、国 際アクセス番号および「81」(日本の国番号)をダイ ヤルしてもらう必要があります。

発信国の国際アクセス番号-81-90(または80、 70)-XXXX-XXXX

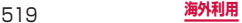

## **海外で利用するための設定**

初期状態では、自動的に利用できるネットワークを検出 して切り替えるように設定されています。手動でネット ワークを切り替える場合は、次の操作で設定してくださ い。

### **データローミングを設定する**

- **1** ホーム画面で →「本体設定」→「接続」 タブ →「その他ネットワーク」→「モバイル ネットワーク」
- **2** 「データローミング」→注意画面の内容を確 認 →「OK」

#### **接続できる通信事業者を確認して手動で設定する**

- 1 ホーム画面で → 「本体設定 I → 「接続 I タブ →「その他ネットワーク」→「モバイ ルネットワーク」→「ネットワークオペレー ター」
	- • 利用可能なネットワークを検索して表示します。
	- ネットワーク検索でエラーが発生する場合は、「モ バイルデータ」のチェックを外して再度実行して ください(P.391)。

## **2** 通信事業者のネットワークを選択

### お知らせ

- • ネットワーク状況や電波状態などによっては、検 索結果が表示されない場合があります。
- • 接続する通信事業者を手動で設定した場合、本端 末がサービスエリア外に移動しても別の接続可能 な通信事業者には自動的に接続されません。
- • 接続する通信事業者を手動で設定した場合は、日 本に帰国後、「自動選択」に設定することをおす すめします。

#### **接続できる通信事業者を自動的に選択する**

- **1** ホーム画面で →「本体設定」→「接続」 タブ →「その他ネットワーク」→「モバイ ルネットワーク」→「ネットワークオペレー ター」
	- • 情報画面が表示された場合は「OK」をタップし ます.

### **2** 「自動選択」

• 情報画面が表示された場合は「OK」をタップし ます。

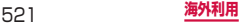

## **ネットワークモードを設定する**

- **1** ホーム画面で →「本体設定」→「接続」 タブ →「その他ネットワーク」→「モバイル ネットワーク」→「ネットワークモード」
- **2** 使用するネットワークモードをタップ

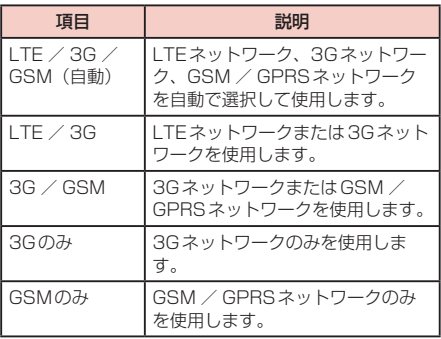

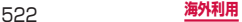

#### ■ ディスプレイの表示について

ステータスバーには利用中のネットワークの種類が 表示されます。

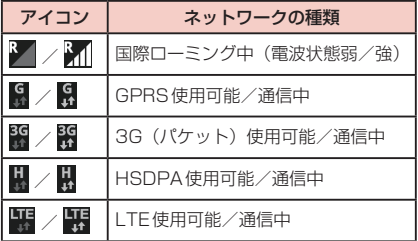

• 接続している通信事業者名は、通知パネルで確認 できます。

#### ■日付と時刻について

「日付と時刻」の「自動日時設定」「自動タイムゾーン」 にチェックを付けている場合は、接続している海外通 信事業者のネットワークから時刻・時差に関する情報 を受信することで本端末の時刻や時差が補正されま す。

- • 海外通信事業者のネットワークによっては、時刻・ 時差補正が正しく行われない場合があります。そ の場合は、手動でタイムゾーンを設定してくださ い。
- • 補正されるタイミングは、海外通信事業者によっ て異なります。
- • 「日付と時刻」(P.454)

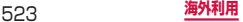

#### ■お問い合わせについて

- • 本端末やドコモminiUIMカードを海外で紛失・盗 難された場合は、現地からドコモへ速やかにご連 絡いただき利用中断の手続きをお取りください。 お問い合わせ先については、裏表紙をご覧くださ い。なお、紛失・盗難されたあとに発生した通話・ 通信料もお客様のご負担となりますのでご注意く ださい。
- • 一般電話などからご利用の場合は、滞在国に割り 当てられている「国際電話アクセス番号」または「ユ ニバーサルナンバー用国際識別番号」が必要です。

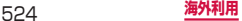

# **帰国後の確認**

日本に帰国後は自動的にドコモのネットワークに接 続されます。接続できなかった場合は、以下の設定 を行ってください。

- • 「モバイルネットワーク」の「ネットワークモード」 を「LTE / 3G / GSM(自動)」に設定してくださ い(P.522)。
- • 「モバイルネットワーク」の「ネットワークオペレー ター」を「自動選択」に設定してください(P.521)。

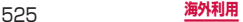

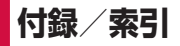

# **オプション品・関連機器のご紹介**

本端末にさまざまな別売のオプション機器を組み合 わせることで、パーソナルからビジネスまでさらに 幅広い用途に対応できます。なお、地域によっては お取り扱いしていない商品もあります。詳しくは、 ドコモショップなど窓口ヘお問い合わせください。 また、オプションの詳細については、各機器の取扱 説明書などをご覧ください。

- • 電池パック SC10
- リアカバー SC11
- • タッチペン SC03
- $\cdot$  SM-V700
- • ACアダプタ SC04
- HDMI変換ケーブル SCO3
- USB接続ケーブル SCO3
- 車載ハンズフリーキット 01<sup>※1</sup>
- • ワイヤレスイヤホンセット 03※1
- 骨伝導レシーバマイク 02<sup>※1</sup>
- • キャリングケース 02
- • ポケットチャージャー 01 / 02
- • ACアダプタ 03 / 04 / 05
- 海外用AC変換プラグCタイプ O1
- microLISB接続ケーブル 01

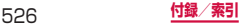

- • DCアダプタ 03 / 04
- • ドライブネットクレイドル 02
- $\cdot$  L-03E<sup>\*2</sup>
- SmartTV dstick 01
- • カーナビ用センサーユニット 01
- $\cdot$  L-02F<sup>\*2</sup>
- ※1 本端末とBluetooth通信で接続できます。
- ※2 本端末への給電を行うチャージャー機能の対応と なります。

#### お知らせ

- • 本端末に対応するオプション品(別売)は、ドコモ のホームページをご覧ください。 [https://www.nttdocomo.co.jp/product/](https://www.nttdocomo.co.jp/product/option/) [option/](https://www.nttdocomo.co.jp/product/option/)
- • 本端末と外部機器を接続する場合は、HDMIケー ブル (市販品)に必ずHDMI変換ケーブル SC03 を接続してからご使用ください。

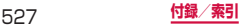

# **試供品**

- • 試供品は無料修理保証の対象外です。
- • 試供品の仕様および外観は、性能向上のため予告なく 変更することがあります。

# **マイク付ステレオヘッドセット**

本端末には、マイク付ステレオヘッドセット(試供品) を使用してください。他のイヤホンマイクなどを使用し た場合、音楽の再生音などが聞こえにくくなることがあ ります。

#### **ご使用方法**

### **マイク付ステレオヘッドセットの接続プラグ** を本端末のヘッドホン接続端子に差し込む

- • ホーム画面などを表示中にスイッチを押すと、以 下の操作ができます。
	- 音楽の再生/一時停止
	- 電話を受ける/終了する
- ホーム画面などを表示中にスイッチを1秒以上押 すと、Sボイスを起動して操作することができま す。
- • 音量キーを押すと、音量を調節できます。
- • 接続プラグを奥まで確実に差し込んでください。 途中で止まっていると音が聞こえない場合があり ます。
- マイク付ステレオヘッドセットのコードが本人や 周囲の人、物にからまないよう注意してご使用く ださい。

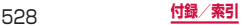

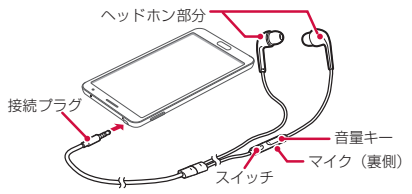

• 使い終わったら、接続プラグを本端末のヘッドホ ン接続端子から水平に引き抜きます。

#### ■ イヤピースのサイズが合わないときは

マイク付ステレオヘッドセットには、あらかじめ取り 付けられているイヤピース以外に、サイズの異なる2 種類のイヤピースが付属しています。サイズが合わな いと感じたときは、交換してください。

#### **主な仕様**

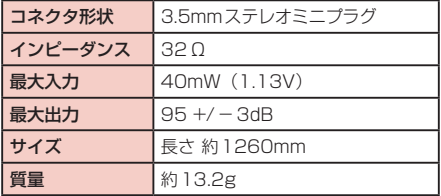

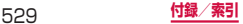

# **トラブルシューティング(FAQ)**

## **故障かな?と思ったら**

- • まずはじめに、ソフトウェアを更新する必要があるか をチェックして、必要な場合にはソフトウェアを更新 してください(P.557)。
- • 気になる症状のチェック項目を確認しても症状が改善 されないときは、裏表紙の「故障お問い合わせ先」ま たは、ドコモ指定の故障取扱窓口までお気軽にご相談 ください。
- 電源

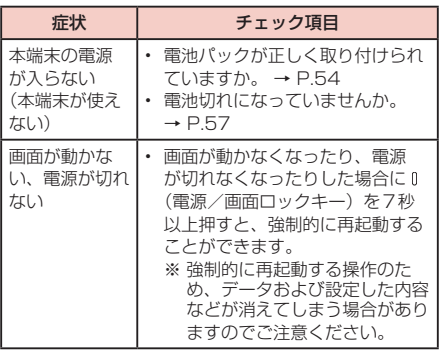

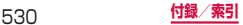

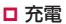

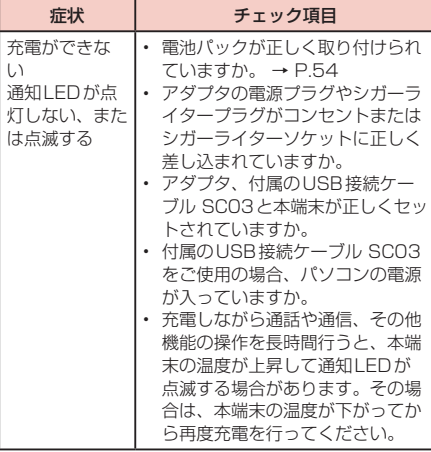

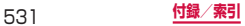

### □ 端末操作

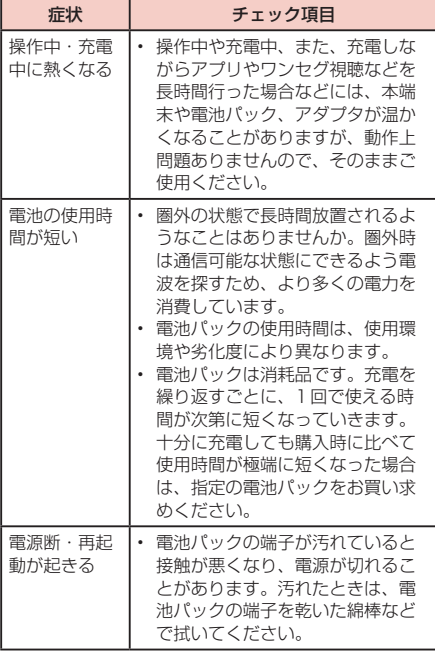

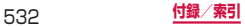

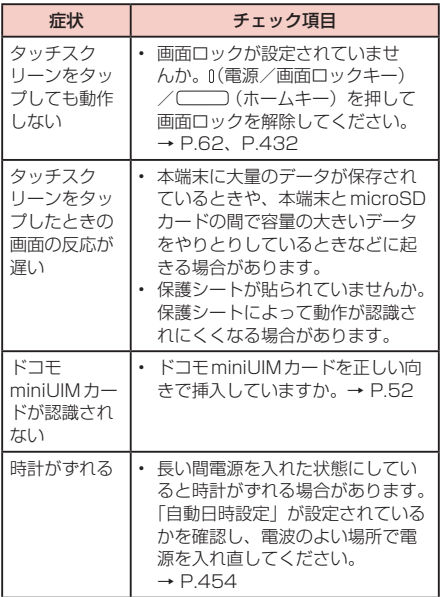

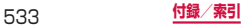

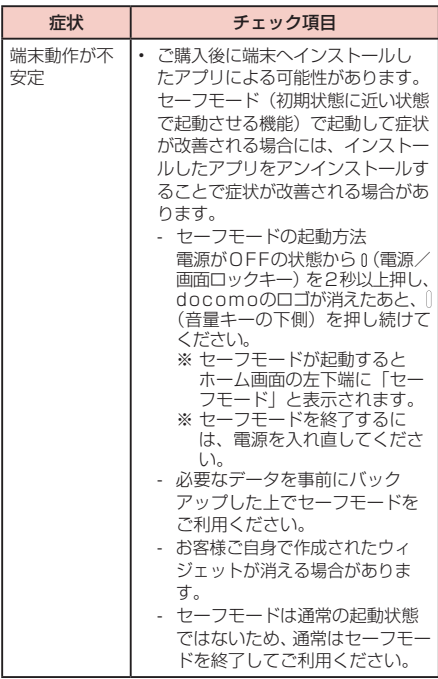

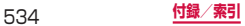

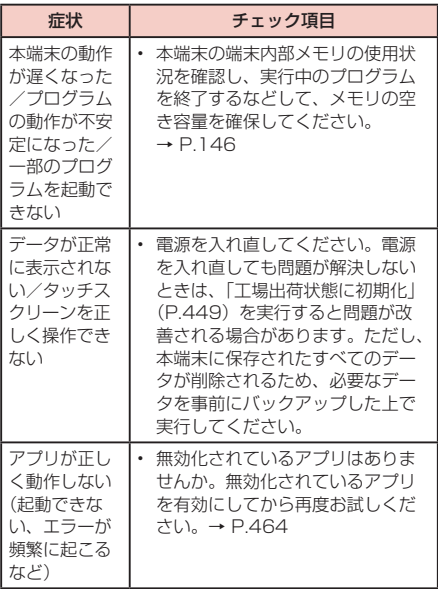

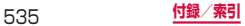

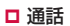

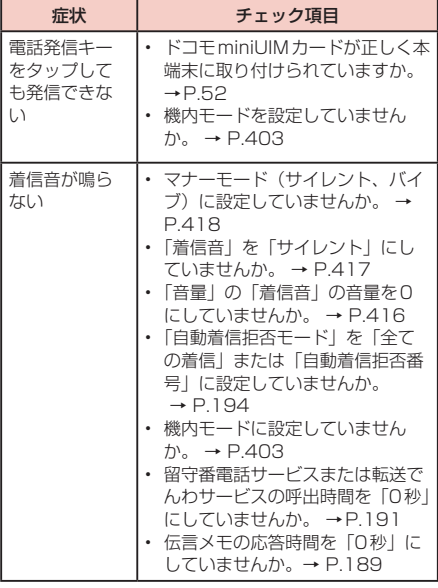

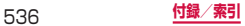

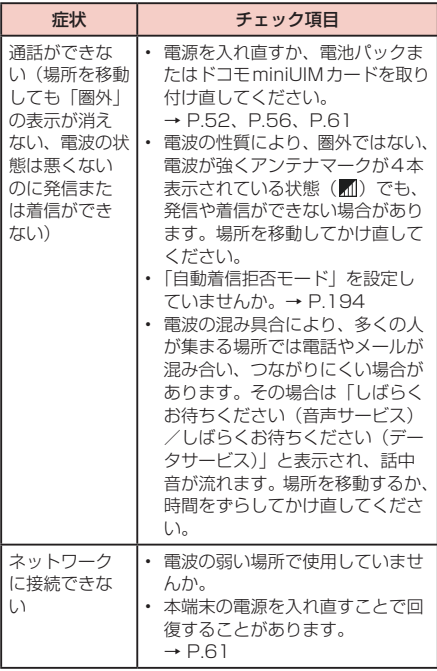

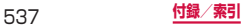

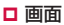

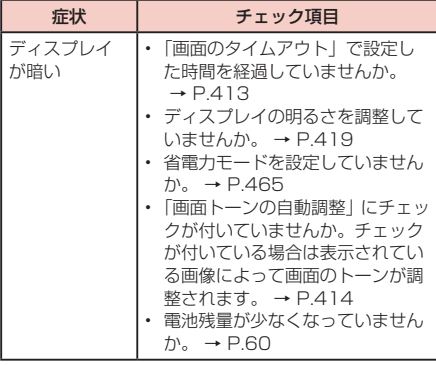

## 音声

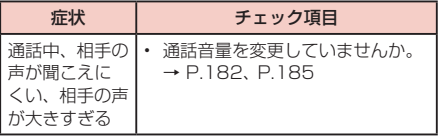
メール

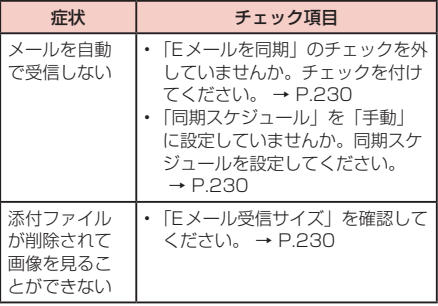

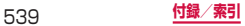

カメラ

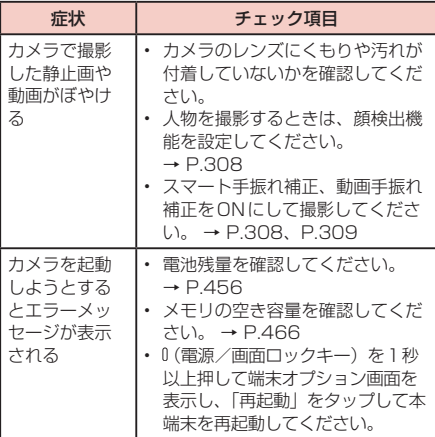

## ロ ワンセグ

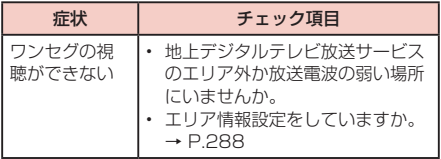

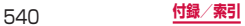

□ おサイフケータイ

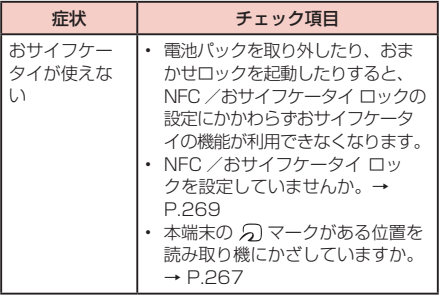

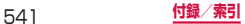

## □ 海外利用

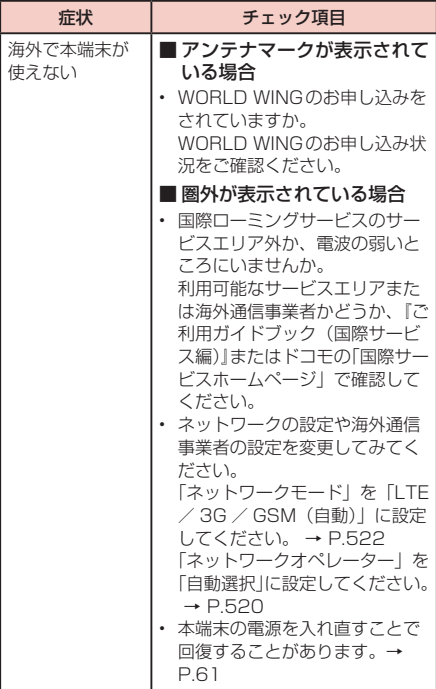

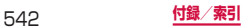

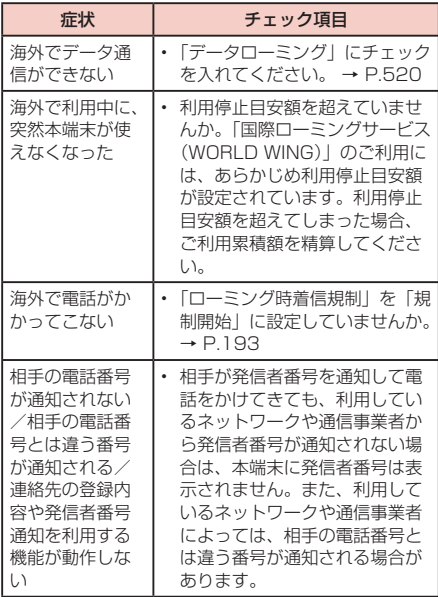

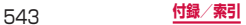

データ管理

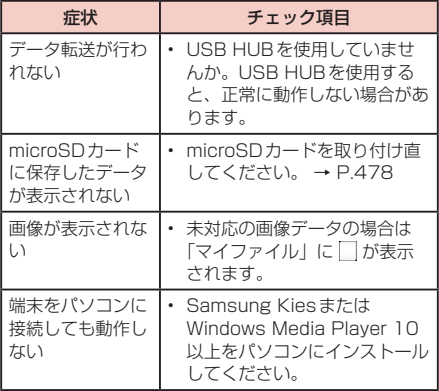

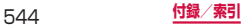

## **□** Bluetooth機能

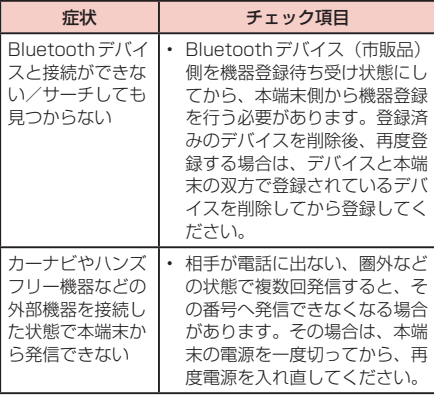

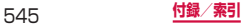

#### **□ 地図・GPS機能**

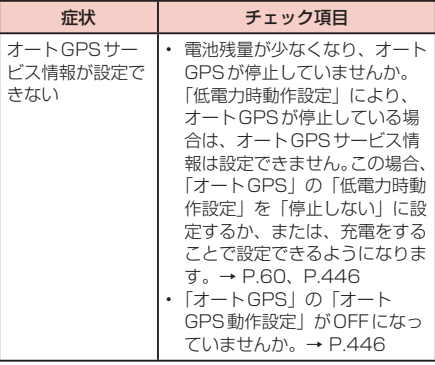

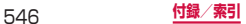

**エラーメッセージ**

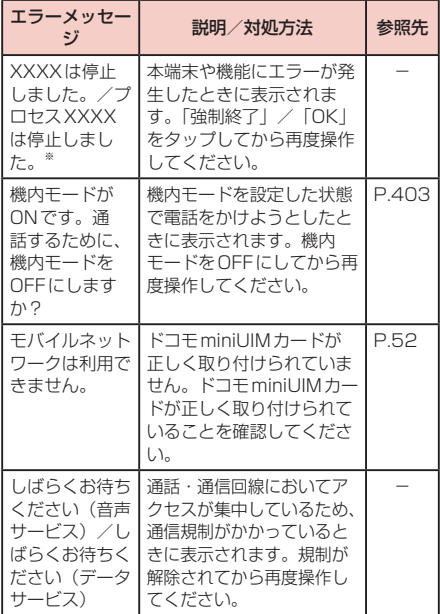

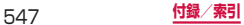

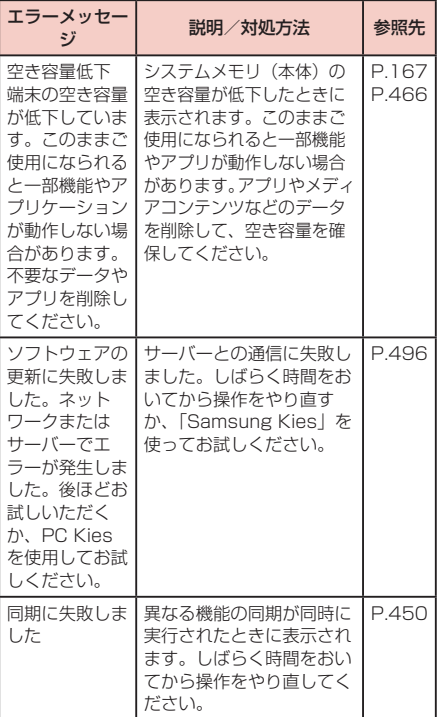

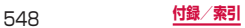

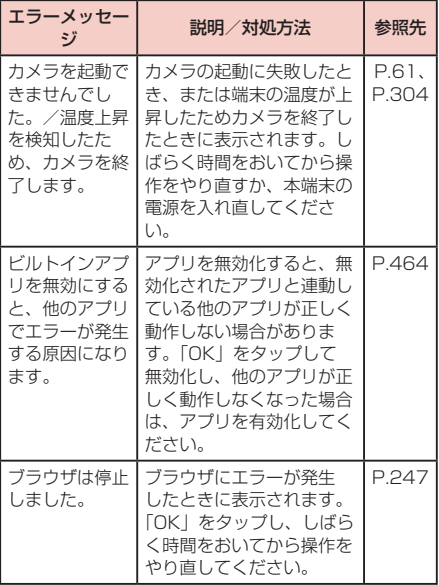

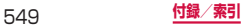

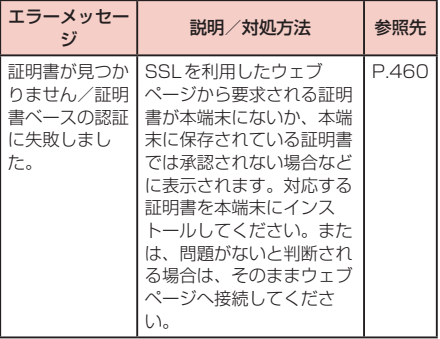

※ XXXXには、エラーが発生したアプリや機能の名称 などが表示されます。

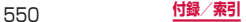

# **スマートフォンあんしん遠隔サポート**

#### お客様の端末上の画面をドコモと共有することで、 端末操作設定に関する操作サポートを受けることが できます。

- • ドコモminiUIMカード未挿入時、国際ローミング中、 機内モードなどではご利用できません。
- • スマートフォンあんしん遠隔サポートはお申し込みが 必要な有料サービスです。
- 一部サポート対象外の操作・設定があります。
- • スマートフォンあんしん遠隔サポートの詳細について は、ドコモのホームページをご確認ください。

## 1 スマートフォン遠隔サポート**センター** 0120-783-360■ 受付時間 午前9:00~午後8:00(年中無休) へ電話

- • 本端末からスマートフォン遠隔サポートセンター  $\wedge$ 電話する場合は、ホーム画面で  $\overline{\mathbf{H}}$  → 「遠隔サ ポート」→「このスマートフォンから発信する」 →「ダイヤル」/「電話」をタップする。
- **2** ホーム画面で 田→「遠隔サポート」
	- • 初めてご利用される際には、「ソフトウェア使用 許諾書」に同意いただく必要があります。
- **3 「遠隔サポートの接続画面に進む**」→「同意 する」をタップする
- **4** ドコモからご案内する接続番号を入力
- **5** 接続後、遠隔サポートを開始

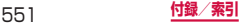

# **保証とアフターサービス**

## **保証について**

- • 本端末をお買い上げいただくと、保証書が付いていま すので、必ずお受け取りください。記載内容および『販 売店名・お買い上げ日』などの記載事項をお確かめの 上、大切に保管してください。必要事項が記載されて いない場合は、すぐにお買い上げいただいた販売店へ お申し付けください。無料保証期間は、お買い上げ日 より1年間です。
- • この製品は付属品を含め、改良のため予告なく製品の 全部または一部を変更することがありますので、あら かじめご了承ください。
- • 本端末の故障・修理やその他お取り扱いによって電話 帳などに登録された内容が変化・消失する場合があり ます。万が一に備え、電話帳などの内容はご自身で控 えをお取りくださるようお願いします。
- ※ 本端末は、電話帳などのデータをmicroSDカードに 保存していただくことができます。
- ※本端末はドコモクラウドをご利用いただくことによ り、電話帳などのデータをバックアップしていただく ことができます。

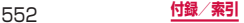

## **アフターサービスについて**

#### **調子が悪い場合**

修理を依頼される前に、本書の「故障かな?と思ったら」 をご覧になってお調べください。

それでも調子がよくないときは、裏表紙の「故障お問い 合わせ先」にご連絡の上、ご相談ください。

#### **お問い合わせの結果、修理が必要な場合**

ドコモ指定の故障取扱窓口にご持参いただきます。ただ し、故障取扱窓口の営業時間内の受付となります。また、 ご来店時には必ず保証書をご持参ください。なお、故障 の状態によっては修理に日数がかかる場合がございます ので、あらかじめご了承ください。

#### ■ 保証期間内は

- • 保証書の規定に基づき無料で修理を行います。
- • 故障修理を実施の際は、必ず保証書をお持ちくだ さい。保証期間内であっても保証書の提示がない もの、お客様のお取り扱い不良(ディスプレイ・ コネクタなどの破損)による故障・損傷などは有 料修理となります。
- • ドコモの指定以外の機器および消耗品の使用に起 因する故障は、保証期間内であっても有料修理と なります。

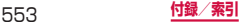

#### ■ 以下の場合は、修理できないことがあります。

- • お預かり検査の結果、水濡れ、結露・汗などによ る腐食が発見された場合や内部の基板が破損・変 形していた場合(外部接続端子・ヘッドホン接続 端子・ディスプレイなどの破損や筐体亀裂の場合 においても修理ができない可能性があります)
- ※ 修理を実施できる場合でも保証対象外になります ので有料修理となります。

#### ■ 保証期間が過ぎたときは

ご要望により有料修理いたします。

#### ■ 部品の保有期間は

本端末の補修用性能部品(機能を維持するために必要 な部品)の最低保有期間は、製造打切り後4年間を基 本としております。

ただし、故障箇所によっては修理部品の不足などによ り修理ができない場合もございますので、あらかじめ ご了承ください。また、保有期間が経過したあとも、 故障箇所によっては修理可能なことがありますので、 裏表紙の「故障お問い合わせ先」へお問い合わせくだ さい。

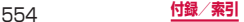

#### **お願い**

- • 本端末および付属品の改造はおやめください。
	- 火災・けが・故障の原因となります。
	- 改造が施された機器などの故障修理は、改造部分を 元の状態に戻すことをご了承いただいた上でお受け いたします。ただし、改造の内容によっては故障修 理をお断りする場合があります。 以下のような場合は改造とみなされる場合がありま

す。

- ディスプレイ部やキー部にシールなどを貼る
- 接着剤などにより本端末に装飾を施す
- 外装などをドコモ純正品以外のものに交換するな ど
- 改造が原因による故障・損傷の場合は、保証期間内 であっても有料修理となります。
- 本端末に貼付されている銘板シールは、はがさないで ください。銘板シールには、技術基準を満たす証明書 の役割があり、銘板シールが故意にはがされたり、貼 り替えられた場合など、銘板シールの内容が確認でき ないときは、技術基準適合の判断ができないため、故 障修理をお受けできない場合がありますので、ご注意 願います。
- • 各種機能の設定などの情報は、本端末の故障・修理や その他お取り扱いによってクリア (リヤット) される 場合があります。お手数をおかけしますが、この場合 は再度設定を行ってくださるようお願いいたします。
- • 修理を実施した場合には、故障箇所に関係なく、 Wi-Fi 用のMACアドレスおよび Bluetooth アドレス が変更される場合があります。

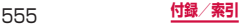

• 本端末の下記の箇所に磁気を発生する部品を使用して います。 キャッシュカードなど磁気の影響を受けやすいものを 近づけますとカードが使えなくなることがありますの で、ご注意ください。 使用箇所:スピーカー、受話口、外側カメラ、バイブ

レータ部分(電源/画面ロックキー付近)

• 本端末が濡れたり湿気を帯びてしまった場合は、すぐ に電源を切って電池パックを外し、お早めに故障取扱 窓口へご来店ください。ただし、本端末の状態によっ て修理できないことがあります。

#### **メモリダイヤル(電話帳機能)およびダウンロー ド情報などについて**

本端末を機種変更や故障修理をする際に、お客様が作成 されたデータまたは外部から取り込まれたデータあるい はダウンロードされたデータなどが変化・消失などする 場合があります。これらについて当社は一切の責任を負 いません。また、当社の都合によりお客様の端末を代替 品と交換することにより修理に代えさせていただく場合 がありますが、その際にはこれらのデータなどは一部を 除き交換後の製品に移し替えることはできません。

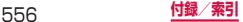

# **ソフトウェア更新**

## **ソフトウェア更新について**

インターネット上のダウンロードサイトから本端末の更 新ファイルをダウンロードし、ソフトウェアの更新を行 います。ソフトウェア更新には、本端末で直接ネットワー クに接続して行う方法と、パソコンにインストールした 「Samsung Kies」(P.496)を使って行う方法の2種 類があります。

#### **ソフトウェア更新についての注意事項**

ソフトウェア更新は本端末に保存されているデータを残 したまま行うことができますが、お客様の端末の状態(故 障、破損、水濡れなど)によってはデータの保護ができ ない場合があります。万が一のトラブルに備え、本端末 内のお客様情報やデータは、バックアップを取っていた だくことをおすすめします。ただし一部バックアップが 取れないデータがありますので、あらかじめご了承くだ さい。

- ソフトウェア更新の前に以下の準備を行ってくださ い。
	- 本端末で実行中のすべてのプログラムを終了する (P.146)
	- 本端末を充電(P.57)し、電池残量を十分な状 態にする
- • ソフトウェア更新中は電池パックを外さないでくださ い。更新に失敗し、操作できなくなることがあります。

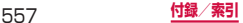

- 本端末で直接ネットワークに接続してソフトウェア更 新を行う場合は、電波状態の良い所で、移動せずに実 行することをおすすめします。電波状態が悪い場合に は、ソフトウェア更新を中断することがあります。
- ソフトウェア更新 (ダウンロード、更新ファイルのイ ンストール)には時間がかかる場合があります。
- ソフトウェア更新ファイルのインストール中は、電話 の発着信を含めすべての機能を利用できません。
- • ソフトウェア更新に失敗するなどして一切の操作がで きなくなった場合は、大変お手数ですがドコモ指定の 故障取扱窓口までお越しいただきますようお願いいた します。

## **本端末だけで更新する**

本端末でネットワークに接続して本端末のソフトウェア を更新できます。

## **1** ホーム画面で →「本体設定」→「一般」 タブ →「端末情報」→「ソフトウェア更新」

## **2** 「更新」

- 初めて起動したときは利用規約やプライバシー規 約が表示されるので、内容をよく読み、「上記規 約の全てに同意する」にチェックを付けて「確認」 をタップします。
- • Wi-Fi接続時のみファイルのダウンロードを許可 する場合は、「Wi-Fiのみ」にチェックを付けます。

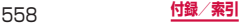

## **3** 画面の指示に従って操作

• アップデートするファイルが正常にダウンロード された後、アップデートするように操作を行うと、 端末が再起動され、アップデートが開始されます。 アップデート中には電話などの機能を使用できま せん。

#### お知らせ

- • ソフトウェアをダウンロードしたあと、インス トール続行の確認画面で「後で」をタップする とインストールの実行を一定時間延期できます。 延期した場合でも、以下の操作でインストールを 実行できます。
	- ホーム画面で →「本体設定」→「一般」タ ブ →「端末情報」→「ソフトウェア更新」→ 「更新」
	- 通知パネルを開く →「ソフトウェア更新」
	- 「ソフトウェア更新予約」にチェックを付ける →「後で」/「インストール」→ 再通知の時間 を選択/インストールする時間を設定 →「イン ストール」を選択した場合は「OK」
- アップデートの内容によっては、利用できるネッ トワークが制限される場合があります。

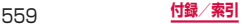

# **主な仕様**

## 本体

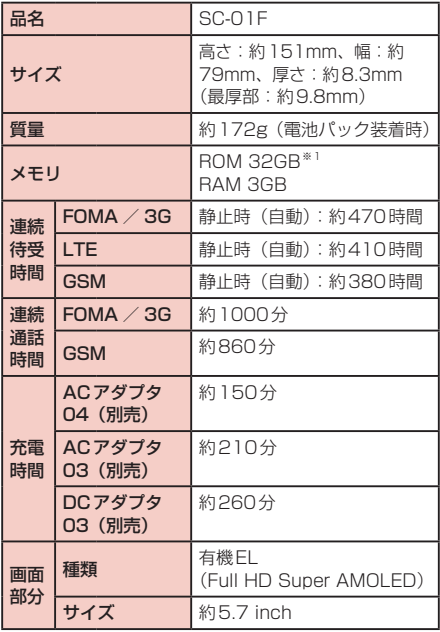

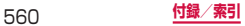

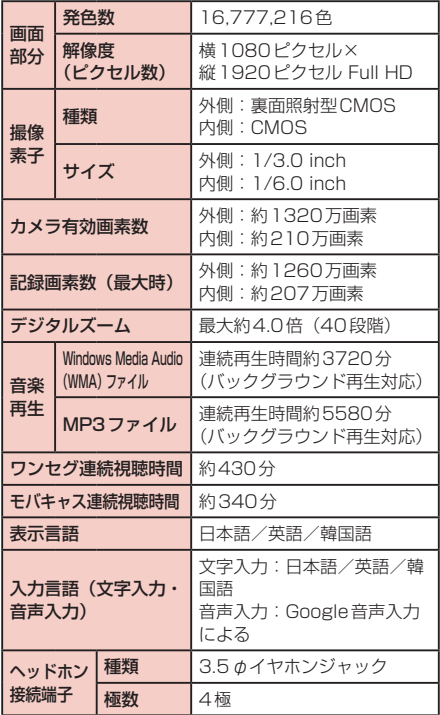

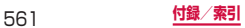

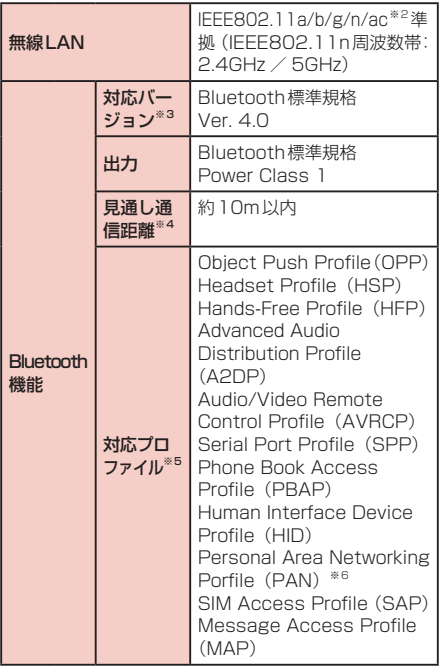

※1 Android OSや初期状態に搭載されているアプリ の保存にも使用されているため、実際に使用でき る容量とは異なります。

- ※2 IEEE802.11acは5GHzのみ対応しています。
- ※3 本端末およびすべてのBluetooth機能搭載機器は、 Bluetooth SIGが定めている方法でBluetooth標 準規格に適合していることを確認しており、認証 を取得しています。ただし、接続する機器の特性 や仕様によっては、操作方法が異なったり、接続 してもデータのやりとりができない場合がありま す。
- ※4 通信機器間の障害物や、電波状況により変化します。
- ※5 Bluetooth通信の接続手順を製品の特性ごとに標 準化したものです。
- ※6 PAN User (PANU)機能のみをサポートします。
- • 連続通話時間とは、電波を正常に送受信できる状態で 通話に使用できる時間の目安です。
- • 連続待受時間とは、電波を正常に受信できる状態での 目安です。

なお、電池の充電状態、機能設定状況、気温などの使 用環境、利用場所の電波状態(電波が届かないか弱い 場所)などにより、待受時間は約半分程度になる場合 があります。

- インターネット接続を行うと通話 (通信) · 待受時間 は短くなります。また、通話やインターネット接続を しなくても電子メールを作成したり、アプリを起動す ると通話(通信)・待受時間は短くなります。
- • 静止時の連続待受時間とは、電波を正常に受信できる 静止状態での平均的な利用時間です。
- • 充電時間は、本端末の電源を切って、電池パックが空 の状態から充電したときの目安です。本端末の電源を 入れて充電した場合、充電時間は長くなります。

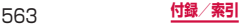

## □ 電池パック

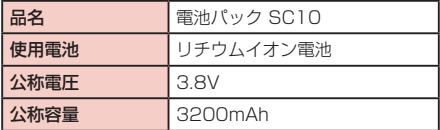

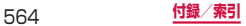

# **ファイル形式**

本端末で撮影した静止画と動画は以下のファイル形式で 保存されます。

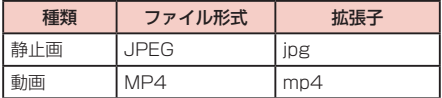

# **静止画の撮影枚数(目安)**

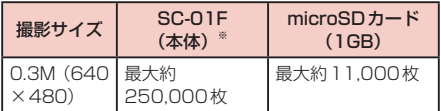

ファイルサイズが90KBの場合の撮影枚数です。 ※お買い上げ時の保存可能枚数です。

## **動画の撮影時間(目安)**

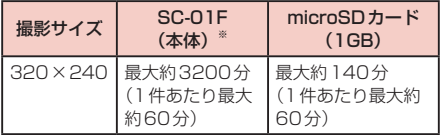

※お買い上げ時の録画可能時間です。

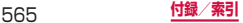

# **携帯電話機の比吸収率(SAR)など について**

## **携帯電話の比吸収率(SAR)**

この機種 [SC-01F] の携帯電話機は、国が定めた電波 の人体吸収に関する技術基準および電波防護の国際ガイ ドラインに適合しています。

この携帯電話機は、国が定めた電波の人体吸収に関する 技術基準 (※1) ならびに、これと同等な国際ガイドラ インが推奨する電波防護の許容値を遵守するよう設計 されています。この国際ガイドラインは世界保健機関 (WHO)と協力関係にある国際非電離放射線防護委員会 (ICNIRP)が定めたものであり、その許容値は使用者の 年齢や健康状況に関係なく十分な安全率を含んでいます。 国の技術基準および国際ガイドラインは電波防護の許容 値を人体頭部に吸収される電波の平均エネルギー量を表 す比吸収率(SAR:Specific Absorption Rate)で定 めており、 携帯電話機に対するSARの許容値は2.0W/ kgです。この携帯電話機の側頭部におけるSARの最大 値は0.230W/kgです。個々の製品によってSARに多 少の差異が生じることもありますが、いずれも許容値を 満足しています。

携帯電話機は、携帯電話基地局との通信に必要な最低限 の送信電力になるよう設計されているため、実際に通話 している状態では、通常SARはより小さい値となりま す。一般的には、基地局からの距離が近いほど、携帯電 話機の出力は小さくなります。

この携帯電話機は、側頭部以外の位置でも使用可能です。 NTTドコモ推奨のキャリングケース等のアクセサリを 用いて携帯電話機を身体に装着して使用することで、こ の携帯電話機は電波防護の国際ガイドラインを満足しま す(※2)。NTTドコモ推奨のキャリングケース等のア クセサリをご使用にならない場合には、身体から1.5セ

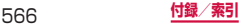

ンチ以上の距離に携帯電話機を固定でき、金属部分の含 まれていない製品をご使用ください。

世界保健機関は、『携帯電話が潜在的な健康リスクをも たらすかどうかを評価するために、これまで20年以上 にわたって多数の研究が行われてきました。今日まで、 携帯電話使用によって生じるとされる、いかなる健康影 響も確立されていません。』と表明しています。

さらに詳しい情報をお知りになりたい場合には世界保健 機関のホームページをご参照ください。

[http://www.who.int/docstore/peh-emf/](http://www.who.int/docstore/peh-emf/publications/facts_press/fact_japanese.htm) [publications/facts\\_press/fact\\_japanese.htm](http://www.who.int/docstore/peh-emf/publications/facts_press/fact_japanese.htm)

SARについて、さらに詳しい情報をお知りになりたい 方は、下記のホームページをご参照ください。

総務省のホームページ <http://www.tele.soumu.go.jp/j/sys/ele/index.htm>

一般社団法人電波産業会のホームページ <http://www.arib-emf.org/index02.html>

ドコモのホームページ <https://www.nttdocomo.co.jp/product/sar/>

SAMSUNGのホームページ

<http://www.samsung.com/sar/sarMain.do> → Location欄で「Japan」 → Language欄で 「Japanese」 → Phone Model欄で「SC-01F」 → 「Go」 → search resultsの欄のリンクをクリック

※1 技術基準については、電波法関連省令(無線設備 規則第14条の2)で規定されています。

※2 携帯電話機本体を側頭部以外でご使用になる場合 のSARの測定法については、平成22年3月に国 際規格(IEC62209-2)が制定されました。国の 技術基準については、平成23年10月に、諮問第 118号に関して情報通信審議会情報通信技術分科 会より一部答申されています。

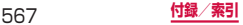

# **FCC notice**

• This device complies with part 15 of the FCC Rules. Operation is subject to the following two conditions:

(1) This device may not cause harmful interference, and (2) this device must accept any interference received, including interference that may cause undesired operation.

• Changes or modifications not expressly approved by the manufacturer responsible for compliance could void the user's authority to operate the equipment.

#### ■ Information to User

This equipment has been tested and found to comply with the limits of a Class B digital device, pursuant to Part 15 of the FCC Rules. These limits are designed to provide reasonable protection against harmful interference in a residential installation. This equipment generates, uses and can radiate radio frequency energy and, if not installed and used in accordance with the instructions, may cause harmful interference to radio communications.

However, there is no guarantee that interference will not occur in a particular installation; if this equipment does cause harmful interference to radio or television reception, which can be determined by turning the equipment off and on, the user is encouraged to try to correct the interference by one or more of the following measures:

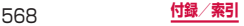

- 1. Reorient/relocate the receiving antenna.
- 2. Increase the separation between the equipment and receiver.
- 3. Connect the equipment into an outlet on a circuit different from that to which the receiver is connected.
- 4. Consult the dealer or an experienced radio/TV technician for help.

## **FCC RF exposure information**

Your handset is a radio transmitter and receiver. It is designed and manufactured not to exceed the emission limits for exposure to radio frequency (RF) energy set by the Federal Communications Commission of the U.S. Government.

The guidelines are based on standards that were developed by independent scientific organisations through periodic and thorough evaluation of scientific studies. The standards include a substantial safety margin designed to assure the safety of all persons, regardless of age and health.

The exposure standard for wireless handsets employs a unit of measurement known as the Specific Absorption Rate, or SAR. The SAR limit set by the FCC is 1.6W/kg.

The tests are performed in positions and locations (e.g., at the ear and worn on the body) as required by the FCC for each model. The highest SAR value for this model handset when tested for use at the ear is  $0.19$  W/kg and when worn on the body, as described in this user guide, is 1.12 W/kg.

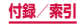

## **Body-worn operation**

For body worn operation, this phone has been tested and meets the FCC RF exposure guidelines. Please use an accessory designated for this product or an accessory which contains no metal and which positions the handset a minimum of 1.5 cm from the body. The use of accessories that do not satisfy these requirements may not comply with FCC RF exposure requirements, and should be avoided. The FCC has granted an Equipment Authorization for this model handset with all reported SAR levels evaluated as in compliance with the FCC RF emission guidelines. SAR information on this model handset is on file with the FCC and can be found under the Display Grant section of <http://transition.fcc.gov/oet/ea/fccid/> after searching on FCC ID A3LSWDSCO1F. Additional information on Specific Absorption Rates (SAR) can be found on the Cellular

Telecommunications & Internet Association (CTIA) Website at <http://www.ctia.org/>.

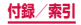

## **European RF Exposure Information**

Your mobile device is a radio transmitter and receiver. It is designed not to exceed the limits for exposure to radio waves recommended by international guidelines. These guidelines were developed by the independent scientific organization ICNIRP and include safety margins designed to assure the protection of all persons, regardless of age and health.

The guidelines use a unit of measurement known as the Specific Absorption Rate, or SAR. The SAR limit for mobile devices is 2 W/kg and the highest SAR value for this device when tested at the ear was 0.152 W/kg※.

As SAR is measured utilizing the devices highest transmitting power the actual SAR of this device while operating is typically below that indicated above. This is due to automatic changes to the power level of the device to ensure it only uses the minimum level required to reach the network.

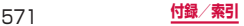

#### **Product details**

For the following Product : GSM WCDMA BT/WiFi Model(s) : SC-01F

# $C \in 0168 \times 1$

#### **Declaration & Applicable standards**

We hereby declare, that the product above is in compliance with the essential requirements of the R&TTE Directive (1999/5/EC) by application of:

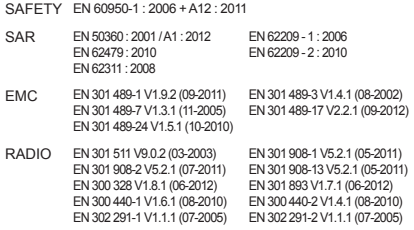

and the Directive (2011/65/EU) on the restriction of the use of certain hazardous substances in electrical and electronic equipment.

The conformity assessment procedure referred to in Article 10 and detailed in Annex[IV] of Directive 1999/5/EC has been followed with the involvement of the following Notified Body(ies):

TÜV SÜD BABT, Octagon House, Concorde Way, Fareham, Hampshire, PO15 5RL, UK \* Identification mark: 0168

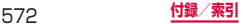

#### **Representative in the EU**

Samsung Electronics Euro QA Lab. Blackbushe Business Park Saxony Way, Yateley, Hampshire GU46 6GG, UK

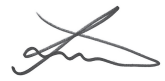

2013.08.29<br>
Place and date of issue) Joong-Hoon Choi / Lab. Manager<br>
Name and signature of authorize

(Name and signature of authorized person)

※ This is not the address of Samsung Service Centre. For the address or the phone number of Samsung Service Centre, see the warranty card or contact the retailer where you purchased your product.

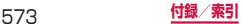

# **輸出管理規制**

本製品及び付属品は、日本輸出管理規制(「外国為替及 び外国貿易法」及びその関連法令)の適用を受ける場合 があります。本製品及び付属品を輸出する場合は、お客 様の責任及び費用負担において必要となる手続きをお取 りください。詳しい手続きについては経済産業省へお問 合せください。

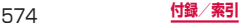
## **著作権について**

音楽、映像、コンピュータ・プログラム、データベース などは著作権法により、その著作物および著作権者の権 利が保護されています。こうした著作物を複製すること は、個人的にまたは家庭内で使用する目的でのみ行 とができます。上記の目的を超えて、権利者の了解なく これを複製(データ形式の変換を含む)、改変、複製物<br>の譲渡、ネットワーク上での配信などを行うと、「著作 ネットワーク上での配信などを行うと、 権侵害」「著作者人格権侵害」として損害賠償の請求や 刑事処罰を受けることがあります。本製品を使用して複 製などをなされる場合には、著作権法を遵守の上、適切 なご使用を心がけていただきますよう、お願いいたしま す。また、本製品にはカメラ機能が搭載されています が、本カメラ機能を使用して記録したものにつきまして も、上記と同様の適切なご使用を心がけていただきます よう、お願いいたします。

## **肖像権について**

他人から無断で写真を撮られたり、撮られた写真を無断 で公表されたり、利用されたりすることがないように主 張できる権利が肖像権です。肖像権には、誰にでも認め られている人格権と、タレントなど経済的利益に着目し た財産権(パブリシティ権)があります。したがって、 勝手に他人やタレントの写真を撮り公開したり、配布し たりすることは違法行為となりますので、適切なカメラ 機能のご使用を心がけてください。

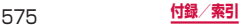

## **商標について**

- • 「Xi」「Xi /クロッシィ」「FOMA」「iモード」「iチャ ネル」「iアプリ」「デコメール®」「iコンシェル」「マ チキャラ」「声の宅配便」「WORLD CALL」「WORLD WING」「公共モード」「おまかせロック」「イマドコサー チ」「イマドコかんたんサーチ」「ケータイお探しサー ビス」「ビジネスmopera」「mopera U」「エリアメー ル」「spモード」「eトリセツ」「おサイフケータイ」「ト ルカ」「dマーケット」「dメニュー」「かざしてリンク」 「フォトコレクション」「しゃべってコンシェル」「ス マートフォンあんしん遠隔サポート」「あんしんスキャ ン」「dマーケット」ロゴ、「dメニュー」ロゴ、「iD」 ロゴ、「おサイフケータイ」ロゴ、「トルカ」ロゴ、「Xi」 ロゴは(株)NTTドコモの商標または登録商標です。
- • microSDロゴ、microSDHCロゴ、microSDXCロ ゴはSD-3C, LLCの商標です。

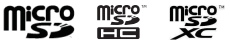

• BluetoothおよびBluetoothロゴは、Bluetooth SIG, Inc.の登録商標であり、ライヤンスを受けて使 用しています。

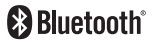

• Wi-Fi Certified®とそのロゴは、Wi-Fi Allianceの登 録商標または商標です。

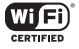

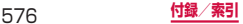

- 「モバキャス」は、株式会社ジャパン・モバイルキャ スティングの商標です。
- • 「NOTTV」は、株式会社mmbi の商標です。
- • 「キャッチホン」は日本電信電話株式会社の登録商標 です。
- iWnn<sup>©</sup> OMRON SOFTWARE Co., Ltd. 2008-2014 All Rights Reserved.
- • Microsoft®、Windows Media®、ActiveSync®は、 米国Microsoft Corporationの、米国またはその他 の国における商標または登録商標です。
- • 本製品のソフトウェアの一部分に、Independent JPEG Groupが開発したモジュールが含まれていま す。
- OracleとJavaは、Oracle Corporation及びその子 会社、関連会社の米国及びその他の国における登録商 標です。 文中の社名、商品名等は各社の商標または登録商標で ある場合があります。
- 5 はフェリカネットワークス株式会社の登録商標で す。
- • FeliCaは、ソニー株式会社が開発した非接触ICカー ドの技術方式です。
- • FeliCaは、ソニー株式会社の登録商標です。

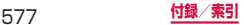

- • 「Facebook」は、Facebook,Inc.の商標または登録 商標です。
- DLNA、DLNA CERTIFIEDは、Digital Living Network Allianceの商標です。

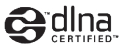

- • 「Twitter」はTwitter, Inc.の商標または登録商標で す。
- • HP は、Hewlett-Packard Development Company L.P.の登録商標です。
- その他本書に記載されている会社名および商品名は、 各社の商標または登録商標です。

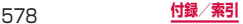

## **その他**

- • 本書では各OS(日本語版)を次のように略して表記 しています。
	- Windows 8は、Microsoft® Windows® 8 (Windows 8、Pro、Enterprise)の略です。
	- Windows 7は、Microsoft® Windows® 7 (Starter、Home Basic、Home Premium、 Professional、Enterprise、Ultimate)の略です。
	- Windows Vistaは、Windows Vista®(Home Basic、Home Premium、Business、 Enterprise、Ultimate)の略です。
- • 本製品は、MPEG-4 Visual Patent Portfolio Licenseに基づきライセンスされており、お客様が個 人的かつ非営利目的において以下に記載する場合にお いてのみ使用することが認められています。
	- MPEG-4 Visualの規格に準拠する動画(以下、 MPFG-4 Video) を記録する場合
	- 個人的かつ非営利的活動に従事する消費者によって 記録されたMPEG-4 Videoを再生する場合
	- MPEG-LAよりライセンスを受けた提供者により提 供されたMPEG-4 Videoを再生する場合

プロモーション、社内用、営利目的などその他の用途 に使用する場合には、米国法人MPEG LA. LLCにお 問い合わせください。

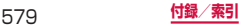

## **SIMロック解除**

本端末はSIMロック解除に対応しています。SIMロッ クを解除すると他社のSIMカードを使用することがで きます。

- • SIMロック解除は、ドコモショップで受付をしており ます。
- 別途SIMロック解除手数料がかかります。
- • 他社のSIMカードをご使用になる場合、LTE方式では、 ご利用いただけません。また、ご利用になれるサービ ス、機能などが制限される場合があります。当社では、 一切の動作保証はいたしませんので、あらかじめご了 承ください。
- SIMロック解除に関する詳細については、ドコモのホー ムページをご確認ください。

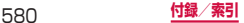

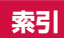

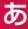

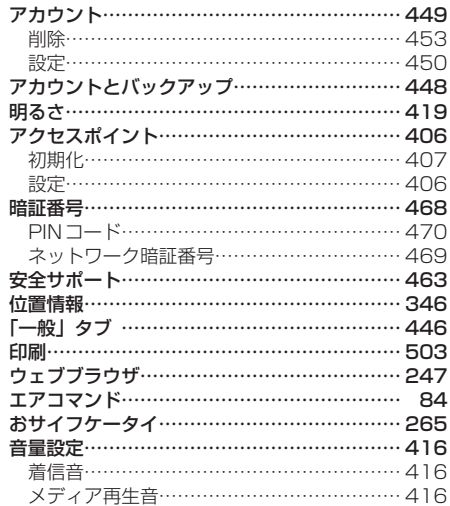

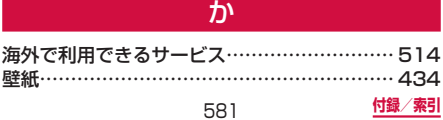

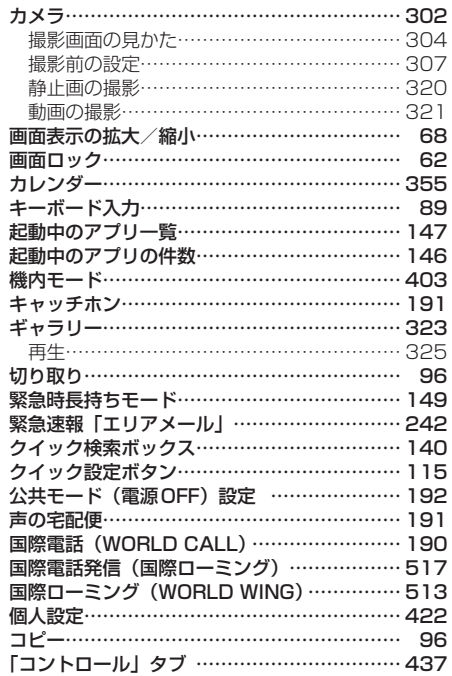

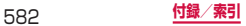

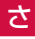

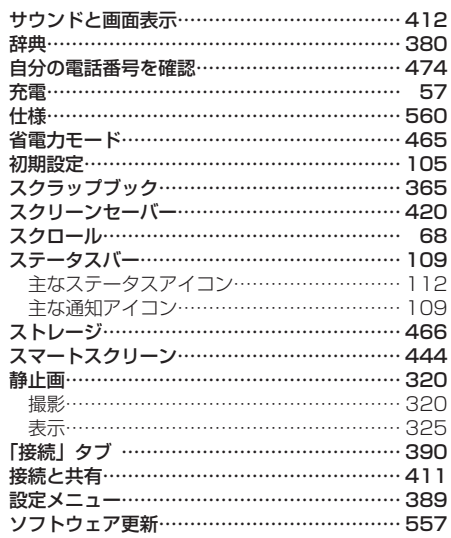

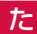

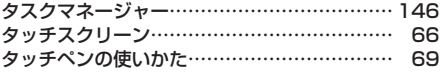

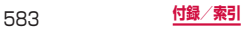

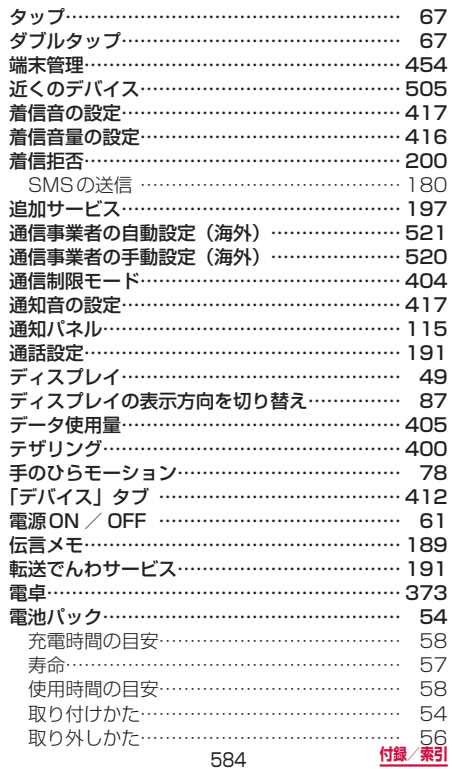

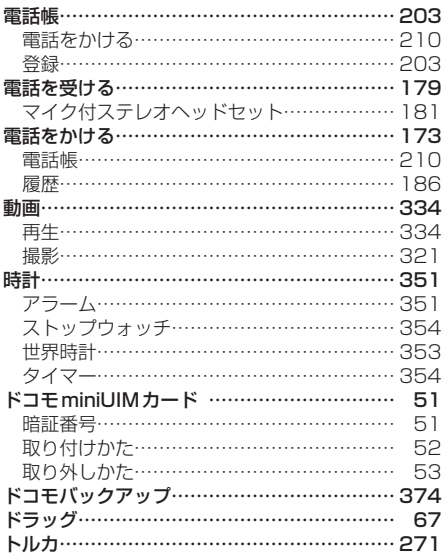

# な

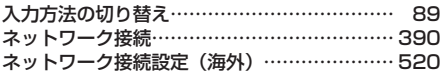

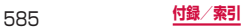

# は

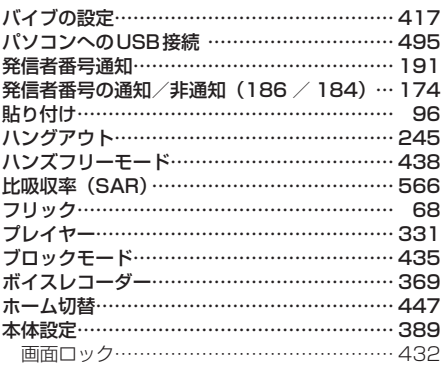

# ま

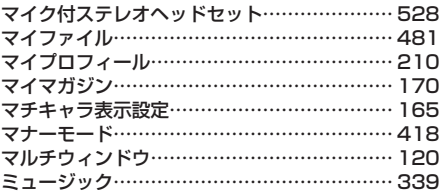

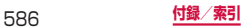

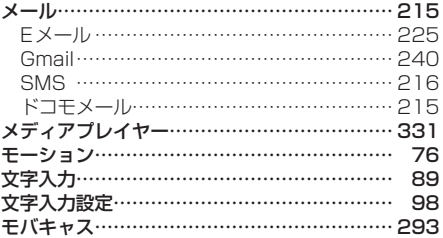

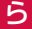

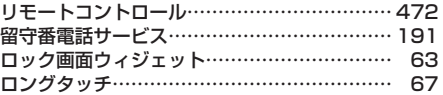

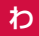

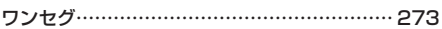

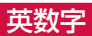

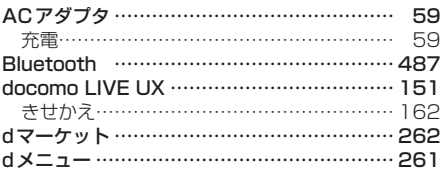

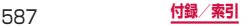

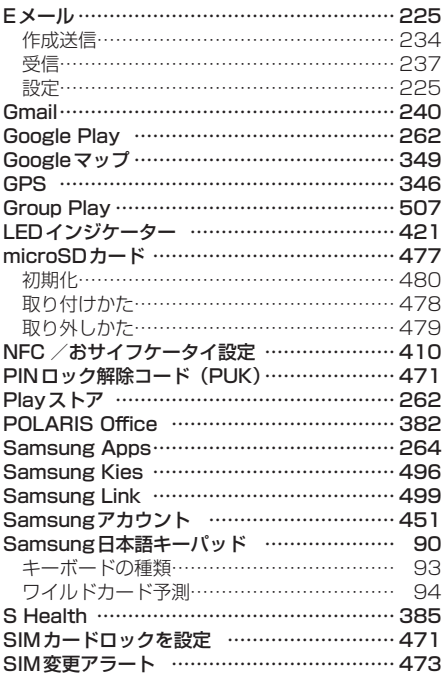

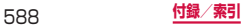

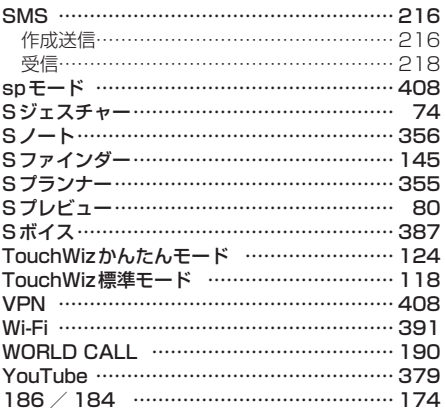

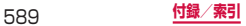

ご契約内容の確認・変更、各種サービスのお申込、各種資料 請求をオンライン上で承っております。

- spモードから dメニュー→ 「お客様サポート」 → 「ドコモ オンライン手続きの一覧をみる」〔パケット 通信料無料〕
- パソコンから My docomo[\(https://www.nttdocomo.co.jp/](https://www.nttdocomo.co.jp/mydocomo/) [mydocomo/\)](https://www.nttdocomo.co.jp/mydocomo/)⇒ ドコモオンライン手続き一覧
- ※ spモードからご利用になる場合、「ネットワーク暗証番号」 がみ要と なります。
- ※ spモードからご利用になる際は、一部有料となる場合があります。
- ※ パソコンからご利用になる場合、「docomo ID /パスワード」が必 要となります。
- ※「ネットワーク暗証番号」および「docomo ID /パスワード」をお 持ちでない方・お忘れの方は裏表紙の「総合お問い合わせ先」にご 相談ください。
- ※ ご契約内容によってはご利用になれない場合があります。
- ※ システムメンテナンスなどにより、ご利用になれない場合があ ります。

### **マナーもいっしょに携帯しましょう**

本端末を使用する場合は、周囲の方の迷惑にならないように 注意しましょう。

**こんな場合は必ず電源を切りましょう**

■ 使用禁止の場所にいる場合

航空機内や病院では、各航空会社または各医療機関の指示に 従ってください。使用を禁止されている場所では、電源を切っ てください。

#### **こんな場合は公共モードに設定しましょう**

#### ■ 運転中の場合

運転中の携帯電話を手で保持しての使用は罰則の対象となりま す。 

ただし、傷病者の救護または公共の安全の維持など、やむを得 ない場合を除きます。

#### ■ 劇場・映画館・美術館など公共の場所にいる場合

静かにするべき公共の場所で本端末を使用すると、周囲の方へ の迷惑になります。

590

#### **使用する場所や声・着信音の大きさに 注意しましょう**

- レストランやホテルのロビーなどの静かな場所で本端末 を使用する場合は、声の大きさなどに気をつけましょう。
- 街の中では、通行の妨げにならない場所で使用しましょう。

### **プライバシーに配慮しましょう**

■ カメラ付き携帯電話を利用して撮影や画像送信を行う際 は、プライバシーなどにご配慮ください。

#### **歩きながらのスマートフォンの使用はやめましょう**

- 駅のホームや道路などで歩きながらスマートフォンを使用 すると、視野が極端に狭くなり、接触事故の原因となります。
- スマートフォンを使用する際は、安全な場所で立ち止まっ て使用するようにしてください。

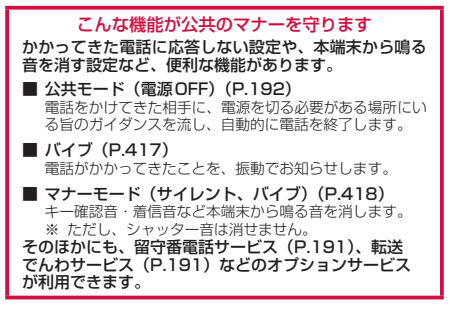

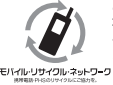

ご不要になった携帯電話などは、自社・他社製品 を問わず回収をしていますので、お近くのドコモ ショップへお持ちください。

 $\begin{array}{lll} \text{EVAL} & \text{MSE} \\ \text{EVAL} & \text{EVAL} \\ \text{EVAL} & \text{EVAL} \end{array} \text{EVAL} \end{array} \begin{array}{lll} \text{EVAL} & \text{EVAL} \\ \text{EVAL} & \text{EVAL} \\ \text{EVAL} & \text{EVAL} \end{array} \begin{array}{lll} \text{EVAL} & \text{EVAL} \\ \text{EVAL} & \text{EVAL} \end{array} \begin{array}{lll} \text{EVAL} & \text{EVAL} \\ \text{EVAL} & \text{EVAL} \end{array} \begin{array}{lll} \text{EVAL} & \text{E$ 卓上ホルダ(自社・他社製品を問わず回収)

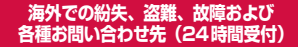

ドコモの携帯電話からの場合

#### **滞在国の国際雷話 アクセス番号 -81-3-6832-6600\*(無料)**

\*一般電話などでかけた場合には、日本向け通話料がかかります。 ※ SC-01Fからご利用の場合は、+81-3-6832-6600でつなが ります。(「+」は「0」をロングタッチします。)

#### 一般電話などからの場合〈ユニバーサルナンバー〉

#### **ユニバーサルナンバー用 国際識別番号 -8000120-0151\***

\*滞在国内通話料などがかかる場合があります。

- ※ 主要国の国際電話アクセス番号/コニバーサルナンバー用国際 識別番号については、ドコモの「国際サービスホームページ」 をご覧ください。
- 紛失・盗難などにあわれたら、速やかに利用中断手続きをお取 りください。
- お客様が購入された端末に故障が発生した場合は、ご帰国後に ドコモ指定の故障取扱窓口へご持参ください。

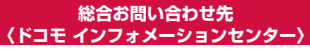

■ドコモの携帯電話からの場合

(局番なしの)**151**(無料)

※ 一般電話などからはご利用に なれません。

■一般電話などからの場合

#### ®**0120-800-000**

※ 一部のIP電話からは接続でき ない場合があります。

受付時間 午前9:00 ~ 午後8:00(年中無休)

#### **故障お問い合わせ先**

- ■ドコモの携帯電話からの場合
- (局番なしの)**113**(無料)
- ※ 一般電話などからはご利用に なれません。
- ■一般電話などからの場合

®**0120-800-000**

- ※ 一部のIP電話からは接続でき ない場合があります。
- 受付時間 24時間(年中無休)
- ●番号をよくご確認の上、お間違いのないようにおかけください。
- ●各種手続き、故障・アフターサービスについては、上記お問い合わせ 先にご連絡いただくか、ドコモホームページにてお近くのドコモ
- ショップなどにお問い合わせください。
- ドコモホームページ <https://www.nttdocomo.co.jp/>

### **試供品のお問い合わせ先**

■サムスン電子ジャパン株式会社

#### **0120-363-905**

受付時間 午前9:00~午後5:00(年中無休) ●番号をよくご確認の上、お間違いのないようにおかけください。 ●試供品については、本書内でご確認ください。

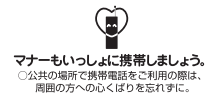

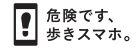

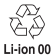

販売元 株式会社NTTドコモ 製造元 Samsung Electronics Co. Ltd.

 $'14.6$  (2版)